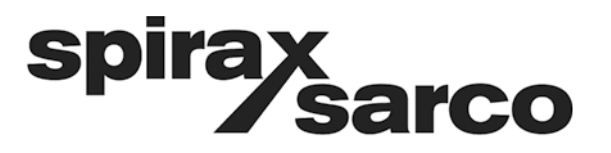

**IM-P333-26** EMM-BEf-06 2.3.2.045

## **Calculateurs de débit M850-W-x et M850-P-x**

## **Instructions d'installation et de maintenance**

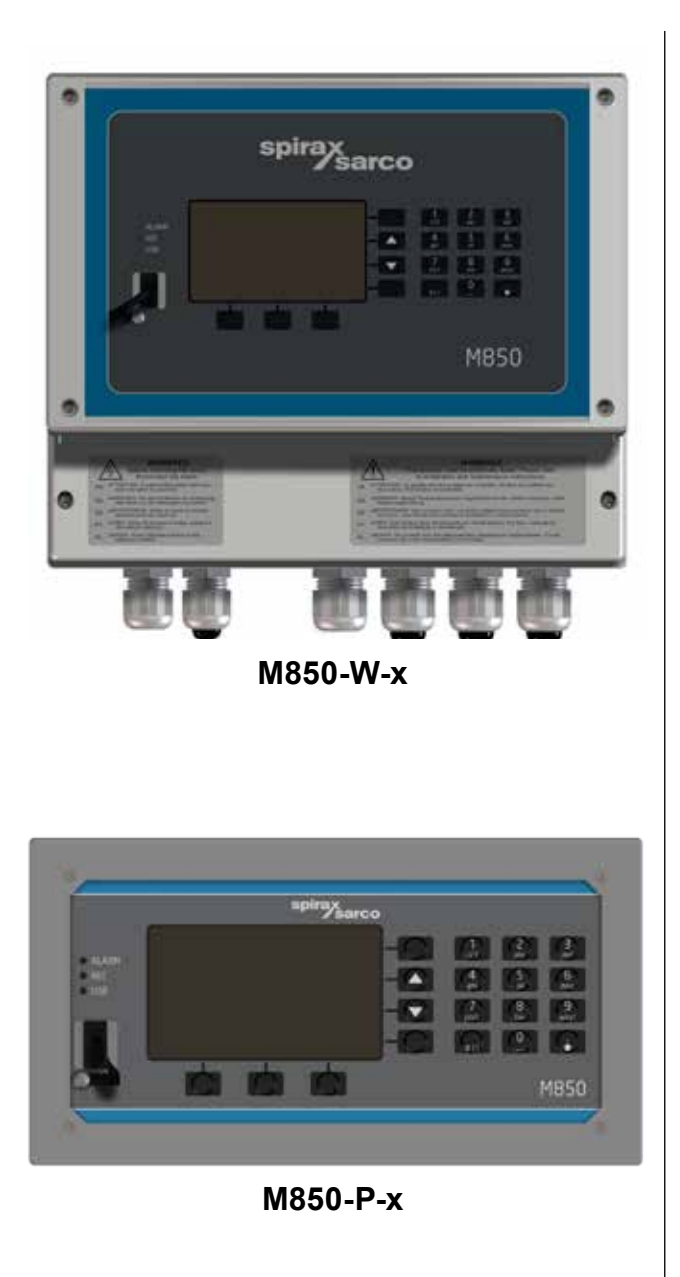

- *1. Sommaire*
- *2. Consignes de sécurité*

*3. Informations générales sur le produit et la livraison*

- *4. Présentation du système*
- *5. Familiarisation avec le produit*
- *6. Mémoire interne*
- *7. Informations techniques*
- *8. Installation mécanique*
- *9. Installation électrique*
- *10. Mise en service*

*11. Fonctions accessibles uniquement à l'administrateur*

- *12. Fonctions de test*
- *13. Protocole MODBUS*
- *14. Communications BACnet*

**Certains des programmes informatiques intégrés à ce produit (ou appareil) ont été développés par Spirax-Sarco Limited ("Les ouvrages").**

**Copyright © Spirax-Sarco Limited 2016**

#### **Tous droits réservés**

**Spirax-Sarco Limited concède aux utilisateurs légaux de ce produit (ou appareil) le droit d'utiliser les ouvrages exclusivement dans le cadre de l'utilisation légitime de ce produit (ou appareil). Aucun autre droit n'est concédé en vertu de la présente licence. En particulier, et sans restreindre le caractère général de ce qui précède, les ouvrages ne peuvent être utilisés, vendus, autorisés sous licence, transférés, copiés ou reproduits, en tout ou en partie, de quelque manière et sous quelque forme autre qu'expressément autorisé par les présentes, sans le consentement écrit préalable de Spirax-Sarco Limited.**

**Fabricant Spirax Sarco Limited Runnings Road Cheltenham GL51 9NQ www.siraxsarco.com**

## *1. Sommaire*

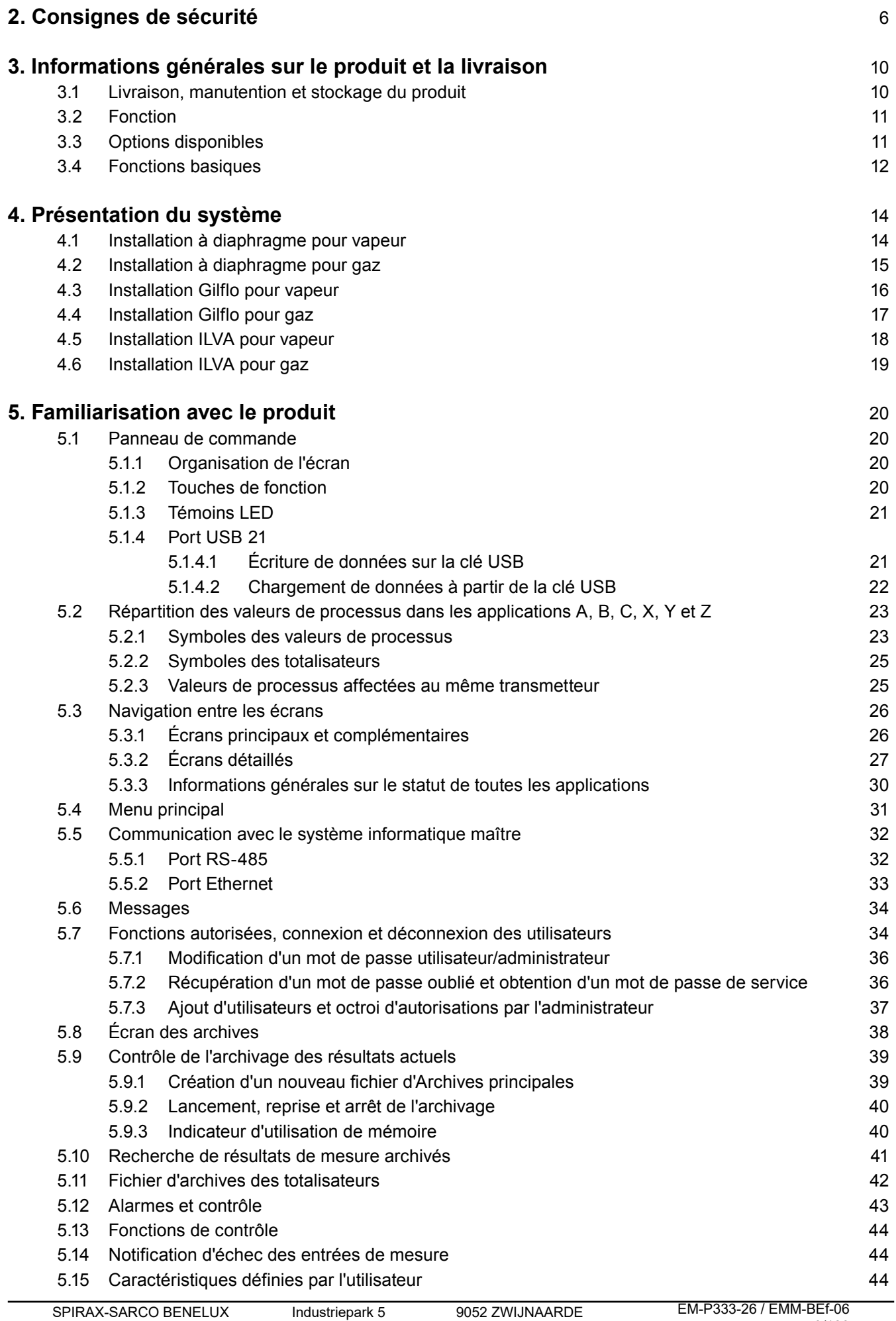

Tél. +32 9 244 67 10 +31 10 892 03 86 info@be.SpiraxSarco.com info@nl.SpiraxSarco.com

www.SpiraxSarco.com/global/be

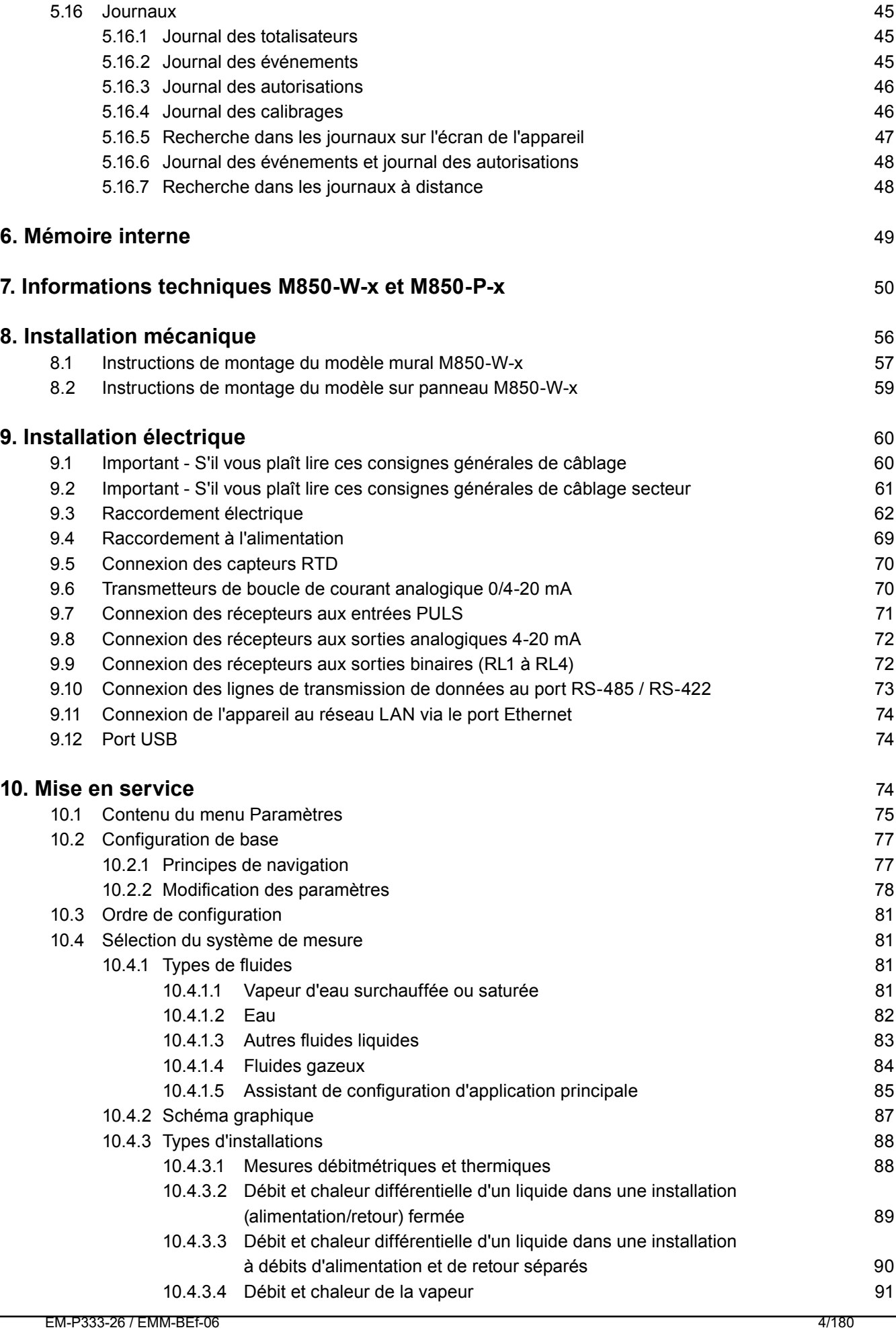

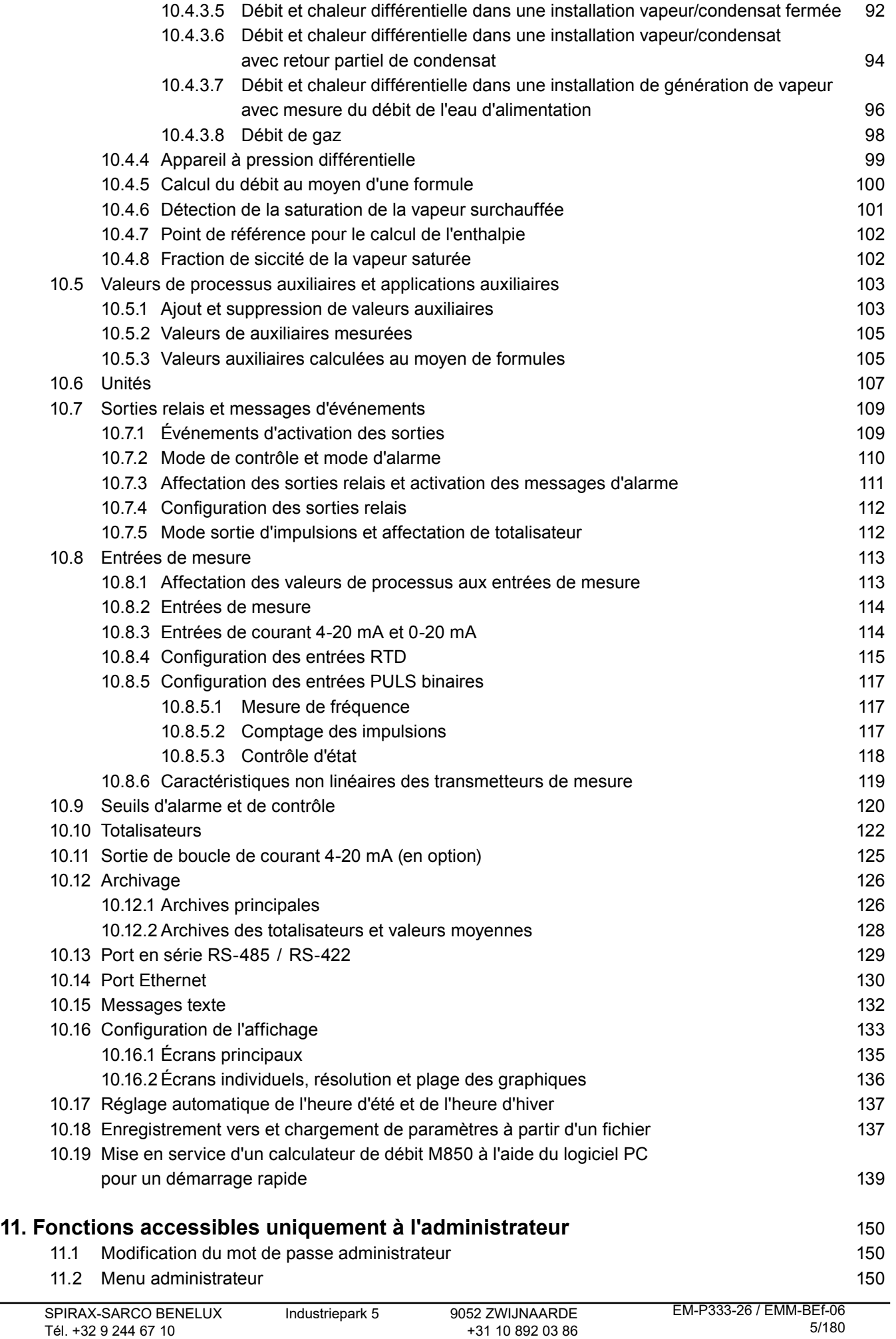

info@be.SpiraxSarco.com info@nl.SpiraxSarco.com www.SpiraxSarco.com/global/be www.SpiraxSarco.com/global/nl

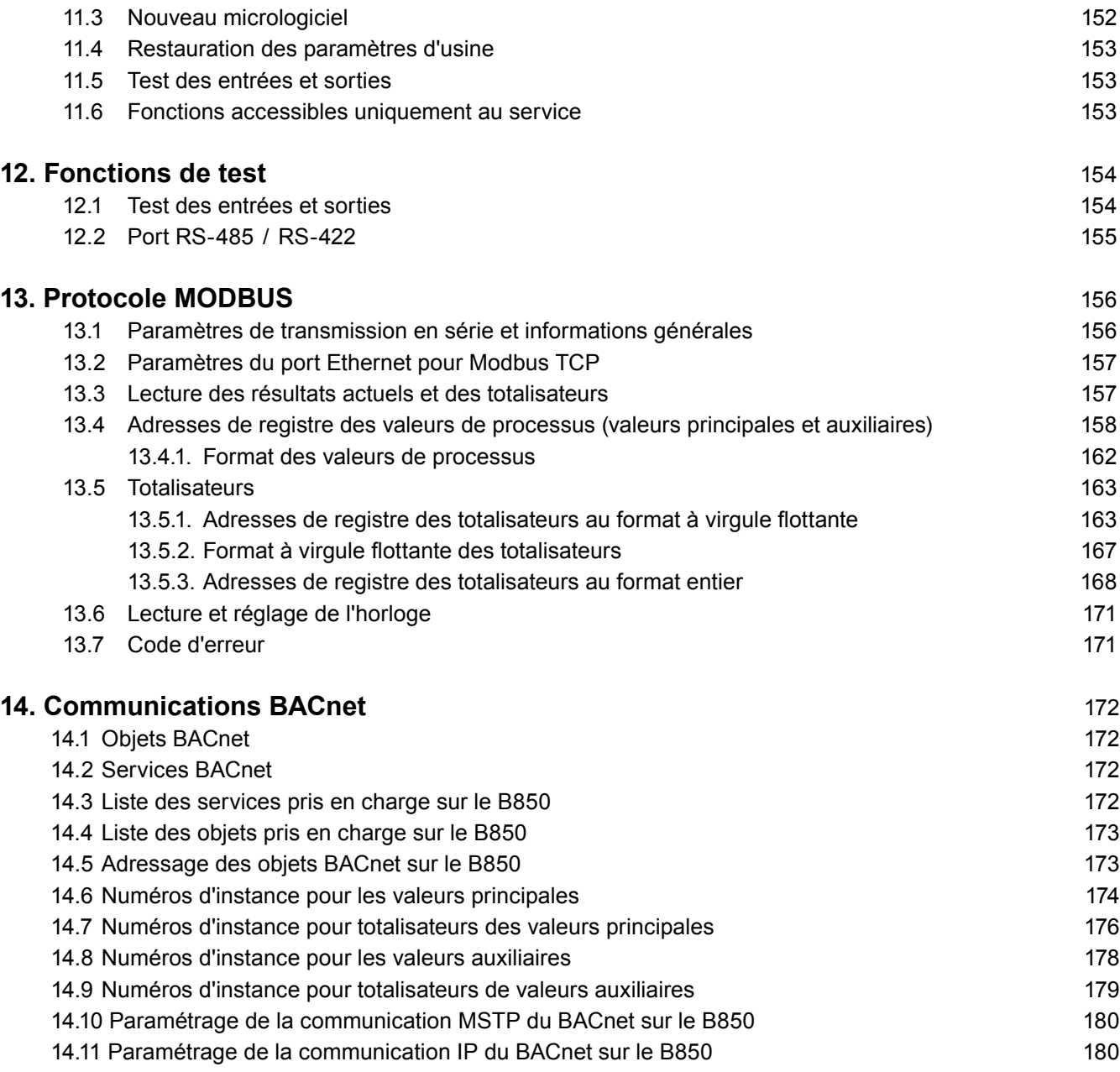

## *2. Consignes de sécurité*

**L'utilisation sécurisée de ce produit ne peut être garantie que s'il est correctement installé, mis en service, utilisé et entretenu par du personnel qualifié (voir les paragraphes suivants) conformément aux instructions d'utilisation. Les instructions générales d'installation et de sécurité relatives à la construction des conduites et usines ainsi qu'à l'utilisation adéquate des outils et des équipements de sécurité doivent également être conforme avec.**

**Au Royaume-Uni, votre attention est attirée sur les réglementations IEE (BS 7671). Ailleurs, les autres réglementations s'appliquent normalement.**

**Tous les matériaux et méthodes de câblage doivent être conformes aux normes EN et IEC applicables.**

**Ce produit doit être installé uniquement à l'intérieur.**

#### **Avertissement**

**Ce produit est conçu et construit pour supporter les forces rencontrées dans le cadre d'une utilisation normale. L'utilisation du produit à d'autres fins que le calcul du débit de vapeur, ou le non respect des présentes instructions d'installation du produit, comme toute modification ou réparation du produit, sont susceptibles de :**

- **- Causer des dommages au produit / à la propriété ;**
- **- Causer des blessures ou la mort de membres du personnel ;**
- **Invalider le marquage CE.**

**Isoler l'alimentation secteur avant d'ouvrir le produit pour éviter de vous exposer à des tensions dangereuses.**

**Les présentes instructions doivent en permanence être conservées en lieu sûr à proximité du calculateur de débit de vapeur.**

#### **Avertissement**

**Ce produit est conforme aux exigences requises par les directives et normes harmonisées suivantes :**

**Directive Basse tension par la conformité aux normes :** 

**- EN 61010-1 Règles de sécurité pour appareils électriques de mesurage, de régulation et de laboratoire**

**Directive Compatibilité électromagnétique par la conformité aux normes :** 

- **- Immunité EN 61326-1 Tableau 2**
- **- Émissions rayonnées et conduites EN 55011 et EN 55022 Classe B**

**Le produit peut être exposé à des interférences supérieures aux limites de la norme EN 61326 si :**

- **- Le produit ou son câblage est situé à proximité d'un émetteur radio.**
- **- Un bruit électrique excessif est présent au niveau de l'alimentation secteur. Lorsque ce risque de bruit existe, des dispositifs de protection électrique (ac) doivent être installés. Ils peuvent associer des filtres, des dispositifs antiparasites, des parasurtenseurs et des écrêteurs.**
- **- Les téléphones cellulaires et les radios portatives peuvent provoquer des interférences si elles sont utilisées à environ 1 mètre (39") du produit ou de son câblage. La distance de séparation effective nécessaire varie selon l'environnement de l'installation et la puissance de l'émetteur.**

# **La signification des symboles utilisés sur le produit et dans ce manuel est la suivante : Équipement intégralement protégé par une double isolation ou une isolation renforcée. Borne de terre (masse) fonctionnelle, permettant le bon fonctionnement du produit. Non destinée à fournir une sécurité électrique. Attention, risque d'électrocution. Attention, danger. Reportez-vous à la documentation connexe. Source de courant ou puits optiquement isolé. Attention, circuit sensible aux décharges électrostatiques. Ne pas toucher ou manipuler sans prendre les précautions adéquates contre les décharges électrostatiques. ac - courant alternatif dc - courant continu**

## **2.1 Utilisation prévue**

- **i) Assurez-vous que le produit est adapté à une utilisation avec l'application.**
- **ii) Déterminer un emplacement d'installation correct.**
- **iii) Les produits Spirax Sarco ne sont pas conçus pour supporter des contraintes externes induites par le système sur lequel ils sont équipés. Il relève de la responsabilité de l'installateur de tenir compte de ces contraintes et de prendre toutes les précautions nécessaires en vue de les minimiser.**

#### **2.2 Accès**

**Assurez-vous de disposer d'un accès sécurisé et si nécessaire d'une plateforme de travail sécurisée (équipée des dispositifs de protection adéquats) avant de procéder à toute opération sur le produit.** 

## **2.3 Éclairage**

**Assurez-vous de disposer d'un éclairage adéquat, en particulier pour la réalisation de tâches minutieuses ou complexes.**

#### **2.4 Environnement dangereux**

**Tenir compte des facteurs suivants : zones explosibles, manque d'oxygène (par ex. réservoirs ou puits), gaz dangereux, températures extrêmes, surfaces chaudes, risque d'incendie (par ex. durant le soudage), bruit excessif, machines mobiles.**

## **2.5 Le système**

**Tenir compte de l'effet de la tâche envisagée sur le système dans son ensemble. Les opérations envisagées (par ex. fermeture de robinets d'isolement, isolation électrique) risquent-elles de compromettre la sécurité de tout ou partie du système ou du personnel ?** 

**Les dangers peuvent inclure l'isolation des évents ou dispositifs de protection ou la désactivation des contrôles ou alarmes. Veillez à ouvrir et fermer les robinets d'isolement de manière progressive afin d'éviter toute secousse du système.**

## **2.6 Outils et consommables**

**Avant d'entamer une tâche, assurez-vous de disposer des outils et/ou consommables adéquats.** 

## **2.7 Équipement de protection**

**Considérer la nécessité pour vous-même ou le personnel situé à proximité de l'application de porter un équipement de protection contre les risques liés, par exemple, aux produits chimiques, aux basses/hautes températures, aux rayonnements, au bruit, aux chutes d'objets et aux projections dans les yeux ou sur le visage.**

## **2.8 Permis de travail**

**Toutes les tâches doivent être exécutées ou supervisées par une personne compétente.**

**Les installateurs et opérateurs doivent être formés à l'utilisation adéquate du produit, conformément aux Instructions d'installation et de maintenance.**

**Lorsqu'un système formel de "permis de travail" a été instauré, celui-ci doit être respecté. En l'absence d'un tel système, il est recommandé qu'un responsable ait connaissance des tâches en cours et soit si nécessaire appuyé par un assistant principalement chargé d'assurer la sécurité.**

**Si nécessaire, affichez des "notices d'avertissement".**

## **2.9 Manipulation**

**La manipulation manuelle de produits lourds et/ou volumineux peut entraîner des blessures. Le levage, la poussée, la traction ou le transport de charges au moyen de la seule force physique peut entraîner des blessures, particulièrement au dos. Nous vous recommandons fortement d'évaluer ces risques en tenant compte de la tâche, de l'individu, de la charge et de l'environnement de travail, et de mettre en œuvre des méthodes de manipulation appropriées selon les circonstances de l'opération effectuée. Prévoir un engin de levage approprié si nécessaire.**

## **2.10 Élimination**

**Les calculateurs de débit M850 sont équipés d'une batterie. Lors de l'élimination du produit ou de l'un de ses composants, toutes les précautions imposées par les réglementations locales/nationales doivent être mises en œuvre.**

**Sauf indication contraire dans les Instructions d'installation et de maintenance, à l'exception de la batterie, ce produit est recyclable et son élimination ne représente aucun risque sous réserve de la mise en œuvre d'une diligence raisonnable.**

## **2.11 Retour de produits**

**Il est ici rappelé aux clients et stockistes que, en vertu de la législation CE sur la santé, la sécurité et l'environnement, lors du retour de produits à Spirax Sarco, ils doivent fournir des informations sur les dangers éventuels ainsi que sur les précautions à mettre en œuvre du fait d'une contamination résiduelle ou d'un dommage mécanique présentant un risque pour la santé, la sécurité ou l'environnement. Ces informations doivent être communiquées par écrit et accompagnées de fiches de données de santé et de sécurité relatives à toutes les substances identifiées comme dangereuses ou potentiellement dangereuses.**

## *3. Informations générales sur le produit et la livraison*

Le M850 fait partie d'un système de mesure du débit et est utilisé avec la gamme de débitmètres Spirax Sarco : Gilflo, ILVA, débitmètres linéaires et des ensembles de plaques à orifice - Voir paragraphe 4 «Aperçu du système» qui illustre le système complet. Selon l'application, il peut également être fourni avec un transmetteur de pression différentielle, capteur de pression et / ou un transmetteur de température.

Ces Instructions d'installation et de maintenance permettent un raccordement et une mise en service rapides du système de mesure du débit.

Toutes les informations fournies à cette fin le sont dans un format simple et facile à lire.

## **3.1 Livraison, manutention et stockage du produit**

#### **Expédition depuis l'usine**

Avant son expédition, le calculateur de débit Spirax Sarco M850 est testé, calibré et inspecté pour garantir son bon fonctionnement.

#### **Réception dans les locaux du client**

Tous les emballages doivent être inspectés au moment de leur livraison afin de vérifier l'absence de dommages externes. Tout dommage visible doit immédiatement être consigné sur la copie transporteur du bordereau de livraison. Chaque emballage doit ensuite être ouvert avec soin et son contenu inspecté afin de confirmer son intégrité :

#### **Contenu du colis pour le modèle M850-P**

- 1 x Calculateur de débit M850-P–x
- 2 x Etriers
- 1 x Notice de démarrage rapide
- 1 x USB (Notice de montage et d'entretien complète, logiciel de configuration)
- 1 x Jeu de borniers
- 1 x Emballage en carton

#### **Contenu du colis pour le modèle M850-W**

- 1 x Calculateur de débit M850-W–x
- 1 x Notice de démarrage rapide
- 1 x USB (Notice de montage et d'entretien complète, logiciel de configuration)
- 1 x Emballage en carton

**Si vous découvrez que certains articles sont endommagés ou manquants,** signalez-le immédiatement à Spirax Sarco en fournissant des informations détaillées. Signalez également les dommages au transporteur et réclamez un exemplaire de leur inspection sur site des articles endommagés ainsi que de leur emballage.

#### **Stockage**

Si un calculateur de débit doit être stocké pendant un certain temps avant son installation, l'environnement de stockage doit présenter une température comprise entre -30°C et 70°C (-22°F et 158°F) et une humidité relative (sans condensation) comprise entre 5 % et 95 %.

Avant d'installer le produit et de le raccorder à l'alimentation, assurez-vous qu'il ne renferme aucune condensation.

## **3.2 Fonction**

Les dispositifs M850-P et M850-W sont des calculateurs de débit universels à microprocesseur conçus pour mesurer :

- Le débit et la chaleur de la vapeur et de l'eau conformément aux normes IAPWS-IF97 ;
- **L**e débit et la chaleur des liquides autres que l'eau selon les caractéristiques fournies par l'utilisateur ;
- Le débit des gaz techniques.

Les calculateurs de débit M850 peuvent être utilisés pour trois applications différentes d'une même installation. Les calculateurs de débit sont conçus pour une utilisation industrielle dans des applications de mesure indépendantes et en tant que composants de systèmes de contrôle et de mesure informatisés. Des fonctions mathématiques permettent le calcul de bilans débitmétriques et énergétiques. Des fonctions étendues d'enregistrement de valeurs d'événements et de processus permettent l'analyse des processus technologiques et des conditions des alarmes. L'enregistrement de données relatives aux valeurs de processus permet d'utiliser ces appareils dans des lieux inaccessibles aux réseaux informatiques. Quatre relais de sortie offrent des fonctions de signalement et de contrôle simple. Les calculateurs de débit sont librement programmables dans une vaste plage et l'affichage des résultats est configurable selon les besoins de l'utilisateur. Un menu de programmation complet garantit une configuration simple de l'instrument.

La construction de l'appareil permet un montage sur panneau ou un montage mural pour les applications industrielles en intérieur.

Ces calculateurs de débit fonctionnent avec les débitmètres suivants :

- Débitmètres à pression différentielle de type ILVA et Gilflo ;
- Débitmètres à pression différentielle (diaphragmes et buses) fonctionnant selon un algorithme d'itération conformément à la norme PN EN ISO 5167 (pour l'eau et la vapeur uniquement) ;
- Débitmètres à pression différentielle à approximation par courbe de racine carrée ;
- Débitmètres volumiques ;
- Débitmètres massiques.

## **3.3 Options disponibles**

Les deux modèles de la gamme M850 offrent les mêmes fonctions, avec les options suivantes :

- M850-P pour montage sur panneau, à alimentation 24 V cc ;
- M850-W pour montage mural, adapté pour une alimentation 100/240 V ca.

Les deux modèles peuvent de plus être équipés en option d'une ou deux sorties analogiques 4-20 mA.

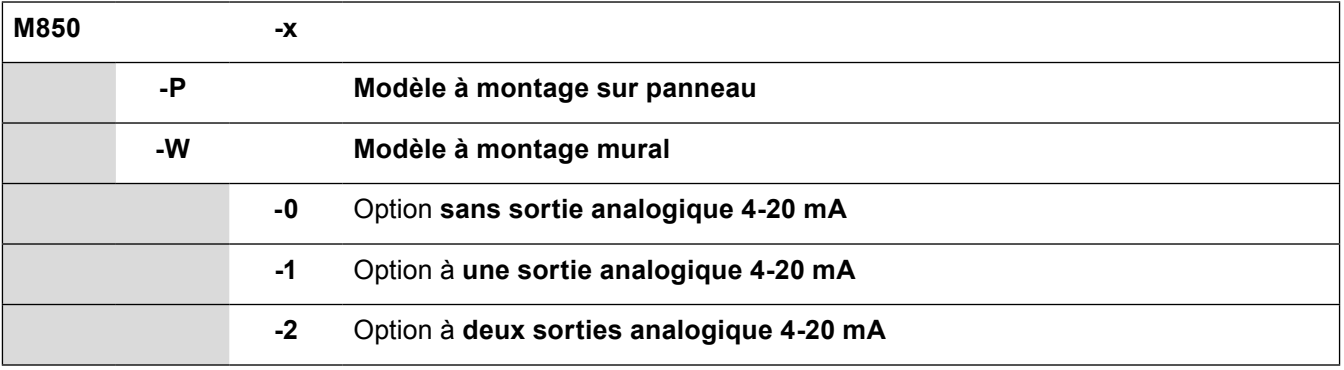

Versions disponibles :

## **3.4 Fonctions basiques**

#### **• Voies de mesure**

Les calculateurs de débit M850 sont équipés de 12 entrées ; analogiques, RTD et d'impulsions :

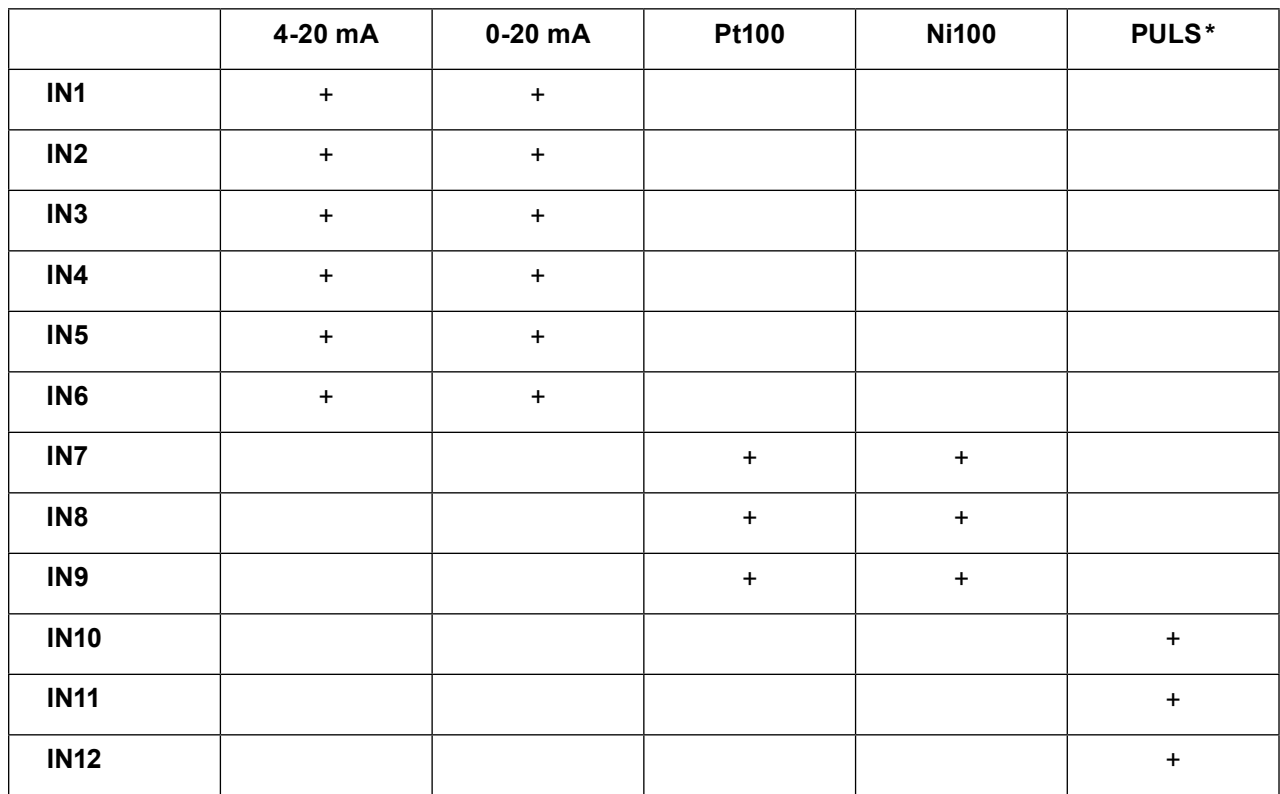

**\* Les entrées de type PULS** peuvent fonctionner sur trois modes différents :

- Le mode **Contrôle d'état** assure un suivi de la fermeture (court-circuit) / ouverture du signal binaire ; chacun des deux états binaires peut être affecté à une valeur analogique (par ex. -1,00 / 10,0). La valeur correspondant à l'état binaire peut être utilisée à des fins de simple contrôle ou en tant que valeur dans des fonctions mathématiques (par ex. sens d'écoulement).
- Le mode **Mesure de fréquence** offre une plage de fréquences programmable de 0,001 Hz à 10 kHz qui permet le calibrage de la valeur mesurée en unités techniques (par ex. débit).
- Le mode **Comptage des impulsions** doit être sélectionné en cas de raccordement d'un débitmètre à valeur d'impulsion constante à l'entrée binaire.

Les entrées peuvent fonctionner avec des signaux passifs (signaux de contacts à lames souples ou de transistors CO), des signaux de tension actifs et la norme NAMUR.

#### **• Fonctions mathématiques et autres mesures**

8 voies peuvent être affectées à une entrée non affectée en tant que mesure ou valeur supplémentaire calculée à partir d'une formule dans laquelle peuvent être utilisées des valeurs de mesure, d'autres valeurs calculées et des valeurs constantes, dans des opérations d'addition, de soustraction, de multiplication, de division et de racine carrée. Cela permet par exemple d'effectuer des bilans débitmétriques et énergétiques, de calculer la valeur moyenne du débit et de l'énergie et de réaliser le quotient des deux valeurs.

#### **• Totalisateurs**

Pour chaque entrée de mesure, il est possible d'affecter aux deux entrées binaires et à chaque valeur calculée deux totalisateurs indépendants. Il est également possible d'y affecter un totalisateur qui se réinitialise systématiquement après une certaine durée (heure/jour/mois) et un totalisateur de dépassements qui se déclenche automatiquement lors du dépassement d'une valeur de consigne.

## **• Enregistrement des résultats**

Les résultats des mesures, les calculs et les états des totalisateurs peuvent être enregistrés dans la mémoire interne de l'appareil, qui dispose d'une capacité de 2 Go. Les données sont stockées au format texte et sécurisées par une somme de contrôle cryptée. Il est également possible d'enregistrer les événements (coupures d'alimentation, modifications de paramètres, dépassement des seuils d'alarme et de contrôle, etc.) et les activités autorisées. La mémoire interne peut contenir un maximum de 250 fichiers.

## **• Affichage des résultats**

Le panneau de commande est équipé d'un écran graphique LCD TFT rétroéclairé et de trois LED tricolores. Selon la configuration, les résultats des mesures et calculs sont présentés au format numérique (gros chiffres), sous forme de lignes analogiques, dans un tableau présentant les valeurs min./max./moy. ou sur un graphique. Ils peuvent également être affichés collectivement sous formes de tableaux configurables individuellement. Il est également possible d'afficher ces écrans de manière séquentielle.

## **• Touches de fonction du clavier**

L'appareil est équipé de sept touches de fonction. Les fonctions de ces touches sont modifiables, selon les informations affichées. Un clavier à douze touches permet par ailleurs la saisie de chiffres et de lettres.

## **• Sorties relais**

Quatre sorties relais peuvent être affectées à des seuils d'alarme et de contrôle, ce qui permet de mettre en œuvre un signalement des dépassements et un contrôle binaire simple. Les relais peuvent également être configurés pour fonctionner en tant que sorties d'impulsions. Un relais est alors affecté à l'un des totalisateurs disponibles. Le nombre d'impulsions correspond à l'incrémentation du totalisateur. Le modèle M850-P est équipé de relais statiques basse puissance, tandis que le modèle M850-W est équipé de relais de puissance électromécaniques.

## **• Sorties de boucle de courant 4-20 mA (en option)**

Les calculateurs de débit M850 peuvent être équipés en option d'une ou deux sorties de boucle de courant analogiques 4-20 mA. Ces sorties permettent d'envoyer un signal proportionnel de toute valeur choisie (mesurée ou calculée). La boucle doit être alimentée par une source de tension externe (par l'alimentation du récepteur connecté). Les sorties de courant sont isolées galvaniquement des autres circuits du calculateur de débit.

## **• Communication avec un système informatique**

Le produit peut être connecté au système informatique maître via :

- Un port RS-485 en série intégré, avec protocole propre ASCII et protocole Modbus RTU ;
- Un port Ethernet, avec serveur Web et protocole Modbus TCP.
- De plus, le port RS-485 peut être utilisé pour connecter le module GSM, est activé le transfert d'informations sur les erreurs, les alarmes et les valeurs de mesure sous la forme de messages texte SMS.

## **• Logiciel complémentaire (en option)**

Un logiciel complémentaire, M850-REPORT, facilite la visualisation des résultats archivés, ainsi que le traitement mathématique basique et la sélection des données.

## *4. Présentation du système*

## **4.1 Installation à diaphragme pour vapeur**

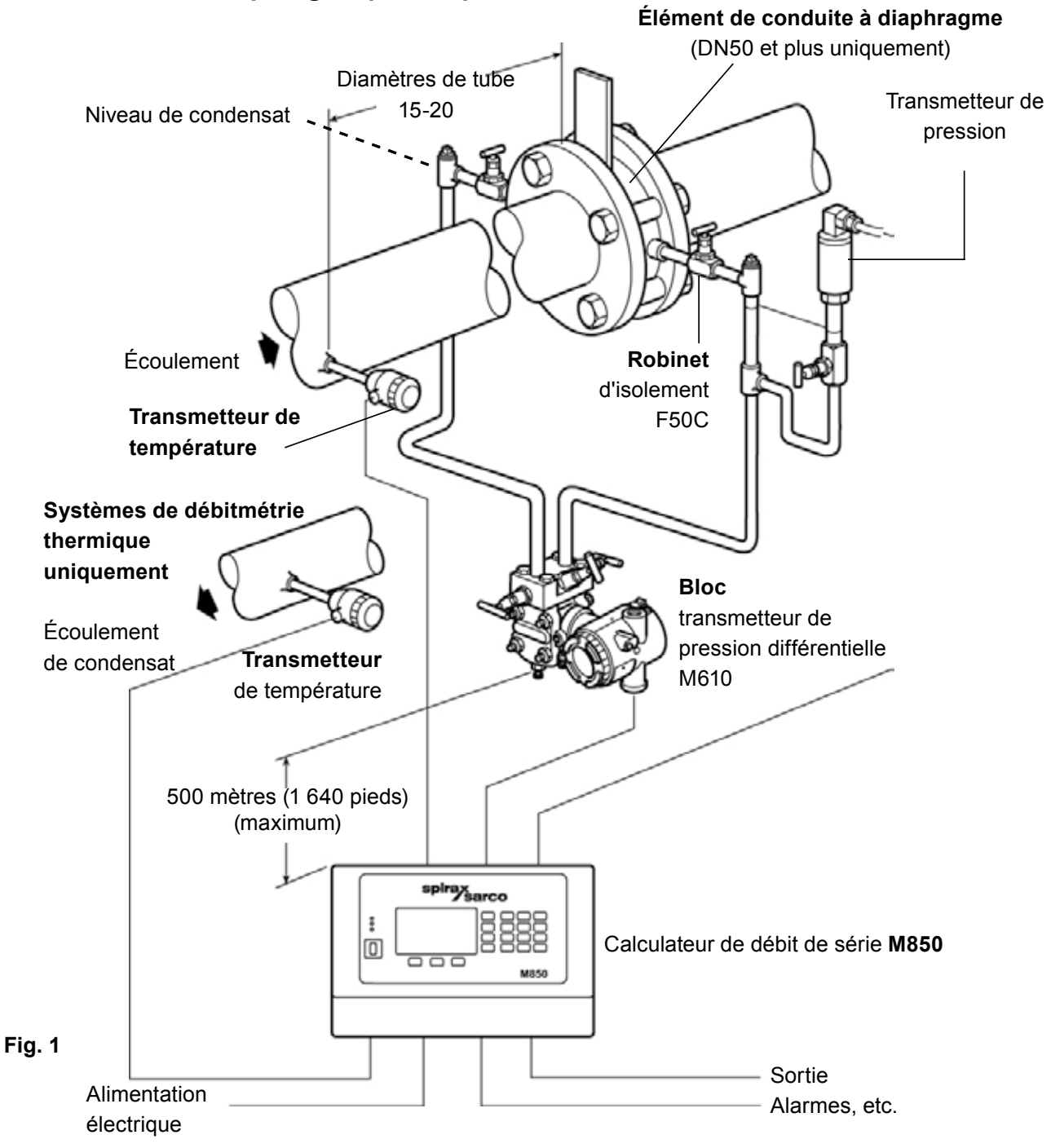

- **1.** Assurez-vous que toutes les conduites sont bien soutenues et alignées.
- **2.** Les longueurs minimum recommandées de tubage droit sont de 10 D en amont et de 5 D en aval. Pour des informations détaillées, reportez-vous aux normes BS 1042 / ISO 5167.
- **3.** Assurez-vous que l'écoulement s'effectue bien dans le sens indiqué par la flèche située sur le corps du débitmètre. Assurez-vous également que le chanfrein à 45**°** du diaphragme est en aval et que l'orifice de purge est situé en bas.
- **4.** Éviter d'installer le débitmètre en aval d'un détendeur de pression ; cela pourrait fausser les résultats. De la même manière, évitez d'installer le débitmètre en aval d'un robinet partiellement ouvert.
- **5.** Une purge adéquate des conduites doit être assurée en amont du débitmètre pour toutes les applications à vapeur.
- **6.** Lire la section 5 avant de raccorder le système.

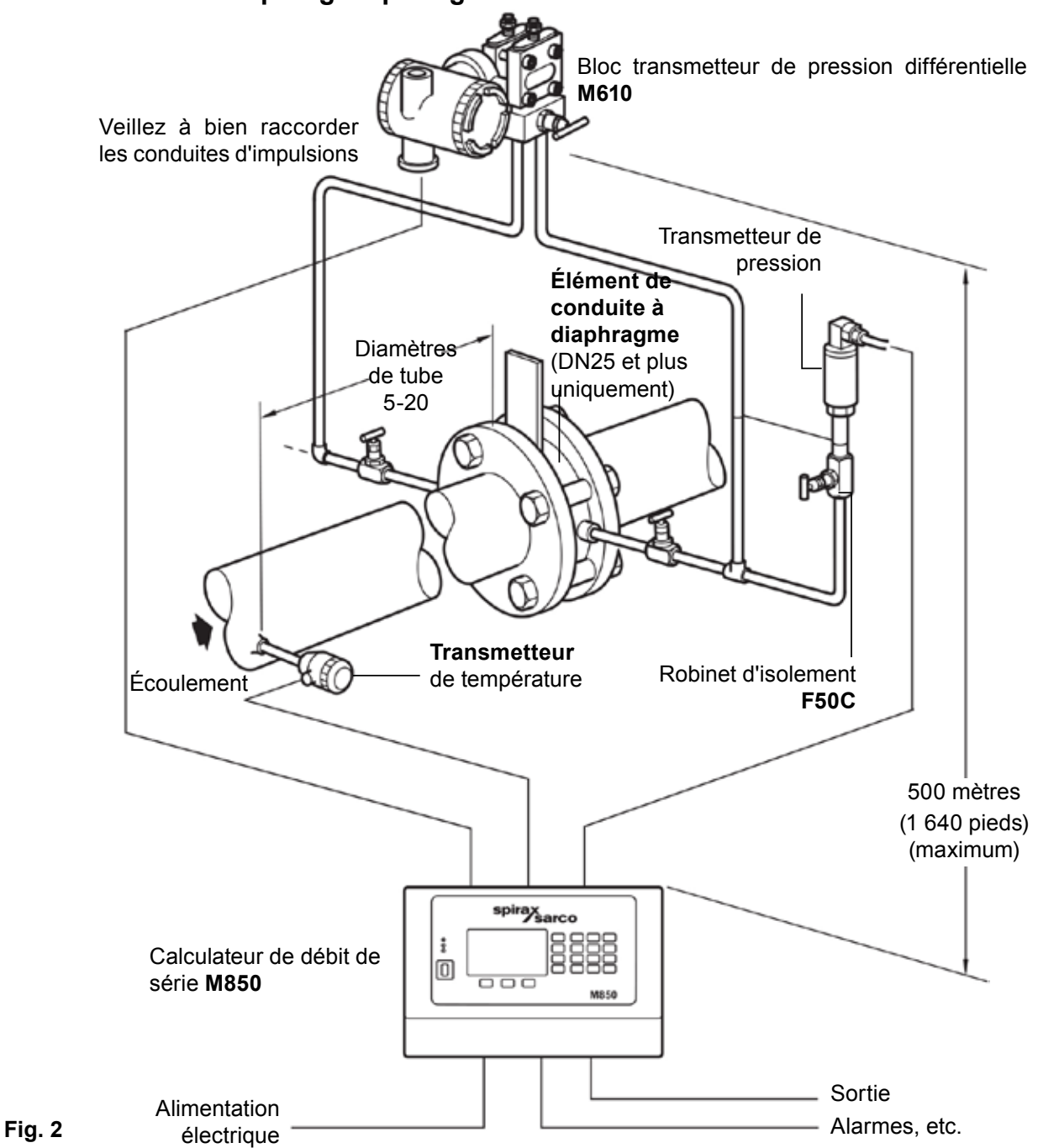

## **4.2 Installation à diaphragme pour gaz**

- **1.** Assurez-vous que toutes les conduites sont bien soutenues et alignées.
- **2.** Les longueurs minimum recommandées de tubage droit sont de 6 D en amont et de 3 D en aval.
- **3.** Assurez-vous que l'écoulement s'effectue bien dans le sens indiqué par la flèche située sur le corps du débitmètre.
- **4.** Prendre toutes les précautions nécessaires pour éviter un écoulement inversé dans le débitmètre.
- **5.** Éviter d'installer le débitmètre en aval d'un détendeur de pression ; cela pourrait fausser les résultats et/ou endommager l'appareil. De la même manière, évitez d'installer le débitmètre en aval d'un robinet partiellement ouvert.
- **6.** Garder à l'esprit que les vannes de régulation peuvent générer de rapides fluctuations de la pression susceptibles d'endommager l'appareil.
- **7.** Veiller à ne pas dépasser les limites de température des transmetteurs de pression et des transmetteurs de température.
- **8.** Lire la section 5 avant de raccorder le système.

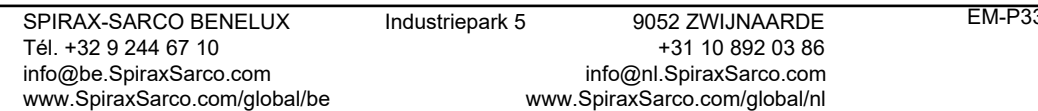

## **4.3 Installation Gilflo pour vapeur**

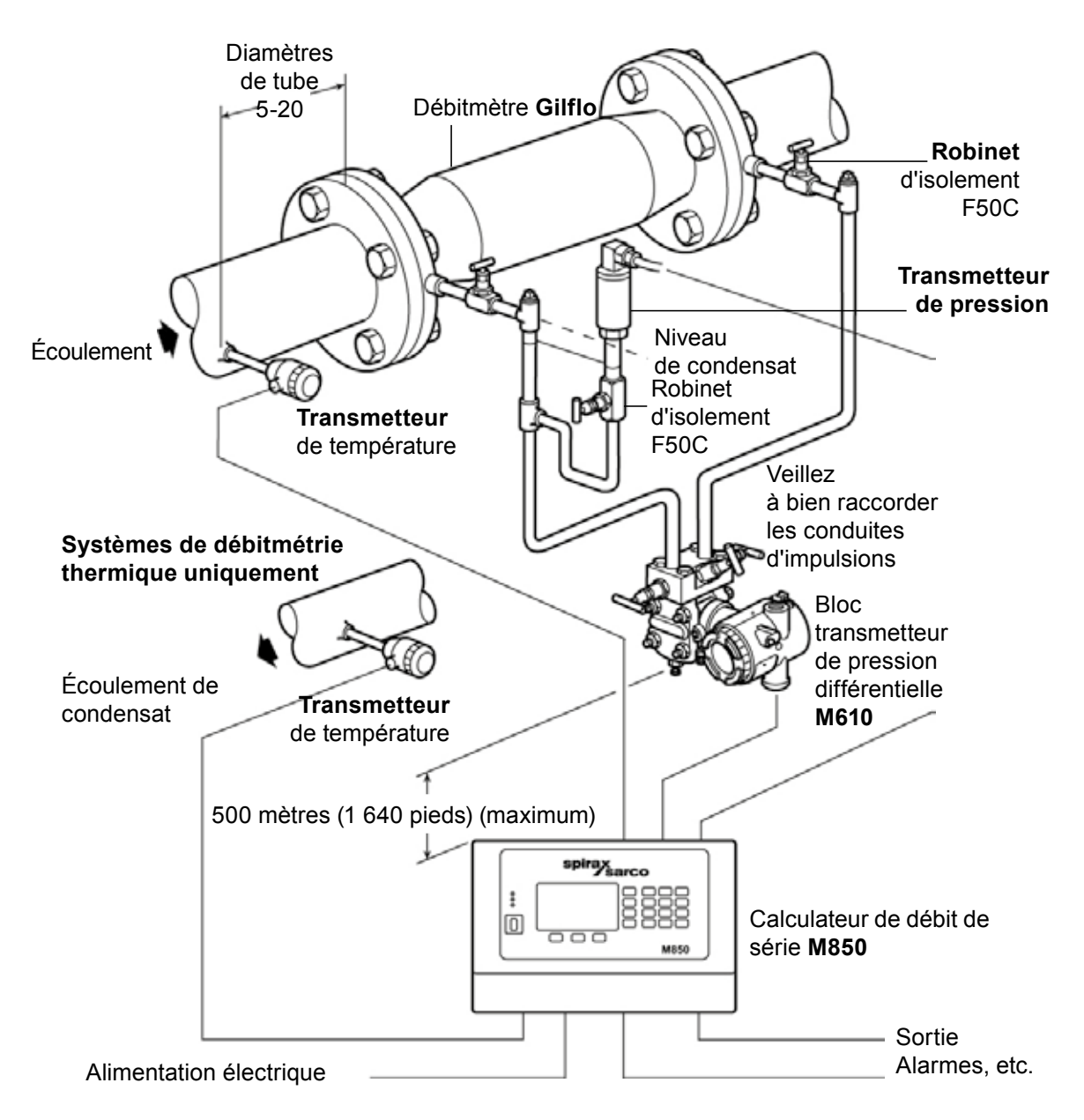

#### **Fig. 3**

- **1.** Assurez-vous que toutes les conduites sont bien soutenues et alignées.
- **2.** Les longueurs minimum recommandées de tubage droit sont de 6 D en amont et de 3 D en aval.
- **3.** Assurez-vous que l'écoulement s'effectue bien dans le sens indiqué par la flèche située sur le corps du débitmètre.
- **4.** Prendre toutes les précautions nécessaires pour éviter un écoulement inversé dans le débitmètre.
- **5.** Éviter d'installer le débitmètre en aval d'un détendeur de pression ; cela pourrait fausser les résultats et/ou endommager l'appareil. De la même manière, évitez d'installer le débitmètre en aval d'un robinet partiellement ouvert.
- **6.** Garder à l'esprit que les vannes de régulation peuvent entraîner de rapides fluctuations de la pression susceptibles d'endommager l'appareil.
- **7.** Une purge adéquate des conduites doit être assurée en amont du débitmètre pour toutes les applications à vapeur.
- **8.** Lire la section 5 avant de raccorder le système.

## **4.4 Installation Gilflo pour gaz**

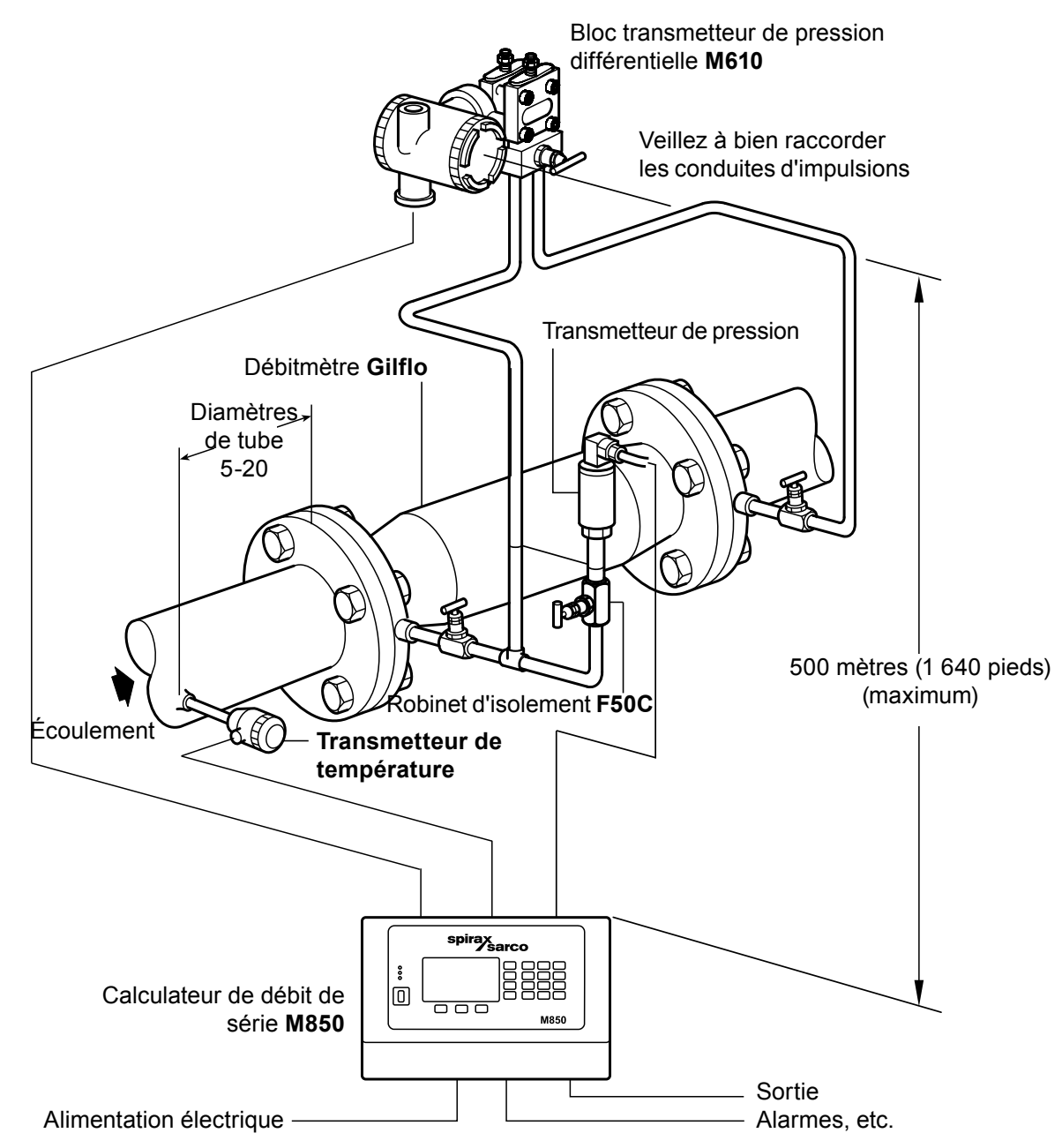

#### **Fig. 4**

- **1.** Assurez-vous que toutes les conduites sont bien soutenues et alignées.
- **2.** Les longueurs minimum recommandées de tubage droit sont de 6 D en amont et de 3 D en aval.
- **3.** Assurez-vous que l'écoulement s'effectue bien dans le sens indiqué par la flèche située sur le corps du débitmètre.
- **4.** Prendre toutes les précautions nécessaires pour éviter un écoulement inversé dans le débitmètre.
- **5.** Éviter d'installer le débitmètre en aval d'un détendeur de pression ; cela pourrait fausser les résultats et/ou endommager l'appareil. De la même manière, évitez d'installer le débitmètre en aval d'un robinet partiellement ouvert.
- **6.** Garder à l'esprit que les vannes de régulation peuvent générer de rapides fluctuations de la pression susceptibles d'endommager l'appareil.
- **7.** Veiller à ne pas dépasser les limites de température des transmetteurs de pression et des transmetteurs de température.
- **8.** Lire la section 5 avant de raccorder le système.

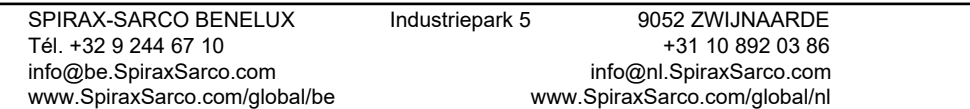

## **4.5 Installation ILVA pour vapeur**

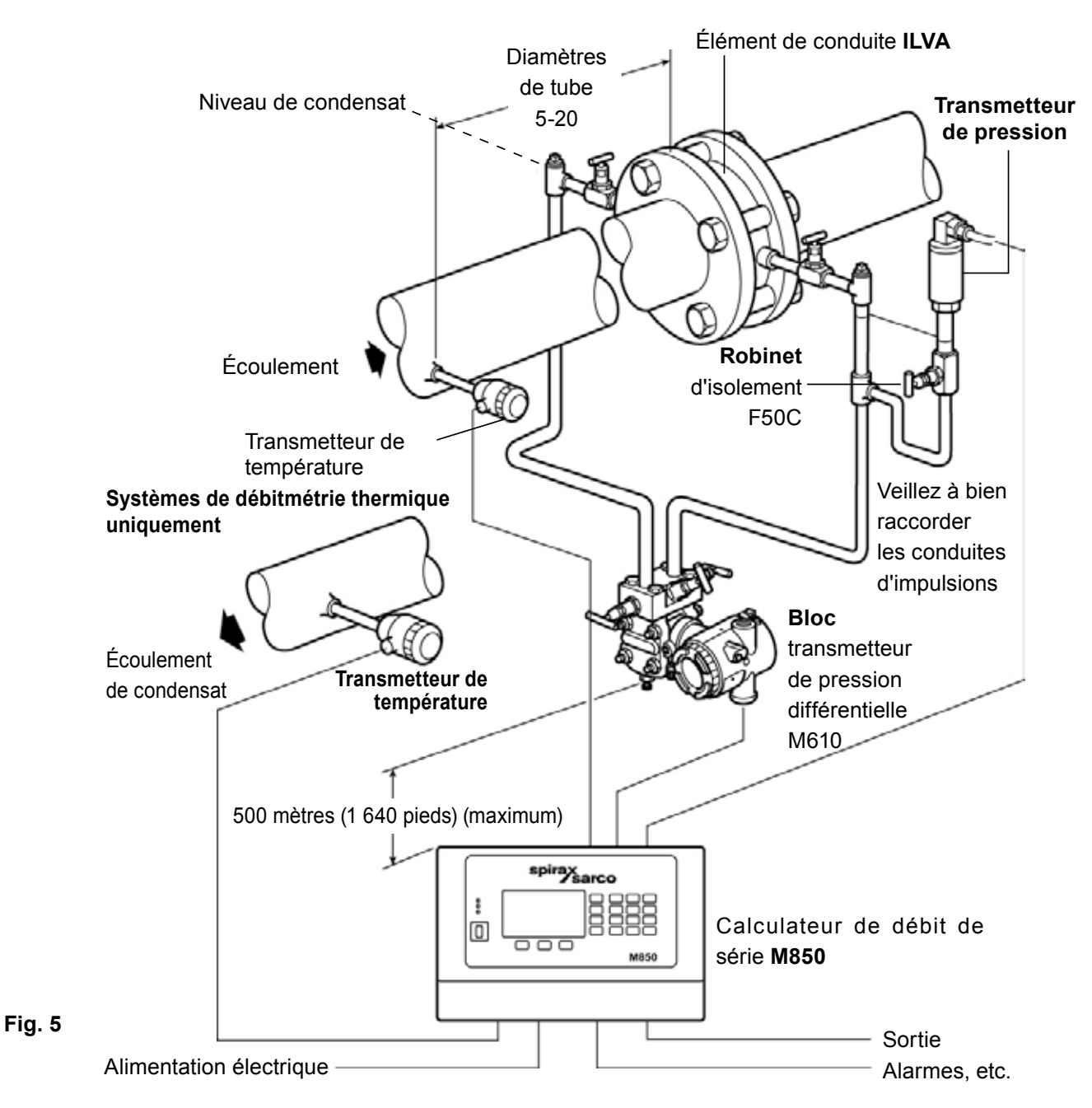

- **1.** Assurez-vous que toutes les conduites sont bien soutenues et alignées.
- **2.** Les longueurs minimum recommandées de tubage droit sont de 6 D en amont et de 3 D en aval.
- **3.** Assurez-vous que l'écoulement s'effectue bien dans le sens indiqué par la flèche située sur le corps du débitmètre.
- **4.** Prendre toutes les précautions nécessaires pour éviter un écoulement inversé dans le débitmètre.
- **5.** Éviter d'installer le débitmètre en aval d'un détendeur de pression ; cela pourrait fausser les résultats et/ou endommager l'appareil. De la même manière, évitez d'installer le débitmètre en aval d'un robinet partiellement ouvert.
- **6.** Garder à l'esprit que les vannes de régulationpeuvent entraîner de rapides fluctuations de la pression susceptibles d'endommager l'appareil.
- **7.** Une purge adéquate des conduites doit être assurée en amont du débitmètre pour toutes les applications à vapeur.
- **8.** Lire la section 5 avant de raccorder le système.

## **4.6 Installation ILVA pour gaz**

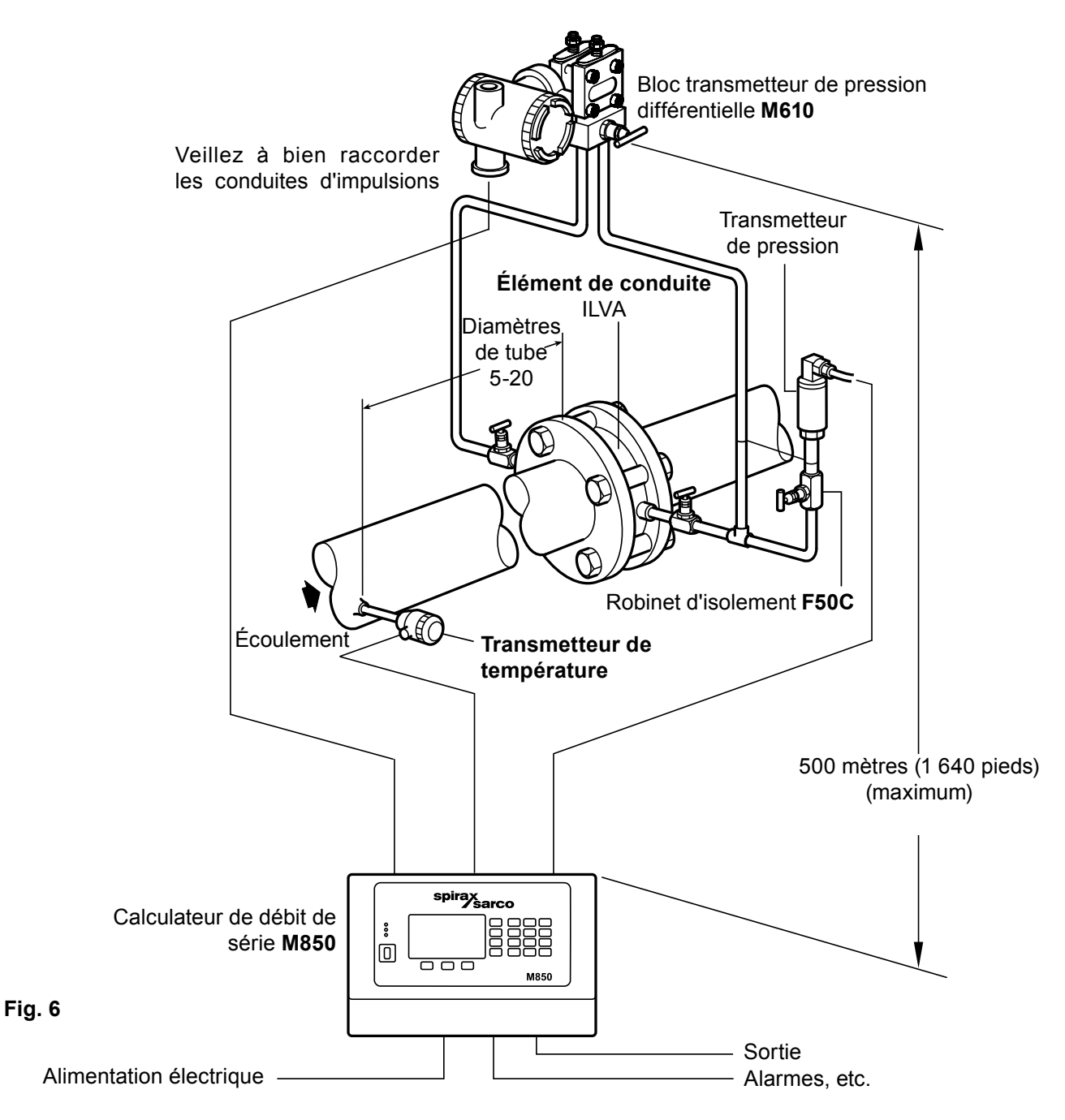

- **1.** Assurez-vous que toutes les conduites sont bien soutenues et alignées.
- **2.** Les longueurs minimum recommandées de tubage droit sont de 6 D en amont et de 3 D en aval.
- **3.** Assurez-vous que l'écoulement s'effectue bien dans le sens indiqué par la flèche située sur le corps du débitmètre.
- **4.** Prendre toutes les précautions nécessaires pour éviter un écoulement inversé dans le débitmètre.
- **5.** Éviter d'installer le débitmètre en aval d'un détendeur de pression ; cela pourrait fausser les résultats et/ou endommager l'appareil. De la même manière, évitez d'installer le débitmètre en aval d'un robinet partiellement ouvert.
- **6.** Garder à l'esprit que les vannes de régulation peuvent générer de rapides fluctuations de la pression susceptibles d'endommager l'appareil.
- **7.** Veiller à ne pas dépasser les limites de température des transmetteurs de pression et des transmetteurs de température.
- **8.** Lire la section 5 avant de raccorder le système.

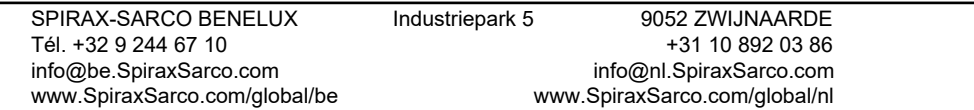

## **5.1 Panneau de commande**

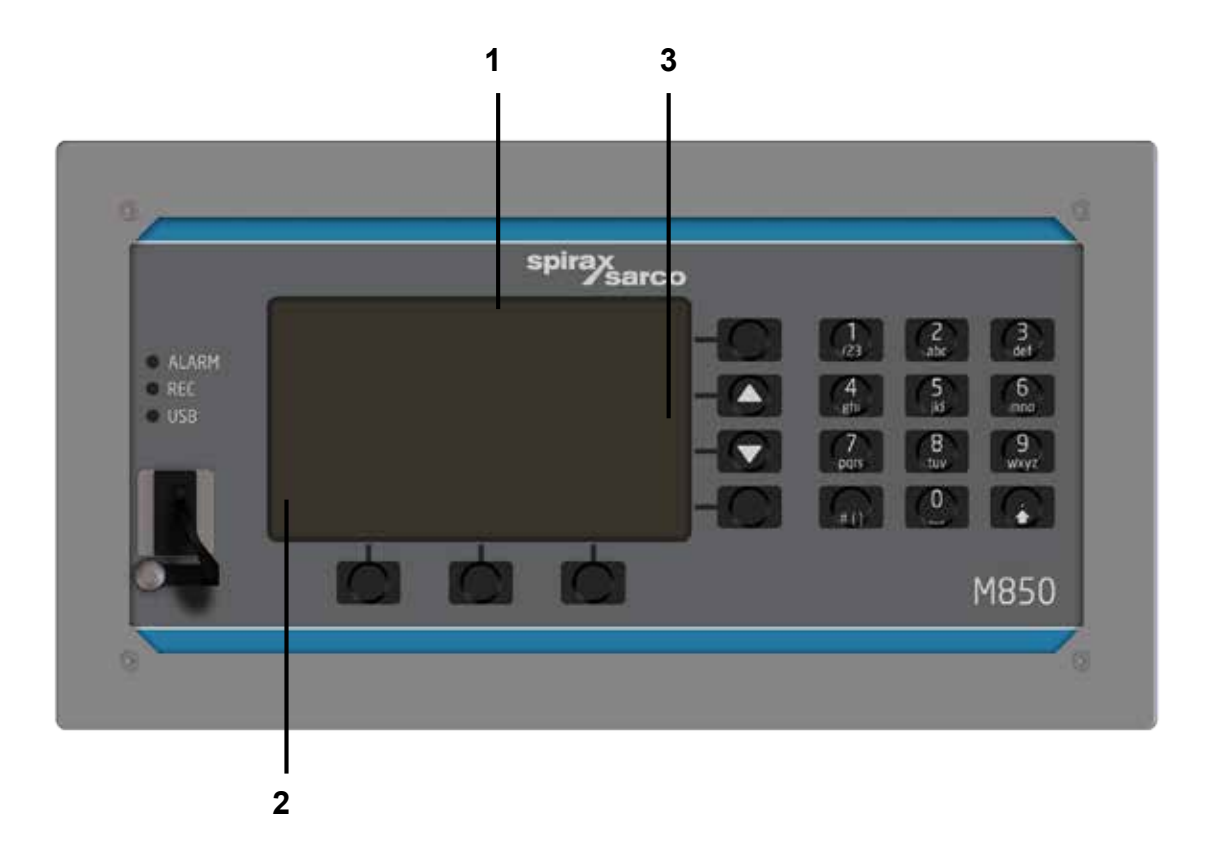

#### **5.1.1 Organisation de l'écran**

L'écran, avec les touches, constitue l'interface de base entre l'appareil et l'utilisateur. Il affiche les informations suivantes :

- Résultats de mesure ;
- Messages ;
- Menu Archives ;
- Menu Paramètres ;
- Pictogrammes des couches de fonction (clavier).

#### **L'écran peut être divisé en trois zones principales :**

- **1.** La zone des résultats **(1) ;**
- **2.** La zone des pictogrammes des trois touches de fonction inférieures **(2) ;**
- **3.** La zone des pictogrammes des quatre touches de fonction latérales **(3).**

### **5.1.2 Touches de fonction**

Le panneau de commande du calculateur de débit M850 comporte 7 touches de fonction et 12 touches numériques. Chaque touche de fonction peut commander des actions différentes selon l'état de fonctionnement du calculateur de débit et les informations affichées à l'écran. Pour simplifier la manipulation de l'appareil, des pictogrammes affichés à l'écran symbolisent les touches de fonction actives.

## **5.1.3 Témoins LED**

Le panneau de commande comporte trois LED **(6)** identifiées par les mentions :

- **•** ALARM : lorsque l'appareil est en état d'alarme, cette LED émet une lumière **rouge** (constante ou clignotante), accompagnée d'un message expliquant la cause de l'alarme ;
- REC : cette LED émet une lumière **verte** constante pour indiquer l'enregistrement des données dans la mémoire interne, une lumière **verte** clignotante pour indiquer l'ouverture/fermeture d'un fichier, et une lumière **rouge** pour indiquer une erreur de la fonction d'archivage ;
- USB : cette LED émet une lumière **orange** lorsque le contrôleur USB est actif, une lumière clignotante alternativement **verte** et **orange** pour indiquer la lecture / l'enregistrement des données, et une lumière **rouge** pour indiquer une erreur (par ex. absence de clé USB durant la lecture/écriture des données).

## **5.1.4 Port USB**

Le port est adapté pour fonctionner avec des clés USB exclusivement. Cela permet le transfert de données entre un calculateur de débit et une clé USB. L'appareil ne prend pas en charge les structures avancées de répertoires et sous-répertoires, qui peuvent être stockées sur une clé USB. Nous vous recommandons d'utiliser une clé USB dédiée conçue pour fonctionner avec les calculateurs de débit.

## **5.1.4.1 Écriture de données sur la clé USB**

Les données suivantes peuvent être transférées à partir de l'appareil :

- Archives des valeurs (actuelles) de processus ;
- Archives des valeurs des totaliseurs archivées toutes les heures et des valeurs de processus min./max./moy. ;
- Journal des événements, journal des autorisations et journal de configuration ;
- Paramètres actuels de l'appareil (voir section 9.17).

Pour copier les fichiers sur la clé USB, allez à **□ → Menu principal → Copie des fichiers**. Sélectionner Archives **courantes** pour copier le fichier d'archives principales, le fichiers d'archives des totaliseurs, le fichier journal des événements et le ficher journal des autorisations. Sélectionner **Choisir un fichier** pour sélectionner les fichiers à copier (voir le tableau ci-dessous). La copie de fichiers peut n'être accessible qu'à certains utilisateurs et protégée par mot de passe.

Il est également possible de transférer des fichiers (en les supprimant simultanément à leur copie) ou de les supprimer, mais pour certains fichiers spécifiques, ces fonctions ne sont accessibles qu'à l'utilisateur SERVICE.

#### **Liste des noms de fichiers :**

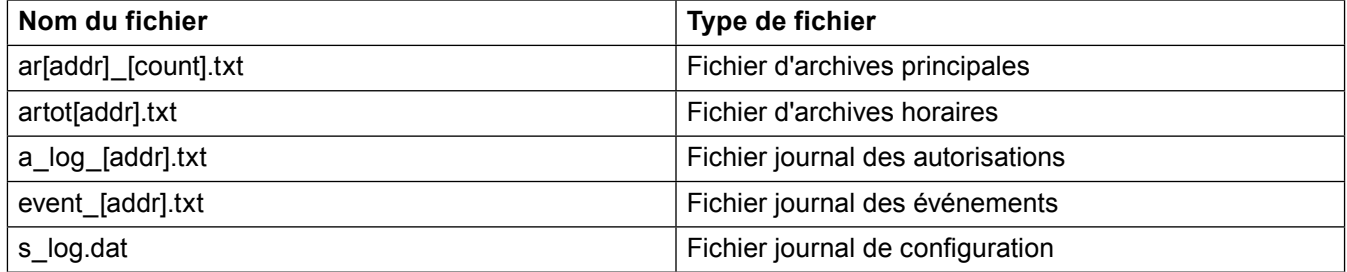

Où [addr] est l'adresse à deux chiffres de l'appareil sur le réseau RS-485, et [count] le numéro séquentiel du fichier d'archives créé.

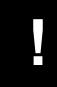

**!** Lorsque peu d'appareils sont utilisés dans l'usine, il est recommandé de configurer différentes adresses même lorsque la transmission RS-485 n'est pas utilisée.

### **5.1.4.2 Chargement de données à partir de la clé USB**

Les données suivantes peuvent être transférées (entrées) sur l'appareil :

- Caractéristiques d'une substance liquide autre que l'eau (voir section 9.4.1.3. Autres substances liquides) ;
- Caractéristiques du transmetteur non linéaire (voir section 9.8.6) ;
- Jeu de paramètres de l'appareil sauvegardés dans un fichier (voir section 9.17) ;
- Mises à jour micrologicielles (voir section 10.3).

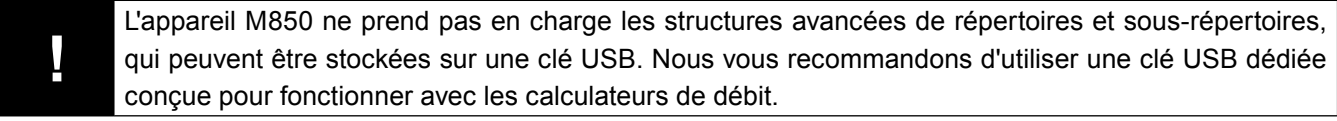

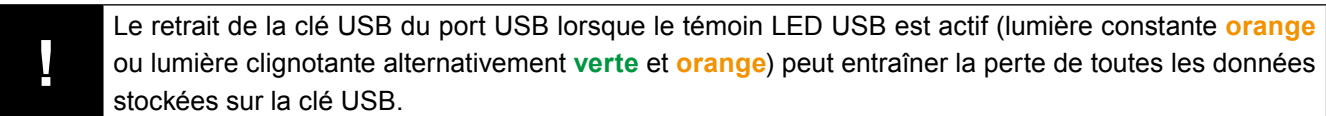

## **5.2 Répartition des valeurs de processus dans les applications A, B, C, X, Y et Z**

Les calculateurs de débit M850 effectuent des mesures et des calculs en fonction de leur configuration. Chaque valeur de mesure ou de calcul possède son propre symbole et appartient à l'une des applications. L'appareil dispose de six applications (systèmes de mesure) : les applications principales A, B, C et les applications auxiliaires X, Y et Z. Les applications A, B, C sont utilisées pour les calculs de débit principaux, et les applications X, Y et Z pour les valeurs de calculs ou de mesures auxiliaires.

Les applications A, B, C sont conçues pour regrouper les valeurs de processus d'une application de mesure distincte de l'installation. Chaque application principale est déterminée à l'aide d'un assistant et toutes les valeurs de processus nécessaires sont chargées automatiquement.

Des valeurs auxiliaires peuvent également être chargées sur les systèmes, jusqu'à un total de 8 maximum ; il s'agit de valeurs mesurées (s'il reste des entrées de mesure disponibles) et de valeurs calculées (définies par des formules). Chacune de ces valeurs auxiliaires peut être entrée dans n'importe lequel des systèmes A à Z. Il est recommandé de charger dans les systèmes A, B, C les valeurs liées à l'application principale donnée (par ex. le niveau d'eau ou le rendement calculé), et dans les systèmes X, Y et Z les autres valeurs (par ex. la somme des flux thermiques de toutes les applications principales).

## **5.2.1 Symboles des valeurs de processus**

Il est possible d'affecter aux valeurs auxiliaires tout symbole consistant en une ou deux lettres. Les symboles des valeurs chargées automatiquement dans les applications A, B et C sont affectés par l'appareil. Ces symboles ont la signification suivante :

- P Flux thermique ou différence de flux thermiques entre l'alimentation et le retour
- q Débit volumique de gaz dans les éléments normalisés (volume rapporté aux conditions de référence)
- q**<sup>m</sup>** Débit massique
- q**<sup>V</sup>** Débit volumique
- p Pression mesurée
- p**<sup>C</sup>** Pression de vapeur saturée ou d'eau bouillante déterminée théoriquement à partir de la température mesurée
- T Température mesurée
- T<sub>c</sub> Température de vapeur saturée ou d'eau bouillante déterminée théoriquement à partir de la pression mesurée
- ρ Densité moyenne
- h Enthalpie moyenne
- ∆p Différence de pression au niveau de l'orifice dans un appareil à pression différentielle
- ∆T Différence de température entre l'alimentation et le retour
- k Coefficient thermique de l'eau

Aux symboles énumérés ci-dessus, il convient d'ajouter un exposant en caractères d'imprimerie, dont la signification est la suivante :

- Type de substance à laquelle cette quantité se rapporte (D vapeur, W eau, G gaz ; d'autres lettres peuvent être utilisées pour les autres substances) ; ou
- S alimentation et R retour, si la même substance circule dans les deux conduites de l'application principale.

Si une valeur de processus ne se rapporte pas strictement à une conduite mais à l'application principale envisagée dans son ensemble (par ex. différence de flux thermiques entre l'alimentation et le retour, débit massique dans un circuit fermé ou pression commune dans les deux conduites), cet exposant n'est pas ajouté.

## **Exemples de symboles de valeurs de processus :**

#### **Circuit fermé vapeur/condensat**

- P**<sup>D</sup>** Flux thermique de vapeur (se rapporte uniquement à la vapeur ; exposant D)
- P**<sup>W</sup>** Flux thermique de condensat (se rapporte uniquement au condensat ; exposant W)
- P Différence de flux thermique entre la vapeur et le condensat (pas d'exposant puisque cette quantité est pertinente pour le système dans son ensemble et non à une conduite donnée)
- q**<sup>m</sup>** Débit massique de vapeur ou de condensat (pas d'exposant puisque cette quantité est commune aux deux conduites de l'application principale)

#### **Circuit eau/eau**

- T<sub>s</sub> Température d'alimentation (l'exposant S indique que cette quantité s'applique uniquement à la conduite d'alimentation ; la lettre W n'aurait aucun sens puisque l'eau circule dans les deux conduites)
- T<sub>R</sub> Température de retour (l'exposant R signifie que cette quantité se rapporte uniquement à la conduite de retour)
- DT Différence de température entre l'alimentation et le retour (pas d'exposant puisque cette quantité est pertinente pour le système dans son ensemble et non à une conduite donnée)
- p Pression commune à l'alimentation et au retour (pas d'exposant puisque cette quantité est commune aux deux conduites de l'application principale)

La section 9.4.3 fournit des groupes de valeurs pour tous les types de mesures dans différentes applications ainsi que leur explication.

Les symboles peuvent être affichés sous forme abrégée (comme ci-dessus) ou sous leur forme complète, i.e. avec des informations complémentaires sur l'application à laquelle ils se réfèrent, par ex. :

A.P**<sup>D</sup>** Forme complète, désignant le flux thermique de vapeur dans l'application A

P**<sup>D</sup>** Forme abrégée

La forme abrégée est utilisée exclusivement lorsque le contexte permet de déterminer à quel système se rapporte la valeur, par ex., sur un écran commun (à gauche dans la figure ci-dessous), lorsque le symbole de l'application figure dans le titre du tableau. Sur les écrans individuels, la forme complète est utilisée.

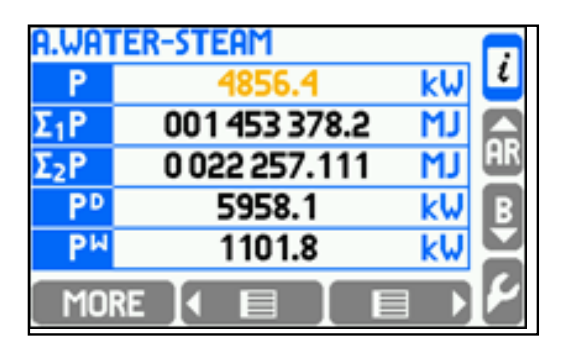

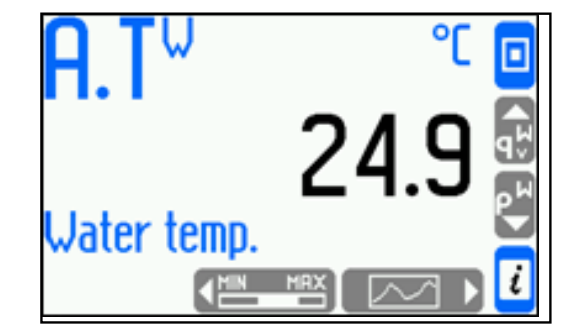

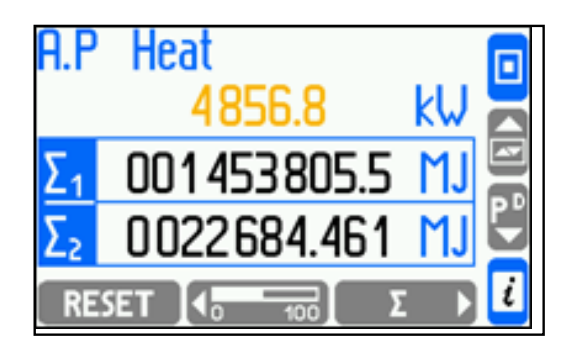

Il est possible d'affecter une description textuelle (une étiquette ou une ligne de texte) aux valeurs individuelles comme aux applications dans leur ensemble. Lorsque possible, l'étiquette est affichée avec un symbole. Dans les exemples ci-dessus, le système A a reçu l'étiquette "Vapeur/Condensat" et A.q<sub>m</sub> l'étiquette "Débit massique".<br>
EM-P333-26 / EMM-BEF-06

## **5.2.2 Symboles des totalisateurs**

Hormis les valeurs de processus décrites ci-dessus (relevées à la dernière seconde), l'appareil peut également afficher les statuts des totalisateurs d'énergie thermique et de débit. Pour chaque valeur thermique ou débitmétrique, il est possible d'utiliser jusqu'à quatre totalisateurs, identifiés comme Σ1, Σ2, ΣH et ΣL. Pour des informations détaillées, reportez-vous à la section 9.10. Les symboles des totalisateurs sont les suivants :

A.Σ1P**<sup>D</sup>** Forme complète, désignant le totalisateur principal d'énergie thermique de vapeur dans l'application A Σ1P**<sup>D</sup>** Forme abrégée

B.Σ2q**<sup>m</sup>** Forme complète, désignant le totalisateur secondaire de débit massique de vapeur dans l'application B Σ2q**<sup>m</sup>** Forme abrégée

## **5.2.3 Valeurs de processus affectées au même transmetteur**

Dans certaines installations industrielles, il est possible d'affecter deux valeurs de processus différentes (ou plus) à la même entrée de mesure, c'est à dire physiquement au même transmetteur de mesure. Pour des informations détaillées, reportez-vous à la section 9.8.1.

#### **Exemple :**

De l'eau chaude circule successivement dans deux échangeurs thermiques et la mesure de l'énergie thermique au niveau de chacun des échangeurs a été mise en œuvre dans les applications A (premier échangeur) et B (second échangeur). La température à la sortie du premier échangeur est par conséquent égale (ou plutôt supposée être égale) à la température à l'entrée du second échangeur. Par conséquent, un seul transmetteur de température peut être utilisé et deux valeurs peuvent lui être affectées :

- A.TR température de retour dans le système A (température à la sortie du premier échangeur) ;
- B.TS température d'alimentation dans le système B (température à l'entrée du second échangeur).

Bien que les deux valeurs données ci-dessus soient assignées au même transmetteur et indiquent toujours le même résultat, elles sont traitées par l'appareil comme indépendantes. Chacune peut avoir sa propre légende, ses propres seuils d'alarme et de contrôle, être archivée séparément,etc.

### **5.3 Navigation entre les écrans**

Les informations sur les valeurs et totalisateurs sont organisées sous forme d'écrans. La navigation entre les écrans s'effectue au moyen des touches ou peut être basculée en mode automatique. Lors de la mise en service, l'utilisateur doit configurer les jeux d'écrans avec toutes les valeurs de processus requises. Pour simplifier la lecture, la présentation des données non utilisées ou non nécessaires doit être désactivée. La configuration du mode d'affichage est décrite en section 9.15.

## **5.3.1 Écrans principaux et complémentaires**

Les informations de base sont affichées dans des écrans principaux et complémentaires. La navigation entre ces écrans s'effectue à l'aide de curseurs verticaux (les deux touches centrales du côté droit) :  $\blacktriangle$  et  $\nabla$ ).

Les écrans principaux peuvent contenir jusqu'à 4 tableaux pour chaque application A, B, C, X, Y et Z. Jusqu'à 3 ou 5 valeurs de processus et totalisateurs peuvent être définies dans chaque tableau selon la taille de police. La navigation entre les tableaux au sein d'une application s'effectue à l'aide de curseurs horizontaux (les touches  $\leftarrow$   $\equiv$   $\leftarrow$  et  $\leftarrow$   $\equiv$   $\rightarrow$  ).

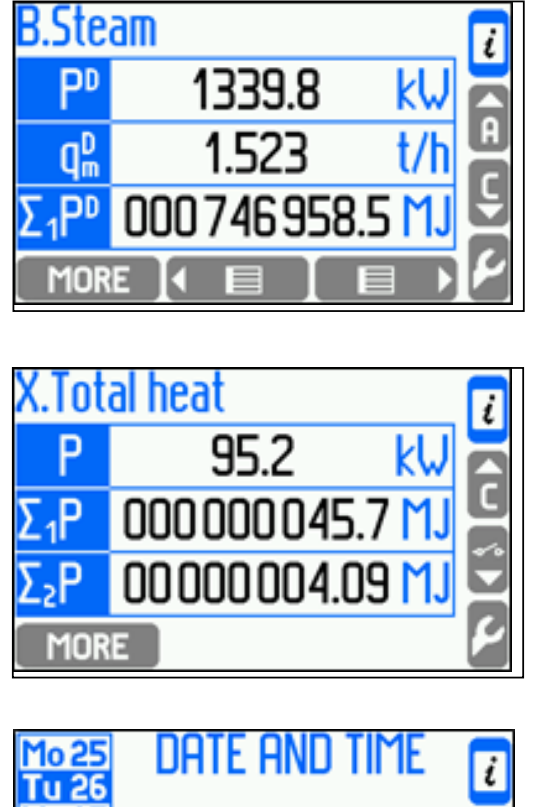

2011-04-26

21:41:49

DST (summer)

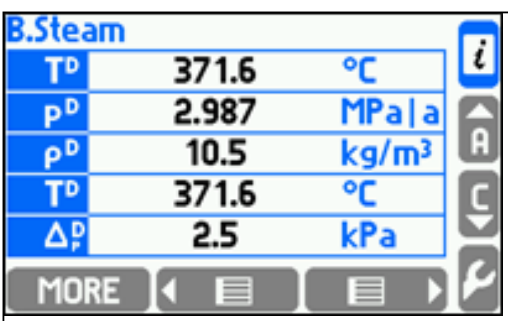

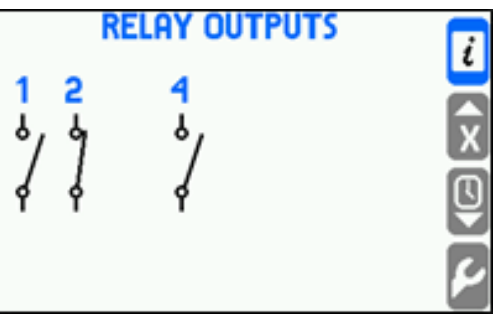

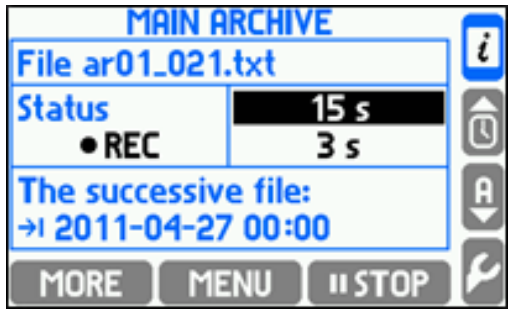

Su

**ADJUST** 

Les écrans complémentaires sont les suivants : écran des sorties relais, écran de date et d'heure et écran des archives principales. L'écran des sorties relais fournit des informations sur le statut des relais (ouverts ou fermés, les relais non utilisés n'étant pas affichés). Sur l'écran de date et d'heure, la touche **put les repunsitions** permet de régler l'horloge et de définir le calendrier. L'écran des archives principales fournit des informations sur le statut de l'archivage. Les touches du bas permettent le contrôle de l'archivage (l'opération d'archivage est décrite en section 5.8).

Le fait d'exercer une longue pression (de plus de 1 seconde) sur les touches  $\bullet \bullet \bullet \bullet \bullet \bullet \bullet \bullet$  sur tout écran principal active le défilement automatique de tous les tableaux de l'application affichée. Le fait de maintenir enfoncé le curseur vertical active le défilement automatique de tous les tableaux de toutes les applications. Pour faire cesser le défilement automatique, il suffit d'appuyer sur n'importe quelle touche. Il est également possible de configurer la fonction de défilement pour afficher uniquement certains tableaux sélectionnés.

## **5.3.2 Écrans détaillés**

Le fait d'appuyer sur la touche le norsque l'écran (le tableau) principal est activé vous permet de basculer vers les écrans détaillés des valeurs de processus de l'application. Les écrans détaillés affichent toujours une seule valeur de processus, avec certaines informations complémentaires. À quelques exceptions près, les écrans détaillés permettent de configurer les données de différentes manières :

- **Gros chiffres** : Valeur affichée en capitales ;
- **Courbe de tendances** : Affiche les 140 dernières valeurs sous forme de courbe ;
- **Diagramme en bâtons**: Affiche la valeur sous forme de diagramme en bâtons analogique ;
- **Totalisateurs 1, 2** : Affiche la valeur des totalisateurs principal (Σ1) et secondaire (Σ2) ;
- **Totalisateurs H, L** : Affiche les valeurs des totalisateurs de surdébit et de sous-débit (ΣH et ΣL) ;
- **Min, max** : Affiche les valeurs minimum, maximum et moyenne ;
- **Min, max (bâtons)** : Affiche les valeurs minimum, maximum et moyenne sous forme de diagramme en bâtons ;

La densité (r), l'enthalpie (h), la différence de pression (Dp) et le coefficient thermique de l'eau (k) ne peuvent être affichés que sous forme de **Gros chiffres**. Les écrans **Totalisateurs 1, 2** et **Totalisateurs H, L** fournissent les valeurs des totalisateurs actifs. Un écran contenant tous les seuils d'alarme et de contrôle activés pour l'application est affiché sous forme d'écran détaillé.

## **Exemple :**

**Écrans ci-dessous :** Gros chiffres ; Diagramme en bâtons ; Totalisateurs H, L ; Courbe des tendances ; Totalisateurs 1, 2 ; Min, max ; Min, max (bâtons) ; Seuils d'alarme et de contrôle.

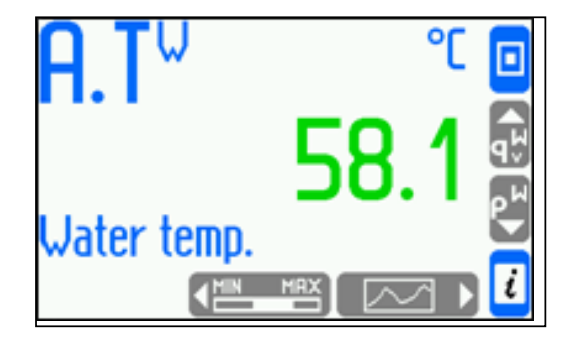

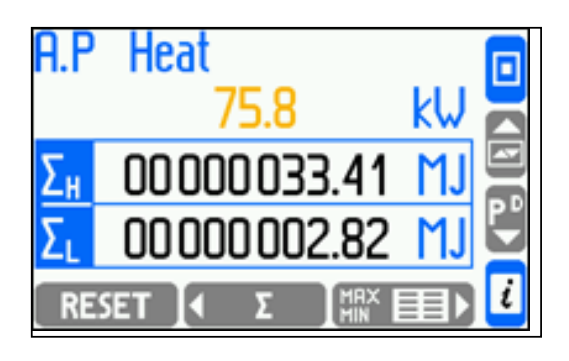

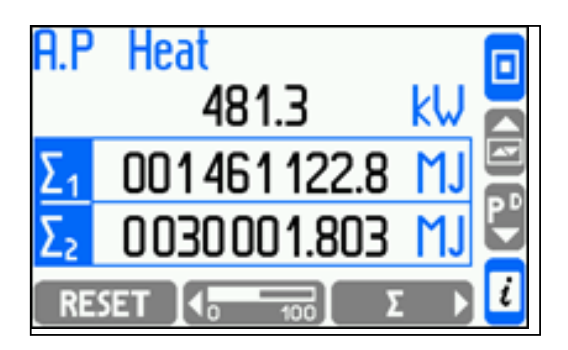

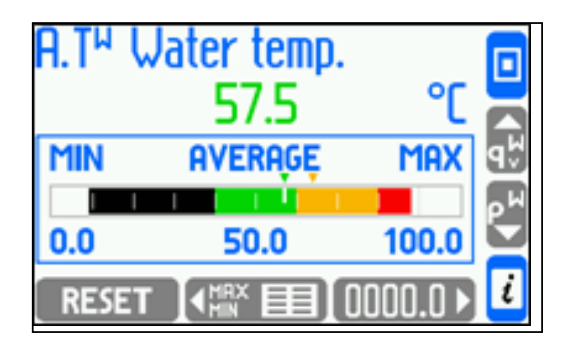

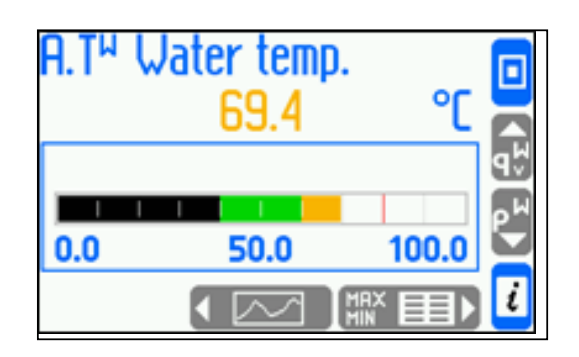

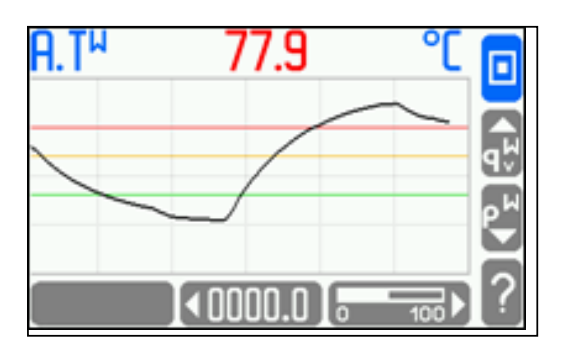

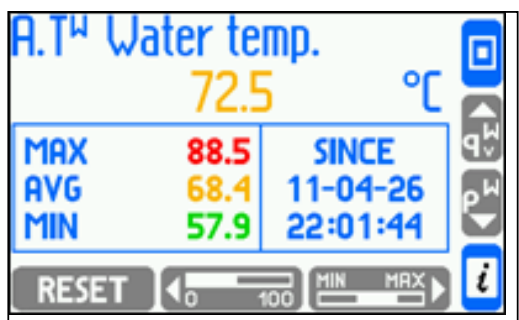

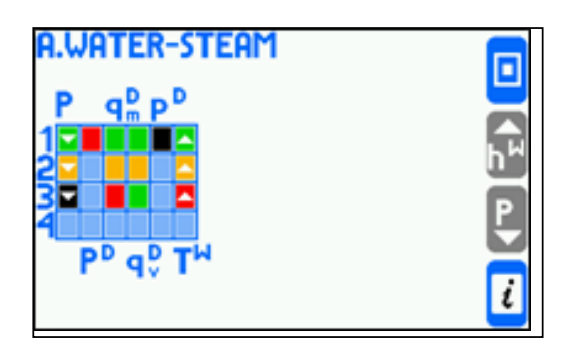

La plage des diagrammes en bâtons et des courbes de tendances peut être définie séparément pour chaque valeur. Les plages de la **Courbe de tendances** peuvent être affichées en appuyant sur la touche **a**.

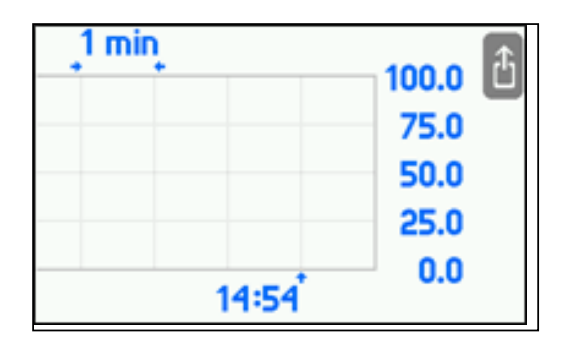

La navigation entre les différentes valeurs de processus s'effectue à l'aide de curseurs verticaux, et la navigation entre les différents modes de présentation des données relatives à la même valeur à l'aide de curseurs horizontaux.

Le fait d'exercer une longue pression sur le curseur vertical active le défilement automatique. Le fait d'appuyer sur la touche **permet de revenir à l'écran principal.** 

La touche située en bas à gauche de certains écran détaillés permet d'exécuter certaines fonctions spéciales :

- La touche de l'écran **Courbe de tendances** permet de lancer un moteur de recherche d'archives si la valeur est archivée (voir section 5.10) ;
- La touche (RESET) des écrans **Totalisateurs 1, 2** et**Totalisateurs H, L** permet de réinitialiser les totalisateurs réinitialisables ;
- La touche des écrans **Min, max** et **Min, max (bâtons)** permet de réinitialiser et de lancer le suivi des valeurs minimum, maximum et moyenne.

Avant de réinitialiser les totalisateurs ou les valeurs minimum, maximum et moyenne, l'appareil vous demande de sélectionner l'option et de confirmer, comme l'illustre la figure ci-dessous.

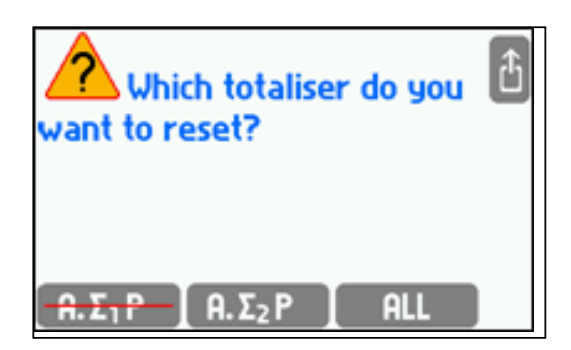

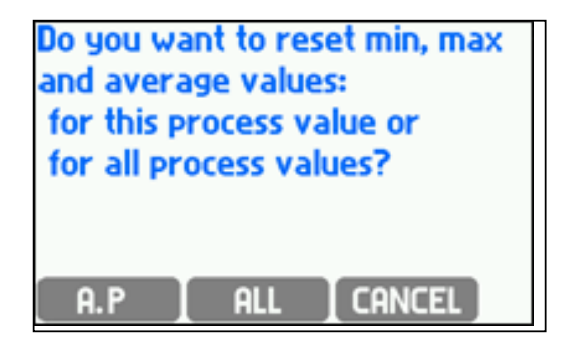

La touche **peup** permet de réinitialiser simultanément tous les totalisateurs réinitialisables actifs dans toutes les applications. De la même manière, la touche permet de réinitialiser et de lancer le suivi des valeurs minimum, maximum et moyenne dans toutes les applications. Les totalisateurs non réinitialisables (voir section 9.10) ne peuvent pas être réinitialisés de cette manière (leurs symboles sont barrés).

## **5.3.3 Informations générales sur le statut de toutes les applications**

La touche a, disponible sur tous les écrans contenant des valeurs de processus, permet d'afficher un écran contenant des informations succinctes sur l'état des applications principales et auxiliaires, ainsi que sur la version du micrologiciel et l'adresse réseau de l'appareil.

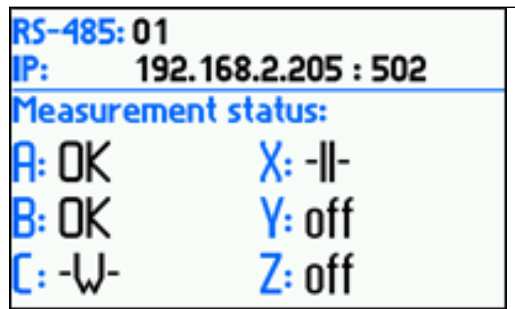

## **5.4 Menu principal**

Toutes les fonctions sont accessibles depuis le **Menu principal**, à l'exception de l'aperçu des résultats et de certaines commandes décrites en section 5.3.2. Le menu principal est accessible depuis tout écran principal ou complémentaire en appuyant sur la touche **.** Le menu principal est inaccessible depuis les écrans détaillés ; pour y accéder, l'utilisateur doit d'abord revenir à l'écran principal en appuyant sur la touche ...

**Contenu basique du menu principal : Connexion Commandes d'archive Copie des fichiers Paramètres Charger ou enregis. param. Base d'autres fluides Base des caractéristiques Moniteur RS-485 Changer de langue**

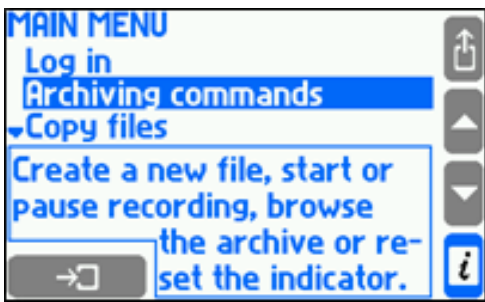

Pour accéder à une option de menu, celle-ci doit être mise en surbrillance à l'aide du curseur vertical, puis sélectionnée en appuyant sur la touche Entrée .  $\rightarrow$  . Pour quitter le menu principal, il suffit d'appuyer sur la touche .

L'option **Connexion** permet d'accéder aux fonctionnalités soumises à autorisation (protégées mot de passe). Une fois l'utilisateur connecté, des options supplémentaires s'affichent dans le menu principal. Pour des informations détaillées sur les opérations soumises à autorisation, reportez-vous à le section 5.7.

L'option **Commandes d'archive** permet de créer un nouveau fichier d'archives principales et un nouveau fichier d'archives horaires, de lancer, arrêter et reprendre l'enregistrement et d'utiliser un moteur de recherche d'archives. Le menu des commandes d'archive est accessible directement depuis l'écran des archives en appuyant sur la touche **FIENU**. L'archivage est décrit en section 5.9.

L'option **Copie des fichiers** permet de copier les archives des valeurs de processus, des totalisateurs et des valeurs moyennes ainsi que les fichiers journaux (pour plus d'informations, voir la section 5.1.4.1, "Écriture de données sur la clé USB").

L'option **Paramètres** permet de configurer l'appareil. Tous les paramètres peuvent être visualisés et modifiés dans un menu hiérarchique. Les principes de la navigation entre les paramètres et de leur modification ainsi que l'importance des différents paramètres et les fonctions qui leur sont associées sont décrits en section 8.

L'option **Charger ou enregis. param.** permet de charger et d'enregistrer des paramètres depuis/vers une clé USB (pour plus d'informations, voir la section 9.17).

L'option **Base d'autres fluides** permet de faire fonctionner le calculateur de débit avec toute substance liquide, tandis que le **Base des caractéristiques** permet de le faire fonctionner avec tout type de transmetteur non linéaire. Cela implique que la substance liquide possède les caractéristiques appropriées (voir la section 9.4.1.3, "Autres substances liquides") ou que le transmetteur possède les caractéristiques appropriées (voir section 9.8.6). Ces informations sont stockées dans la base des autres fluides et ma base des caractéristiques.

L'option **Moniteur RS-485** est une fonction de service. Toutes les requêtes et réponses envoyées sur les lignes du moniteur RS-485 sont contrôlées, avec un clignotement de la LED ALARM sur le panneau de commande.

L'option **Changer de langue** permet de sélectionner la langue d'affichage dans une liste. Les langues disponibles sont au nombre de six : anglais, allemand, français, polonais, espagnol et portugais.

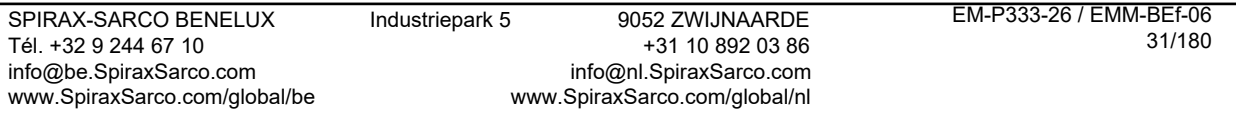

Г

## **5.5 Communication avec le système informatique maître**

## **5.5.1 Port RS-485**

L'utilisation du port RS-485 permet de lire :

- Les valeurs de processus (ASCII i Modbus RTU) ;
- Les archives des valeurs de processus (uniquement le dernier fichier, ASCII i Modbus RTU) ;
- Les 500 derniers événements enregistrés par le calculateur de débit (ASCII uniquement) ;
- Les 500 dernières activités autorisées enregistrées par l'appareil (ASCII uniquement) ;
- Les fichiers des totalisateurs, le journal des événements et le journal des autorisations (ASCII uniquement) ;
- Les informations relatives aux archives des résultats actuels et à leur statut (ASCII et Modbus RTU) ;
- Le statut de l'archivage (démarrage, arrêt, etc., ASCII uniquement).

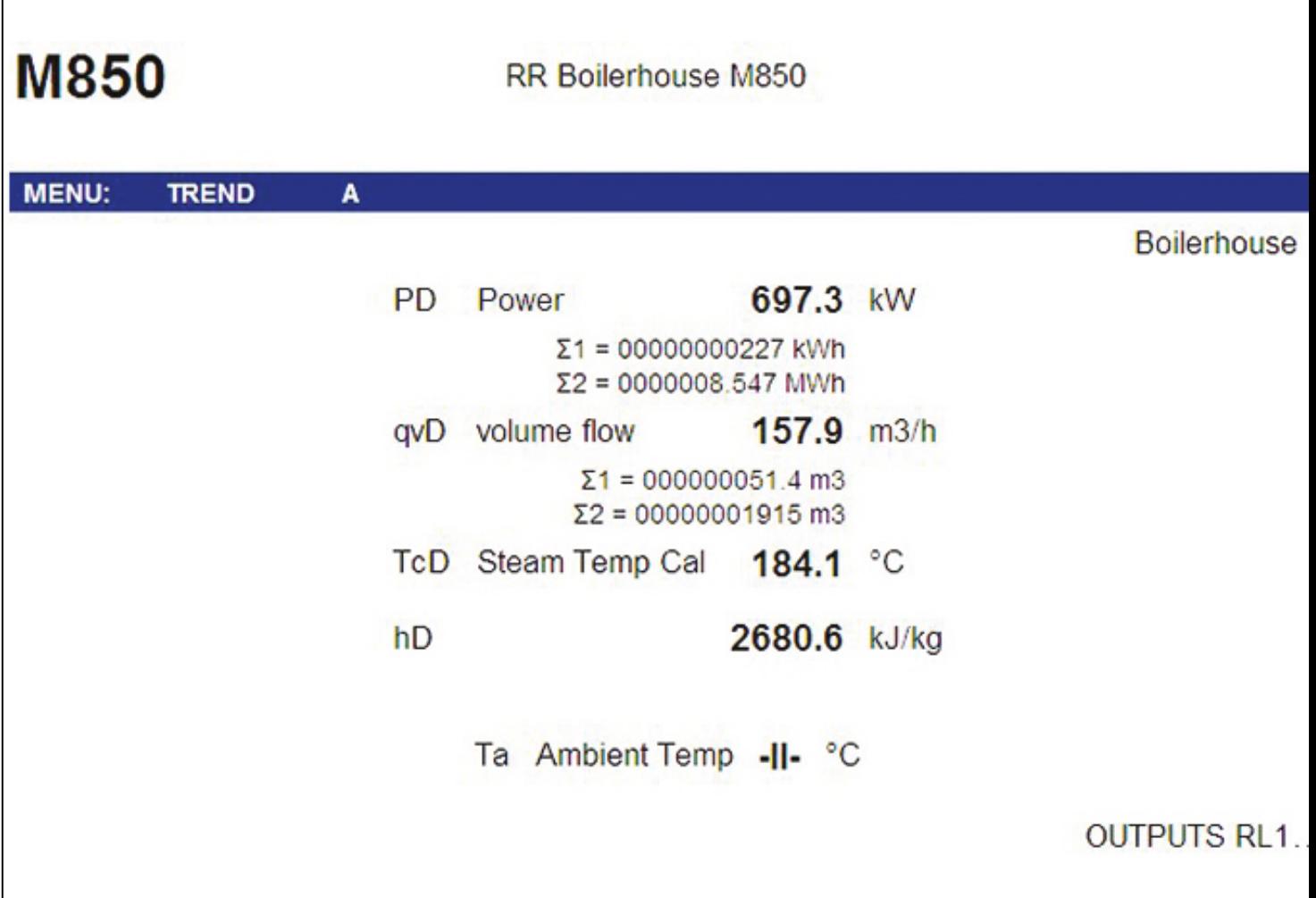

## **5.5.2 Port Ethernet**

Il est possible de connecter l'appareil au réseau LAN et de lire les informations à distance en utilisant le port Ethernet et un serveur Web. Pour ce faire, l'utilisateur doit saisir l'adresse IP de l'appareil dans les paramètres (configuration IP de l'appareil) : **→ Menu principal → Paramètres→ Port Ethernet** ).

Le serveur Web vous permet de :

- Lire toutes les voies de mesure à distance (y compris les mesures supplémentaires et les valeurs calculées) ;
- Lire les totalisateurs (le statut des totalisateurs configurés est affiché en dessous de la valeur de processus) ;
- Contrôler le statut des sorties relais (OUTPUTS RL 1..4), un point noir indiquant un court-circuit [une fermeture] du relais et le point gris son ouverture).

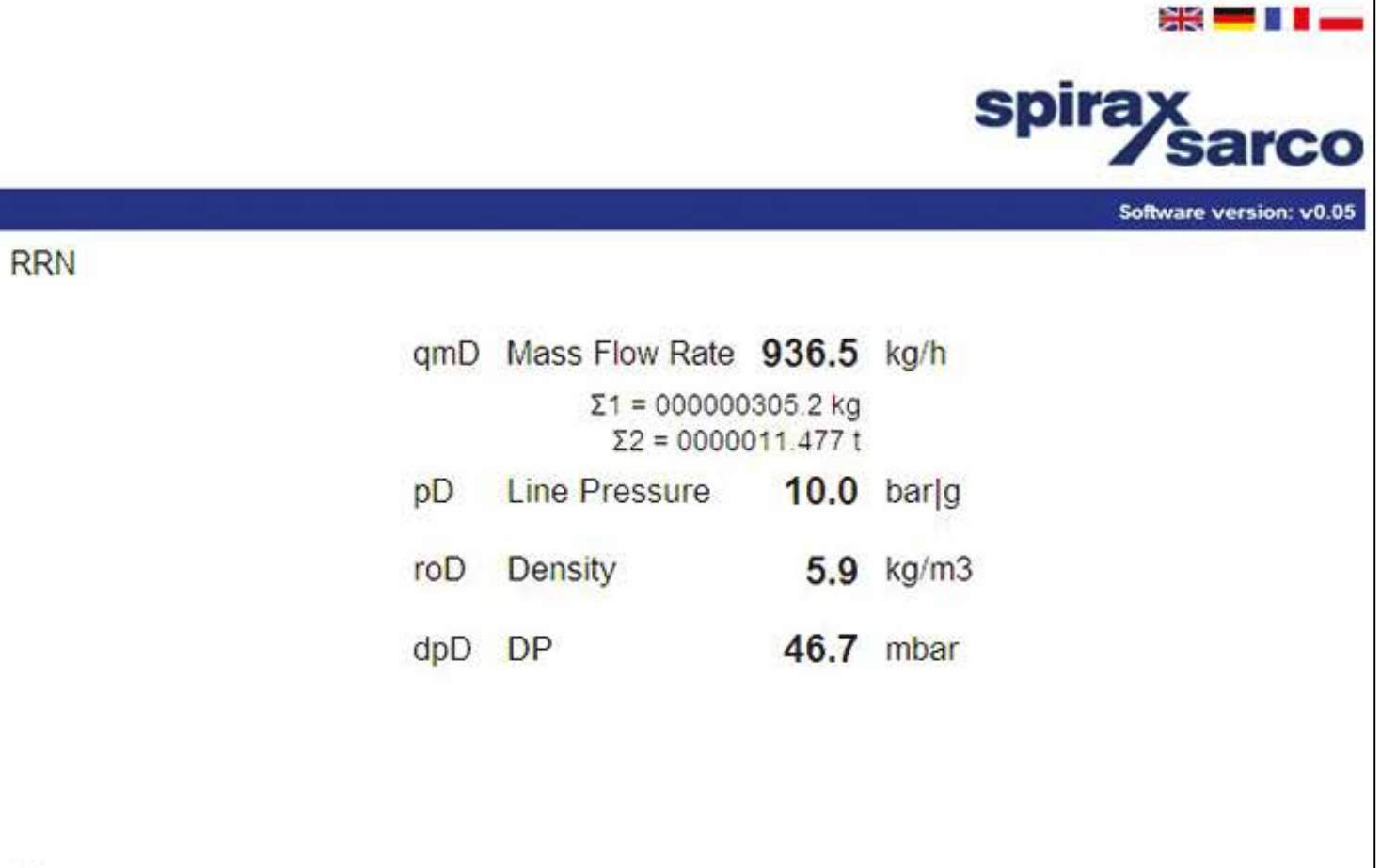

**!** La connexion au réseau a été testée dans les navigateurs suivants : Internet Explorer 8, Opera, Mozilla<br>Firefox, Chrome et Safari. Java Runtime Environment doit être installé pour que les graphiques s'affichent<br>correct Firefox, Chrome et Safari. Java Runtime Environment doit être installé pour que les graphiques s'affichent correctement.

#### **5.6 Messages**

De nombreux messages peuvent être activés par l'application. Pour confirmer les messages, il suffit d'appuyer sur la touche  $\Box$ <sup>K</sup>. Les messages n'interrompent pas les mesures, sauf en état d'urgence.

## **5.7 Fonctions autorisées, connexion et déconnexion des utilisateurs**

Certaines fonctions peuvent être protégées par mot de passe. Chaque fonction peut être individuellement bloquée ou autorisée pour différents utilisateurs. Il est possible de définir jusqu'à 25 utilisateurs, avec chacun son propre mot de passe. L'utilisateur maître est un administrateur (ADMIN) autorisé à effectuer toutes les activités à l'exception des opérations de SERVICE.

L'administrateur décide des fonctions qui seront protégées par mot de passe pour tous les utilisateurs en sélectionnant :

**→ Menu principal → Données administratives → Commandes protégées**.

#### **L'exécution d'une fonction protégée peut se faire de deux manières :**

- Systématiquement après appel de la fonction protégée par saisie du nom d'utilisateur et du mot de passe.
- Par connexion préalable de l'utilisateur au moyen de son nom d'utilisateur et de son mot de passe, le statut de connexion étant alors signalé à l'écran par un pictogramme. L'utilisateur peut exécuter toutes les fonctions protégées (pour lesquelles il dispose d'une autorisation) sans avoir à saisir un mot de passe pour chaque opération. Une fois la configuration terminée, l'utilisateur doit se déconnecter. Si l'utilisateur oublie de se déconnecter, l'appareil procède à une déconnexion automatique après une durée prédéfinie (30 s, 1 min, 2 min, 3 min, 5 min ou 10 min).

#### **Connexion utilisateur :**

Après avoir appuyé sur la touche <sup>n</sup>d dans le **Menu principal** sélectionner **Connexion**, puis renseigner votre nom d'utilisateur et votre mot de passe. Le mot de passe doit contenir 3 à 6 chiffres compris entre 1 et 9 (0 exclus). Pour saisir votre mot de passe, utiliser les touches situées en bas du panneau de commande. Pour chaque chiffre, vous devez appuyer deux touches. Par exemple, pour saisir le chiffre 4, commencer par sélectionner le groupe de trois chiffres , puis la touche . Pour vous déconnecter, dans le **Menu principal**, sélectionner **Déconnexion**.

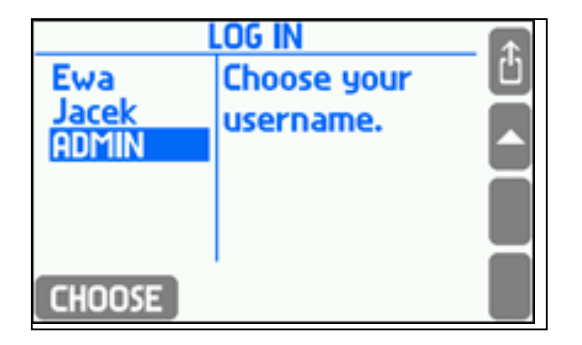

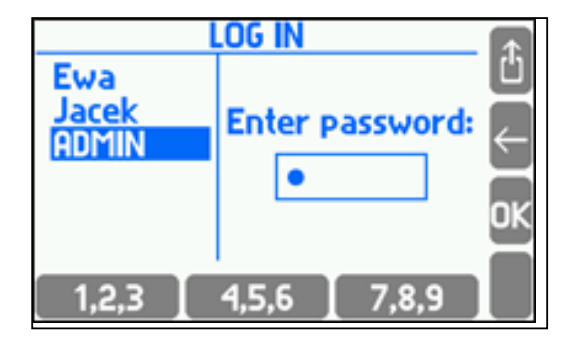

Une fois connecté, l'option **Connexion** du menu principal devient automatiquement **Déconnexion** et certaines options supplémentaires apparaissent. Le menu principal ressemble alors à ceci :

#### **Utilisateur connecté : ADMIN connecté :**

Déconnexion Déconnexion Commandes d'archive Commandes d'archive Copie des fichiers<br>
Copie des fichiers Paramètres **Paramètres** Paramètres Charger ou enregis. param. Charger ou enregis. param. Journaux Journaux Base d'autres fluides **Base d'autres fluides** Base des caractéristiques Base des caractéristiques Modifier le mot de passe **Modifier le mot de passe** Moniteur RS-485 **Données** administratives

Entrées et sorties de test Moniteur RS-485 Micrologiciel et licences Restaurer les paramètres d'usine

Seul l'administrateur peut définir une activité protégée, ajouter de nouveaux utilisateurs ou supprimer des utilisateurs existants. Il peut également modifier le mot de passe d'un utilisateur sans le connaître. Un utilisateur ne peut modifier que son propre mot de passe.

Les commandes pouvant être protégées par mot de passe à l'issue d'une programmation adéquate sont les suivantes :

- Commandes d'archive (création d'un nouveau fichier, démarrage et interruption de l'enregistrement, réinitialisation de l'indicateur) ;
- Copie de fichiers (copie et suppression de fichiers de la mémoire interne à l'exception des fichiers ne pouvant être supprimés/transférés que par le SERVICE) ;
- Réinitialisation des valeurs min. et max. (réinitialisation des valeurs minimum, maximum et moyenne de traçage) ; réglage de la date et de l'heure ;
- Réinitialisation des totalisateurs (ceux réinitialisables) ;
- Paramètres principaux (modification de tous paramètres à l'exception de ceux mentionnés ci-dessous) ;
- Paramètres de seuils (modification des niveaux et de l'hystérésis des seuils d'alarme et de contrôle) ;
- Paramètres d'écrans (configuration des écrans et modification des paramètres d'affichage) ;
- Paramètres d'archivage (modification des paramètres liés aux archives, par ex. sélection des éléments enregistrés).

L'administrateur décide lesquelles des commandes ci-dessus nécessiteront une autorisation et quels utilisateurs seront autorisés à les exécuter. Si aucun utilisateur n'est autorisé à exécuter une commande, seul l'administrateur y sera habilité.

Les commandes accessibles exclusivement à l'administrateur (toujours protégées par mot de passe, voir section 10) sont les suivantes :

- Données administratives (sélection des commandes protégées par mot de passe, définition des utilisateurs, de leurs mots de passe et habilitations ; pour plus d'informations, voir la section 10.2) ;
- Journaux (recherche sur l'écran de l'appareil, voir section 5.16.5) ;
- Test des entrées et sorties (voir section 11.1) ;
- Micrologiciel et licences (installation d'un nouveau micrologiciel et allocation de licences, voir section 10.3) ;
- Restauration des paramètres d'usine (voir section 10.4).

![](_page_34_Picture_578.jpeg)

**!**

Les commandes accessibles exclusivement au SERVICE (ADMIN avec mot de passe de service) sont les suivantes :

- Calibrage des entrées de mesure ;
- Suppression/transfert du journal des événements, du journal des autorisations et du journal des calibrages.

Sur les nouveau appareils, le mot de passe administrateur (l'ADMIN utilisateur) est : 1. Ce mot de passe doit être modifié sans délai par l'administrateur une fois la programmation de l'appareil effectuée.

Le mot de passe SERVICE est réservé au service autorisé Spirax Sarco.

#### **5.7.1 Modification d'un mot de passe utilisateur/administrateur**

Chaque utilisateur peut modifier son propre mot de passe. Pour ce faire, une fois connecté, dans le **Menu principal**, sélectionnez l'option **Modifier le mot de passe**, puis saisissez deux fois un nouveau mot de passe. Pour modifier un mot de passe administrateur, procédez de même.

#### **5.7.2 Récupération d'un mot de passe oublié et obtention d'un mot de passe de service**

En cas de saisie d'un mot de passe incorrect par un utilisateur ou un administrateur durant la procédure de connexion ou d'autorisation, l'un des messages suivants s'affiche :

![](_page_35_Picture_11.jpeg)

![](_page_35_Picture_12.jpeg)

Si vous avez saisi un mot de passe incorrect par erreur, appuyez sur la touche et saisissez le mot de passe valide.

En cas d'oubli de son mot de passe par un utilisateur, l'administrateur peut modifier ce mot de passe sans le connaître. En revanche, si l'administrateur a oublié son mot de passe, il doit contacter le service de l'usine. Sur l'écran qui s'affiche suite à la saisie d'un mot de passe incorrect, appuyez sur la touche ; un code s'affiche alors, grâce auquel le fabricant peut générer un nouveau mot de passe pour l'administrateur.

![](_page_35_Picture_15.jpeg)
## **5.7.3 Ajout d'utilisateurs et octroi d'autorisations par l'administrateur**

Sous **Menu principal → Données administratives** , un administrateur peut définir des utilisateurs et leur octroyer des autorisations, en sélectionnant des groupes de fonctionnalités qu'ils pourront exécuter sur saisie d'un mot de passe. Lorsqu'un nouvel utilisateur est créé, l'appareil génère un mot de passe numérique. L'appareil ne permet pas la création de mots de passe trop simples (par ex. 11111). Chaque utilisateur possède des autorisations définies distinctement. Les commandes sélectionnables sont limitées à celles préalablement définies comme protégées par mot de passe. Dans ce menu, l'administrateur peut également modifier un nom d'utilisateur ou un mot de passe utilisateur, ou encore supprimer un utilisateur.

Le sous-menu **Utilisateurs et autorisations** permet d'afficher une liste des utilisateurs et un tableau de leurs autorisations.

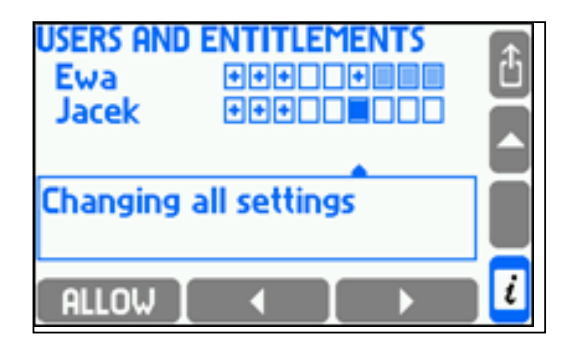

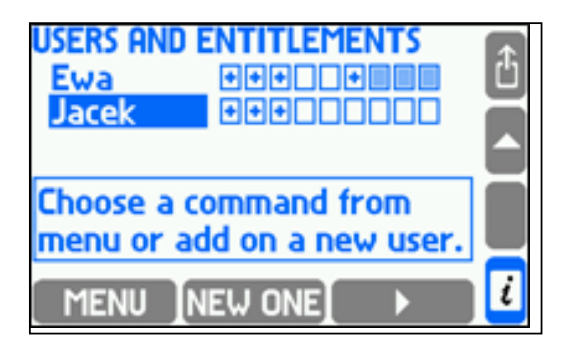

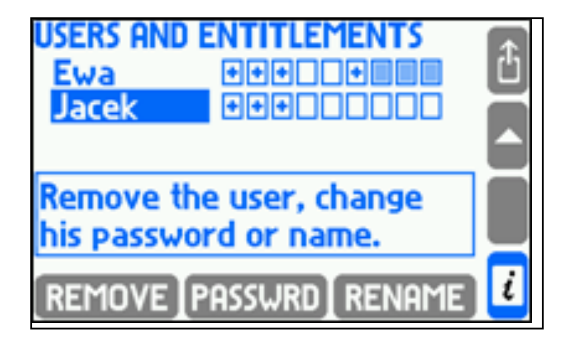

Les rangées du tableau correspondent aux utilisateurs et les colonnes aux commandes respectives. Seules les commandes soumises à autorisation y figurent. Dans le cadre situé sous le tableau figure un nom de commande correspondant à la colonne sur laquelle est pointé le curseur. La présence du symbole + dans le carré signifie que l'utilisateur est autorisé à exécuter la commande concernée. Pour autoriser ou interdire l'exécution d'une commande, l'administrateur doit pointer le curseur sur le carré correspondant et appuyer sur la touche nue du leurs du le utilisateur est autorisé à modifier les paramètres principaux, il est alors automatiquement autorisé à modifier les autres groupes de paramètres, et ces cases sont alors grisées.

Pour ajouter un nouvel utilisateur, l'administrateur doit placer le curseur sur la liste des utilisateurs et appuyer sur NEW ONE. Si l'administrateur appuie sur la touche **IMENU**, les touches du bas changent de fonction, et lui permettent alors de supprimer l'utilisateur (REMOVE), de modifier son mot de passe (PRSSURE) ou de modifier son nom d'utilisateur  $[RENAME]$ 

# **5.8 Écran des archives**

L'écran des archives contient des informations relatives au statut d'archivage.

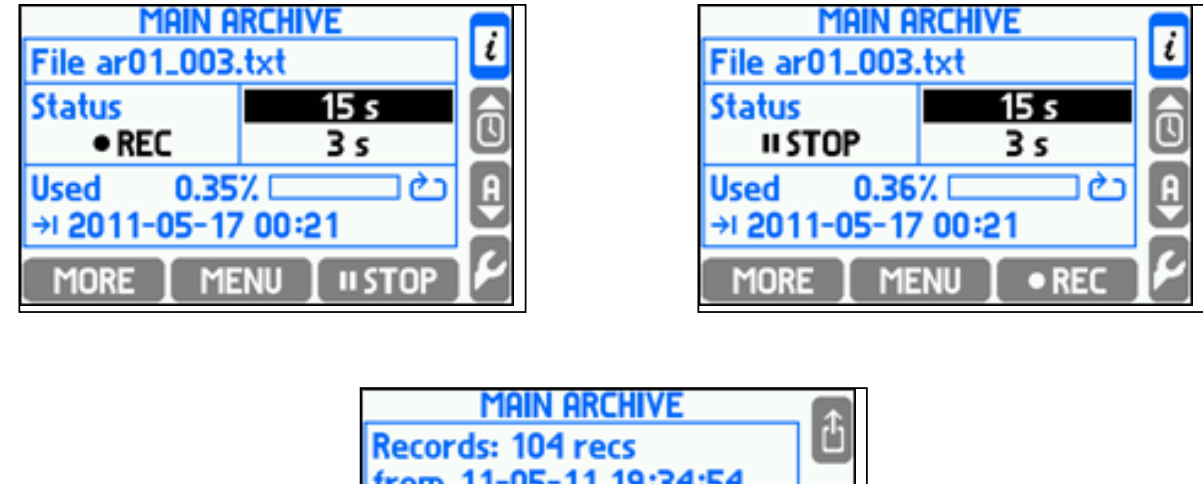

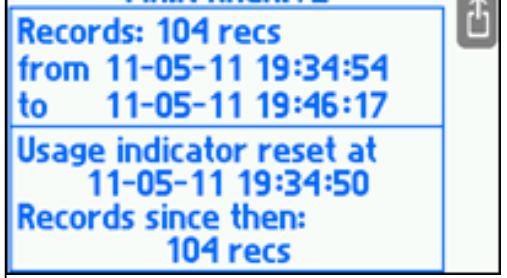

Le nom du fichier d'archives est affiché en haut de l'écran. Le statut d'archivage est affiché en bas de l'écran.

- **NO FILE** Il n'existe aucun fichier d'archives actuelles.
- **STOP** Le fichier d'archives actuelles se trouve dans la mémoire interne mais l'enregistrement est suspendu.
- **REC** Les données sont enregistrées.
- **FULL** L'archivage a été arrêté car la taille de fichier maximum a été atteinte ou du fait d'un manque d'espace libre dans la mémoire.

À droite figurent la première vitesse d'enregistrement (plus élevée) et la seconde vitesse d'enregistrement (plus basse). La vitesse actuelle est en surbrillance. En dessous figurent un indicateur d'utilisation de l'espace mémoire ainsi que la date et l'heure auxquelles il est prévu que la carte mémoire sera pleine. Cette valeur prévisionnelle est toujours calculée pour la vitesse d'enregistrement actuelle en supposant que l'enregistrement sera actif en permanence.

Cet indicateur d'utilisation peut être réinitialisé si le fichier d'archives est défini en mode Écrasement. Pour ce faire, il faut utiliser la commande **Réinitialiser l'indicateur d'utilisation**. Cela ne supprime pas les données enregistrées. Une fois réinitialisé, l'indicateur prend en compte uniquement les données enregistrées qui ont été ajoutées au fichier d'archives depuis sa réinitialisation.

La touche **Primet permet d'accéder à des informations supplémentaires : nombre de données enregistrées dans le** fichier d'archives, date et heure de la plus récente et de la plus ancienne des données enregistrées, date et heure de réinitialisation de l'indicateur d'utilisation et nombre de données enregistrées depuis la réinitialisation. Si l'indicateur n'est pas réinitialisé, la date et l'heure de réinitialisation sont supposées être celles de la création du fichier.

# **5.9 Contrôle de l'archivage des résultats actuels**

L'appareil dispose de 2 Go de mémoire interne, presque entièrement dédiés à l'archivage des résultats. Le contrôle de l'archivage peut s'effectuer à partir de deux emplacements :

- L'écran complémentaire **ARCHIVES PRINCIPALES** ;
- **→ Menu principal → Commandes d'archivage**.

#### **Le menu COMMANDES D'ARCHIVE inclut les options suivantes :**

- Arrêter/Reprendre l'enregistrement des résultats ;
- Nouveau fichier (création d'un nouveau fichier d'Archives principales) ;
- Réinitialiser l'indicateur d'utilisation (indicateur de mémoire pleine) ;
- Rechercher des résultats archivés sur l'écran de l'appareil.

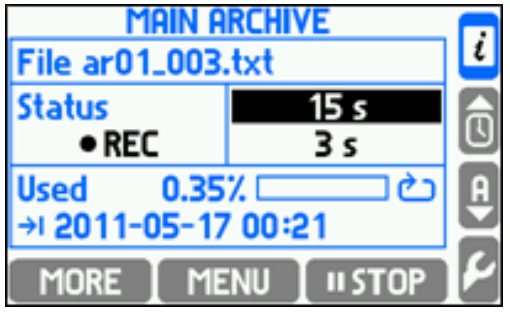

## **5.9.1 Création d'un nouveau fichier d'Archives principales**

La création d'un nouveau jeu de données d'archivage peut s'effectuer à partir de deux emplacements : L'écran complémentaire **ARCHIVES PRINCIPALES ou → Menu principal → Commandes d'archive.** 

Dans l'écran **ARCHIVES PRINCIPALES**, sélectionner **MENU** → **Nouveau fichier → ...** Une question s'affiche : "Souhaitez-vous créer un nouveau fichier d'Archives principales ?" Confirmer en appuyant sur la touche res . Une fois la création confirmée, la LED REC clignote en **vert** pendant quelques secondes. Le fichier texte est alors créé dans la mémoire interne de l'appareil : ar[addr]\_[count].txt. [addr] est l'adresse à deux chiffres de l'appareil, et [count] le numéro séquentiel du fichier d'archives créé (il est impossible de créer deux fichiers d'archives du même nom sur un même appareil). Exemple de nom de fichier : ar01\_004.txt.

**Pour différencier les fichiers provenant de différents appareils, il est recommandé de configurer différentes<br>adresses même lorsque la transmission RS-485 n'est pas utilisée** adresses, même lorsque la transmission RS-485 n'est pas utilisée.

Un message s'affiche alors, contenant une confirmation de la création du nouveau fichier d'archives, une indication de la date et l'heure à laquelle il est prévu que la mémoire interne sera pleine, et la question "Souhaitez-vous LANCER L'ENREGISTREMENT ?".

Pour lancer l'archivage vers le nouveau fichier, appuyez sur la touche <sup>res</sup>.

La fonction de création de nouveaux fichiers d'archives peut être protégée par mot de passe. Les utilisateurs habilités à exécuter des **Commandes d'archivage** ne sont pas nécessairement autorisés à supprimer des fichiers d'archives.

De la même manière, il est possible de créer un nouveau fichier d'archives en sélectionnant **<sup>1</sup>→ Menu principal**→ **Commandes d'archive → Nouveau fichier**.

#### **5.9.2 Lancement, reprise et arrêt de l'archivage**

La manière la plus simple de lancer ou d'arrêter le processus d'archivage consiste à utiliser l'écran **ARCHIVES PRINCIPALES**. Lorsque l'archivage est arrêté, la touche de lancement rapide **de lancement** rest disponible. Lorsque l'archivage est actif, cette touche est remplacée par la touche **ustor**, qui permet d'arrêter l'archivage. Une fois l'archivage arrêté, l'utilisateur peut le relancer en appuyant sur la touche · REC ; les résultats seront enregistrés dans le fichier existant dans la mémoire interne. Le lancement et l'arrêt de l'enregistrement requièrent une double confirmation. Ces touches peuvent également être protégées par mot de passe.

Les deux fonctions peuvent être activées depuis l'écran **ARCHIVES PRINCIPALES**, en sélectionnant **MENU** → **Reprendre/Arrêter l'enregistrement**, ou depuis le **Menu principal**, en sélectionnant **¤**→ Commandes d'archive **→ Reprendre/Arrêter l'enregistrement.**

#### **5.9.3 Indicateur d'utilisation de mémoire**

L'écran **ARCHIVES PRINCIPALES** fournit des informations sur le pourcentage de mémoire interne occupé par les données ainsi que sur la date et l'heure auxquelles il est prévu que la mémoire interne sera pleine. La date et l'heure indiquées sont approximatives. Particulièrement si vous travaillez avec deux vitesses d'enregistrement (par exemple, en fonction des dépassements des seuils d'alarme et de contrôle), ces informations sont extrêmement fluctuantes.

En mode d'archivage Séquentiel, si une durée limite (jour/semaine/mois) est sélectionnée, au lieu d'afficher la date et l'heure estimées, l'écran affiche la date et l'heure planifiées de la prochaine création de fichier.

En mode d'archivage par Écrasement, l'indicateur d'archivage peut être réinitialisé. L'utilisateur indique la date et l'heure de la dernière lecture du fichier d'archives. L'indicateur écrase ensuite les résultats à partir de la dernière lecture. L'indicateur peut être réinitialisé depuis l'écran ARCHIVES PRINCIPALES, en sélectionnant **→ Réinitialiser l'indicateur d'utilisation**, ou depuis le **Menu principal**, en sélectionnant **→ Commandes d'archive → Réinitialiser l'indicateur d'utilisation.**

## **5.10 Recherche de résultats de mesure archivés**

Les résultats de mesure stockés dans la mémoire de l'appareil peuvent être visualisés à l'écran sous forme de tableau ou de graphique. Cette fonction n'offre qu'un aperçu. Pour effectuer une analyse avancée des résultats, il faut utiliser un logiciel dédié, qui offre des fonctionnalités bien plus étendues.

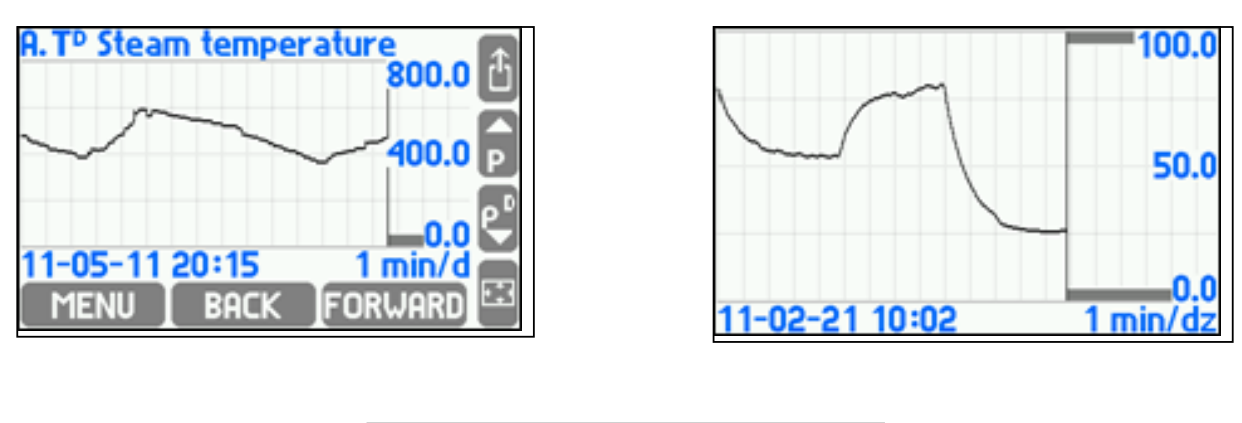

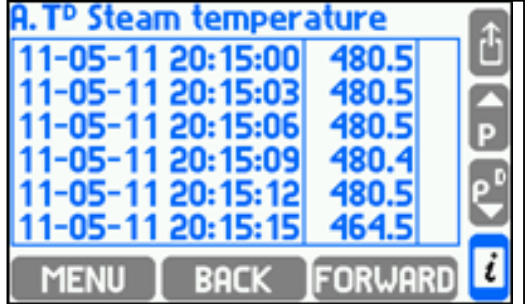

Pour entrer dans le moteur de recherche de résultats, sélectionnez : *¤* **→ Menu principal → Commandes d'archive → Recherche**. Vous pouvez également y accéder depuis l'écran détaillé Courbe de tendances en appuyant sur la touche **BRCHIVE** ou depuis l'écran complémentaire ARCHIVES PRINCIPALES en appuyant sur la touche **LEBRU**. Les touches **BACK** et FORWARD permettent d'effectuer une recherche d'archives sur l'axe temporel, tandis que les touches ▲ et ▼ permettent de naviguer entre les résultats d'archives séquentiels de l'intervalle de temps sélectionné.

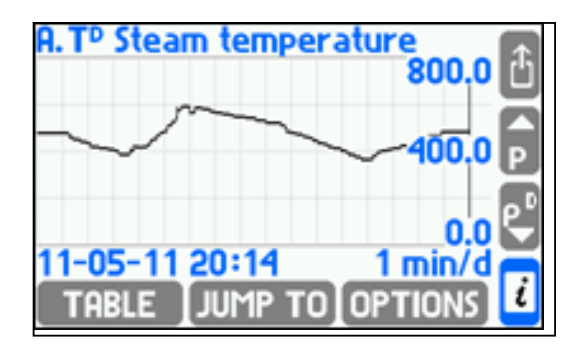

L'étendue de l'intervalle de temps présenté dépend de la fréquence d'archivage des résultats (influencée par les fréquences I et II) et ne peut pas être modifiée en cours de visualisation.

L'étendue sélectionnée peut être agrandie et affichée en plein écran à l'aide de la touche . (Pour restaurer la taille d'origine, il suffit d'appuyer sur n'importe quelle touche.) Le fait d'appuyer sur la touche permet d'accéder à d'autres fonctions de recherche:

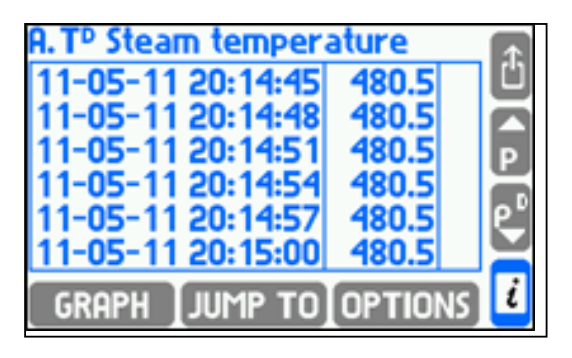

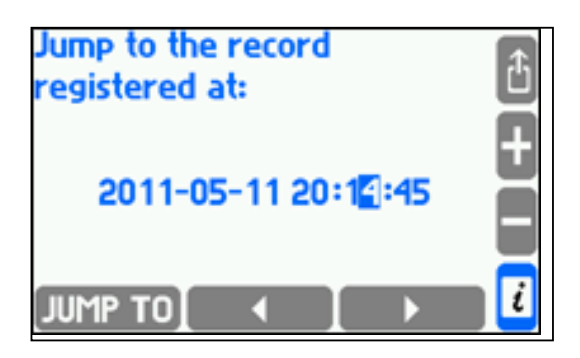

**JUMP TO** - Recherche de résultats à une date et une heure spécifiées ;

- Présentation des résultats sous forme de tableau ;

**OPTIONS** - Différentes options :

- **Mise à l'échelle automatique** du tracé de l'axe y, lorsque certaines valeurs sont en dehors de la plage spécifiée ;
- **Valeurs de substitution** : Affiche les valeurs supposées lors d'un échec de mesure (valeurs de mesure de substitution du capteur lorsque l'échec est détecté ; la bonne fonction doit également être activée dans les paramètres des entrées de mesure) ;
- **Grosse légende** : Echelle de l'axe en mode plein écran (**E**).

#### **5.11 Fichier d'archives des totalisateurs**

Les valeurs des totalisateurs sont enregistrées dans un fichiers d'Archives horaires, qui est créé automatiquement si au moins un totalisateur ou une valeur de processus est définie comme devant être enregistrée. Il n'existe toujours qu'un seul fichier d'Archives horaires, même si les paramètres sont modifiés. Lorsque des modifications sont effectuées, seul un nouvel en-tête est enregistré dans le fichier. Lorsque le fichier est supprimé ou transféré de la mémoire interne, l'appareil en crée automatiquement un nouveau.

Le nom du fichier d'archives des totalisateurs est artot[addr].txt, où [addr] est l'adresse à deux chiffres de l'appareil. Le fichier peut être copié ou transféré sur une clé USB, puis sur un ordinateur (voir la section 5.1.4.1, "Écriture de données sur la clé USB"). Les données du fichier sont sécurisées par des champs de contrôle, qui permettent de déterminer si elles ont été modifiées hors de l'appareil.

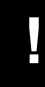

**Pour différencier les fichiers provenant de différents appareils, il est recommandé de configurer différentes<br>adresses même lorsque la transmission RS-485 p'est pas utilisée** adresses, même lorsque la transmission RS-485 n'est pas utilisée.

## **5.12 Alarmes et contrôle**

Jusqu'à quatre seuils d'alarme et de contrôle peuvent être définis pour la plupart des valeurs de processus (pour les exceptions, voir la section 9.9). Chaque seuil dispose d'un niveau d'activation réglable, Hystérésis, Haut et Bas, et peut activerla fonction d'alarme et/ou la fonction de contrôle. Il est possible d'attribuer à chaque seuil une couleur d'écran (vert, jaune, rouge). Lorsque plusieurs seuils sont dépassés, la couleur des résultats est définie sur celle du seuil le plus élevé.

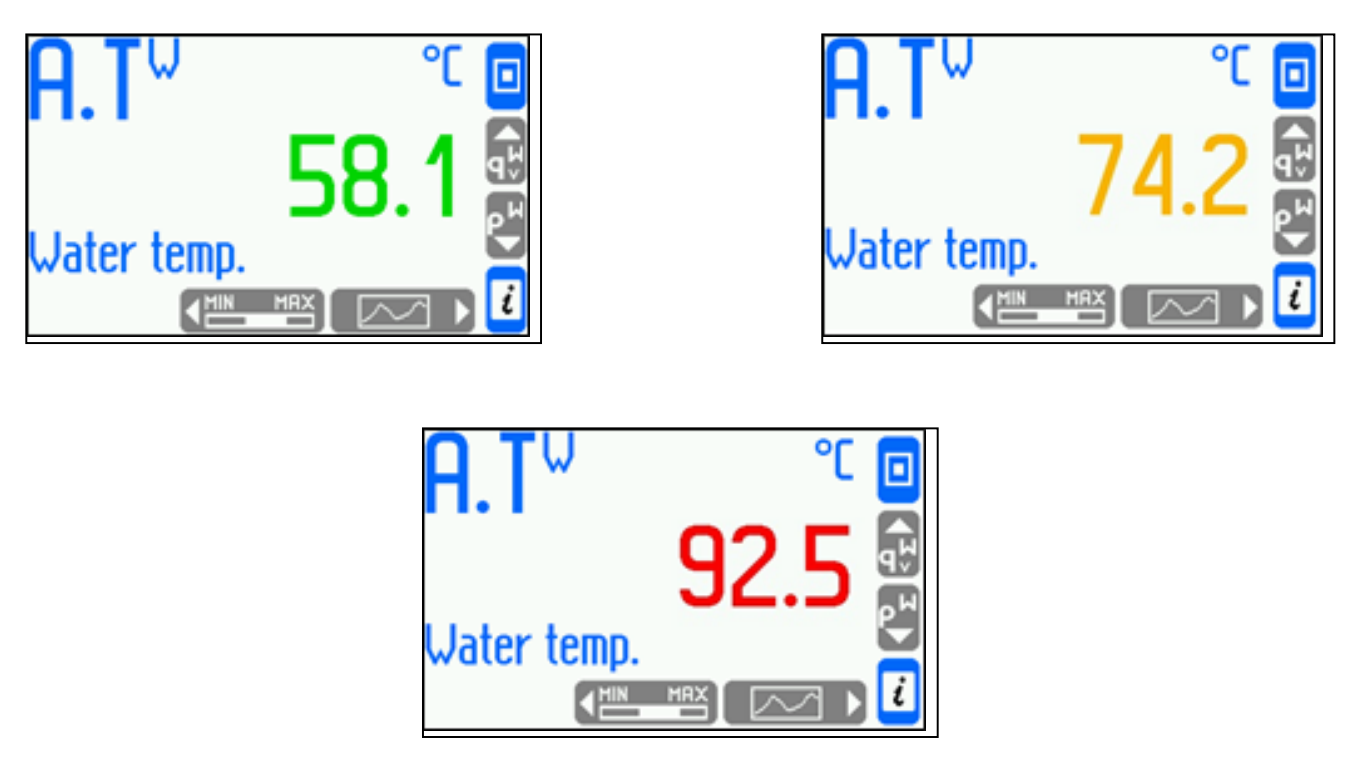

#### **Fonctions d'alarme :**

- Signalement des dépassements : la LED ALARM du panneau de commande clignote en **rouge** et un message s'affiche à l'écran indiquant le numéro de voie ainsi que la date et l'heure du dépassement. Si d'autres dépassements sont enregistrés, les messages sont mis en file d'attente. L'utilisateur peut parcourir toutes les notifications en appuyant sur la touche  $\Box$ <sup>«</sup> ou confirmer tous les rapports simultanément en appuyant sur la touche **au .** Une fois toutes les notifications confirmées, la LED ALARM continue à clignoter en **rouge** si au moins un dépassement subsiste. Une fois tous les dépassements éliminés, la LED ALARM s'éteint. Si une notification réapparaît pour la même alarme sans confirmation préalable, seul le premier message de la file d'attente est enregistré.
- Changement de couleur d'un résultat pour lequel un dépassement est survenu (le résultat est affiché dans une couleur attribuée aux seuils d'alarme et de contrôle).
- Excitation de la sortie relais : une notification d'alarme peut être liée à l'excitation de la sortie relais (par exemple pour connecter le signalement sonore). La confirmation de la notification affichée met fin à l'excitation du relais. Durant la phase de programmation des paramètres, l'utilisateur définit des sorties relais et les affecte aux différents seuils d'alarme et de contrôle.
- Indication d'un dépassement sur l'écran des Seuils d'alarme et de contrôle : le dépassement des seuils d'alarme et de contrôle est représenté graphiquement à l'écran par les symboles  $\triangle$  ou  $\blacktriangledown$ , correspondant respectivement à un dépassement de seuil supérieur ou inférieur, ainsi que par la couleur attribuée au seuil concerné. Cet écran affiche simultanément les dépassements des seuils de contrôle.
- Enregistrement des dépassements dans le Journal des événements : les dépassements peuvent être enregistrés dans le Journal des événements. Selon la programmation, l'enregistrement peut concerner la notification du dépassement, la fin du dépassement ou les deux. La confirmation du message de notification n'est pas enregistrée.

## **5.13 Fonctions de contrôle**

En utilisant quatre seuils d'alarme et de contrôle (avec hystérésis) affectés aux résultats et quatre sorties relais librement programmables, l'appareil peut exécuter des fonctions de contrôle ON/OFF simples. Ce contrôle ne nécessite aucune intervention de la part de l'utilisateur. L'utilisateur peut visualiser le statut du seuil dans l'écran détaillé des Seuils d'alarme et de contrôle ainsi que l'état des sorties relais dans l'écran complémentaire **SORTIES RELAIS** si ces écrans n'ont pas été masqués lors de la programmation de l'appareil. Le dépassement des seuils durant le contrôle peut également être enregistré dans le Journal des événements.

## **5.14 Notification d'échec des entrées de mesure**

L'absence de signal en provenance du capteur affecté à une entrée spécifique est traitée comme un échec et indiquée à l'écran par le symbole -F. La détection d'un échec peut déclencher l'affichage d'un message correspondant, qui doit alors être confirmé par l'utilisateur même si la cause de l'échec a déjà été éliminée. Selon les paramètres définis lors de la programmation de l'appareil, un échec peut entraîner l'excitation de la sortie relais correspondante jusqu'à la confirmation ou pendant toute la durée de l'échec. L'échec et sa disparition peuvent être enregistrés dans le Journal des événements.

## **5.15 Caractéristiques définies par l'utilisateur**

Pour les entrées analogiques 4-20 mA et les entrées PULS, il est possible d'ajouter des caractéristiques définies par l'utilisateur (pour les transmetteurs qui ne sont ni linéaires ni en racine carrée). Ces caractéristiques peuvent être ajoutées sur l'appareil via le port et la clé USB. Le chargement et la suppression de caractéristiques peuvent être définies comme des fonctions soumises à autorisation et protégées par mot de passe. L'appareil est capable de stocker jusqu'à 16 caractéristiques différentes (voir section 9.8.6).

# **5.16 Journaux**

L'appareil contient quatre journaux, qui permettent d'enregistrer différents types d'événements de mesure ainsi que les diverses activités réalisées par un utilisateur. Ces journaux sont les suivants : journal des totalisateurs, journal des événements, journal des autorisations et journal des calibrages. Leur contenu peut être visualisé sur l'écran de l'appareil. Le journal des événements et le journal des autorisations sont également disponibles sous forme de fichiers texte.

# **5.16.1 Journal des totalisateurs**

Une fois par mois, le journal des totalisateurs est enregistré pour tous les totalisateurs activés. Il inclut des informations sur le temps pendant lequel l'appareil a été allumé durant le mois. Les données sont enregistrées à la date et à l'heure indiquées dans les paramètres sous **Début de mois nominal**. Ce journal stocke les 13 derniers enregistrements.

# **5.16.2 Journal des événements**

Le journal des événements enregistre les données suivantes :

- Mises sous tension et hors tension;
- Modification des paramètres ;
- Modifications de date ou d'heure ;
- Réinitialisation des valeurs maximum, minimum et moyenne ;
- Réinitialisation des totalisateurs ;
- Début et fin des dépassements de seuils notifiés ;
- Début et fin de saturation de la vapeur surchauffée ;
- Début et fin des échecs de signal d'entrée notifiés ;
- Changements d'état des entrées binaires sélectionnées.

La date et l'heure de chaque événement est enregistrée. L'appareil permet de visualiser les 500 derniers événements. Ce journal est également disponible sous forme de fichier texte, qu'il est possible de copier et de lire sur un ordinateur (voir la section 5.1.4.1, "Écriture de données sur la clé USB").

L'utilisateur doit définir dans les paramètres les dépassements de seuils à enregistrer (sous-menu **Événements**), les systèmes dans lesquels la **saturation de la vapeur** doit être enregistrée (sous-menu Saturation de la vapeur), quels échecs d'entrées analogiques doivent être enregistrés, et pour lesquels l'état de fermeture (court-circuit) et d'ouverture des entrées binaires doit être enregistrée (sous-menu **Actions en état d'échec, Actions à l'état fermé** et **Actions à l'état ouvert**).

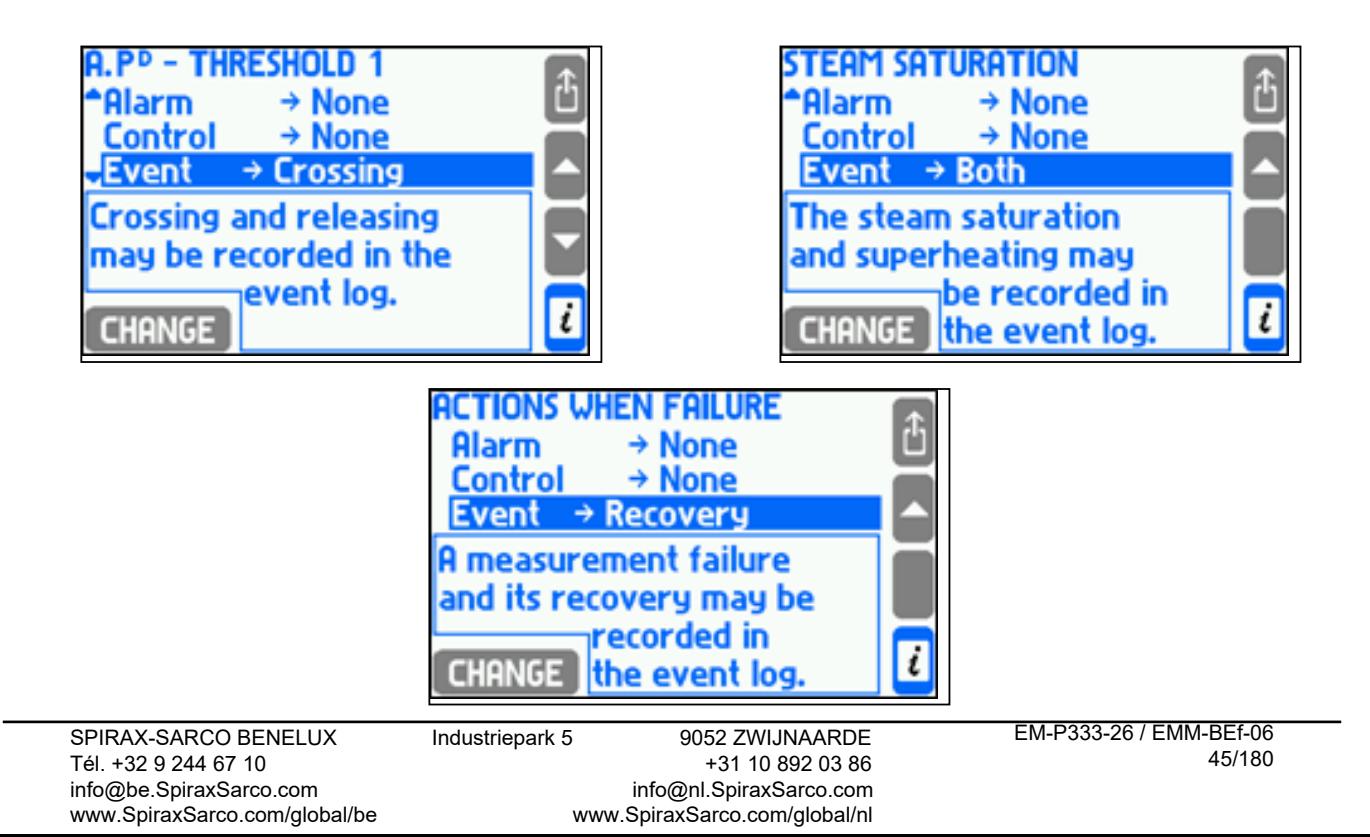

## **5.16.3 Journal des autorisations**

Le journal des autorisations enregistre chacune des exécutions des commandes suivantes, mais uniquement lorsque les commandes en question sont soumises à autorisation (protégées par mot de passe) (voir, section 57):

- Création d'un nouveau fichier d'archives principales ;
- Reprise ou arrêt de l'enregistrement des archives ;
- Réinitialisation des valeurs maximum, minimum et moyenne ;
- Réinitialisation des totalisateurs ;
- Modifications de date ou d'heure ;
- Modification des paramètres principaux (tous sauf ceux mentionnés ci-dessous) ;
- Modifications des paramètres de seuils (valeur et valeur d'hystérésis) ;
- Modification des paramètres d'affichage (configuration des écrans, rétroéclairage et contraste) ;
- Modification des paramètres d'archivage (intervalle d'enregistrement, jeu de valeurs archivées et mode d'enregistrement) ;
- Chargement de nouveaux paramètres à partir d'un fichier ;
- Installation d'un nouveau micrologiciel.

La date et l'heure de chaque activité autorisée est enregistrée. L'appareil permet de visualiser les 500 derniers événements. Ce journal est également disponible sous forme de fichier texte, qu'il est possible de copier et de lire sur un ordinateur (voir la section 5.1.4.1, "Écriture de données sur la clé USB").

#### **5.16.4 Journal des calibrages**

Le journal des calibrages enregistre chacune des procédures de calibrage exécutées par le service ou le fabricant. Pour chaque procédure, il inclut les informations suivantes :

- Date et heure d'exécution ;
- Exécuteur du service (préposé au service ou fabricant) ;
- Type de procédure : calibrage d'entrée analogique, calibrage de la dérive de température et suppression des précédents calibrages.

Ce journal stocke les 50 dernières procédures de calibrage. Il n'est pas disponible sous forme de fichier texte et ne peut être visualisé que sur l'écran de l'appareil.

## **5.16.5 Recherche dans les journaux sur l'écran de l'appareil**

Pour effectuer une recherche dans les journaux, l'utilisateur doit d'abord se connecter. Le journal des totalisateurs et le journal des événements peuvent être consultés par tous les utilisateurs, tandis que le journal des autorisations et le journal des calibrages ne sont accessibles qu'à l'administrateur. Pour effectuer une recherche dans les journaux, sélectionnez le sous-menu **Journaux** dans le menu principal.

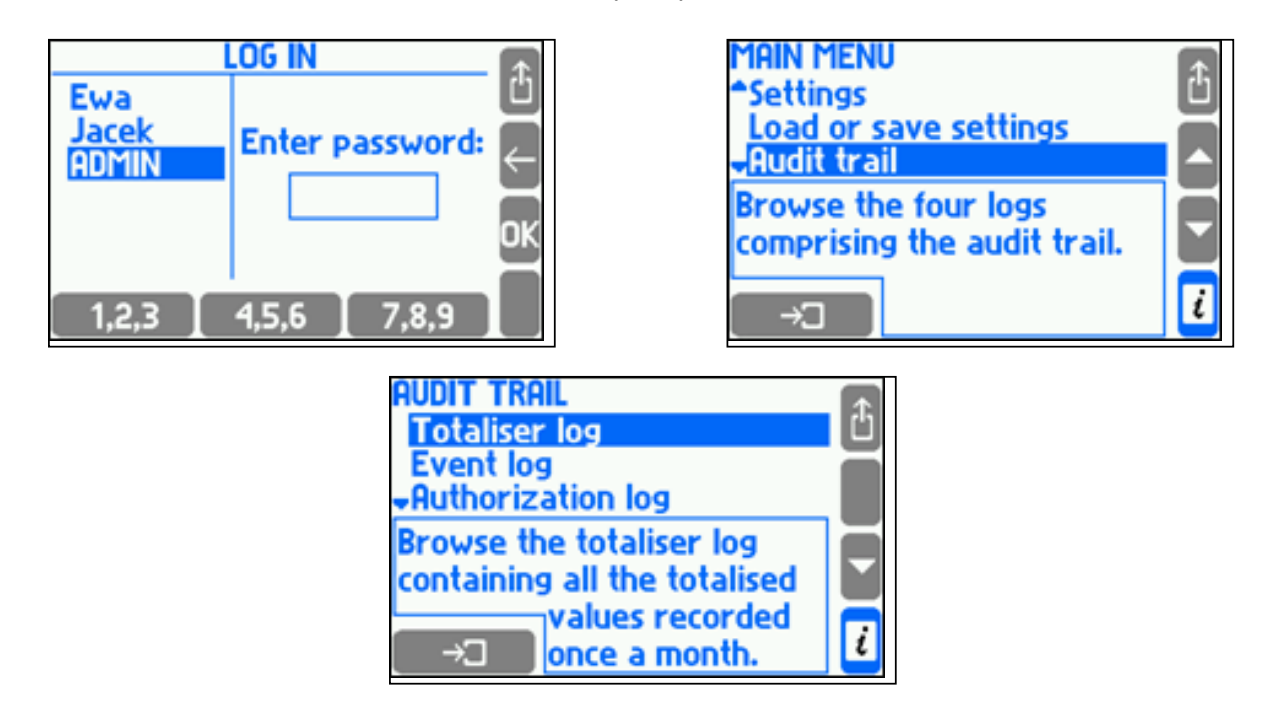

Si vous sélectionnez le journal des totalisateurs, l'appareil affiche une liste de dates et d'heures pour lesquelles des entrées existent. Vous devez alors sélectionner l'entrée et l'application souhaitées pour que l'appareil affiche les symboles et statuts des totalisateurs figurant dans la liste.

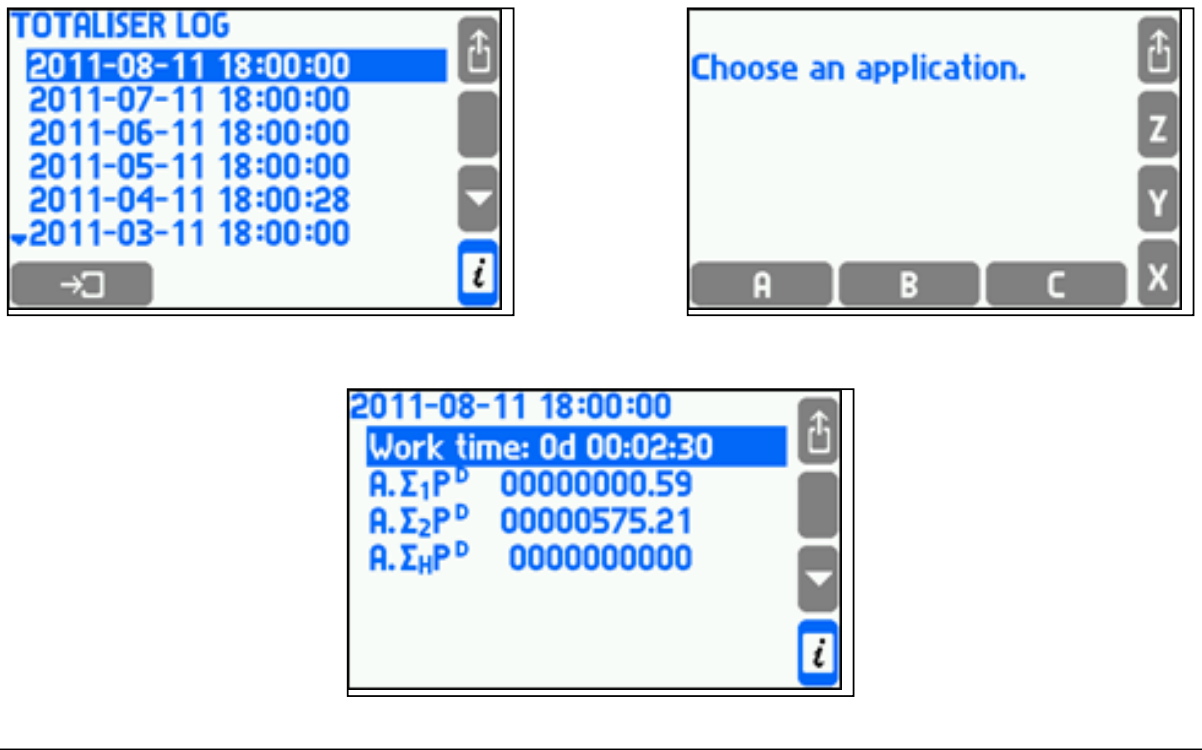

Les autres journaux se présentent sous forme de liste déroulante. Chaque ligne correspond à un élément enregistré (événement ou action). Trois éléments sont visibles simultanément à l'écran. Le cadre inférieur fournit des informations complémentaires sur l'élément mis en surbrillance.

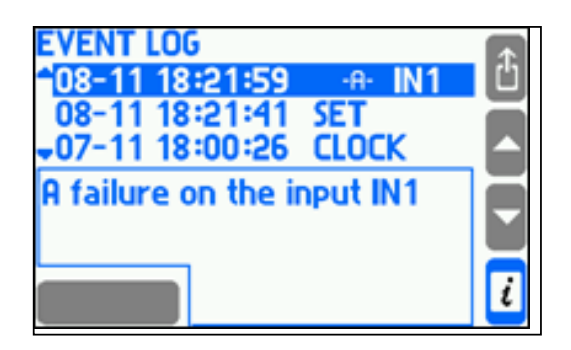

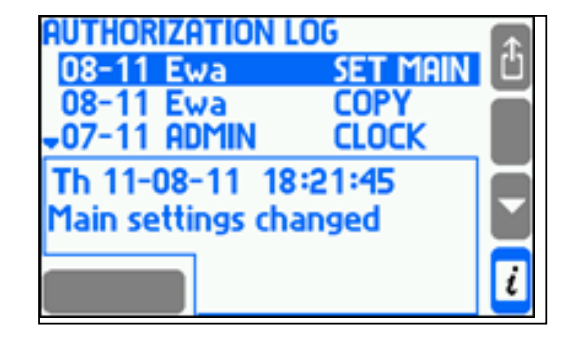

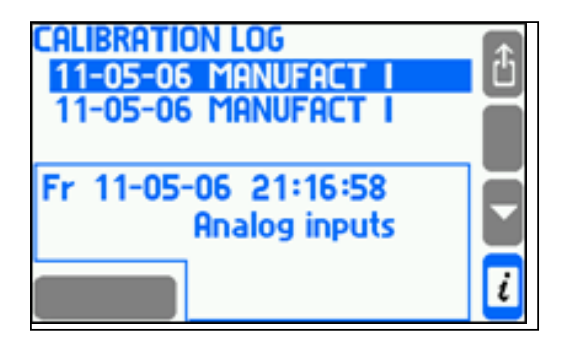

## **5.16.6 Journal des événements et journal des autorisations**

Le journal des événements et le journal des autorisations sont disponibles sous forme de fichier texte. Le nom du journal des événements est event [addr].txt celui du journal des autorisations a log [addr].txt, où [addr] est l'adresse à deux chiffres de l'appareil.

**Pour différencier les fichiers provenant de différents appareils, il est recommandé de configurer différentes<br>
adresses même lorsque la transmission PS-485 p'est pas utilisée** adresses, même lorsque la transmission RS-485 n'est pas utilisée.

Les fichiers sont créés automatiquement, et seul un utilisateur du SERVICE peut les supprimer.

Les fichiers journaux peuvent être copiés sur une clé USB, puis transférés sur un ordinateur (voir la section 5.1.4.1, "Écriture de données sur la clé USB"). Cette fonction peut être protégée par mot de passe. Les données des fichiers sont sécurisées par des champs de contrôle, qui permettent de déterminer si elles ont été modifiées hors de l'appareil.

#### **5.16.7 Recherche à distance dans les journaux**

Le logiciel M850-REPORT permet de rechercher du contenu dans le journal des événements et le journal des autorisations en utilisant le port RS-485 et le protocole ASCII. Cela permet la lecture des données et fichiers enregistrés dans la mémoire interne de 2 Go.

# *6. Mémoire interne*

Sur l'appareil, les données sont enregistrées dans la mémoire interne de 2 Go. Cette capacité permet d'enregistrer une quantité de données relativement importance (voir tableau). La mémoire interne peut contenir jusqu'à 250 fichiers.

Des copies de sauvegarde des données enregistrées doivent être effectuées régulièrement. Pour ce faire, les données doivent régulièrement être copiées de l'appareil sur un disque dur PC ou un support de données (par ex. un CD), ou encore imprimées.

Les données enregistrées dans la mémoire interne sont les suivantes :

- Fichier d'archives principales (archives des valeurs de processus) ;
- Archives des totalisateurs ;
- Fichiers journaux des autorisations et des événements.

Trois modes d'enregistrement des données vers le fichier d'archives principales sont disponibles : **Écrasement, Un fichier, Fichier successif**. En mode **Écrasement**, les plus anciens fichiers sont écrasés. En mode **Un fichier**, l'enregistrement se poursuit jusqu'à ce que le fichier atteigne la taille spécifiée sous **Taille du fichier**. En mode **Fichier successif**, l'enregistrement continue après avoir atteint la taille spécifiée sous Taille du fichier. Dans ce mode, un nouveau fichier est créé automatiquement.

La **Taille du fichier** d'archives principales peut être limitée par l'utilisateur (voir section 9.12.1).

Les données stockées dans la mémoire interne peuvent être :

- Lues sur un ordinateur en utilisant le port RS-485 et le protocole ASCII. Du fait de la lenteur de la transmission de données dans cette configuration, les données doivent être lues assez régulièrement.
- Copiées sous forme de fichiers de données (journaux et archives des valeurs de processus) de l'appareil sur une clé USB, puis lues sur un ordinateur.

## **Tableau 3.1. - Durée d'enregistrement des données dans la mémoire interne de 2 Go avant remplissage**

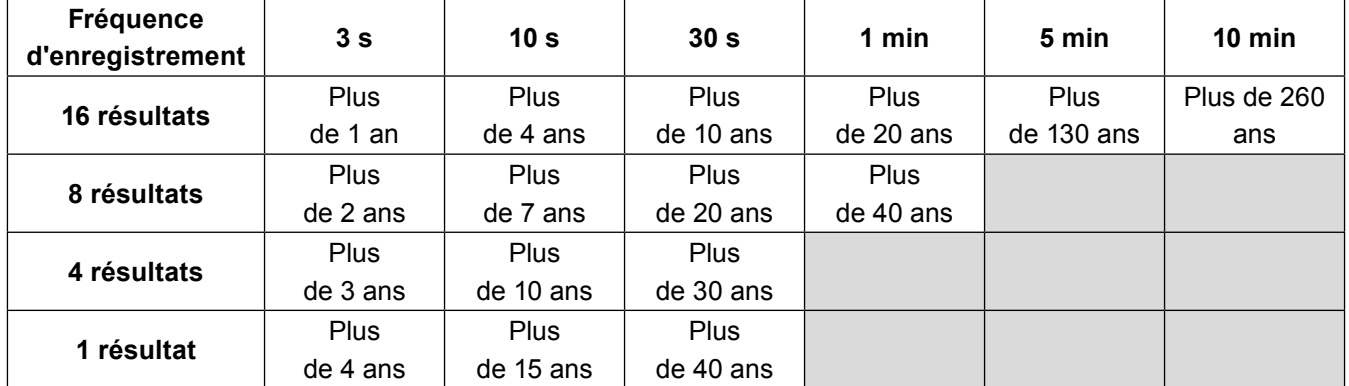

#### **Attention ! Ces valeurs sont indicatives.**

# *7. Informations techniques M850-W-x et M850-P-x*

## **7.1 Assistance technique**

Pour obtenir une assistance technique, contactez votre représentant local Spirax Sarco.

Vous trouverez des informations détaillées dans les documents de commande ou de livraison ainsi que sur notre site Internet : **www.spiraxsarco.com** 

#### **7.2 Retour de matériel défectueux**

Veuillez retourner tous les articles défectueux à votre représentant local Spirax Sarco. Assurez-vous de tous les articles sont adéquatement emballés pour leur transit (de préférence dans leur emballage d'origine).

#### **Pour tout matériel retourné, veuillez fournir les informations suivantes :**

- **1.** Votre nom, le nom, l'adresse et numéro de téléphone de votre société, le numéro de la commande, une adresse de facturation et une adresse de livraison de retour.
- **2.** La description et le numéro de série du matériel retourné.
- **3.** La description complète des dysfonctionnements observés ou des réparations requises.
- **4.** En cas de retour de matériel sous garantie, veuillez indiquer :
	- **-** La date d'achat ;
	- Le numéro de la commande d'origine.

#### **7.3 Pièces de remplacement**

Aucune pièce n'est remplaçable. La batterie est prévue pour fonctionner pendant toute la durée de vie du produit.

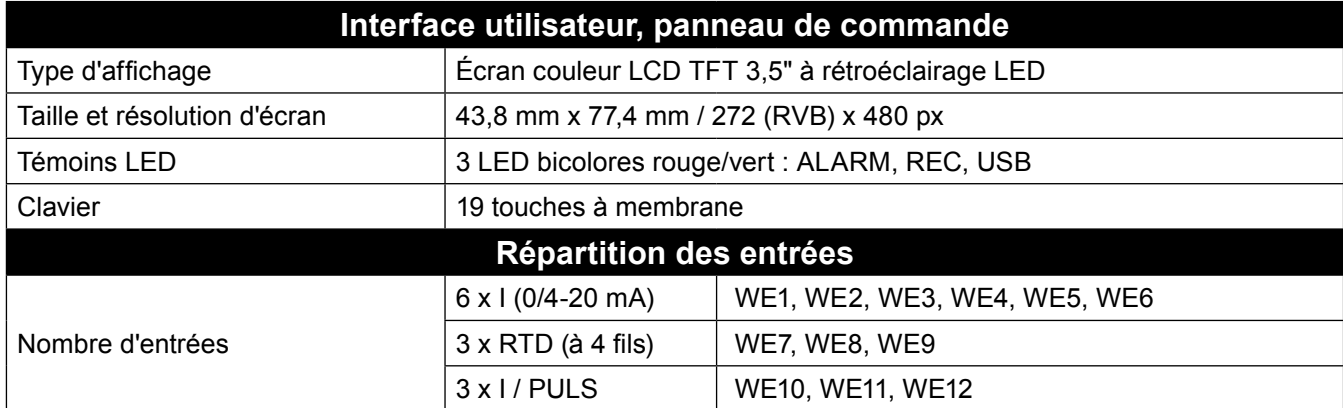

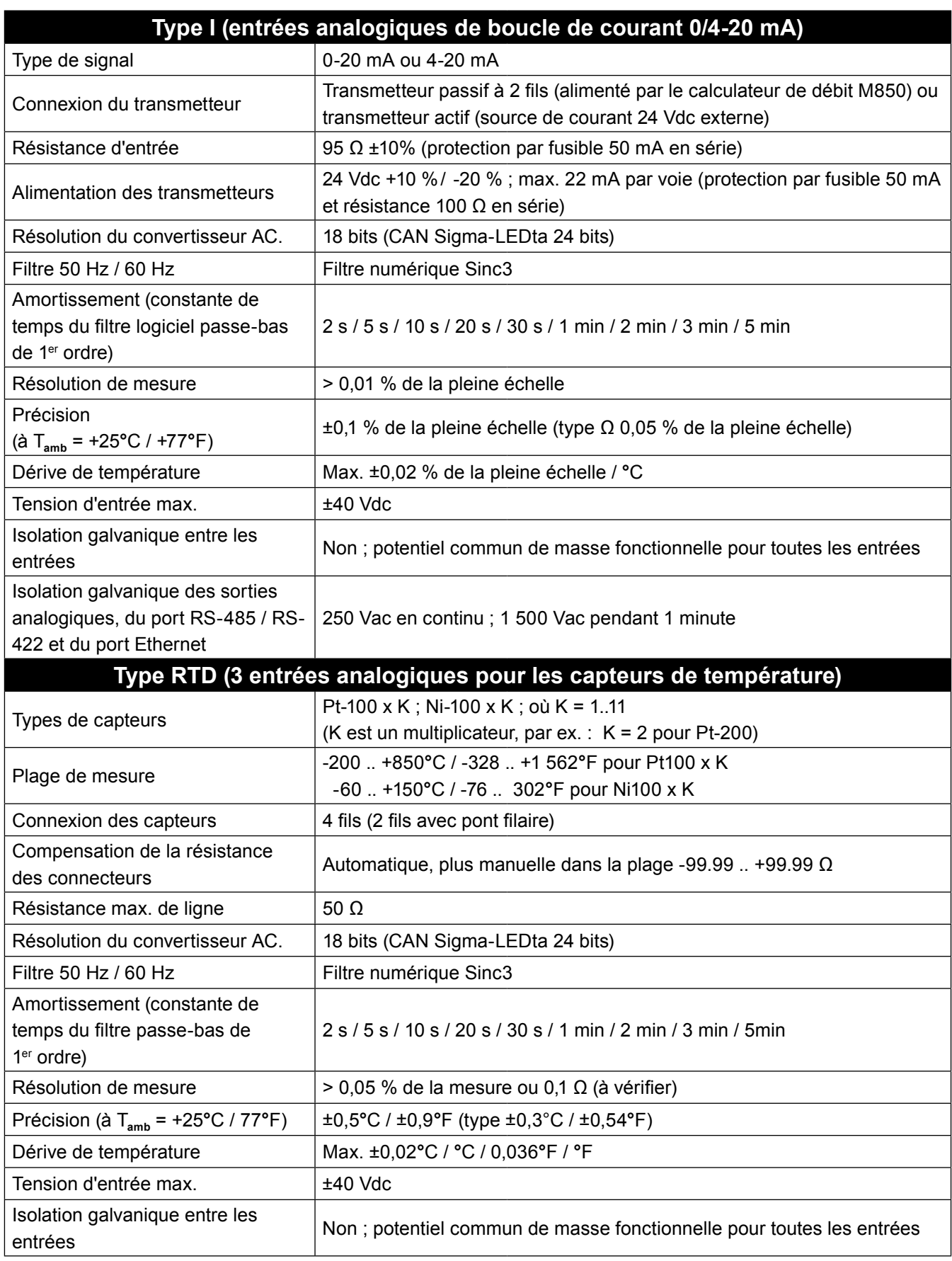

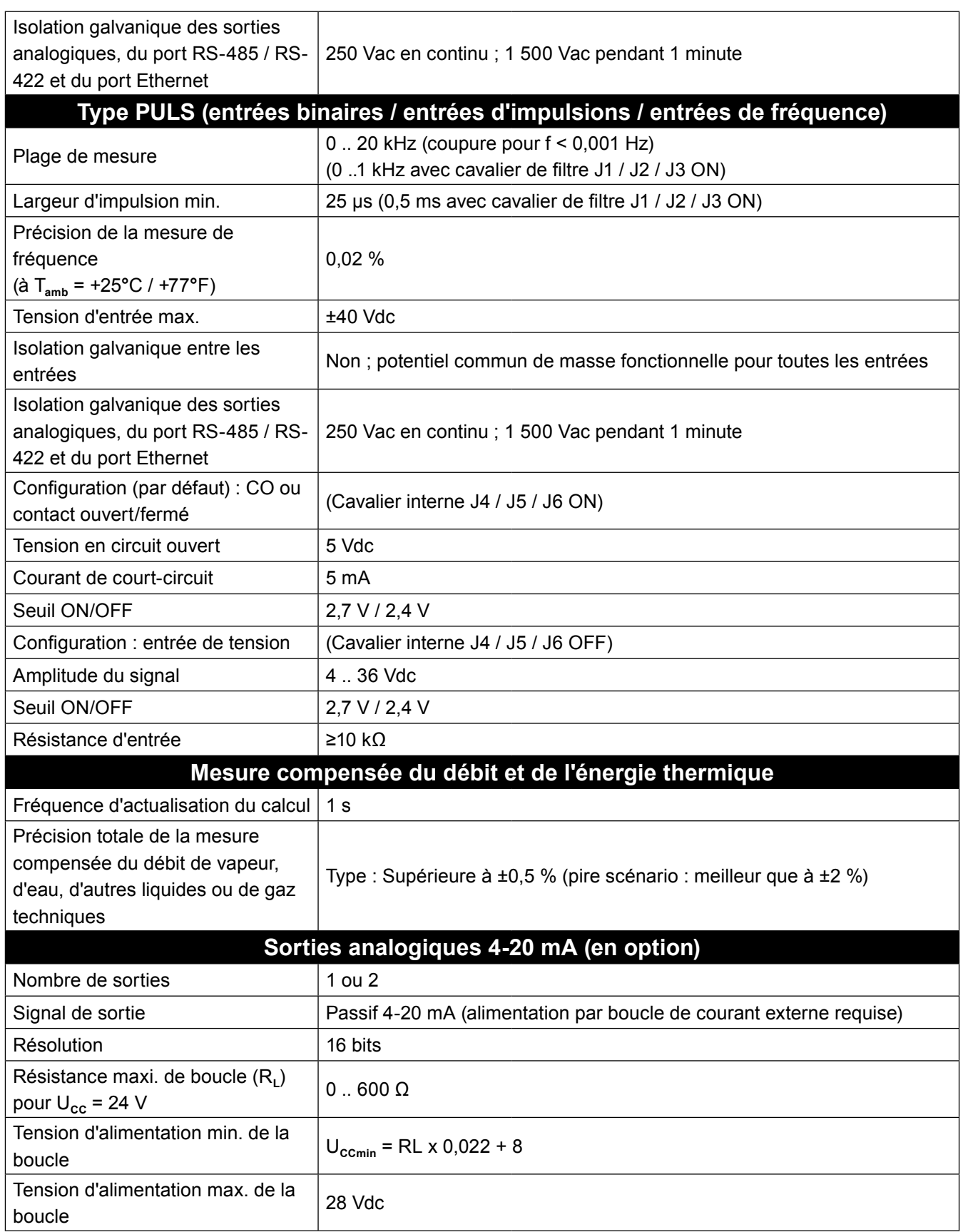

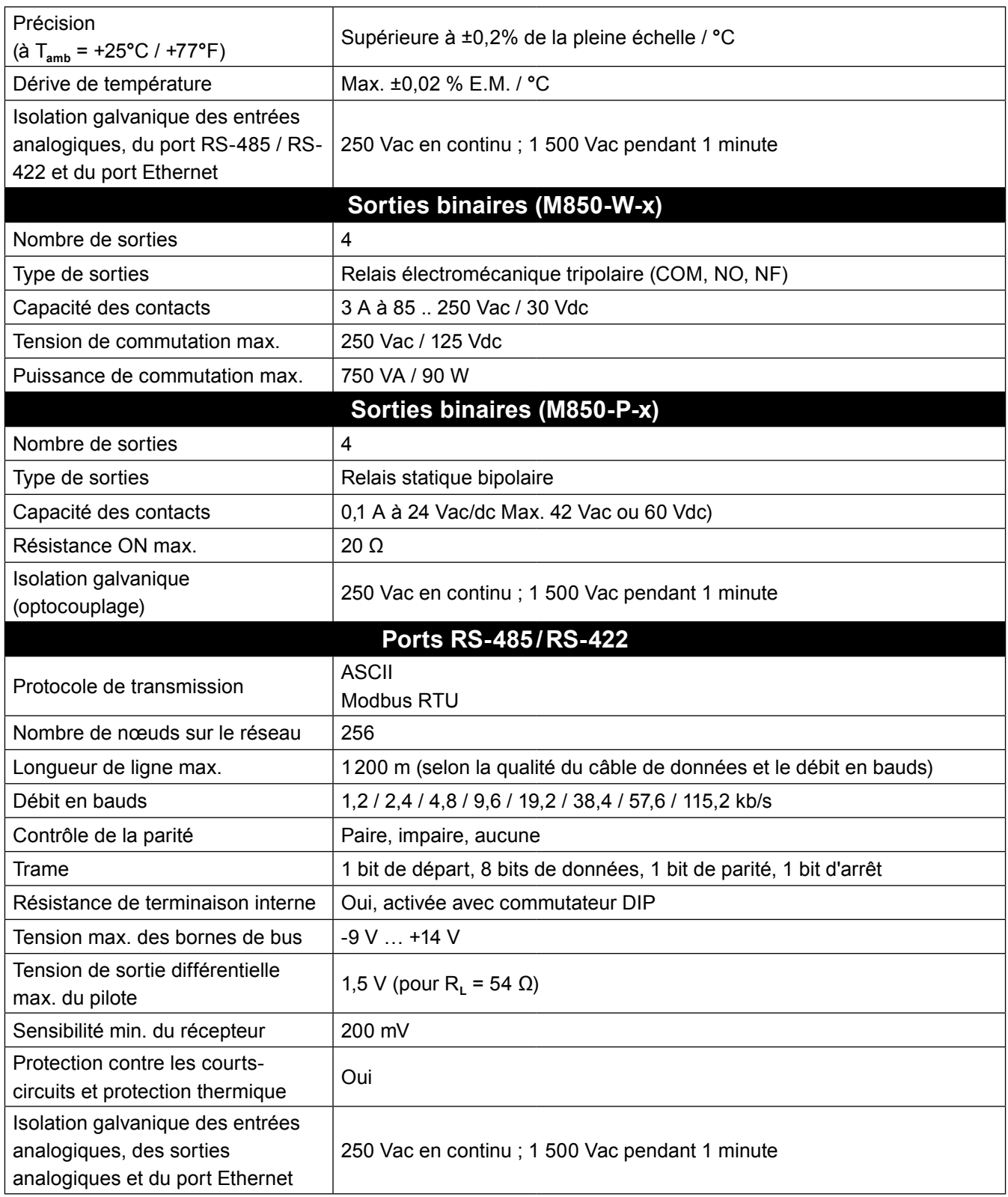

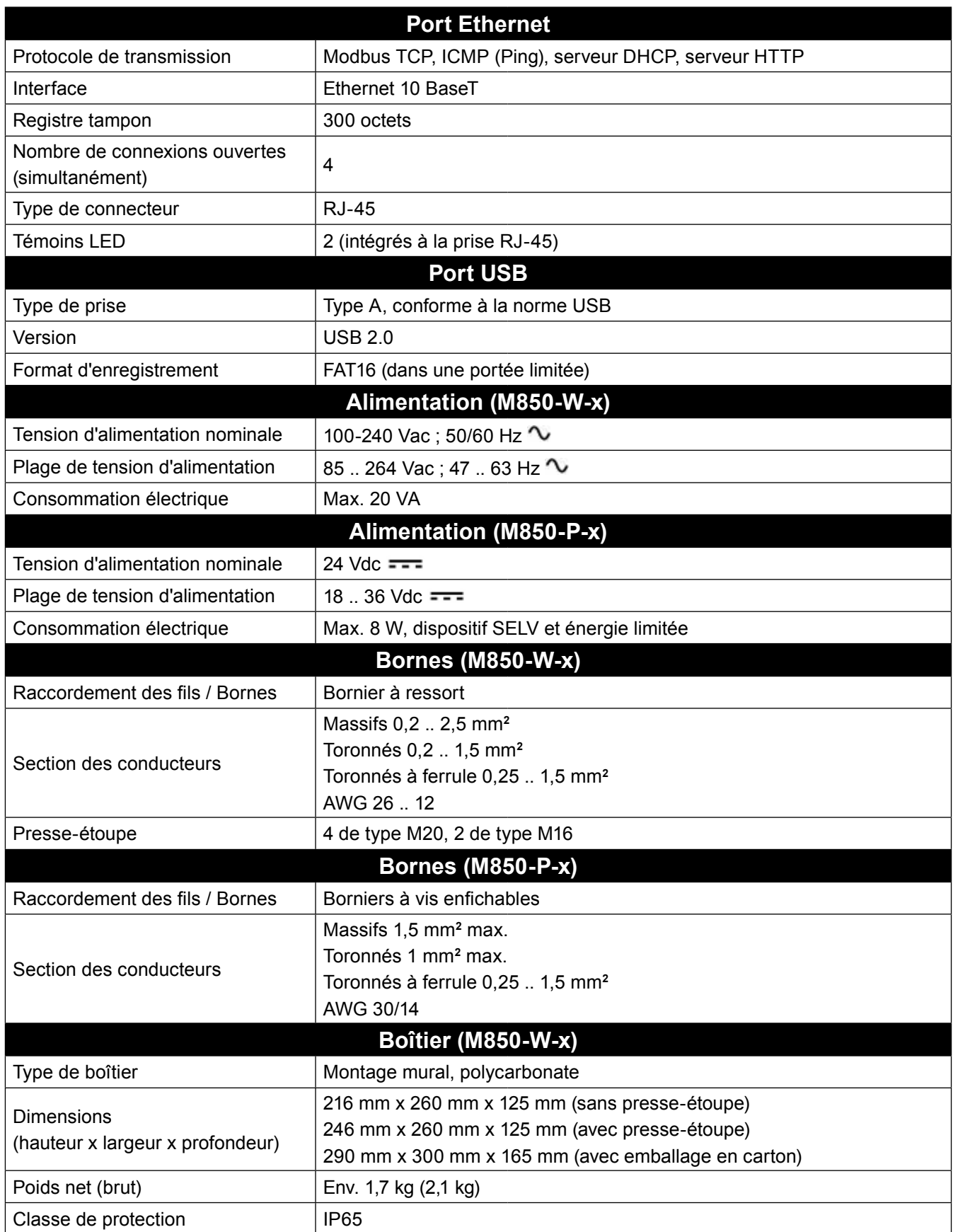

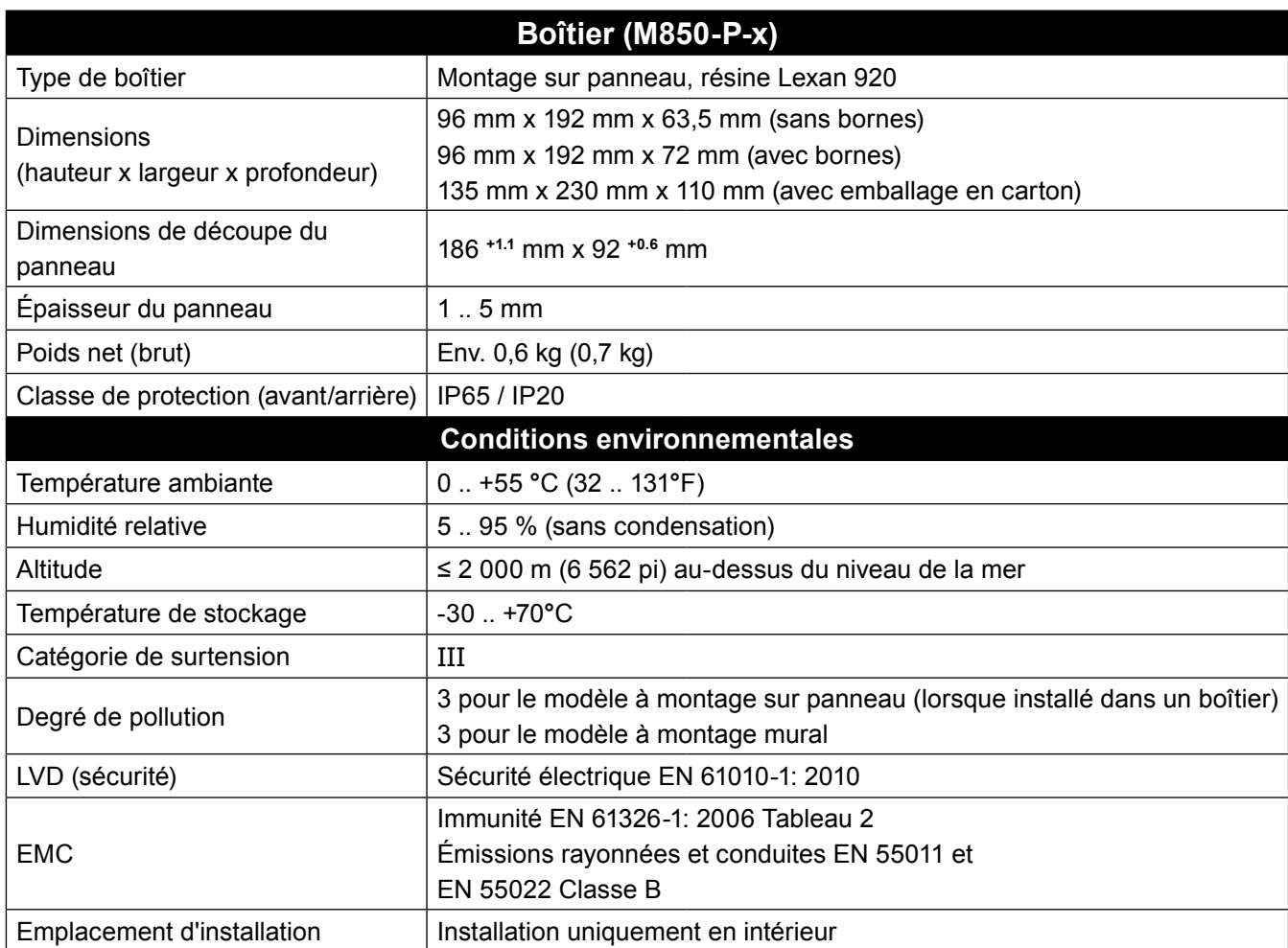

# *8. Installation mécanique*

**Nota : Avant de procéder à l'installation, veuillez prendre connaissance des "Consignes de sécurité" exposées au paragraphe 2.**

#### **M850**

Le calculateur de débit M850 est disponible en version à montage mural, M850-W-x, et en version à montage sur panneau, M850-P-x.

**Nota :** Tous les modèles doivent être montés à l'écart des sources de chaleur excessive, des sources d'interférences électriques et des zones exposées à des risques d'inondation.

#### **Consigne de sécurité spécifique au produit**

Le produit **doit** être installé uniquement à l'intérieur et de l'une des manières suivantes :

#### **Montage mural**

Équipez l'installation de presse-étoupe et de conduites bénéficiant au minimum d'un indice de protection IP65 ou effectuez l'installation dans une pièce propre et sèche afin de garantir un degré de pollution 3 conforme à la norme EN 60529 ("Degrés de protection procurés par les enveloppes - Code IP").

**-** Tous les presse-étoupes et orifices de conduites **doivent** être étanchéisés à l'aide d'un joint plein bénéficiant d'un indice de protection IP approprié.

#### **Montage sur panneau**

Le modèle à montage sur panneau est fourni avec un joint IP65 à installer entre le calculateur de débit et le panneau sur lequel il est monté.

À cela s'ajoute un panneau d'obturation (figure 7) qui permet de réduire la taille de l'ouverture en cas de remplacement d'un ancien modèle M800 par un nouveau modèle M850 (également IP65).

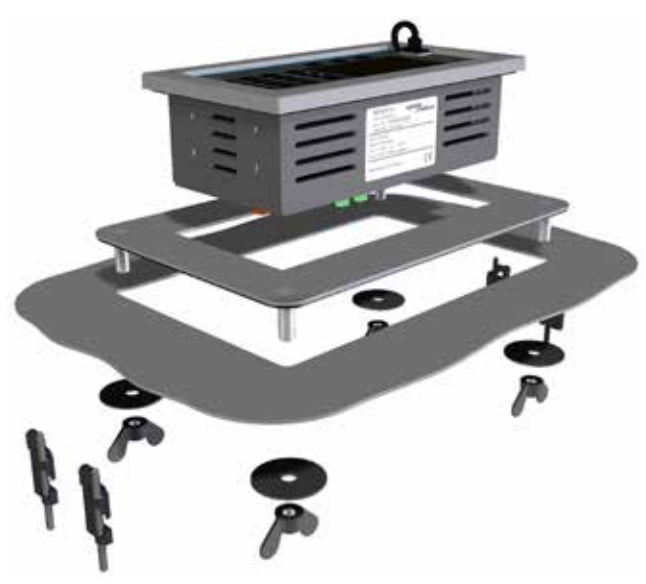

**Fig. 7 - Panneau d'obturation**

#### **Conditions environnementales**

Le calculateur de débit doit être installé dans un environnement minimisant les effets de la chaleur, des vibrations, des chocs et des interférences électriques.

Il doit également être maintenu à l'écart de tous champs magnétiques externes, tels que ceux générés par les moteurs électriques et les gros transformateurs.

#### **Autres considérations**

Prévoyez un espace suffisant autour de l'appareil pour :

- **-** L'installation des conduites et du câblage ;
- **-** La visualisation de l'affichage.

## **8.1 Instructions de montage du modèle mural M850-W-x**

- **1.** En respectant les dimensions indiquées sur la figure 8, percez 3 trous de diamètre adapté à recevoir des vis de 5 mm.
- **2.** Retirez le couvercle de la boîte à bornes pour exposer les trous de montage inférieurs.

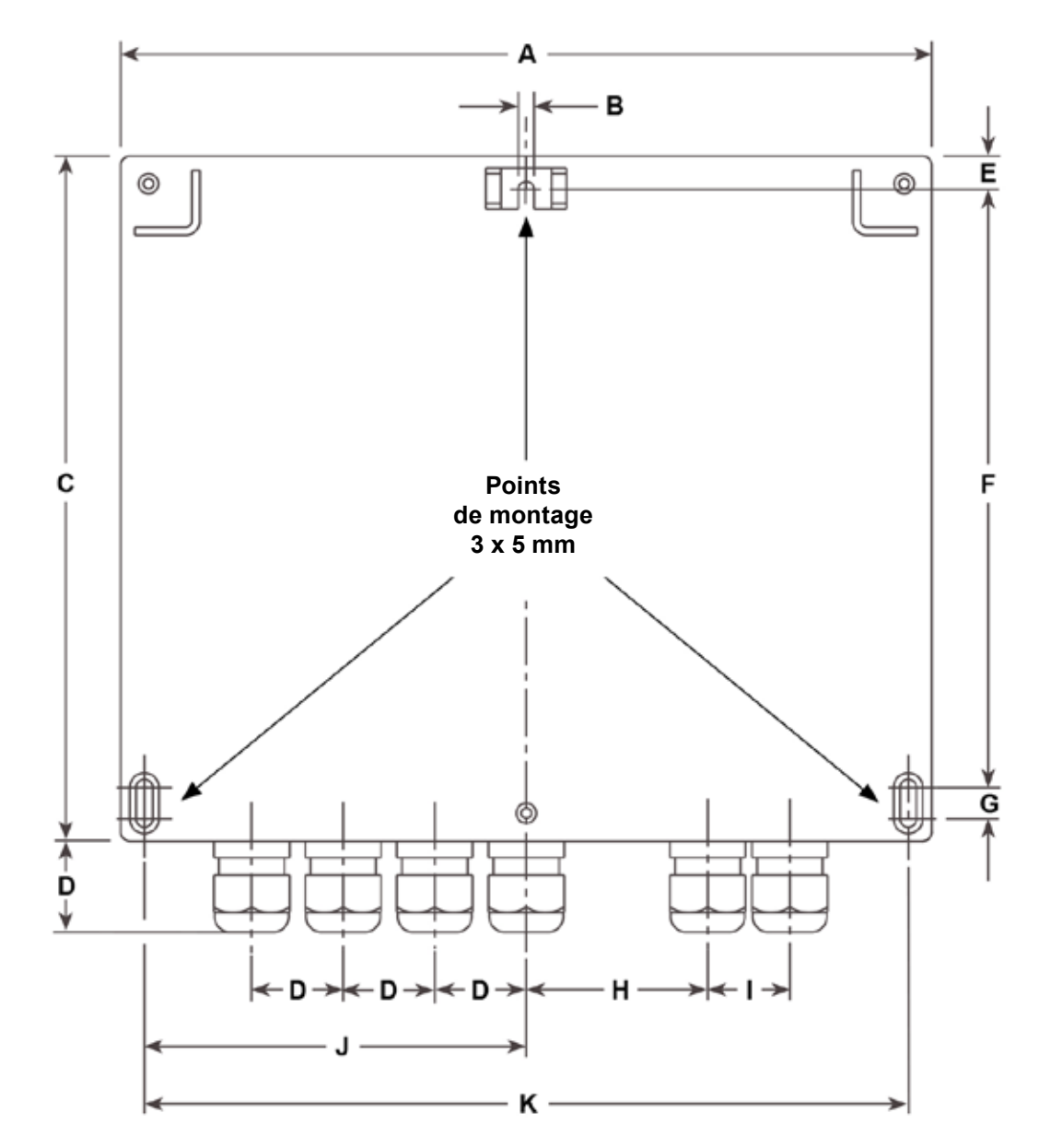

**8.1.1 Dimensions (approximatives) en mm et inch**

|        |                 |              |       | -     |       | u     |       |       |       |       |
|--------|-----------------|--------------|-------|-------|-------|-------|-------|-------|-------|-------|
| 257    |                 | 047<br>2 I I | 30    | 10,60 | 189,5 | 10    | 57,5  | 26    | 121   | 242   |
| 10,12" | $\Omega$<br>v,∠ | 8,54"        | 1,18" | 0,42" | 7,46" | 0,40" | 2,26" | 1,02" | 4,76" | 9,53" |

**Fig. 8**

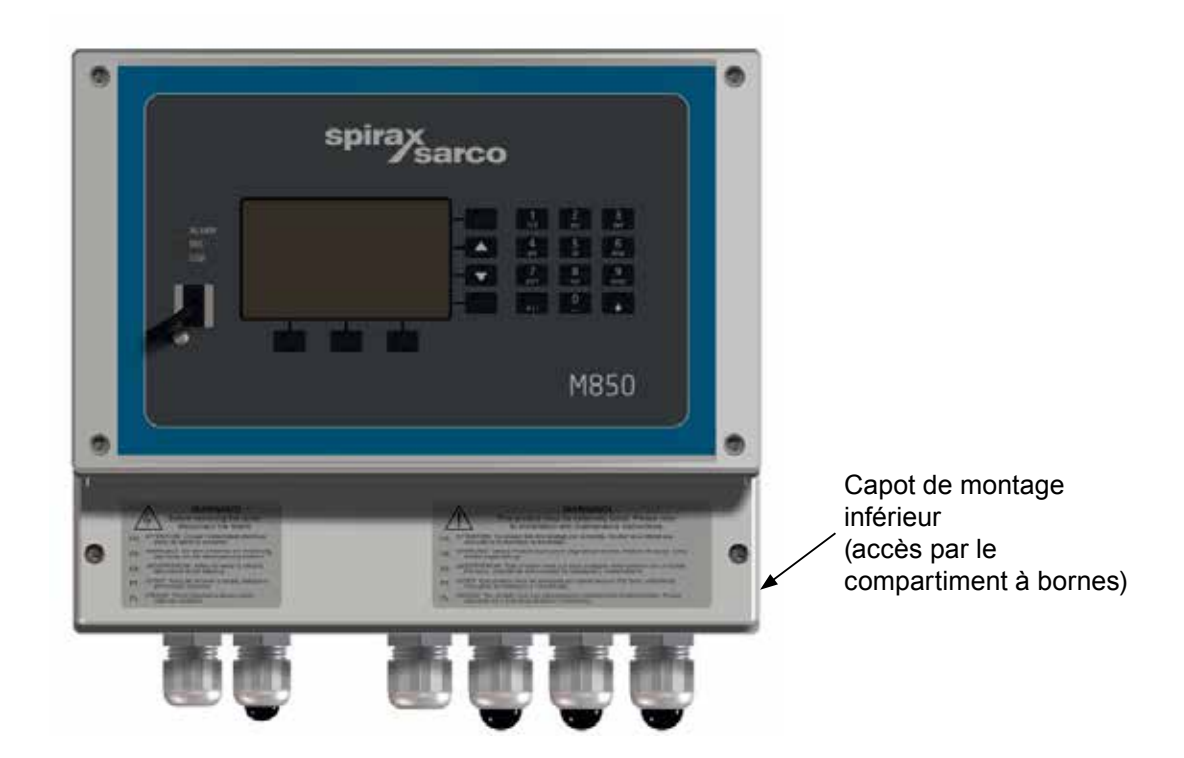

#### **Fig. 9**

**3.** Fixez une vis M5 sur la surface de montage supérieure. Laissez la tête de la vis dépasser de la surface, juste assez pour permettre de glisser la patte de fixation supérieure du calculateur de débit M850 par dessus.

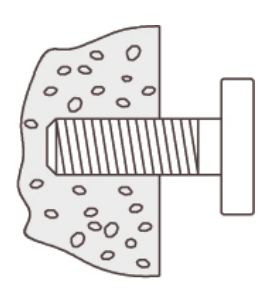

Vis de montage dépassant de la surface pour permettre de glisser la patte de fixation par dessus

#### Patte de fixation supérieure (externe)

## **Fig. 10**

- **4.** Faites glisser la patte de fixation supérieure par dessus la vis protubérante.
- **5.** Alignez et fixez les vis dans les trous de montage inférieurs.
- **6.** Replacez le couvercle de la boîte à bornes.

**Nota : Avant de procéder à l'installation, veuillez prendre connaissance des "Consignes de sécurité" exposées au paragraphe 2.**

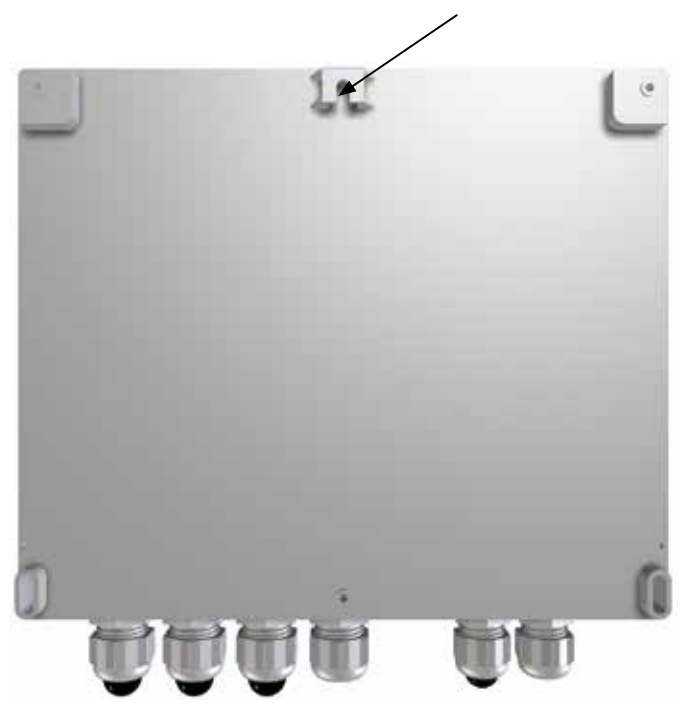

## **8.2 Instructions de montage du modèle sur panneau M850-P-x:**

- **1.** Le montage du modèle sur panneau du calculateur de débit M850 nécessite une ouverture rectangulaire de 186 mm de large par 92 mm de haut.
- **2.** Pousser le calculateur de débit M850 dans l'ouverture en vous assurant que le joint est bien en place.
- **3.** De l'autre côté du panneau, en utilisant les points de montage situés sur les côtés du calculateur de débit M850, monter les brides de fixation sur le corps.

**N.B. : Brides de fixation retirées pour plus de clarté**

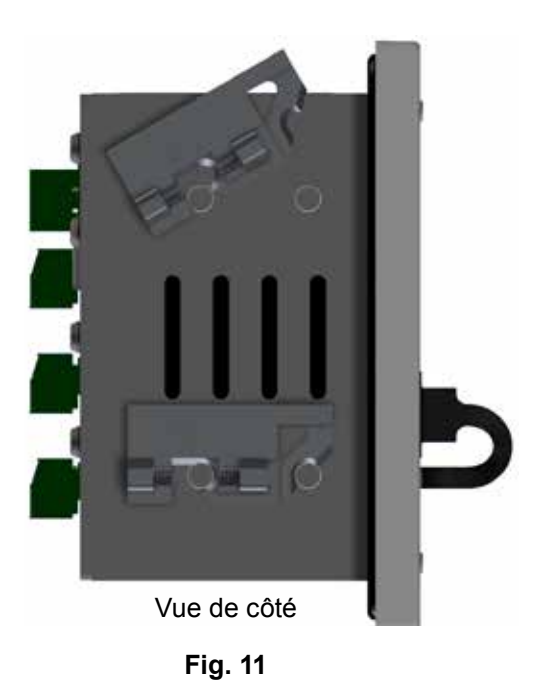

**4.** Visser les brides avec soin en utilisant les fentes de tournevis pour fixer le calculateur de débit au panneau.

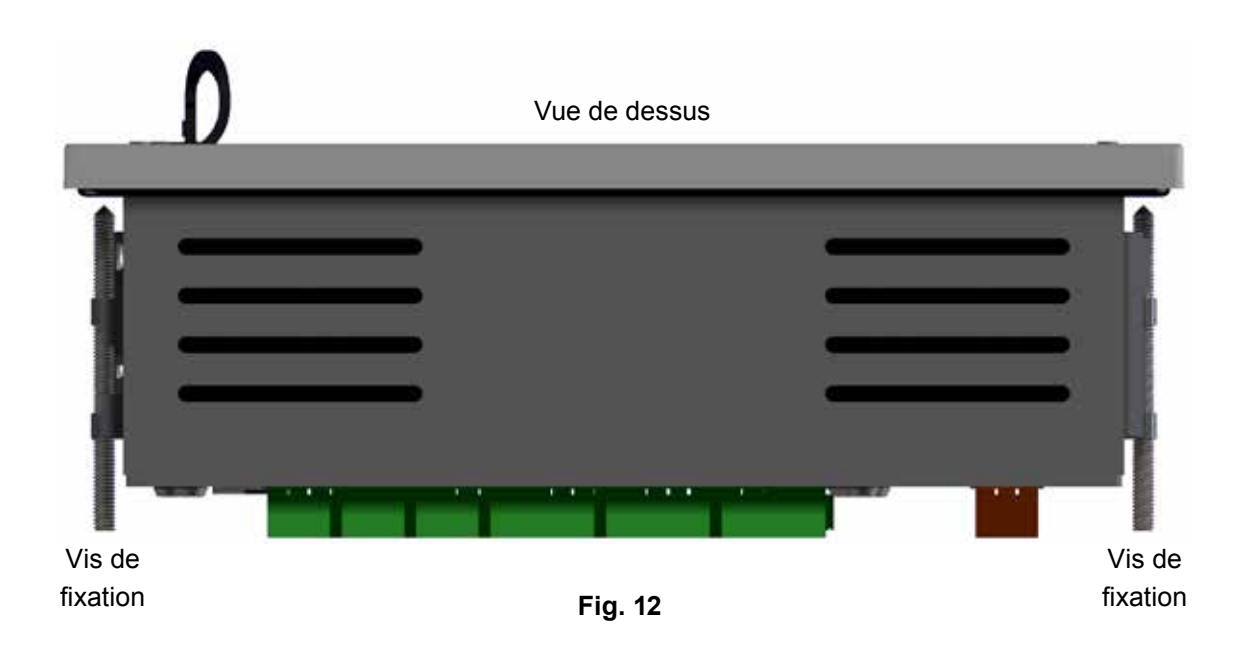

# *9. Installation électrique*

#### **Nota : Avant de procéder à l'installation, veuillez prendre connaissance des "Consignes de sécurité" exposées au paragraphe 2.**

#### **9.1 Important : S'il vous plaît, lire ces consignes générales de câblage.**

Lors de la conception de l'appareil, tous les efforts ont été faits pour garantir la sécurité des utilisateurs. Cependant, les précautions suivantes doivent être observées :

- **1.** Le personnel réalisant l'installation doit disposer des qualifications adéquates pour travailler avec des équipements soumis à des tensions dangereuses.
- **2.** Assurez-vous que le produit est installé correctement. Le non respect des consignes d'installation fournies dans ce manuel peut compromettre la sécurité des opérateurs.
- **3.** Isolez toujours le calculateur de débit de l'alimentation secteur avant d'ouvrir l'appareil.
- **4.** La conception du calculateur de débit repose sur les installations dont est doté le bâtiment en matière de protection contre les surintensités et d'isolation primaire.
- **5.** Des dispositifs de protection contre les surintensités homologués 1 A doivent être inclus dans tous les conducteurs de phase du câblage de l'installation. Si des dispositifs de protection contre les surintensités sont inclus dans les deux câbles d'alimentation, l'activation de l'un doit entraîner l'activation de l'autre. Reportez-vous à la norme IEC 60364 («Installations électriques des bâtiments») ou aux normes locales en vigueur pour des informations détaillées sur les exigences en matière de protection contre les surintensités.
- **6.** Des dispositifs de protection contre les surintensités homologués pour les charges spécifiées dans les données techniques doivent être installés sur le circuit relais.
- **7.** Les contacts relais doivent être alimentés par la même phase que l'alimentation secteur du produit.
- 8. Le calculateur de débit mural (M850-W-x) est conçu comme un produit à installation de catégorie II.
- **9.** Le câblage doit être réalisé conformément à la norme IEC 60364 ou aux normes locales en vigueur.
- **10.** Tous les circuits externes doivent être conformes aux exigences d'isolation double/renforcée spécifiées par la norme IEC 60364.
- **11.** Une protection supplémentaire doit être prévue afin d'éviter que les pièces accessibles (par ex. les circuits des signaux) ne deviennent dangereusement actives si un câble ou une vis se desserre ou se détache accidentellement. Assurez-vous que tous les câbles sont fixés à au moins un autre câble du même circuit. Ils doivent être fixés ensemble aussi près que possible du bornier, mais ne doivent pas générer de contrainte excessive sur le connecteur. Vous pouvez par exemple utiliser une attache de câble pour fixer ensemble les câbles de phase et de neutre. Ainsi, si un câble se desserre ou se détache accidentellement, l'autre câble l'empêchera d'entrer en contact avec les pièces accessibles.
- **12.** Un dispositif de déconnexion (commutateur ou disjoncteur) doit être prévu dans l'installation du bâtiment. Il doit :
- **-** Offrir une capacité nominale de coupure suffisante ;
- **-** Se situer à proximité de l'équipement et être à portée de l'opérateur, sans toutefois g êner le fonctionnement ;
- **-** Permettre la déconnexion de tous les conducteurs de phase ;
- **-** Porter un marquage indiquant son statut de dispositif de déconnexion du calculateur de débit ;
- **-** N'interrompre aucun conducteur de terre de protection ;
- **-** Ne pas être intégré à un câble d'alimentation secteur ;
- **-** Etre conforme aux exigences propres aux dispositifs de déconnexion spécifiées par les normes IEC 60947-1 ("Appareillage à basse tension - Règles générales") et IEC 60947-3 ("Interrupteurs, sectionneurs, interrupteurssectionneurs et combinés-fusibles").
- **13.** Il est important que les écrans de câble soient connectés comme indiqué afin d'assurer leur conformité aux exigences de compatibilité électromagnétique.

## **9.2 Important : S'il vous plaît, lire ces consignes générales de câblage secteur.**

- **1.** Les points de raccordement des câbles sont identifiés sur l'étiquette située sur la face intérieure du couvercle de la boîte à bornes.
- **2.** Des fusibles peuvent être installés sur tous les conducteurs de phase.
- **3.** Une isolation double ou renforcée doit être assurée entre :
	- **-** Les conducteurs de phase dangereux (circuits secteur et relais)
	- et
		- **-** Les très basses tensions de sécurité (tous les autres composants/connecteurs/conducteurs).
- **4.** Sur les schémas de câblage, les relais et commutateurs sont illustrés en position OFF.

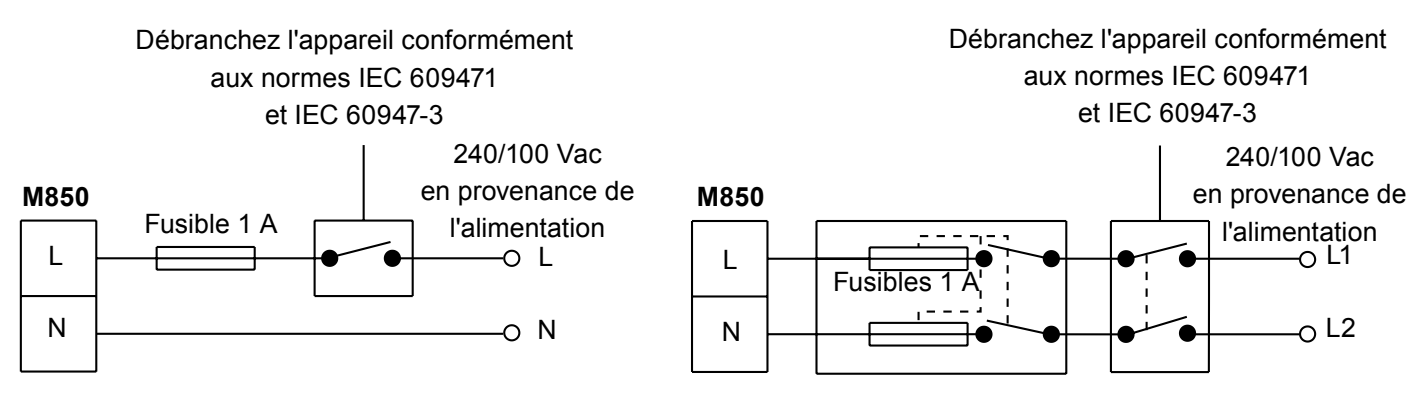

**Alimentation monophasée avec neutre sur potentiel de terre**

#### **Câblage général des signaux :**

Pour les recommendations sur les câbles, voir le paragraphe 9.3

#### **Connexion du blindage**

Une boucle de courant de terre se crée lorsqu'un câble ou un blindage est connecté entre deux points de terre de potentiel différent (de tension différente). Si vous respectez les instructions, l'écran ne devra être connecté à la terre que d'un côté.

#### **La borne de terre est une masse fonctionnelle et non une masse de protection.**

Une masse de protection protège des chocs électriques en cas de condition de premier défaut. Ce produit est équipé d'une double isolation et ne nécessite par conséquent pas de masse de protection. Une masse fonctionnelle permet le fonctionnement du produit. Dans cette application, la masse fonctionnelle est utilisée en tant que collecteur de toutes les interférences électriques. Les blindages doivent être connectés à la borne de terre à des fins de conformité à la directive EMC.

# **9.3 Données sur les câbles/fils et connecteur**

# **Connecteur de signal et principale**

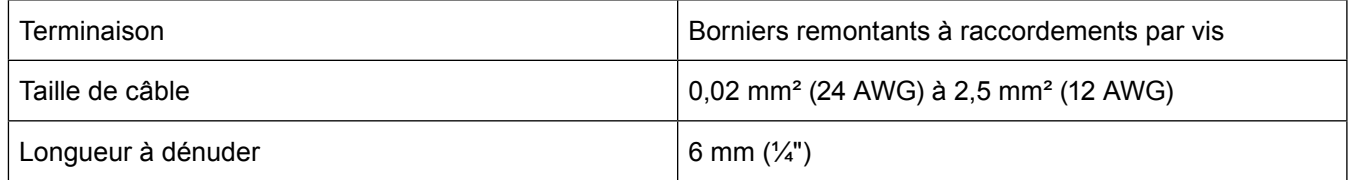

**Nota :** N'utiliser que des raccordements fournis par Spirax Sarco Ltd, sous peine de compromettre la sécurité du produit et de remettre en cause ses homologations.

#### **Sonde Pt100**

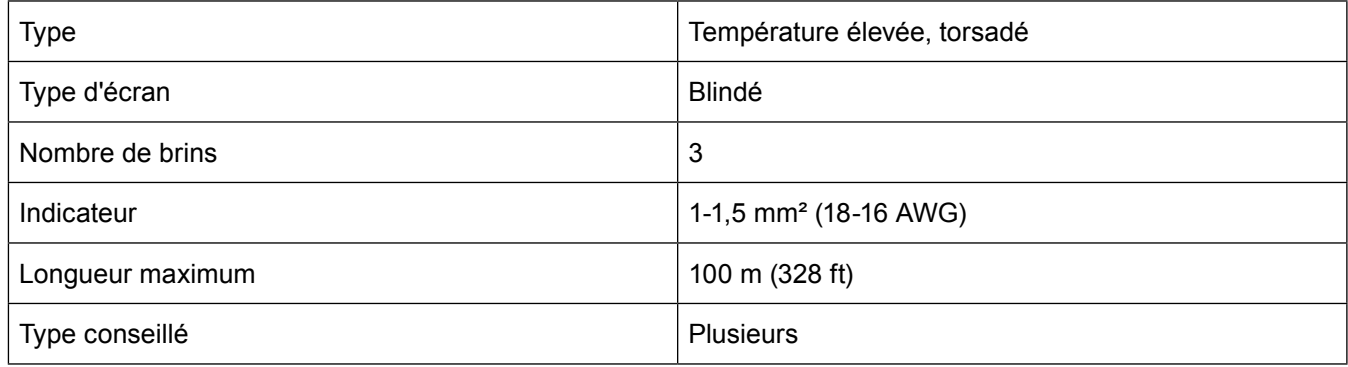

#### **Sortie 0 / 4-20 mA**

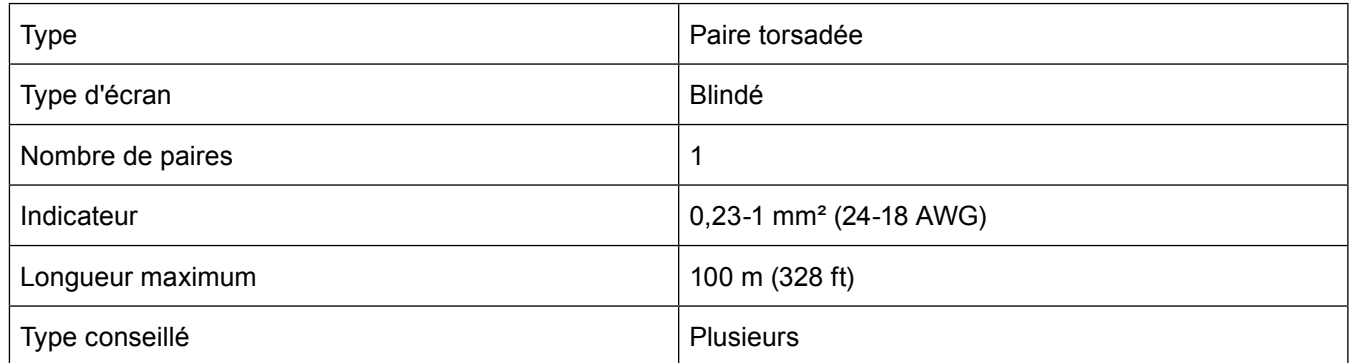

#### **Communication RS-485**

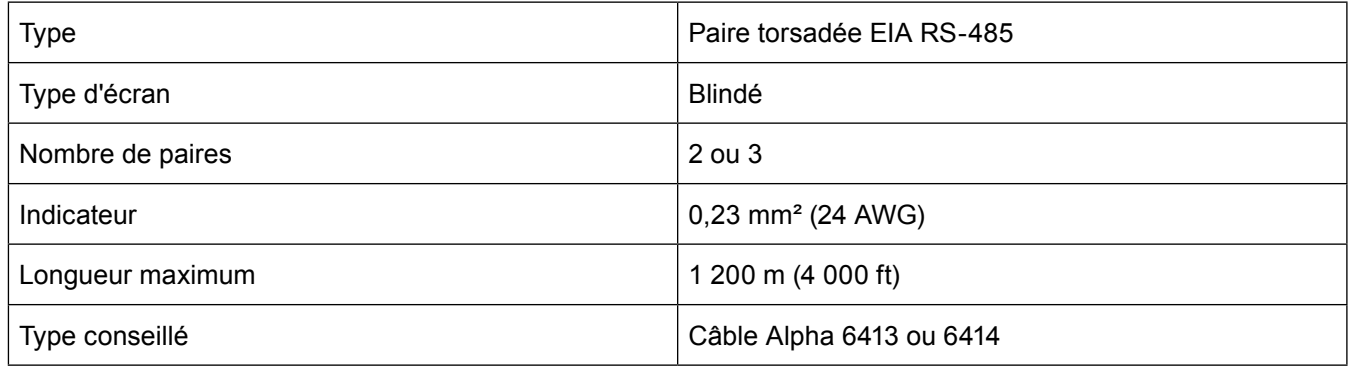

Il est possible d'utiliser un câble LAN Cat 5 ou Cat 5E ScTP (blindé), FTP (film) ou STP (blindé), mais limité à 600 m.

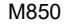

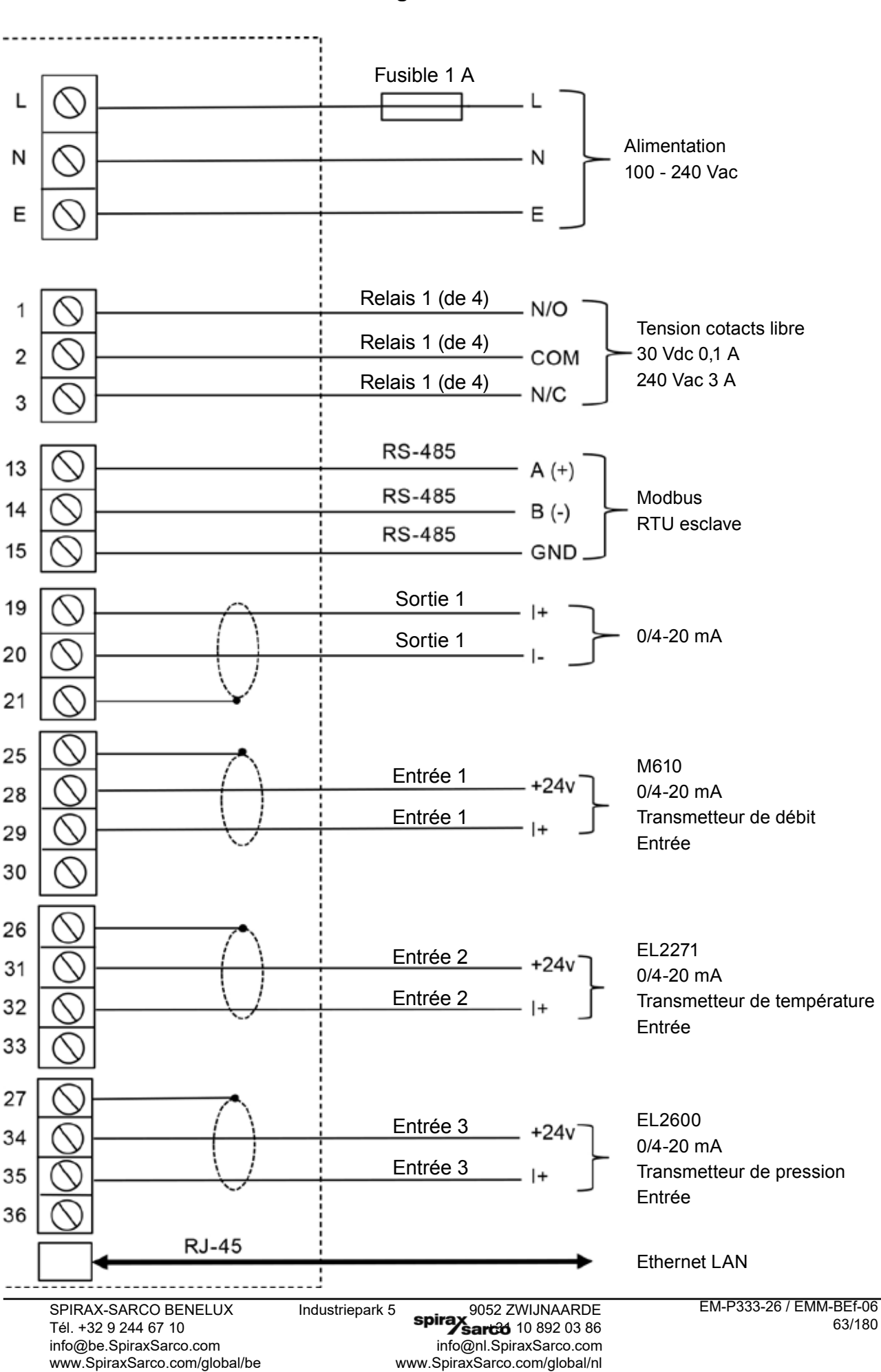

# **Fig. 13 - Schéma de câblage - Systèmes ILVA, Gilflo, plaque à orifice Montage mural M850-W-x**

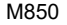

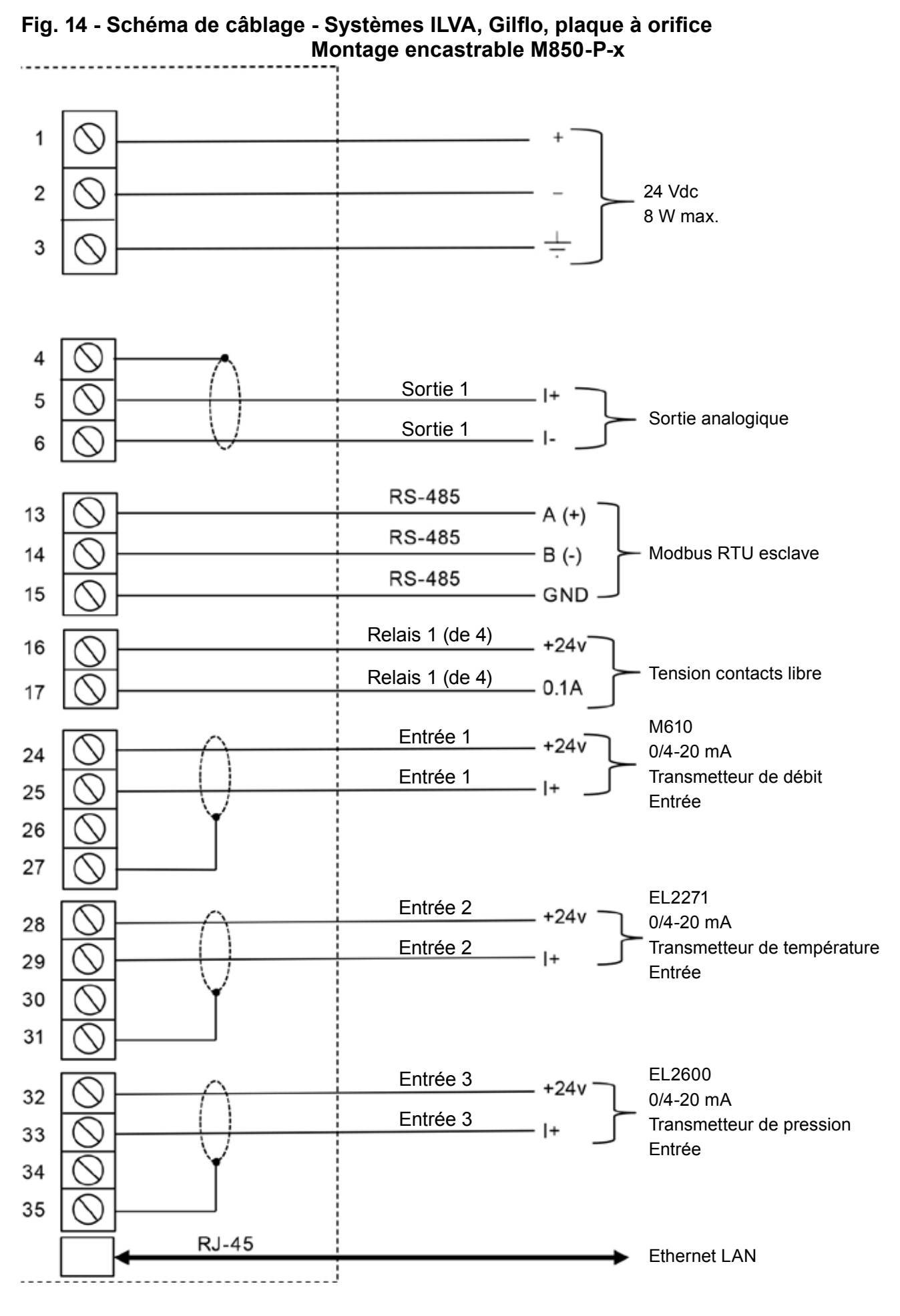

# **Bornes du modèle M850-P**

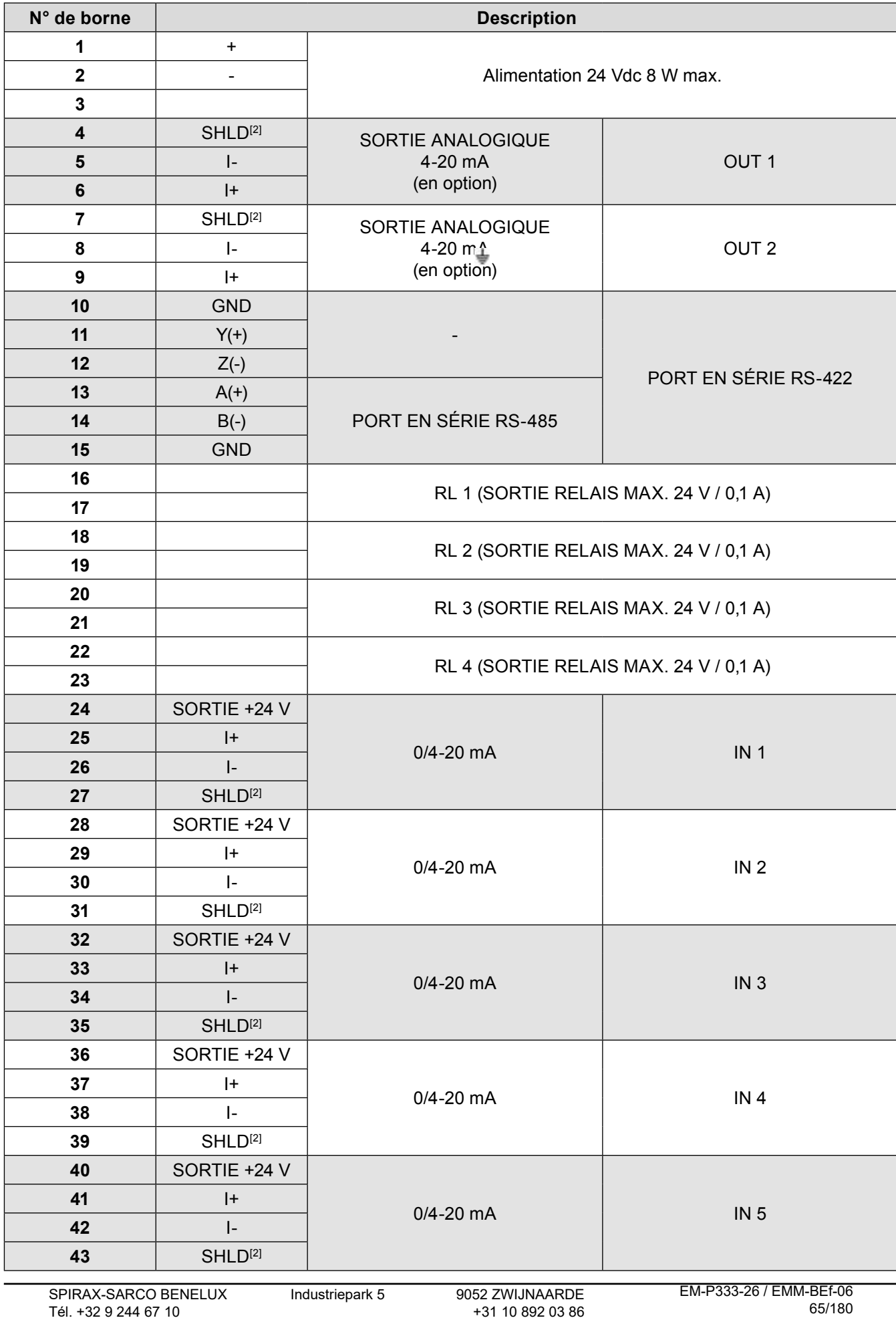

info@be.SpiraxSarco.com info@nl.SpiraxSarco.com www.SpiraxSarco.com/global/be www.SpiraxSarco.com/global/nl

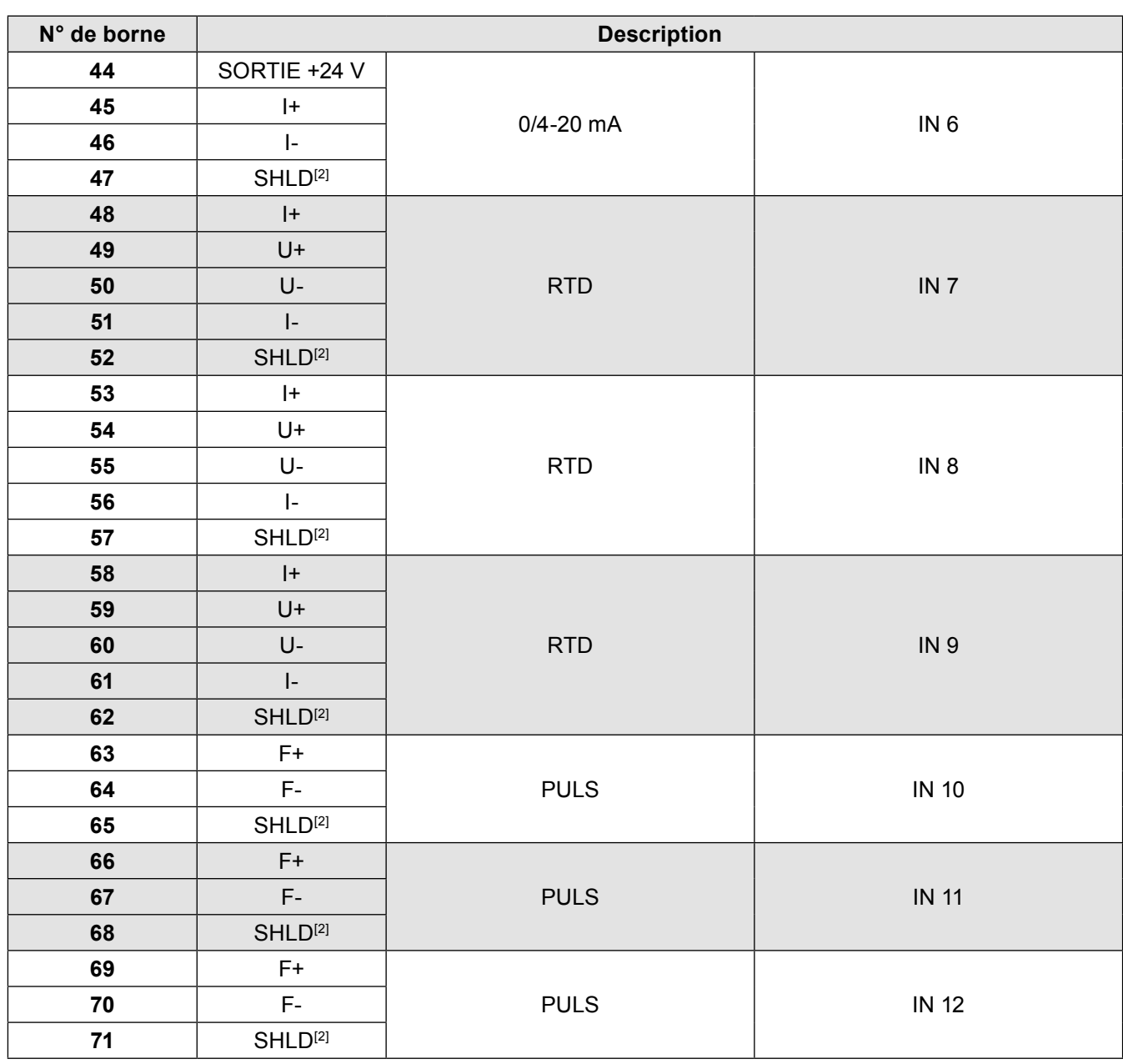

**Ethernet** RJ-45

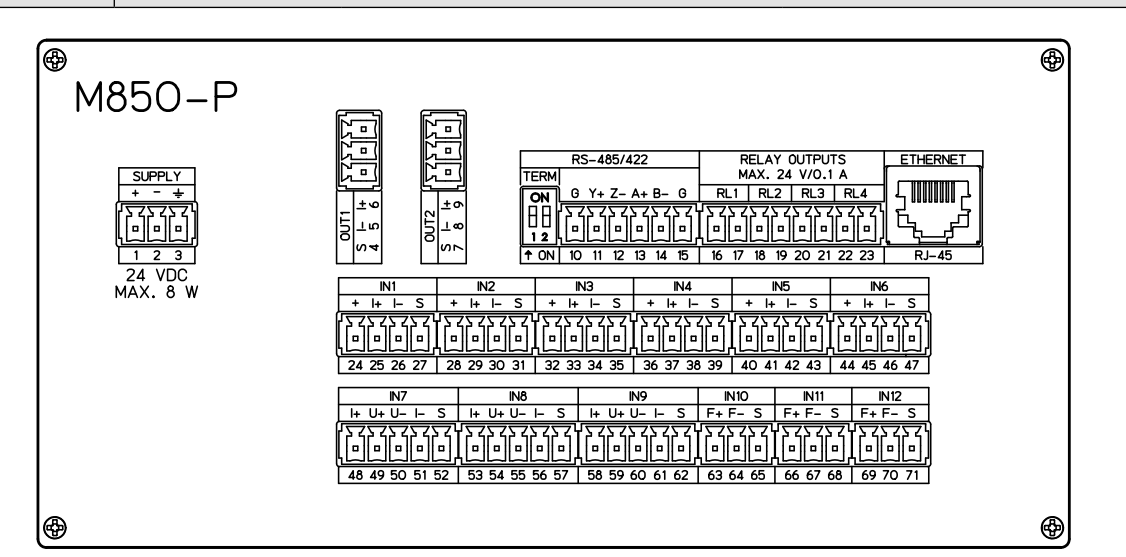

**Vue du panneau arrière du modèle M850-P-x**

# **Bornes du modèle M850-W**

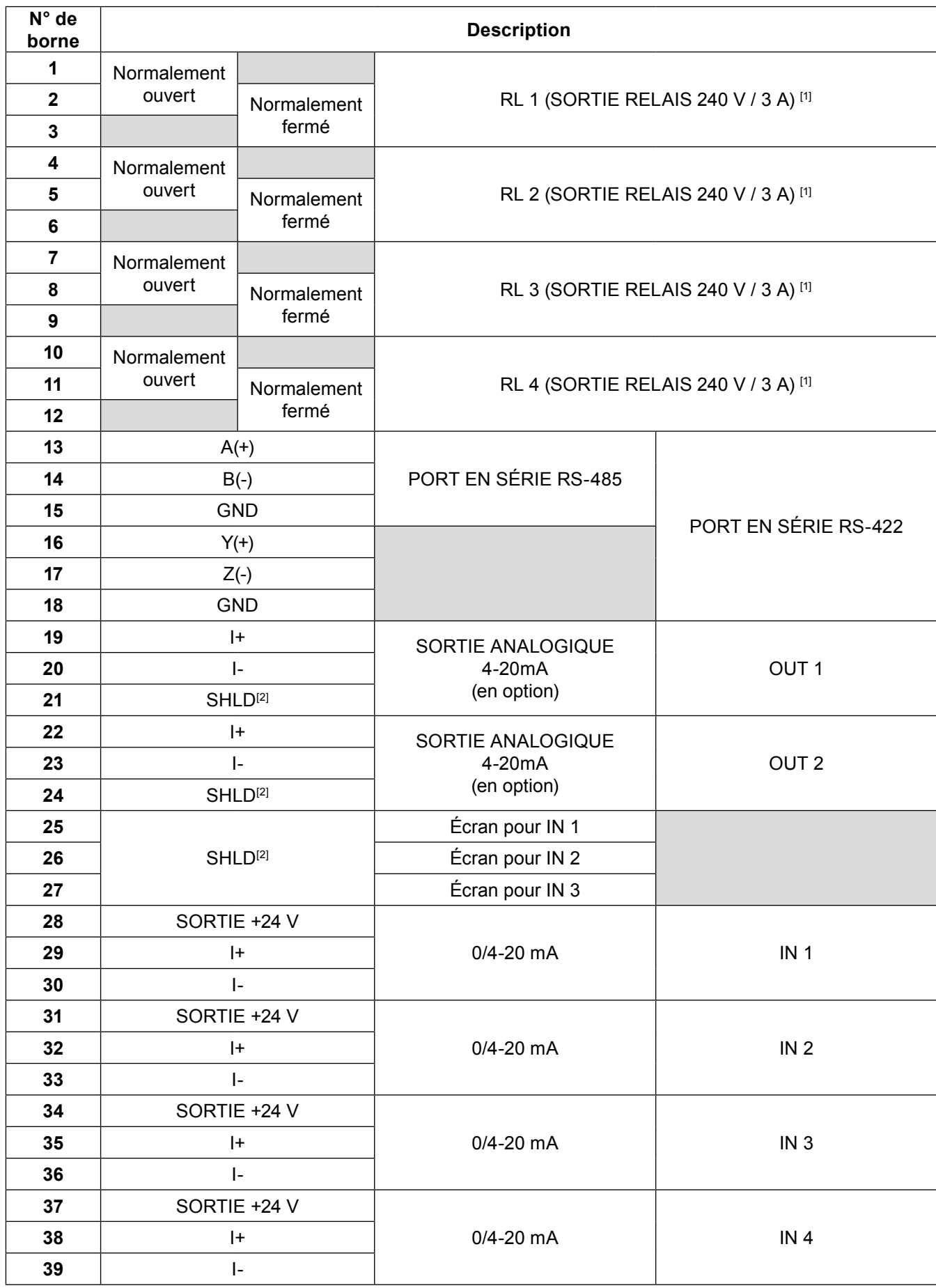

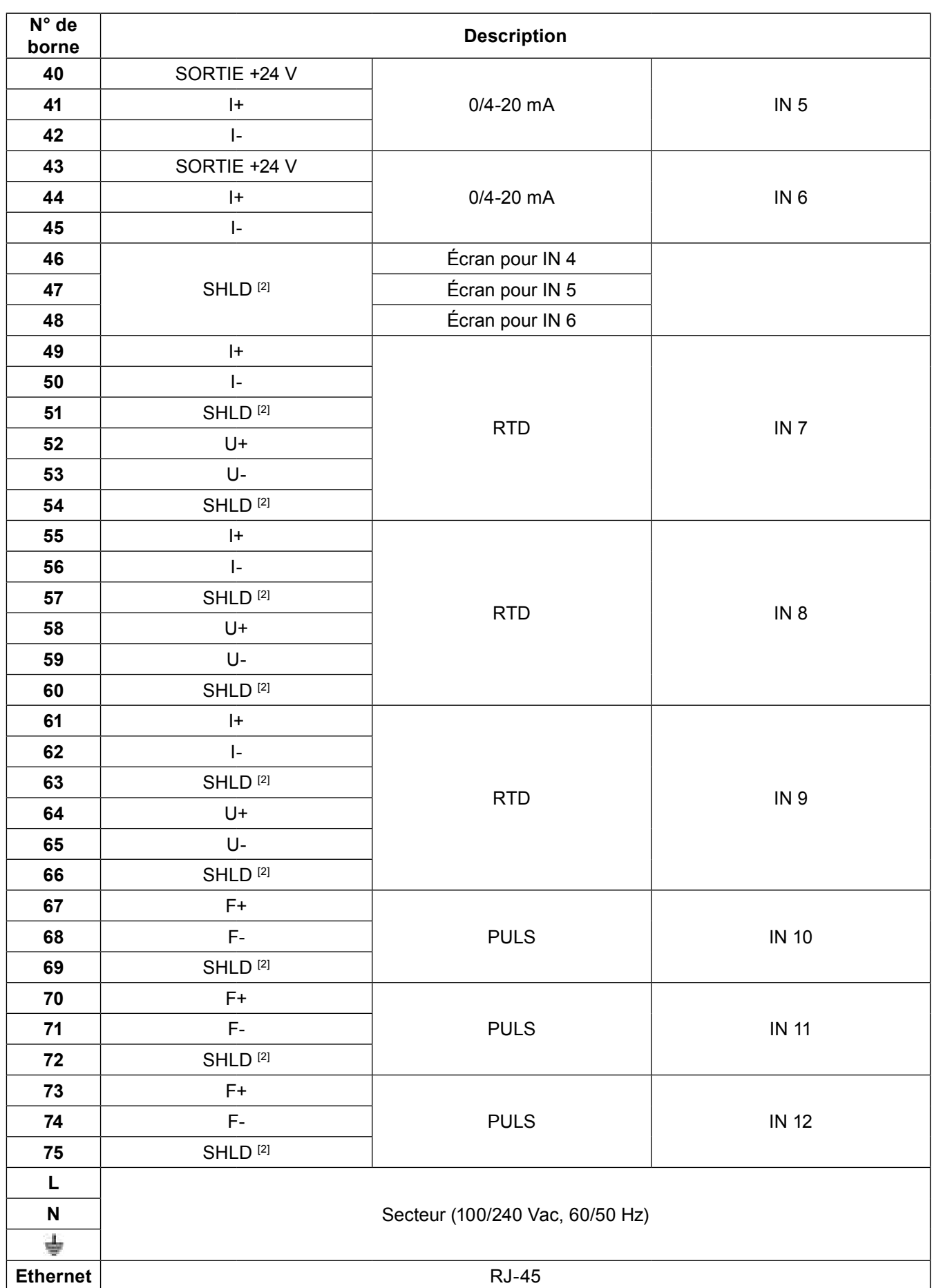

<sup>[1]</sup> Contact commun des relais, au centre.

[2] ÉCRAN : borne d'écran de signal pour un groupe appartenant aux signaux d'entrée/sortie.

EM-P333-26 / EMM-BEf-06 68/180

| <b>SUPPLY</b><br><b>RELAY OUTPUTS</b> |  |                    |       |                           | <b>OUTPUTS</b> |               |              |           | <b>INPUTS</b>                     |         |                                 |                |                |                               |           |           |            |           |                                                       |          |                     |              |    |                                                              |    |                       |    |                 |      |      |       |
|---------------------------------------|--|--------------------|-------|---------------------------|----------------|---------------|--------------|-----------|-----------------------------------|---------|---------------------------------|----------------|----------------|-------------------------------|-----------|-----------|------------|-----------|-------------------------------------------------------|----------|---------------------|--------------|----|--------------------------------------------------------------|----|-----------------------|----|-----------------|------|------|-------|
| 100-240 VAC<br>50/60 Hz               |  | <b>MAX 240V/3A</b> |       |                           |                | <b>XRS422</b> |              | X4-20mA   |                                   |         | 0/4-20mA                        |                |                |                               |           |           | <b>RTD</b> |           |                                                       |          |                     | <b>PULSE</b> |    |                                                              |    |                       |    |                 |      |      |       |
| POWER 20 VA MAX                       |  |                    |       | RL 1   RL 2   RL 3   RL 4 |                | DIPS1         | <b>RS485</b> |           | lout 1 lout 2                     |         |                                 | N <sub>1</sub> | N <sub>2</sub> | N <sub>3</sub>                | <b>N4</b> | <b>N5</b> | <b>N6</b>  |           | N <sub>7</sub>                                        |          |                     | IN 8         |    | <b>N9</b>                                                    |    | IN 10   IN 11   IN 12 |    | <b>ETHERNET</b> |      |      |       |
|                                       |  |                    |       |                           |                |               |              | 10        | ON                                | 13      | 16                              | 19             | 22             | 25                            | 28        | 31        | 34         | 37        | 40                                                    | 43       | 46                  | 49           | 52 | 55                                                           | 58 | 61                    | 64 | 67              | 70   | 73   |       |
| $+L$                                  |  | $+L$               | . + L |                           | NO             | NO.           | NO           | NO        | <b>BB</b><br>Ê1<br>1 <sub>2</sub> | $A (+)$ | $Y(+)$                          | $+$            | $\ddot{}$      | <b>N</b> 1                    | YE        | YE.       | YE         | YE        | SHLD  +24 V +24 V +24 V +24 V +24 V +24 V  SHLD<br>YE | YE       | IN 4                |              | U+ | $\mathbf{H}$                                                 | U+ | $\mathbf{H}$          | U+ | $F+$            | $F+$ | $F+$ | RJ-45 |
|                                       |  |                    |       |                           | $\mathbf{z}$   |               | ö            | 11        |                                   | 14      | 17                              | 20             | 23             | 26                            | 29        | 32        | 35         | 38        | 41                                                    | 44       | 47                  | 50           | 53 | 56                                                           | 59 | 62                    | 65 | 68              | 71   | 74   |       |
| $- N$                                 |  | $- N$              | $- N$ |                           | COM            | COM           | COM          | COM       |                                   |         | $B \leftarrow I Z \leftarrow I$ | $\blacksquare$ | <b>-</b>       | <b>SHLD</b><br>N <sub>2</sub> | ŀ.        |           |            | $\ddot{}$ | $\mathbf{H}$                                          | $+$      | SHLD<br><b>IN 5</b> |              | U- | $\overline{ }$                                               | u- | <b>-</b>              | U- | F- 1            | F-   | F-   |       |
|                                       |  |                    |       |                           | 3              | 6             | ۰            | 12        |                                   | 15      | 18                              | 21             | 24             | 27                            | 30        | 33        | 36         | 39        | 42                                                    | 45       | 48                  | 51           | 54 | 57                                                           | 60 | 63                    | 66 | 69              | 72   | 75   |       |
| ÷                                     |  | ÷                  | ÷     |                           | <b>NC</b>      | <b>NC</b>     | <b>NC</b>    | <b>NC</b> |                                   | GND     | GND                             |                | SHLD SHLD      | SHLD '<br>N <sub>3</sub>      |           | ⊢         |            | <b>.</b>  | <b>.</b>                                              | <b>-</b> | <b>SHLD</b><br>IN 6 |              |    | SHLD   SHLD   SHLD   SHLD   SHLD   SHLD   SHLD   SHLD   SHLD |    |                       |    |                 |      |      |       |

**Vue de l'étiquette de raccordement des bornes du modèle M850-W-x** 

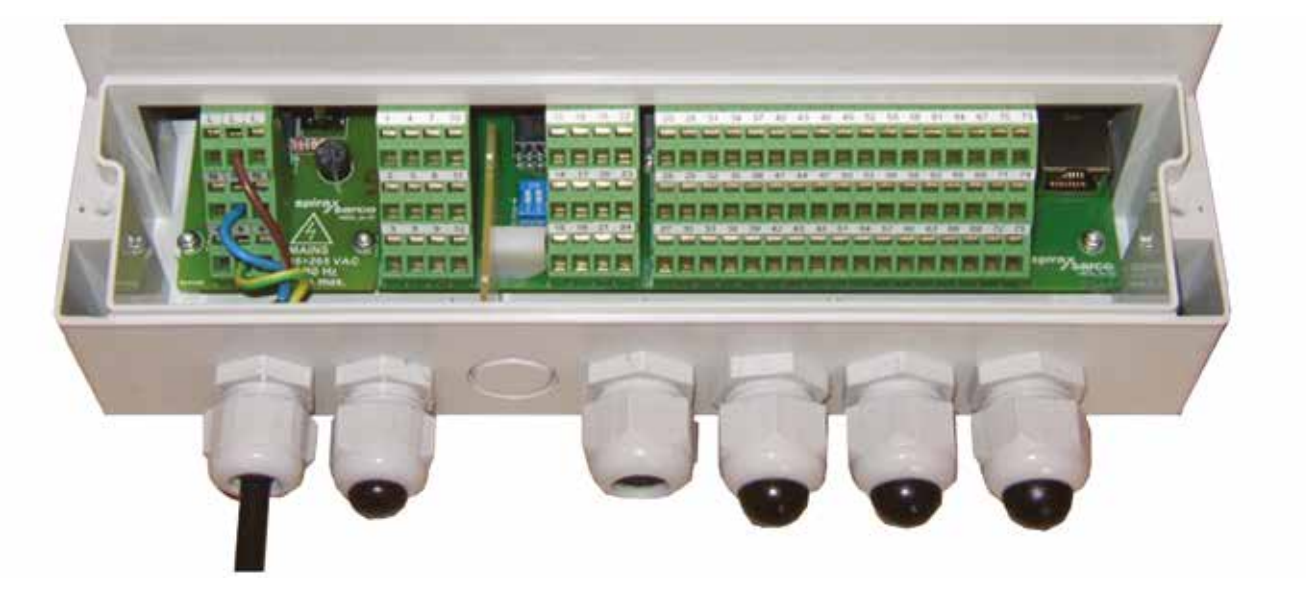

**Vue du compartiment à bornes du modèle M850-W-x**

## **9.4 Raccordement à l'alimentation**

La construction du modèle M850-P-x permet d'alimenter l'appareil en tension 24 Vdc stabilisée ou non stabilisée. Il est recommandé d'alimenter le calculateur de débit en utilisant une source d'alimentation isolée d'une puissance nominale de 10 W. La borne portant le symbole  $\frac{1}{2}$  est la masse fonctionnelle.

La construction du modèle M850-W-x requiert une alimentation 100 Vca. à 240 Vca. Les bornes indiquées par un L sont les bornes de ligne et celles indiquées par un N les bornes de neutre. Les bornes portant le symbole sont les masses fonctionnelles.

**!** La borne portant le symbole (masse fonctionnelle) doit être raccordée au potentiel de référence GND de l'armoire afin de garantir la suppression de la distorsion électromagnétique.

#### **9.5 Connexion des capteurs RTD**

Les entrées RTD sont conçues pour assurer la connexion directe d'un capteur de température de type Pt100, Pt200, Pt500, Pt1000 ou Ni100. Pour garantir une précision de mesure élevée, les capteurs doivent avoir une configuration à 4 fils. Pour connecter des capteurs à 2 fils, les entrées I+, U+ et U-, I- doivent respectivement être court-circuitées. Il est également possible d'effectuer une correction logicielle de la résistance des câbles de connexion.

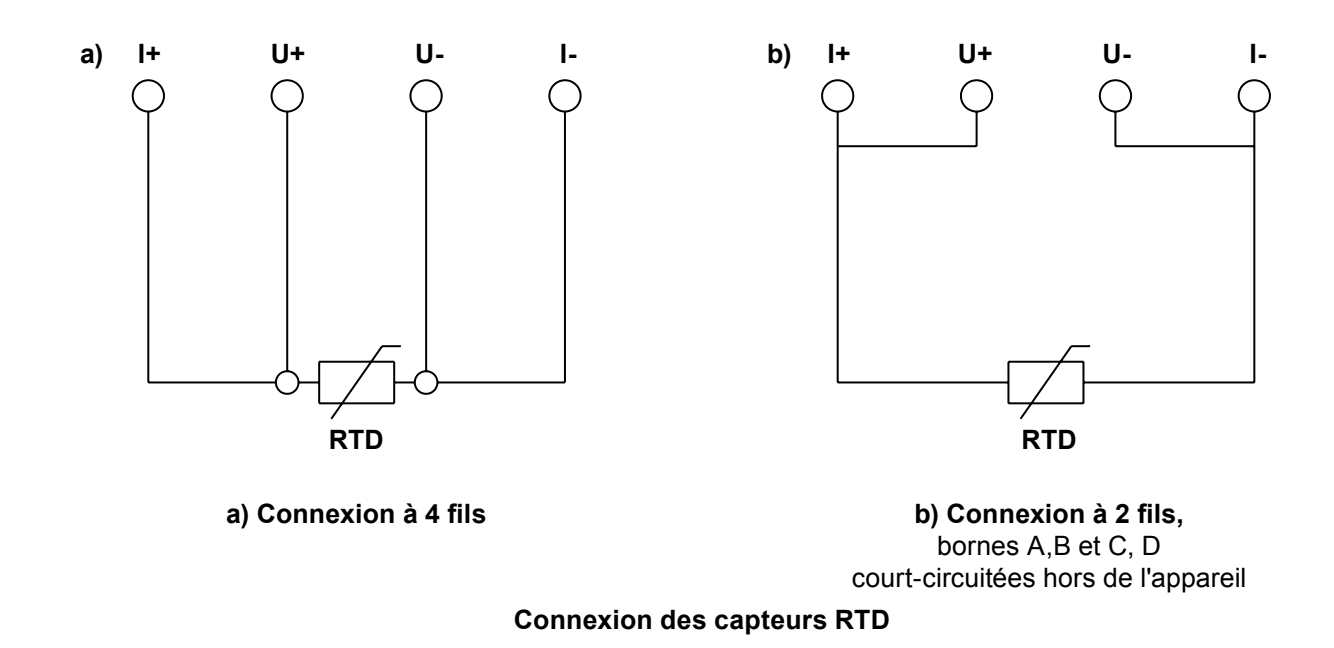

#### **9.6 Transmetteurs de boucle de courant analogique 0/4-20 mA**

Les entrées analogiques sont conçues pour assurer la connexion de transmetteurs à boucle de courant de sortie de signal 0-20 mA ou 4-20 mA. Pour chacune des entrées, une borne de tension de sortie +24 V permet d'alimenter le transmetteur. La source de tension alimentant la boucle du transmetteur ne doit pas être supérieur à 22 mA. Les schémas ci-dessous illustrent les différents modes de connexion des transducteurs.

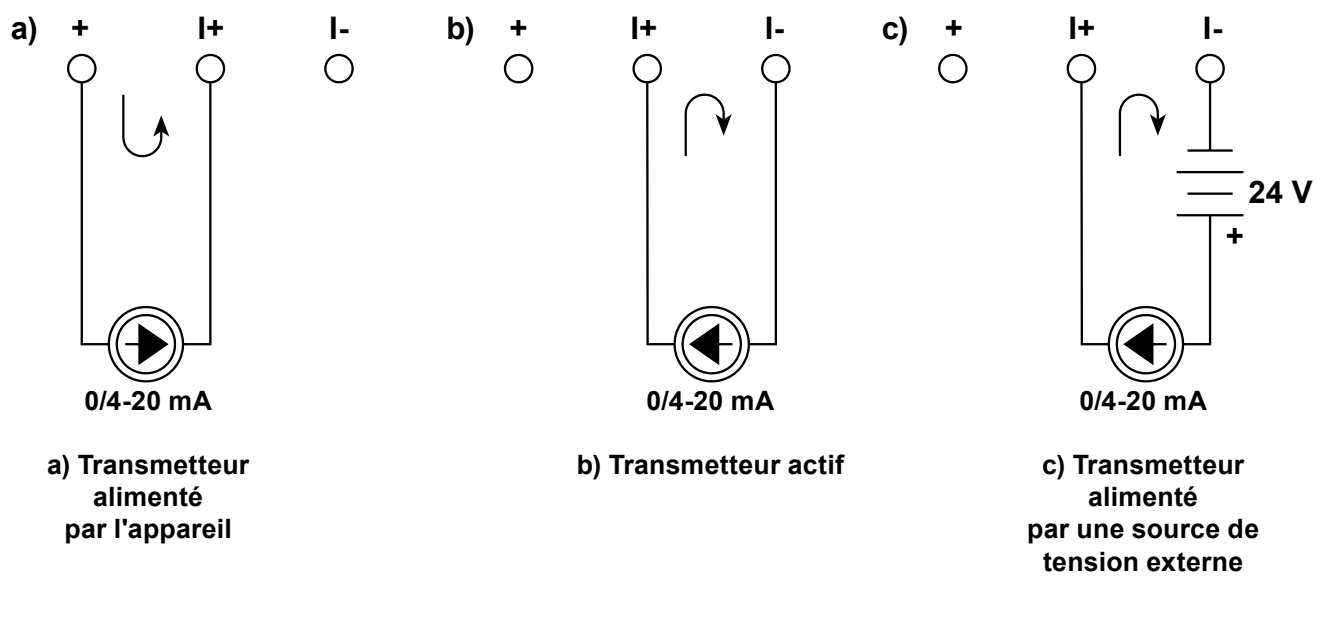

#### **Connexion des signaux analogiques 0/4-20 mA**

Les entrées ne sont pas galvaniquement séparées et n'ont pas de potentiel de masse commun. Les<br>transducteurs connectés doivent être séparés et les câbles ne doivent en aucun cas être connectés<br>ensemble. transducteurs connectés doivent être séparés et les câbles ne doivent en aucun cas être connectés ensemble.

## **9.7 Connexion des récepteurs aux entrées PULS**

Selon la configuration, les entrées binaires de type PULS peuvent fonctionner en tant que détecteurs d'état, compteurs d'impulsions ou fréquencemètres.

Par défaut, le calculateur de débit est fourni en configuration CO (signaux passifs : signaux de contacts ou de transistors CO). Il est également possible de connecter des signaux de tension actifs à une impédance d'entrée > 10 kΩ. La configuration de cavalier adéquate doit ensuite être réalisée à l'intérieur du calculateur de débit par le personnel de service (voir section 6).

Les entrées par contact ou CO ont une tension de 5 Vdc à l'état déconnecté et une valeur de courant à l'état de court-circuit d'env. 5 mA.

L'entrée de tension a un seuil d'activation d'env. 2,7 V et un seuil de désactivation d'env. 2,4 V. La plage de tension d'entrée type à l'état haut est comprise entre 5 et 24 Vdc.

**1** Les entrées ne sont pas galvaniquement séparées et ont un potentiel de masse commun connecté aux<br>bornes F-. Du fait des filtres de mode commun CEM, il est fortement recommandé de connecter chaque<br>transmetteur d'impulsi bornes F-. Du fait des filtres de mode commun CEM, il est fortement recommandé de connecter chaque transmetteur d'impulsions en connectant une paire distincte de fils aux bornes F+ et F-.

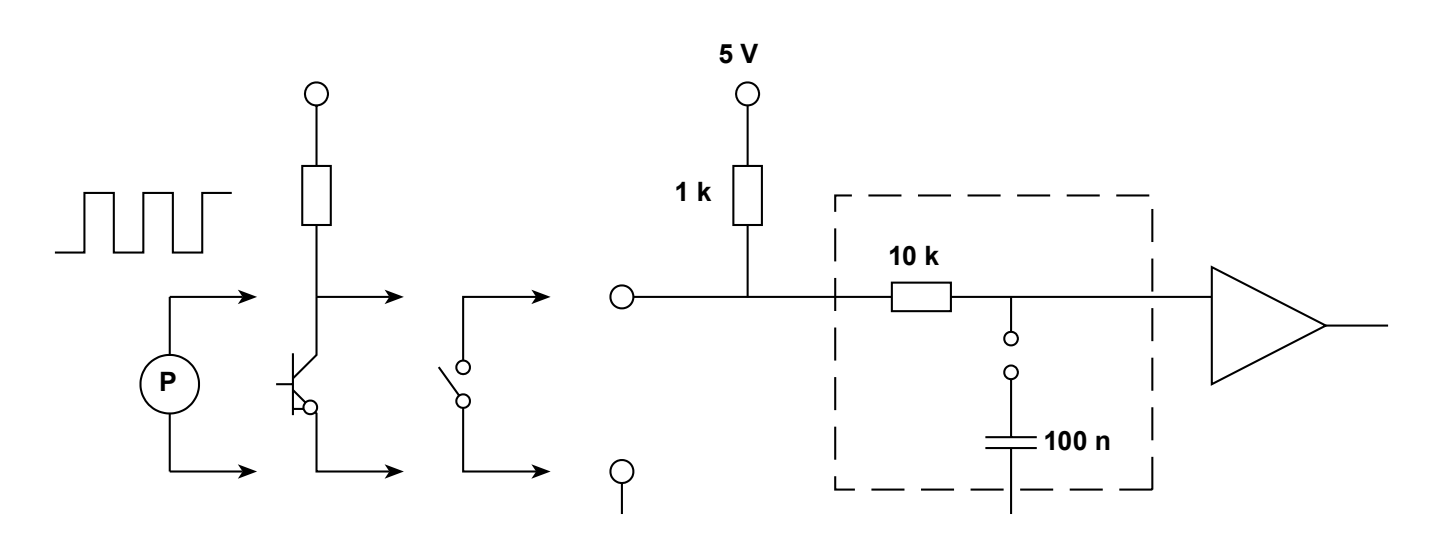

#### **Circuit de formation du signal des entrées de type PULS**

Pour les signaux basse fréquence (< 100 Hz), en particulier pour les transmetteurs à contacts avec ondulation de contact, un filtre passe-bas supplémentaire peut être activé avec un cavalier sur un facteur temps d'environ 1 ms. Par défaut, le filtre est configuré sur OFF.

**!** Si vous avez besoin d'activer un filtre passe-bas supplémentaire, veuillez contacter le personnel de services.

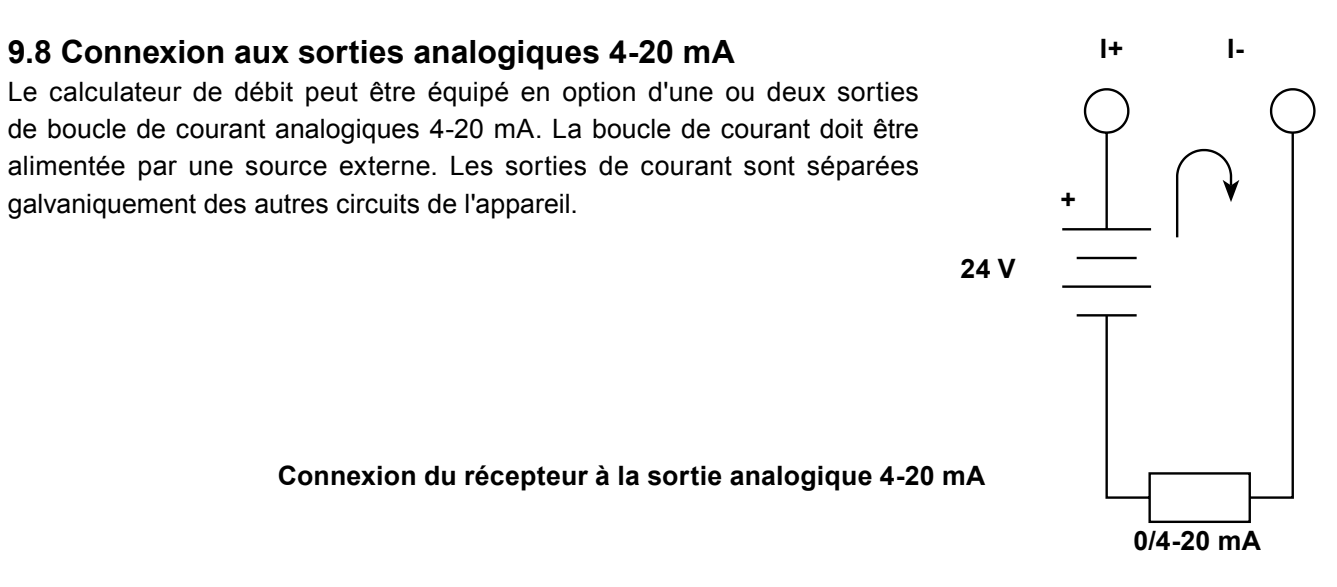

#### **9.9 Connexion des récepteurs aux sorties binaires (RL1 à RL4)**

Le modèle M850-P est équipé de 4 relais statiques 100 mA / 24 Vdc/ac offrant la possibilité de contrôler les récepteurs alimentés en tension dc ou ac

Les sorties des relais statiques sont protégées par un condensateur (4,7 nF) et une résistance (30 Ω) connectés en série. Cette conception permet un filtrage de suppression des surtensions lors de la commutation de charges inductives (par ex. bobine de contacteur). Il est néanmoins recommandé d'utiliser des composants supplémentaires (par ex. diode de protection, varistance) de protection contre les surtensions lors de la connexion d'une charge inductive.

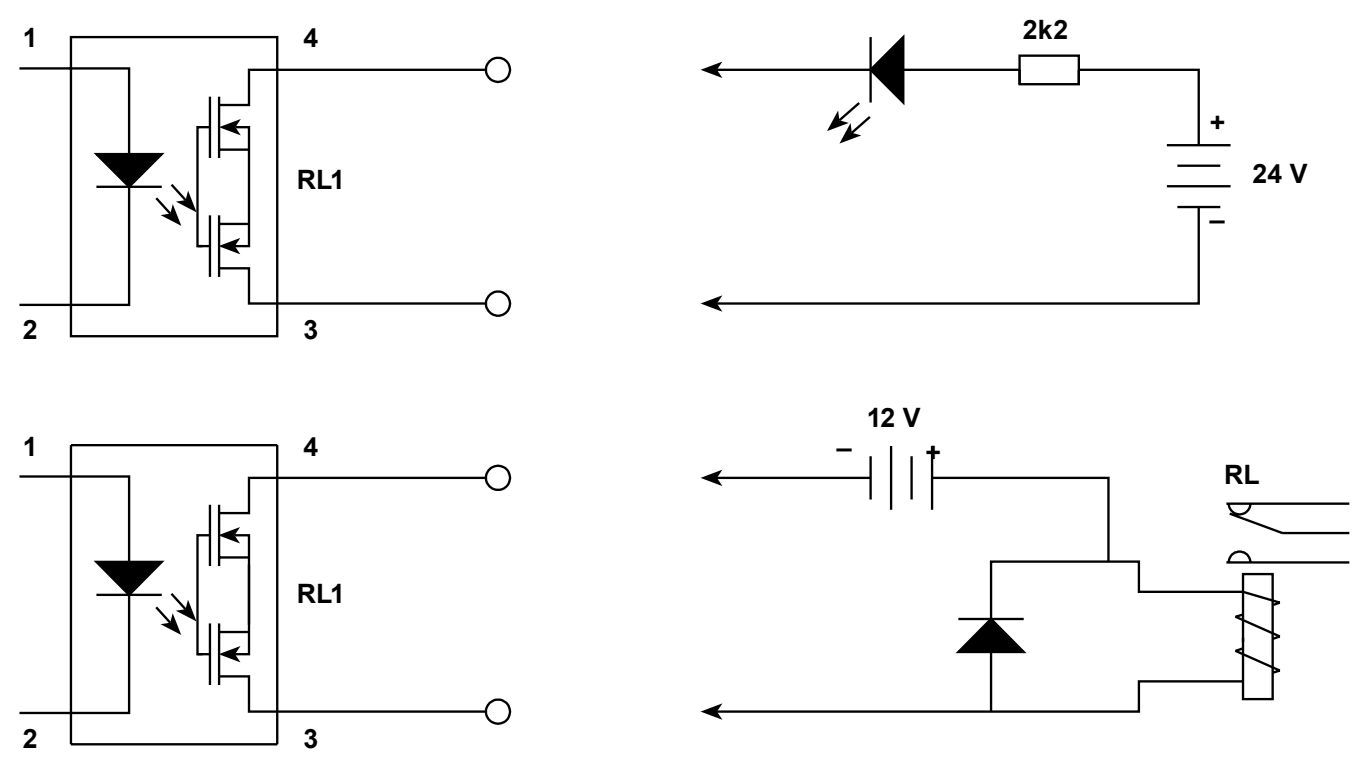

#### **Connexion des récepteurs aux sorties binaires**

Les relais intermédiaires doivent être utilisés pour contrôler les appareils de puissance supérieure. Dans une plage allant jusqu'à 6 A / 250 Vac, il est recommandé d'installer un relais à témoin LED (de type P16 1P 24 Vac/dc) de fabrication Relpol S.A. Ce relais peut être contrôlé par une source dc ou ac, et notamment par la même source d'alimentation que celle utilisée pour alimenter l'appareil, c'est à dire un transformateur 240 V / 24 V PSS-10 de fabrication Breve.
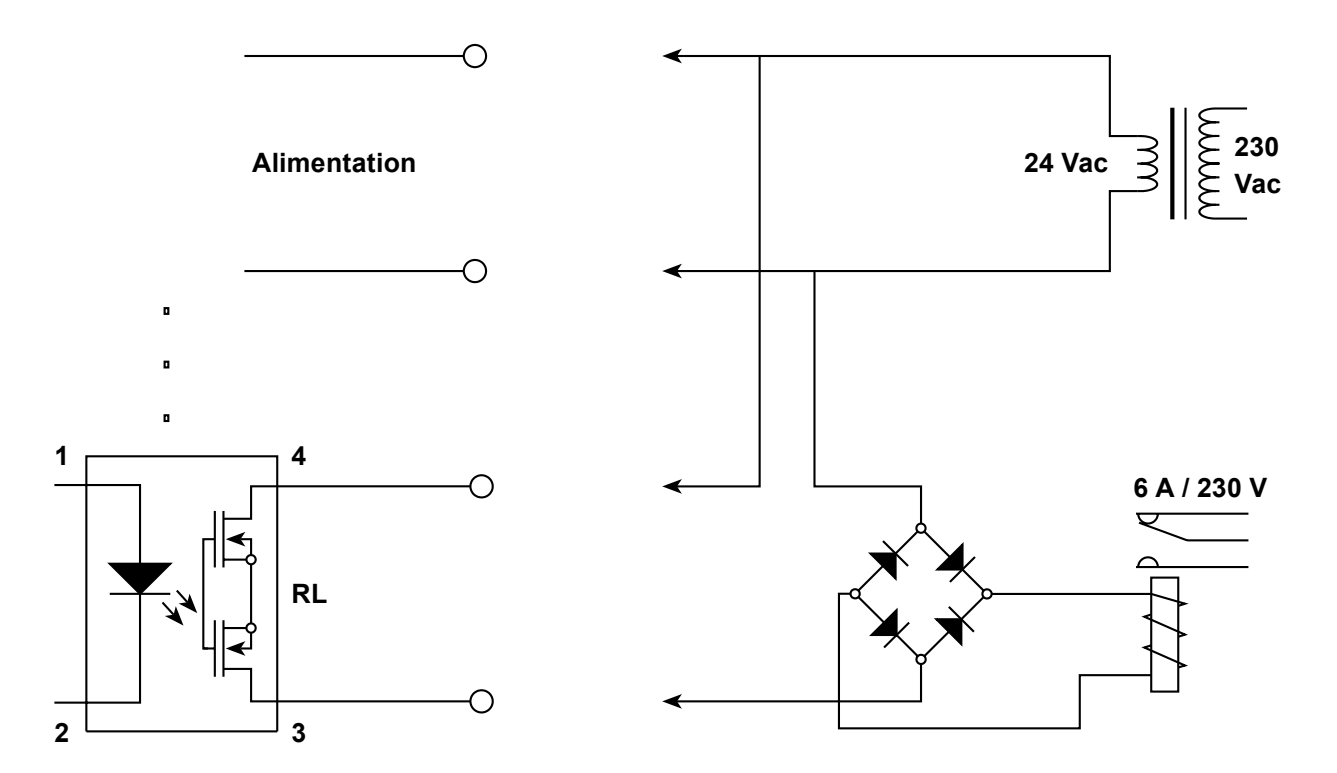

**Connexion d'un relais externe supplémentaire à l'aide d'un transformateur alimentant l'appareil pour alimenter le circuit relais**

Le modèle à montage mural M850-W est doté de quatre relais électromécaniques standard 3 A / 240 Vac ou 30 Vdc à contacts NO et NF.

## **9.10 Connexion des lignes de transmission de données au port RS-485 / RS-422**

Selon la configuration, l'appareil peut être connecté au réseau RS-485 ou RS-422. Par défaut, la connexion est définie sur le réseau RS-485.

Les lignes de données RS-485 doivent être connectées aux bornes A(+) et B(-) et le potentiel 0 V à la borne GND. Si l'appareil se situe à l'extrémité des lignes de transmission, le commutateur DIP d'extrémité doit être activé.

Les bornes optionnelles RS-422 marquées A(+) et B(-) sont des signaux de réception et celles marquées Y(+) et Z(-) des signaux de transmission. Le potentiel 0 V doit être connecté à la borne GND. Si l'appareil se situe à l'extrémité des lignes de transmission, le commutateur DIP d'extrémité doit être activé.

Le port RS-485 / RS-422 est galvaniquement isolé des autres circuts de l'appareil.

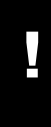

La ligne de transmission RS-485 / RS-422 ne doit pas créer de configuration en étoile. Dans des conditions industrielles, il est fortement recommandé d'utiliser un câble à paires torsadées blindées. L'écran doit être mis à la masse ou connecté au potentiel de référence. La norme RS-485 / RS-422 permet de connecter jusqu'à 32 appareils, la longueur de ligne maximale étant de 1 200 m. Il est recommandé d'utiliser un câble prévu pour les transmissions de données numériques.

#### **9.11 Connexion de l'appareil au réseau LAN via le port Ethernet**

Le calculateur de débit peut être connecté au réseau Ethernet industriel (LAN) via le port RJ-45, situé sur le panneau arrière.

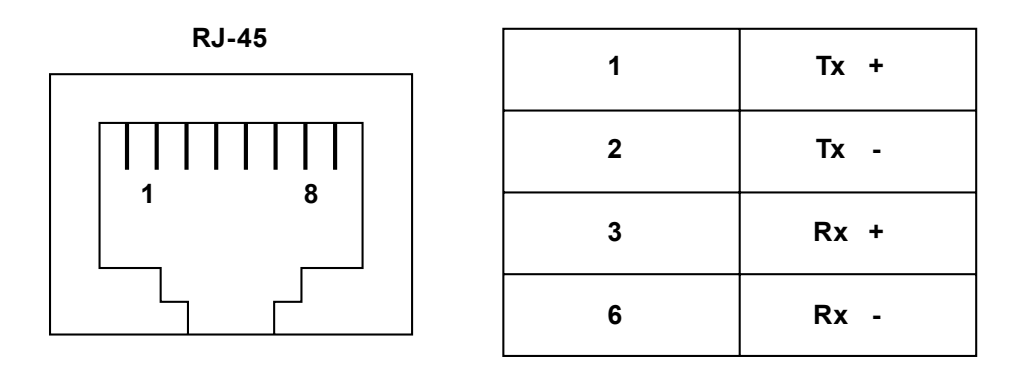

#### **La prise RJ-45**

Pour que la communication entre l'appareil et le système de supervision fonctionne, tous les paramètres nécessaires à la communication doivent être configurés (voir section 9.14).

## **9.12 Port USB**

Le port USB à prise de type A est situé sur le panneau de commande. Il peut être utilisé pour télécharger des fichiers de données à partir de l'appareil aussi bien que pour charger ou télécharger des données de configuration. La prise bénéficie d'un indice de protection IP65 contre les éléments internes de l'appareil. Les contacts sont protégés de la poussière par un cache-poussière en silicone.

**!**

# *10. Mise en service*

Afin de garantir une lecture à la fois pratique et claire des valeurs de processus, les fonctions et **leur affichage doivent être configurés avec soin.**

Les calculateurs de débit M850 peuvent fonctionner dans un large éventail d'applications. Ils peuvent fonctionner avec différents types d'installations et de convertisseurs de mesure, et exécuter des tâches très variées en fonction de leur configuration. Les méthodes de conversion, le type de mesures et de calculs, le format d'affichage des résultats ainsi que l'archivage des données sont tous configurables, comme bien d'autres tâches.

Sur un calculateur de débit flambant neuf, toutes les fonctions sont désactivées ; Il n'exécute aucune mesure ni aucun calcul. L'utilisateur doit commencer par sélectionner une langue et un type d'unités, métriques ou impériales. Il peut ensuite procéder à la configuration de l'appareil. La langue peut être modifiée ultérieurement dans le menu principal. Le type d'unités ne peut être modifié qu'en restaurant l'appareil à l'état d'usine.

Pour pouvoir effectuer ses différentes tâches, l'appareil doit être configuré, ou les paramètres adéquats chargés via le port USB à partir de la clé USB. Tous les paramètres sont regroupés dans un menu hiérarchique, accessible en sélectionnant l'option **Paramètres** dans le menu principal.

## **10.1 Contenu du menu Paramètres**

Toutes les options du menu Paramètres sont énumérées ci-dessous. Pour des informations détaillées sur chacune d'entre elles, reportez-vous à la section indiquée entre parenthèses.

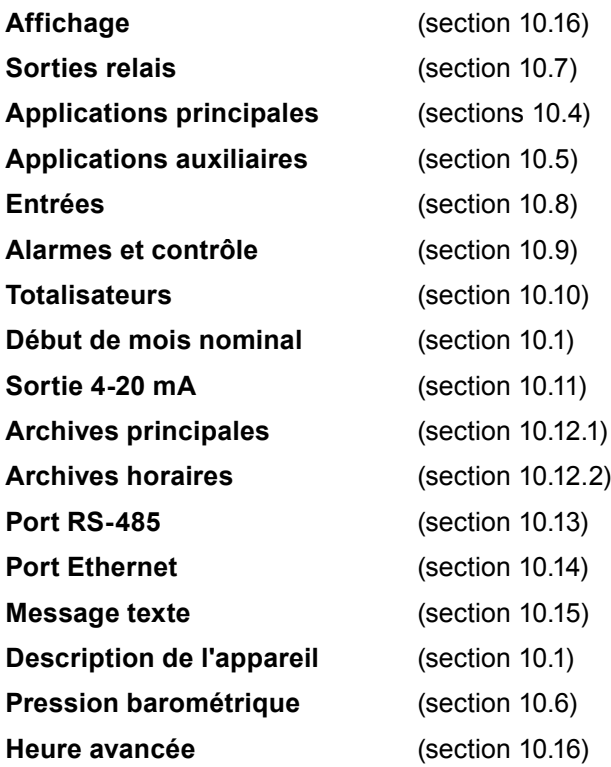

**Affichage.** L'utilisateur peut sélectionner parmi les écrans disponibles ceux qui seront affichés et configurer le contenu des tableaux contenus dans les écrans principaux (généraux), ainsi que la résolution des valeurs affichées (totalisateurs exceptés) et les plages des diagrammes en bâtons et graphiques. Ce groupe de paramètres permet également de définir le défilement automatique.

**Sorties relais.** Ce menu permet de basculer les sorties relais entre les modes de sortie d'impulsions, d'alarme et de contrôle. Les sorties relais doivent être configurées dans ce menu avant d'être affectées dans le menu Applications principales. Par exemple, si une sortie relais doit signaler le dépassement d'un seuil d'alarme, le relais approprié doit être affecté à ce seuil. Pour permettre cette affectation, la sortie relais doit d'abord être configurée sur le mode adéquat. La même sortie relais peut être affectée à différents événements (un relais peut par exemple signaler le dépassement du seuil de multiples valeurs de processus).

**Applications principales A, B, C.** Ce menu permet de configurer les paramètres de l'application de l'utilisateur via un assistant de configuration (type/taille de débitmètre, vapeur ou eau, etc.).

**Applications auxiliaires X, Y, Z.** Seules les valeurs de processus simples et les valeurs calculées peuvent être définies comme des applications auxiliaires. Il est par exemple impossible de définir la mesure compensée du débit de vapeur comme une application auxiliaire.

**Entrées.** Toutes les valeurs de processus automatiquement générées par les applications principales et auxiliaires doivent être affectées à des entrées physiques. La configuration des entrées 4-20 mA, d'impulsions numériques et RTD s'effectue dans ce menu.

**Alarmes et contrôle.** 1 à 4 seuils de contrôle peuvent être affectés à une valeur de processus, à l'exception de densité... eau (k). Le niveau des seuils et l'hystérésis sont définis ici et peuvent fonctionner au-dessus (seuil de dépassement supérieur) ou en dessous (seuil de dépassement inférieur) du niveau indiqué. L'activation d'un seuil peut entraîner diverses réactions de l'appareil, telles qu'une indication de sortie relais.

Certains paramètres de mesure, comme le débit, peuvent se voir affecter jusqu'à 4 totalisateurs. Les totalisateurs peuvent être configurés comme non effaçables, réinitialisables à partir du clavier ou réinitialisables automatiquement après une certaine période. Pour chaque totalisateur, une unité et la position de la virgule peuvent être définis.

**Début de mois nominal.** Pour le fonctionnement des totalisateurs à réinitialisation périodique et des totalisateurs de registres mensuels, l'utilisateur peut définir le début du mois à toute heure pleine de tout jour compris entre le 1 et le 28 ou le dernier jour du mois.

Ce menu n'apparaît que si l'appareil est équipé d'une sortie optionnelle 4-20 mA. La valeur de processus transmise et les valeurs correspondant à 4 mA et 20 mA sont entrées ici.

**Archives principales et Archives horaires.** L'utilisateur peut sélectionner ici les valeurs de processus, les valeurs calculées et les totalisateurs à archiver, ainsi que les résultats à enregistrer en tant que valeurs moyennes. La fréquence d'archivage des valeurs de processus et la procédure à suivre une fois la mémoire pleine sont également définies ici.

**Port RS-485.** L'utilisateur peut configurer les paramètres de la transmission en série : débit en bauds, contrôle de la parité, adresse de l'appareil. Il peut également sélectionner le mode de fonctionnement : Modbus RTU ou ASCII (protocole spécial conçu pour la communication avec des programmes dédiés).

**Port Ethernet.** Sont configurés ici les paramètres nécessaires à la communication via ce port : adresse IP, masque de sous-réseau, passerelle par défaut.

**Description de l'appareil.** Un nom peut être donné à l'appareil à des fins d'identification.

**Pression barométrique.** L'utilisateur peut ici entrer la pression atmosphérique locale pour permettre l'utilisation d'un capteur de pression manométrique.

**Heure avancée.** Ce menu permet d'activer ou de désactiver le passage automatique de l'heure d'été à l'heure d'hiver et inversement.

## **10.2 Configuration de base**

#### **10.2.1 Principes de navigation**

Tous les paramètres sont regroupés dans un menu hiérarchique, accessible en sélectionnant le sousmenu Paramètres dans le menu principal. La navigation s'effectue en accédant aux sous-menus successifs pour atteindre le paramètre souhaité.

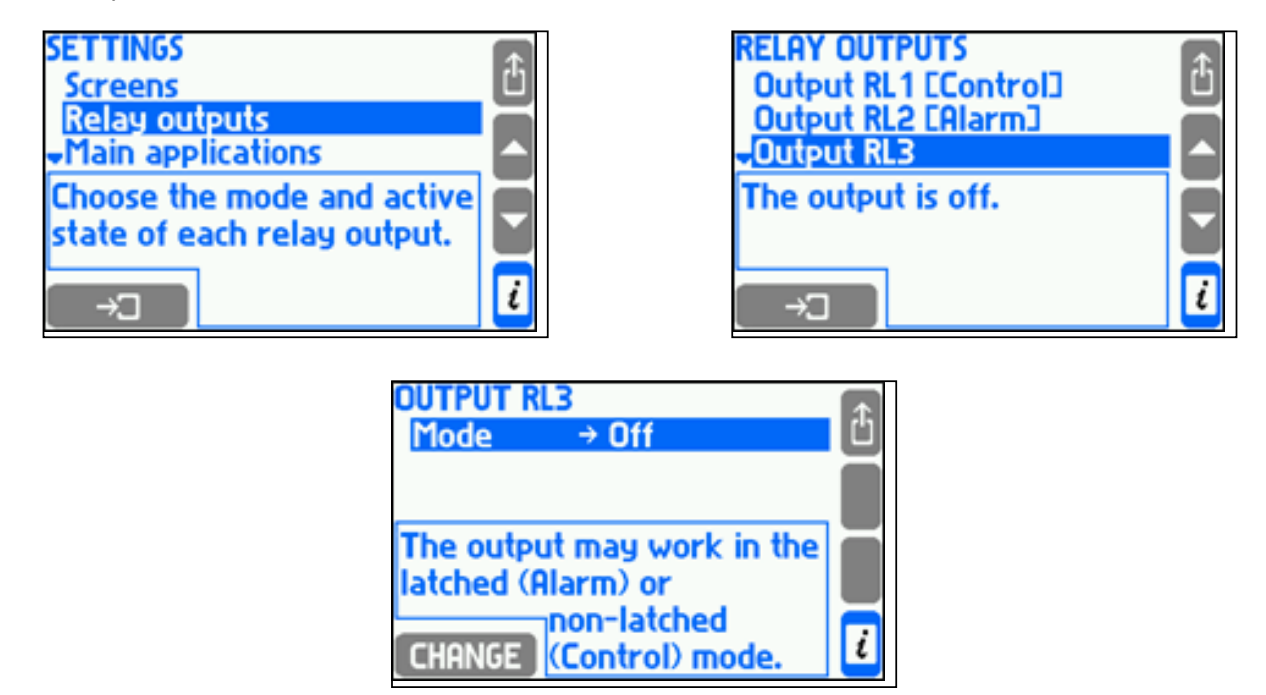

L'exemple ci-dessus illustre étape par étape le cheminement à suivre pour définir le mode de fonctionnement de la sortie relais RL3. Dans le menu Paramètres, sélectionnez le sous-menu Sorties relais (en plaçant le curseur dessus à l'aide des flèches verticales, puis en appuyant sur la touche ). Lorsque le sous-menu s'affiche, sélectionnez le sous-menu Sortie relais RL3. Pour revenir au menu précédent, appuyez sur la touche . Le cadre situé en dessous du menu fournit des informations complémentaires.

Les paramètres peuvent être visualisés et modifiés sans interrompre le fonctionnement normal de l'appareil. Les modifications effectuées n'affectent pas immédiatement le fonctionnement de l'appareil. Lorsque des modifications sont effectuées, l'appareil affiche des questions de confirmation, comme illustré ci-dessous.

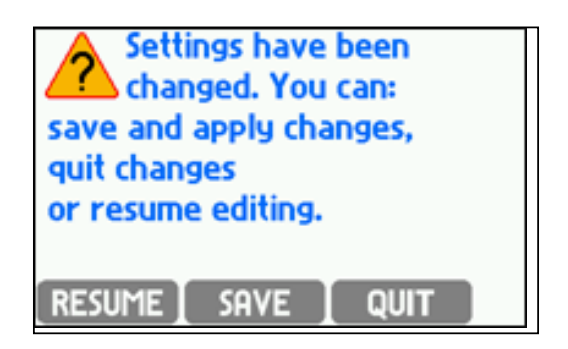

La touche save permet d'interrompre le fonctionnement de l'appareil pendant quelques secondes. L'appareil se remet ensuite en marche avec les nouveaux paramètres. La touche **QUIT** permet d'annuler toutes les modifications effectuées. La touche RESUME permet de poursuivre la modification des paramètres.

Les différents paramètres et les fonctions associées sont décrits dans les sections suivantes.

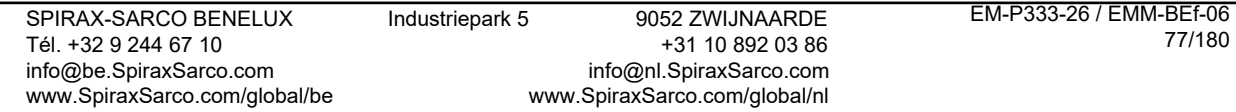

#### **10.2.2 Modification des paramètres**

Cette section décrit la méthode de modification des paramètres numériques et textuels sélectionnés dans un menu. La configuration des quelques paramètres n'appartenant à aucun de ces groupes a été décrite dans des sections spécifiques.

Pour modifier un paramètre quelconque, placez le curseur sur celui-ci et appuyez sur CHANGE I. S'il s'agit d'un paramètre du type "sélectionner une option dans la liste", le curseur se déplace sur l'option sélectionnée et commence à clignoter. Sélectionner l'option souhaitée à l'aide des flèches verticales et confirmer votre sélection en appuyant sur <sup>60</sup>K . La touche permet d'interrompre la modification et de revenir à l'élément précédemment sélectionné.

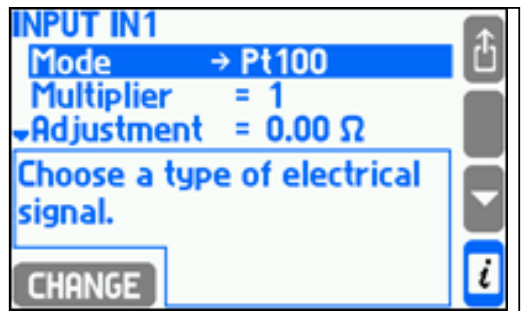

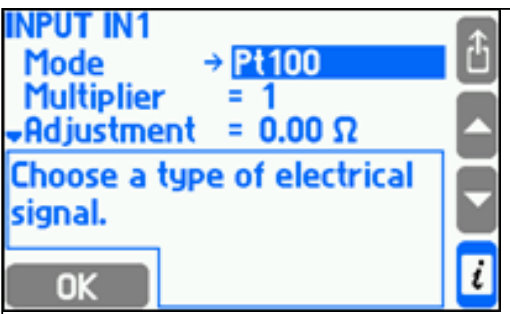

Si vous appuyez sur la touche CHANGE après avoir sélectionné un paramètre numérique, le curseur clignotant se place sur le premier chiffre ou signe du nombre modifié.

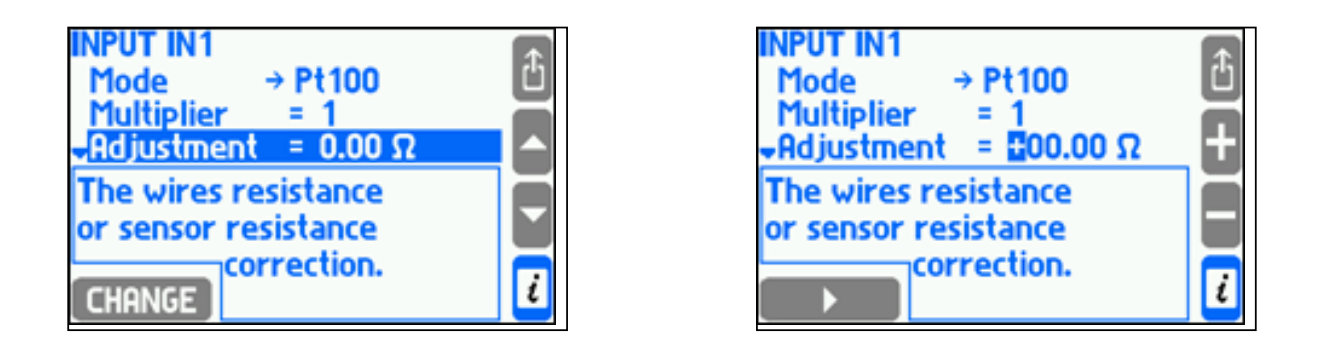

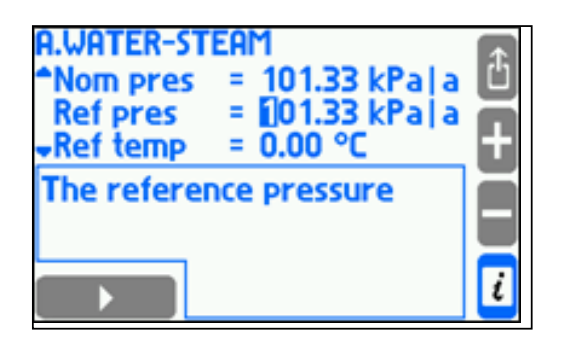

Sélectionnez la valeur numérique ou le signe souhaité à l'aide des touches **d**ou **d**et confirmez en appuyant sur la touche située en bas à gauche. Le curseur se déplace alors sur le chiffre suivant. Toutes les chiffres peuvent ainsi être modifiés. Si l'appareil est équipé d'un clavier étendu, la saisie des chiffres s'effectue en utilisant les touches correspondantes du clavier. Le fait de saisir un chiffre entraîne automatiquement le déplacement du curseur à l'emplacement suivant. La touche **e** permet d'interrompre la modification et de revenir à la valeur précédente. Le nombre saisi doit se situer dans la plage requise ; dans le cas inverse, il est rejeté.

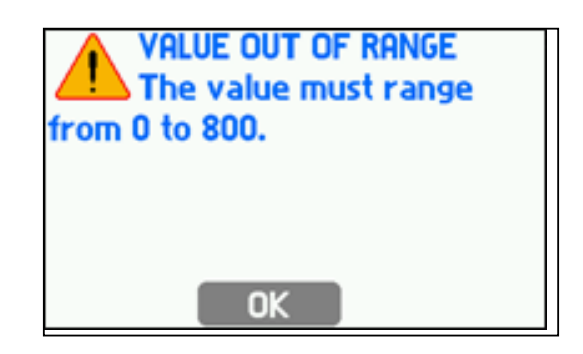

Pour certains paramètres numériques, la position du séparateur décimal (virgule) est constante et ne peut être modifiée. Le curseur se déplace alors sur le chiffre suivant immédiatement la virgule. Pour d'autres paramètres, le séparateur décimal peut lui aussi être modifié. La virgule peut alors être sélectionnée entre les chiffres 9 et 0. Si le nombre modifié doit toujours être positif, le signe n'est pas affiché et le curseur se place immédiatement sur le premier chiffre.

Certains paramètres plus complexes nécessitent la sélection de valeurs dans une liste, puis la saisie d'un chiffre ou de deux chiffres successivement. Dans ce cas, les opérations décrites ci-dessus doivent être exécutées dans le bon ordre.

La saisie des légendes s'effectue dans un écran distinct intitulé :

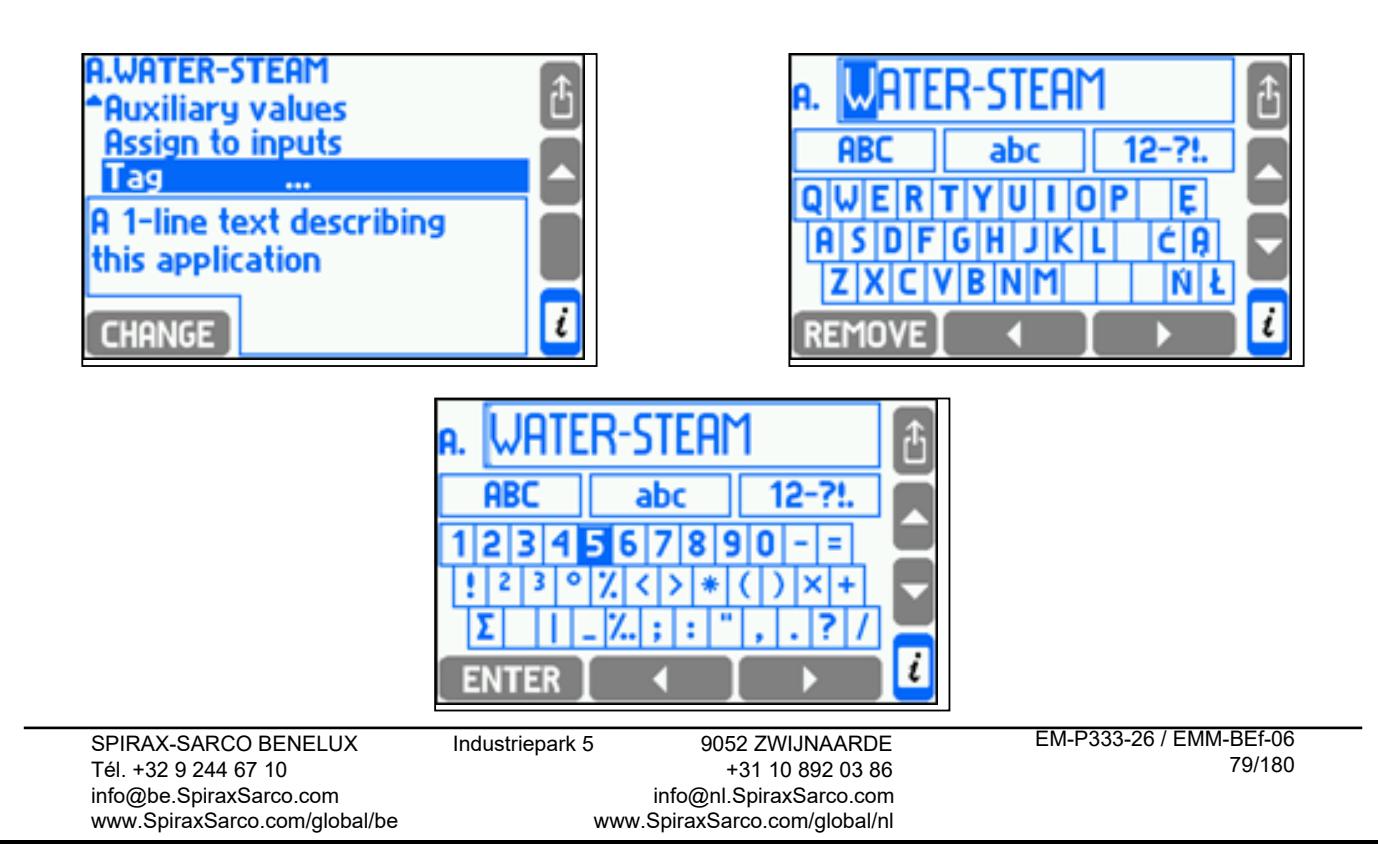

Les touches à flèche horizontale et à flèche verticale permettent de déplacer le curseur sur l'écran. La touche située en bas à gauche permet, selon la position du curseur, d'insérer ou de supprimer un caractère du texte modifié ou de modifier un ensemble de caractères à partir du clavier. La touche **e** permet de quitter la modification en confirmant une modification textuelle. Il est impossible d'interrompre la modification et de revenir à l'élément de texte précédent.

Pour insérer un caractère à partir du clavier, placez le curseur sur celui-ci et appuyez sur **ENTER**. L'emplacement auquel le caractère sera inséré est indiqué par un trait vertical dans un cadre contenant le texte modifié. Ce trait se situe à l'endroit où était placé le curseur lorsque vous avez quitté le cadre. Pour déplacer le trait, déplacez le curseur dans le cadre, placez-le (à l'aide de la flèche horizontale) à l'endroit souhaité, puis revenez au clavier à l'aide de la flèche verticale. Pour supprimer un caractère du texte modifié, placer le curseur sur celui-ci et appuyer REMOVE. sur Pour modifier un ensemble de caractères à partir du clavier, placer le curseur sur le champ ABC (majuscules), abc (minuscules) ou 12-?! (chiffres et symboles), puis appuyez sur la touche [SELECT].

Outre les descriptions, d'autres paramètres textuels sont chargés : symboles des résultats auxiliaires, unités (si elles ne sont pas sélectionnées dans une liste) et noms d'utilisateurs. Dans ce cas, la dimension du texte dans le cadre et le jeu de caractères disponible peut être différent.

La saisie de descriptions textuelles est bien plus simple sur les appareils équipés d'un clavier étendu. Pour lancer cette opération, il suffit d'appuyer sur l'une des touches supplémentaires du clavier.

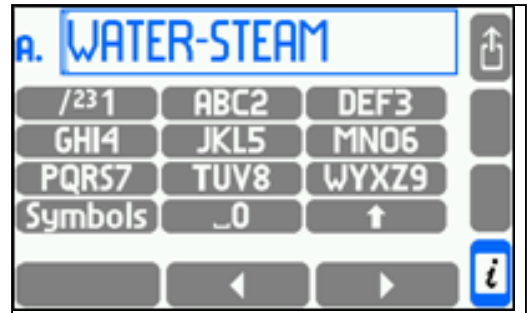

Le clavier étendu s'utilise de la même manière que celui d'un téléphone portable.

# **10.3 Ordre de configuration**

La configuration de certains paramètres peut nécessiter la configuration préalable d'autres paramètres. Par exemple, pour affecter un seuil d'alarme à une sortie relais, la sortie relais doit d'abord être configurée sur le bon mode. Il est par conséquent recommandé d'entrer les paramètres dans l'ordre dans lequel ils sont listés dans le menu, à l'exception de ceux des Écrans, qui doivent être configurés à la fin.

## **10.4 Sélection du système de mesure**

Le calculateur de débit peut fonctionner dans trois applications indépendantes (A, B, C). Les valeurs de processus et les calculs relatifs à une même application sont regroupés dans un système nommé application principale.

Pour configurer les mesures, l'utilisateur doit sélectionner **Applications principales** dans le menu Paramètres. La configuration débute avec l'aide d'un assistant qui vous guide dans la structure possible d'une application. Cette procédure consiste à répondre à quelques questions. Une fois cette procédure terminée, l'assistant se ferme et de nouveaux éléments correspondant aux paramètres spécifiques au type de système sélectionné apparaissent dans le menu. Par exemple, si dans l'assistant vous avez indiqué que la mesure du débit de vapeur devait être effectuée avec un appareil à pression différentielle, vous voyez apparaître dans le menu l'élément **Appareil à press. diff. pour** Δ**pD**, dans lequel vous devez entrer certains paramètres. La mesure de l'énergie thermique de l'eau ou de la vapeur nécessite également d'entrer une constante de pression de référence et une constante de température par rapport auxquelles l'enthalpie devra être calculée.

Aux étapes suivantes, l'utilisateur peut sélectionner les unités de mesure, entrer des descriptions textuelles (**Unités et étiquettes**), entrer des valeurs auxiliaires si nécessaire (**Valeurs auxiliaires**, voir section 9.5), affecter des valeurs calculées aux entrées de l'appareil (**Affecter aux entrées**, voir section 9.8.1) et entrer une description de l'application (**Étiquette**).

## **10.4.1 Types de fluides**

L'appareil peut être configuré pour mesurer les fluides suivants : vapeur surchauffée, vapeur saturée, gaz grâce à l'équation des gaz parfaits, eau chaude, eau froide et autres substances liquides définies par l'utilisateur.

## **10.4.1.1 Vapeur d'eau surchauffée ou saturée**

La densité et l'enthalpie de la vapeur sont calculées conformément à la norme IAPWS-IF97 pour des pressions de 0,05 à 16,52 MPa et des températures jusqu'à 800°C. L'enthalpie est exprimée par rapport à un point de référence sélectionné par l'utilisateur (voir section 10.4.7).

Dans toutes les applications à vapeur saturée, la pression comme la température doivent être mesurées. L'appareil est capable de détecter une vapeur surchauffée approchant de l'état de saturation et générer une alarme pour cet événement (voir section 10.4.6). Si, du fait d'une mesure inexacte, la température de vapeur mesurée est légèrement inférieure à la température de condensation à une pression donnée, la densité et l'enthalpie seront calculées pour la température de condensation. Cependant, si la température mesurée est inférieure à la température de condensation de plus de 20°C, une erreur (–E–) s'affiche à la place des valeurs de la densité et de l'enthalpie et des toutes les autres valeurs calculées à partir de ces dernières.

Dans les systèmes à vapeur saturée, l'utilisateur peut choisir de mesurer soit la pression soit la température. L'autre quantité fera toujours l'objet d'un calcul théorique basé sur la courbe de saturation. La mesure de surveillance de la seconde quantité peut être entrée en tant que valeur auxiliaire dans l'application.

Limites de conversion des paramètres de la vapeur -> voir l'illustration figurant en section 10.4.1.2, "Eau".

#### **10.4.1.2 Eau**

La densité et l'enthalpie de l'eau sont calculées conformément à la norme IAPWS-IF97 pour des pressions de 0,05 à 16,52 MPa. L'enthalpie est exprimée par rapport à un point de référence sélectionné par l'utilisateur (voir section 10.4.7).

La température de l'eau est toujours mesurée, tandis que la pression peut être mesurée ou supposée constante. Généralement, la pression est supposée constante et sa valeur entrée dans les paramètres. Si, du fait d'une mesure inexacte, la température d'eau mesurée est légèrement inférieure à la température d'ébullition à une pression donnée, la densité et l'enthalpie seront calculées pour la température d'ébullition. Cependant, si la température mesurée est supérieure à la température d'ébullition de plus de 20°C, une erreur (–E–) s'affiche à la place des valeurs de la densité et de l'enthalpie et des toutes les autres valeurs calculées à partir de ces dernières.

Dans les systèmes à boucle vapeur/condensat, la pression de condensat peut être traitée comme égale à la pression de vapeur, ou une valeur constante peut être entrée dans les paramètres. Dans ce type d'application, il n'est pas possible de séparer la mesure de la pression de vapeur et celle de la pression de condensat. Si cela est nécessaire, deux applications distinctes doivent être utilisées : une pour la vapeur et une pour le condensat. Le bilan énergétique des deux systèmes peut être calculé à l'aide d'une valeur auxiliaire (formule mathématique). La température du condensat peut être mesurée ou supposée se maintenir à la température d'ébullition. Dans le second cas, sa température fait alors l'objet d'un calcul théorique basé sur la pression de vapeur mesurée.

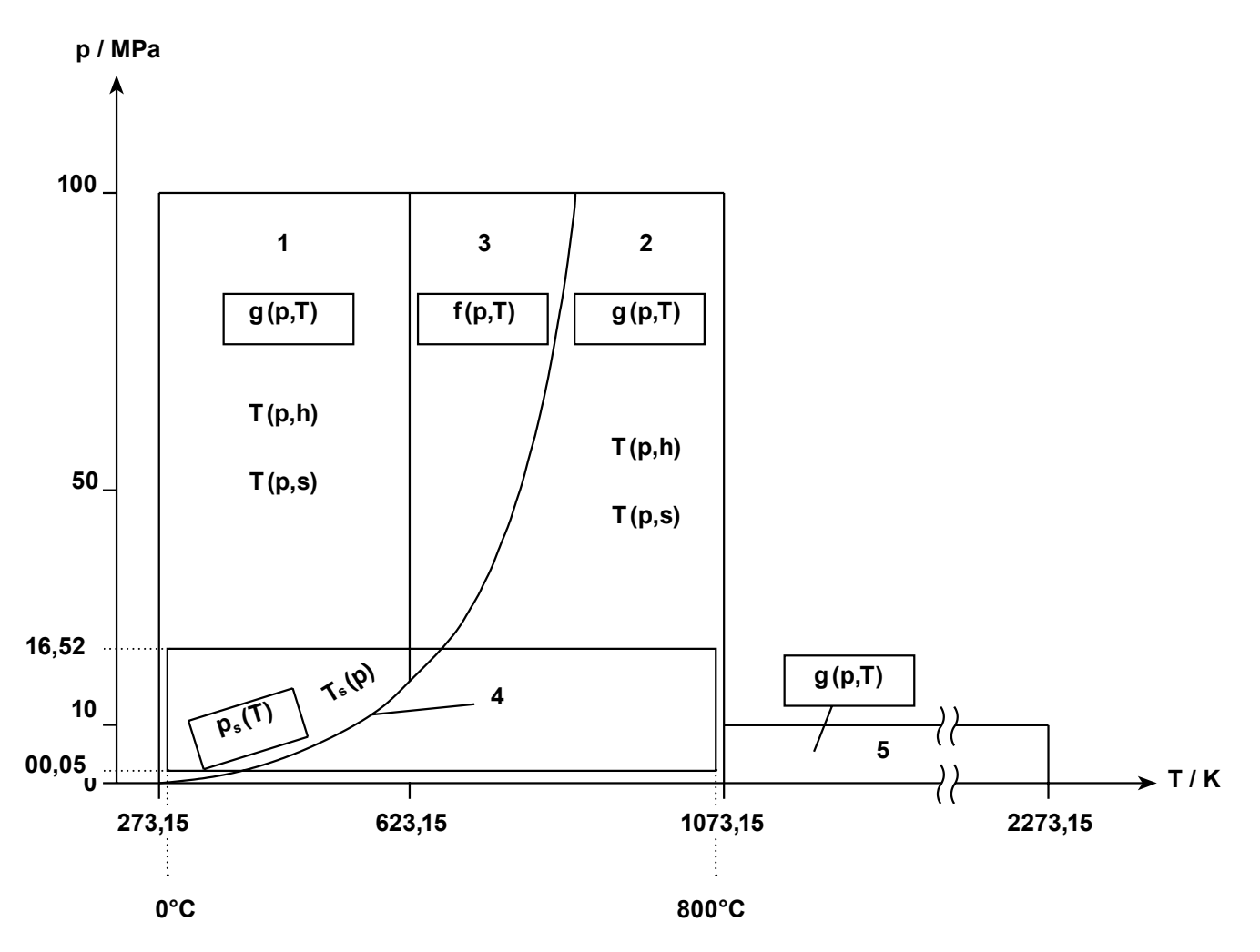

#### **Limites de conversion des paramètres de la vapeur**

## **10.4.1.3 Autres fluides liquides**

Le calculateur de débit peut également mesurer et calculer les valeurs de processus dans des installations impliquant toute substance liquide autre que l'eau. À cette fin, des tableaux indiquant la densité et l'enthalpie du fluide en fonction de la température doivent être téléchargés à partir d'un fichier en utilisant la clé USB. La pression ne peut être mesurée qu'en tant que valeur auxiliaire.

Un fichier contenant des informations sur le fluide doit être préparé sur un PC dans un éditeur de texte ou un tableur. Les formats de fichier acceptés sont .txt ou .csv. Voici un exemple du contenu de ce type de fichier :

> #medium Liquide L 0,0 820,0 100,0 810,0 200,0 803,0 # 0,0 0,0 200,0 620,0

Le fichier doit commencer par le mot #medium, suivi du nom du fluide (jusqu'à 12 caractères, ici Liquide) et son symbole (majuscules latines autres que B, D, E, G, R, S, W, ici L). Commence ensuite un tableau de densité contenant des paires de nombres (température en °C et densité en kg/mª). Le tableau se termine par le symbole #, suivi d'un tableau de l'enthalpie contenant des paires de nombres (température en °C et enthalpie en kJ/kg). Les deux tableaux doivent présenter les valeurs de température dans l'ordre croissant. Dans l'exemple ci-dessus, à une température de 200°C, la densité est de 803 kg/m<sup>3</sup> et l'enthalpie de 620 kJ/kg. Les valeurs intermédiaires entre les points sont interpolées linéairement. Par conséquent, dans cet exemple, la densité supposée par l'appareil à une température de 50°C est de 815 kg/m<sup>3</sup> et l'enthalpie de 155 kJ/kg. La température de la substance ne peut pas dépasser la plage du tableau (dans cet exemple 0...200°C) ; dans le cas inverse, une erreur (–E–) est renvoyée à la place des valeurs de la densité et de l'enthalpie ainsi que des autres valeurs calculées à partir de ces dernières.

Les informations sur le liquide sont stockées dans une base de données avec tous les autres paramètres. Pour visualiser le contenu de cette base de données et ajouter ou supprimer des tableaux de substances, sélectionnez le sous-menu **Base d'autres fluides** dans le menu principal.

Dans la liste des substances, en regard de leurs noms sont indiqués leur symbole respectif ainsi que l'espace mémoire occupé. En bas de l'écran est affichée la quantité restante d'espace mémoire libre. La base de données est capable de stocker simultanément jusqu'à 16 fluides différents.

Pour ajouter une nouvelle substance, l'utilisateur doit insérer une clé USB contenant le fichier correspondant dans le répertoire principal et appuyer sur la touche **NEV ONE.** Une liste s'affiche alors, vous permettant de sélectionner le fichier. Cette liste ne contient que les fichiers portant des extensions .txt ou .csv. Il est également possible d'ajouter une nouvelle substance lors de la configuration d'un système à l'aide de l'assistant, sans avoir à entrer séparément un gestionnaire de substances (voir section 10.4.1.5, "Assistant de configuration d'application principale"). La touche permet de supprimer TOUTES les substances et TOUTES les caractéristiques définies par l'utilisateur (voir section 10.8.6).

#### **10.4.1.4 Fluides gazeux**

Le calculateur de débit peut également mesurer et calculer les valeurs de processus dans des installations impliquant des gaz. La pression et la température d'un gaz peuvent être mesurées ou leurs valeurs respectivement définies comme constantes. La densité réelle d'un gaz est calculée conformément à l'équation des gaz parfaits à partir de la densité en conditions de référence (standard).

Les débits massique, volumique réel et volumique standard sont calculés. Les unités de débit standard sont précédées par la lettre C, par ex. Cm<sup>3</sup>. Les conditions de référence (pression et température) sont entrées dans les paramètres.

La densité de gaz mesurée en conditions de référence doit également être entrée dans les paramètres. L'utilisateur doit entrer la valeur adéquate ou sélectionner un des gaz dans la liste. Les densités figurant dans la liste sont exprimées pour une température de 0°C et une pression de 101,33 kPa. Si d'autres conditions de référence sont entrées, la densité sera calculée automatiquement selon l'équation des gaz parfaits et affichée dans le cadre situé sous les paramètres.

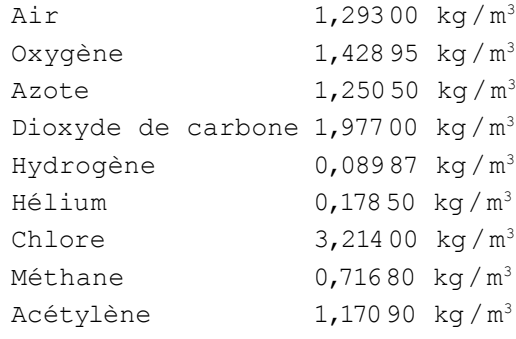

## **10.4.1.5 Assistant de configuration d'application principale**

Lors de la configuration d'une nouvelle application, la première étape consiste à fournir à l'assistant des informations sur le type d'installation, le type de fluide et les débitmètres utilisés. Pour ce faire, sélectionnez Installation dans le menu. L'assistant vous pose une série de questions, auxquelles vous devez répondre. Pour sélectionner vos réponses, utilisez les flèches et confirmez votre sélection en appuyant sur la touche . NEXT ]. La touche <sup>pack</sup> permet de revenir à la question précédente. Voici un exemple de séquence de questions/réponses pour la configuration d'un système de mesure :

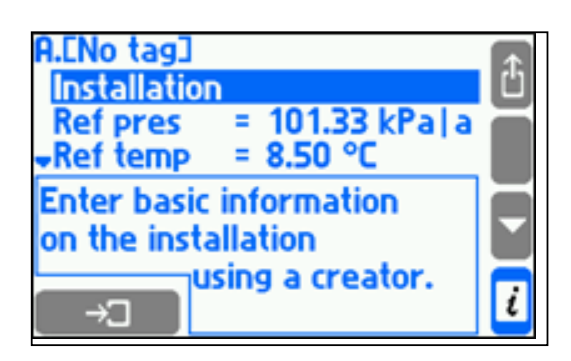

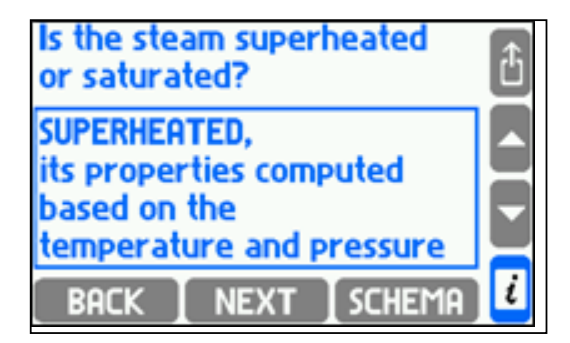

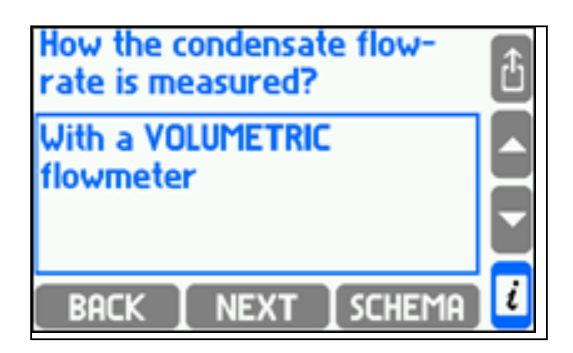

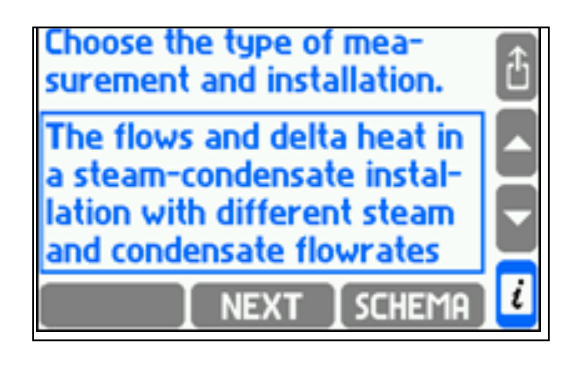

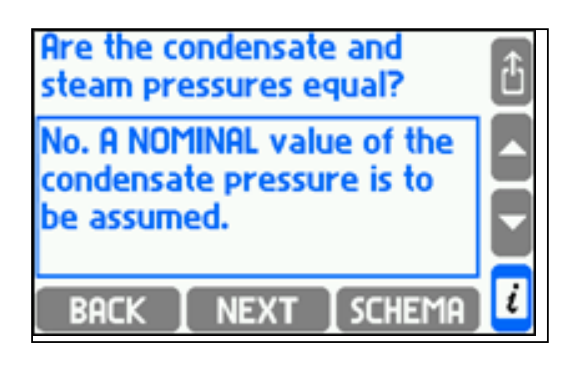

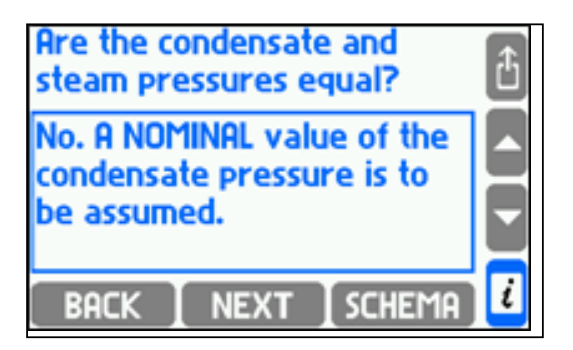

L'assistant vous demande toujours quelle méthode de mesure du débit vous souhaitez utiliser. Les réponses disponibles sont les suivantes :

- Avec un débitmètre MASSIQUE ;
- Avec un débitmètre VOLUMIQUE ;
- Avec un appareil à PRESSION DIFFÉRENTIELLE ;
- **• Par CALCUL à partir des débits des autres installations (formule).**

Dans certaines installations, l'utilisateur doit également déterminer l'emplacement du débitmètre, sur la conduite d'alimentation ou de retour. Si vous avez sélectionné un appareil à pression différentielle, l'assistant insère automatiquement le sous-menu **Appareil à press. diff. pour** Δ**p**, dans lequel vous devez entrer les paramètres de ce débitmètre (voir section 10.4.4). Si aucun débitmètre n'est installé dans une application donnée, son débit peut être calculé à partir d'autres débits ; dans ce cas, la dernière réponse de la liste doit être sélectionnée. C'est par exemple le cas lorsque deux applications principales sont connectées en série et que le débit n'est mesuré que pour l'une d'entre elles. Le sous-menu **Formule pour q**<sub>m</sub> est alors inséré dans le menu du système, et vous devez y définir la méthode de calcul du débit (voir section 10.4.5). Si vous avez sélectionné un débitmètre massique ou volumique, vous n'avez aucun paramètre supplémentaire à entrer dans le menu du système. Les paramètres des débitmètres doivent être définis dans les paramètres des entrées.

Si vous avez sélectionné une installation de mesure de liquide, l'assistant vous demandera quel type de fluide est utilisé. Lors de la sélection, les options Eau et Tous fluides liquides sont toujours disponibles dans la base de données (voir section 10.4.1.3, "Autres fluides liquides"). Pour utiliser un fluide qui ne figure pas encore dans la base de données, vous devez sélectionner la réponse **Ajouter un nouveau fluide à partir d'un fichier**. L'assistant affiche alors une liste des fichiers disponibles contenant des caractéristiques du fluide. Le fluide correspondant au fichier sélectionné sera ajoutée à la base de données et immédiatement définie comme fluide du système configuré.

Si la pression de l'eau ou du gaz ou la température du gaz est définie comme constante, le sous-menu **Press. nom.** (pression nominale) ou **Temp. nom.** (température nominale) est inséré dans le menu.

Une fois la configuration terminée, l'assistant se ferme et toutes les valeurs nécessaires sont enregistrées dans l'application principale. Dans le sous-menu Unités et étiquettes, il est possible de sélectionner les unités de mesure -voir section 9.6) et de définir des étiquettes. Si vous sélectionnez Aucun à la question portant sur le type d'installation, l'assistant se ferme et toutes les valeurs précédemment entrées sont supprimées. Cependant, l'assistant n'a aucun effet sur les valeurs auxiliaires qui peuvent également être entrées dans l'application principale même si vous avez défini le type d'installation sur **Aucun**.

## **10.4.2 Schéma graphique**

La configuration d'un type d'installation peut être représentée sous forme de schéma graphique. Pour afficher ce schéma, placez le curseur sur l'application et appuyez sur la touche SCHEMA.

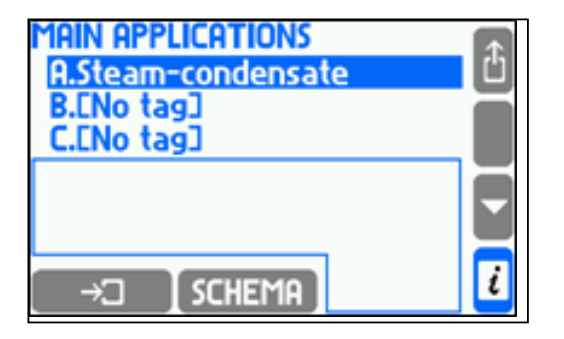

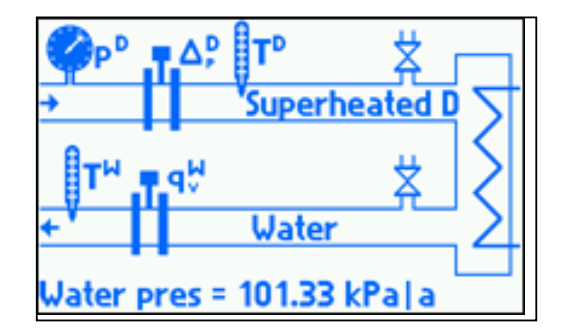

Vous pouvez également accéder au schéma en appuyant sur la touche **SCHEMA** lorsque vous êtes dans l'assistant de configuration. Le schéma ne contient que des informations partielles correspondant aux questions auxquelles vous avez déjà répondu dans l'assistant. Au fil des questions et des réponses, de nouveaux éléments sont ajoutés sur le schéma. Le schéma ne contient pas d'informations entrées à l'extérieur de l'assistant, telles que la valeur de pression constante.

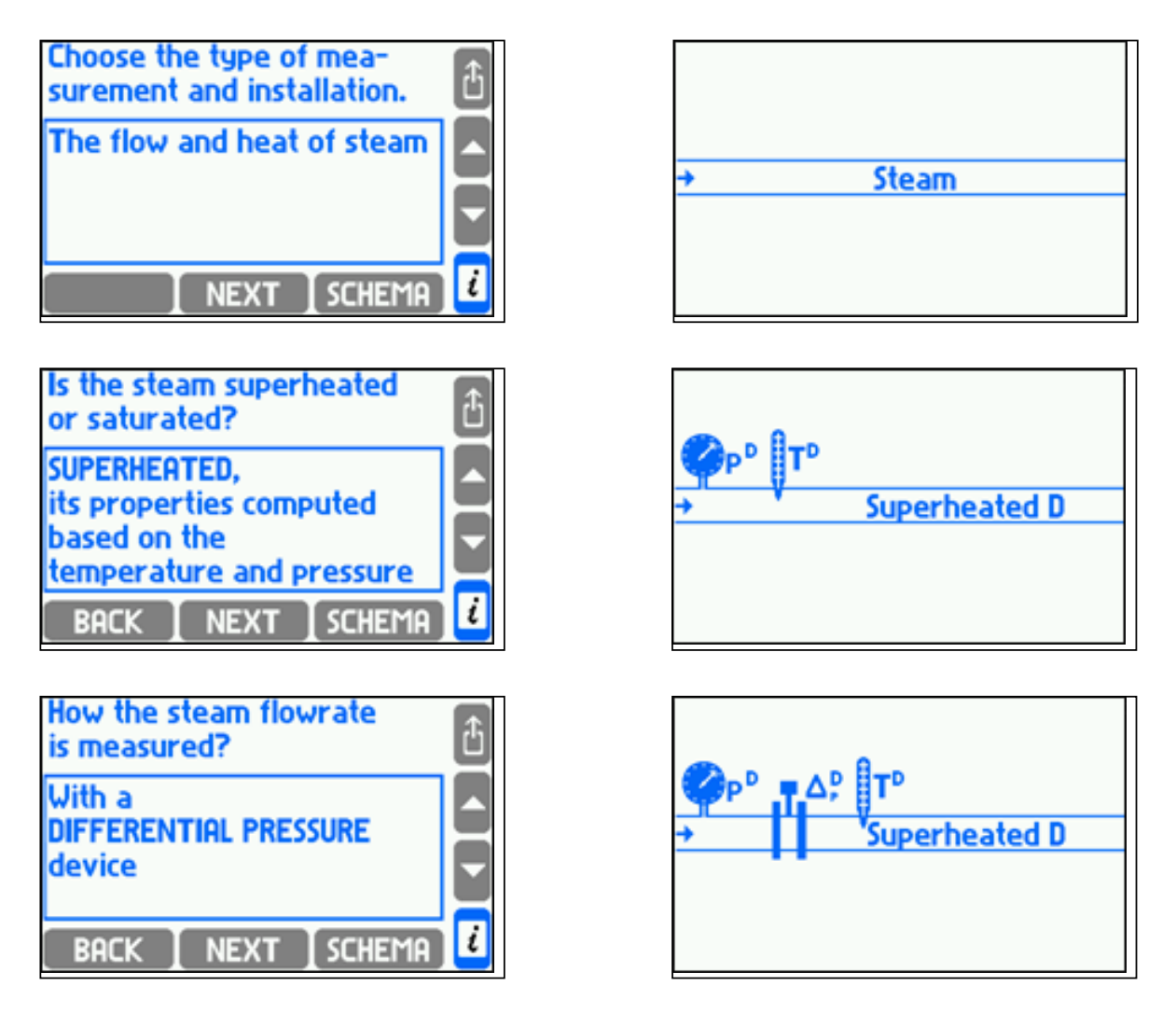

Pour quitter le schéma et revenir à l'assistant ou au menu de l'application, il suffit d'appuyer sur n'importe quelle touche.

## **10.4.3 Types d'installations**

## **10.4.3.1 Mesures débitmétriques et thermiques**

Dans l'assistant, l'utilisateur doit sélectionner un fluide : eau ou autre substance liquide. Si vous sélectionnez l'eau, vous devez déterminer si la pression sera mesurée ou si elle est entrée comme une constante.

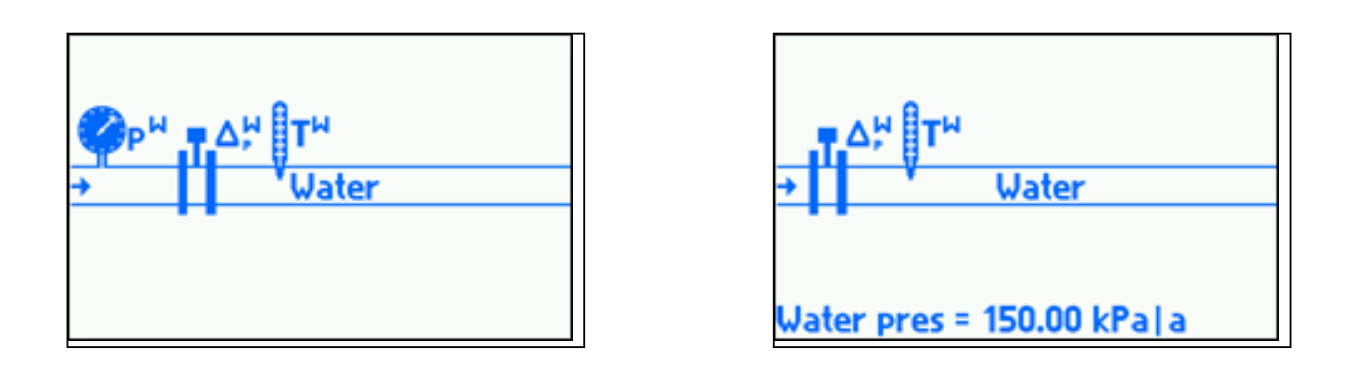

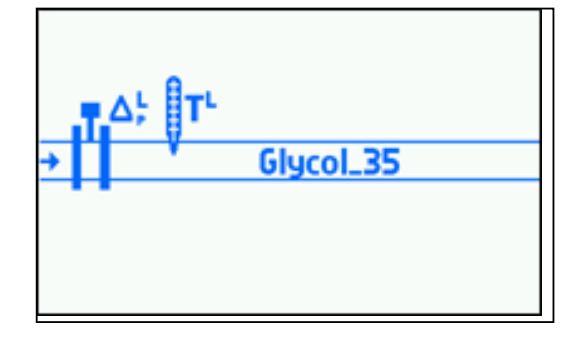

#### **Liste des valeurs de processus :**

- P**<sup>W</sup>** Flux thermique
- q**m <sup>W</sup>** Débit massique
- q<sub>v</sub><sup>w</sup><br>p<sup>w</sup> **<sup>W</sup>** Débit volumique
- Pression (uniquement pour l'eau si la mesure de la pression est sélectionnée)
- T**<sup>W</sup>** Température
- ρ**<sup>W</sup>** Densité
- h**<sup>W</sup>** Enthalpie
- Δp**<sup>W</sup>** Différence de pression au niveau de l'orifice dans un appareil à pression différentielle (uniquement si un appareil à pression différentielle a été sélectionné)

La lettre en exposant désigne le type de fluide. La lettre W utilisée dans l'exemple ci-dessus désigne l'eau, tandis que les autres substances liquides ont leurs propres symboles (voir section 10.4.1.3, "Autres substances liquides").

#### **10.4.3.2 Débit et chaleur différentielle d'un liquide dans une installation (alimentation/retour) fermée**

Dans l'assistant, l'utilisateur doit sélectionner un fluide : eau ou autre substance liquide. Si vous sélectionnez l'eau, vous devez déterminer si la pression sera mesurée ou si elle est entrée comme une constante. Il est supposé que la pression de l'eau est identique dans les conduites d'alimentation et de retour.

Vous devez également indiquer si le système remplit une fonction de chauffage (c'est à dire qu'il fournit de l'énergie, donc la température d'alimentation est supérieure à la température de retour) ou de refroidissement (c'est à dire qu'il absorbe de l'énergie, donc la température d'alimentation est inférieure à la température de retour). La différence de flux thermique (P) et la différence de température (ΔT) seront calculées conformément à cette sélection. Sur le schéma, il est supposé que la conduite dont la température est la plus élevée est représentée en haut.

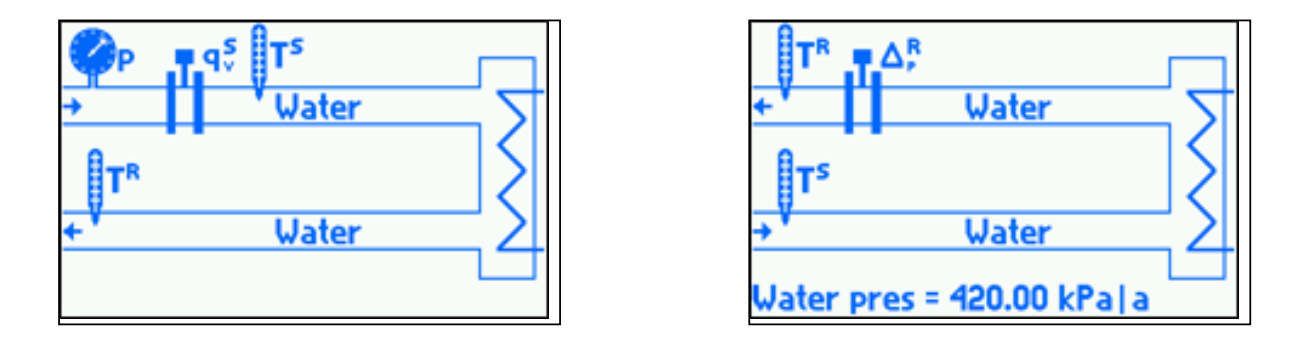

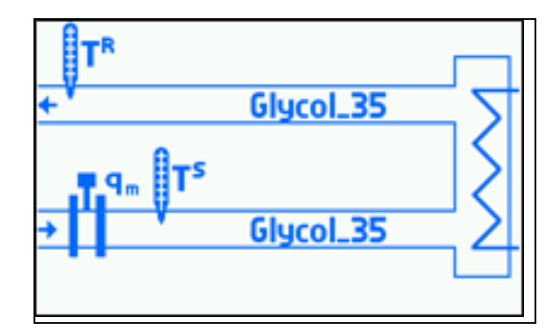

## **Liste des valeurs de processus :**

- P Différence de flux thermique entre l'alimentation et le retour
- q**<sup>m</sup>** Débit massique
- q<sub>v</sub><sup>s</sup> **<sup>S</sup>** Débit volumique d'alimentation
- p Pression (uniquement pour l'eau si la mesure de la pression est sélectionnée)
- T<sup>s</sup> Température d'alimentation
- ρ**<sup>S</sup>** Densité d'alimentation
- h**<sup>S</sup>** Enthalpie d'alimentation
- Δp**<sup>S</sup>** Différence de pression au niveau de l'orifice dans un appareil à pression différentielle (uniquement si un appareil à pression différentielle installé au niveau de l'alimentation a été sélectionné)
- $q_v^R$ **<sup>R</sup>** Débit volumique de retour
- T**<sup>R</sup>** Température de retour
- ρ**<sup>R</sup>** Densité de retour
- h**<sup>R</sup>** Enthalpie de retour
- Δp**<sup>R</sup>** Différence de pression au niveau de l'orifice dans un appareil à pression différentielle (uniquement si un appareil à pression différentielle installé au niveau du retour a été sélectionné)
- ΔT Différence de température entre l'alimentation et le retour
- k**<sup>S</sup>** Coefficient thermique de l'eau (uniquement si un débitmètre volumique a été installé au niveau de l'alimentation)
- k**<sup>R</sup>** Coefficient thermique de l'eau (uniquement si un débitmètre volumique a été installé au niveau du retour)

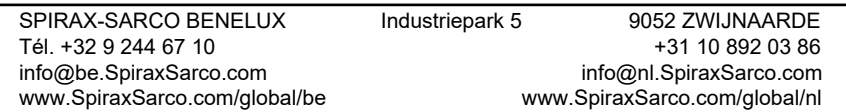

## **10.4.3.3 Débits et chaleur différentielle d'un liquide dans une installation à débits d'alimentation et de retour séparés**

Dans l'assistant, l'utilisateur doit sélectionner un fluide : Eau ou autre substance liquide. Si vous sélectionnez l'eau, vous devez déterminer si la pression sera mesurée ou si elle est entrée comme une constante. Il est supposé que la pression de l'eau est identique dans les conduites d'alimentation et de retour.

Vous devez également indiquer si le système remplit une fonction de chauffage (c'est à dire qu'il fournit de l'énergie, donc la température d'alimentation est supérieure à la température de retour) ou de refroidissement (c'est à dire qu'il absorbe de l'énergie, donc la température d'alimentation est inférieure à la température de retour). La différence de flux thermique (P) et la différence de température (∆T) seront calculées conformément à cette sélection. Sur le schéma, il est supposé que la conduite dont la température est la plus élevée est représentée en haut.

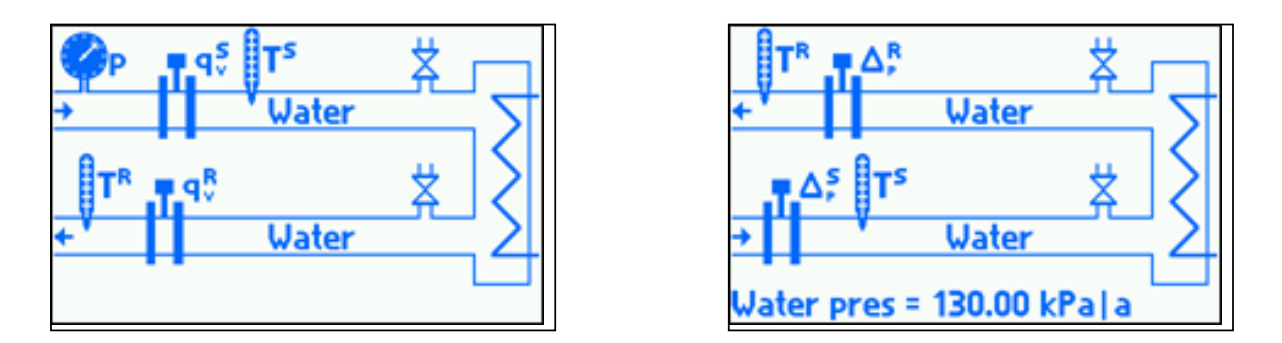

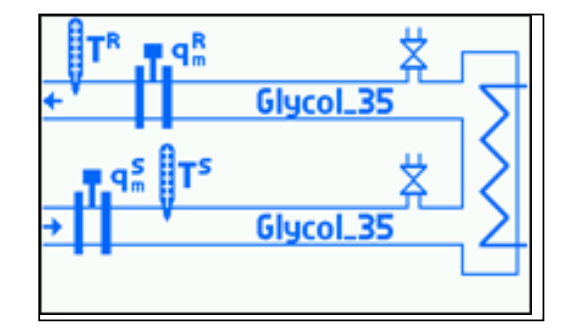

## **Liste des valeurs de processus :**

- P Différence de flux thermique entre l'alimentation et le retour
- q**m <sup>S</sup>** Débit massique d'alimentation
- q<sub>v</sub>s **<sup>S</sup>** Débit volumique d'alimentation
- p Pression (uniquement pour l'eau si la mesure de la pression est sélectionnée)
- T**<sup>S</sup>** Température d'alimentation
- ρ**<sup>S</sup>** Densité d'alimentation
- h**<sup>S</sup>** Enthalpie d'alimentation
- ∆p**<sup>S</sup>** Différence de pression au niveau de l'orifice dans un appareil à pression différentielle (uniquement si un appareil à pression différentielle a été sélectionné)
- $q_{m}^{\ R}$ **<sup>R</sup>** Débit massique de retour
- $q_{\nu}$ <sup>R</sup> **<sup>R</sup>** Débit volumique de retour
- T**<sup>R</sup>** Température de retour
- ρ**<sup>R</sup>** Densité de retour
- h**<sup>R</sup>** Enthalpie de retour
- ∆p**<sup>R</sup>** Différence de pression au niveau de l'orifice dans un appareil à pression différentielle installé au niveau du retour (uniquement si un appareil à pression différentielle a été sélectionné)
- ∆T Différence de température entre l'alimentation et le retour

#### **10.4.3.4 Débit et énergie vapeur**

Dans l'assistant, l'utilisateur doit sélectionner un fluide : vapeur surchauffée ou saturée. Si vous sélectionnez la vapeur saturée, vous devez déterminer si c'est la pression ou la température qui sera mesurée.

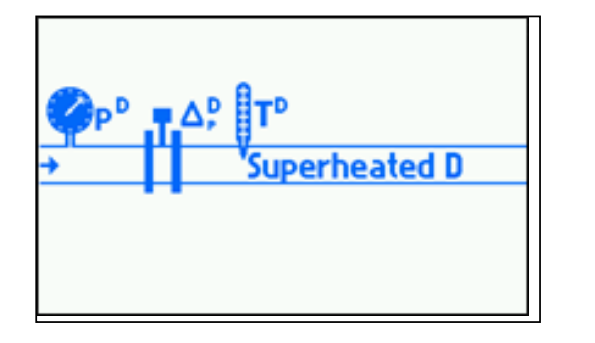

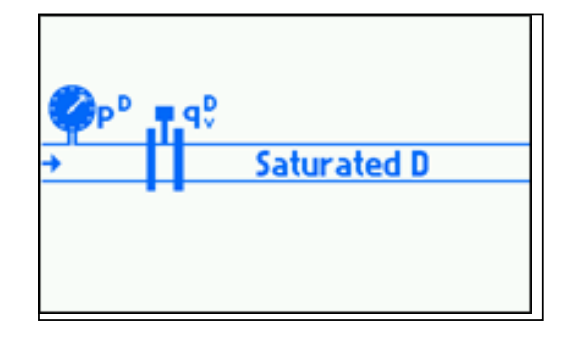

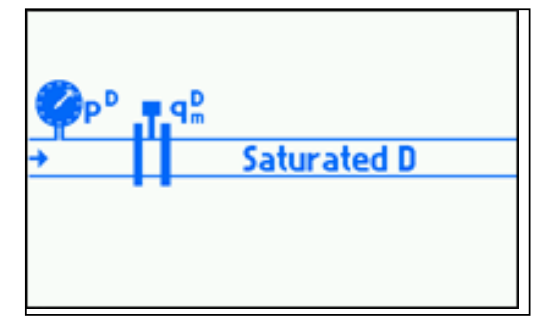

#### **Liste des valeurs de processus :**

- P**<sup>D</sup>** Flux thermique de vapeur
- q**m** Débit massique de vapeur
- $q^{\mathsf{p}}$ Débit volumique de vapeur
- p**<sup>D</sup>** Pression de vapeur mesurée (uniquement pour la vapeur surchauffée ou saturée avec mesure de pression)
- $p_e^D$ **<sup>D</sup>** Pression de vapeur saturée calculée à partir de la courbe de saturation (uniquement pour la vapeur saturée avec mesure de température)
- T<sup>p</sup> Température de vapeur mesurée (uniquement pour la vapeur surchauffée ou saturée avec mesure de température)
- T**c <sup>D</sup>** Température de vapeur saturée calculée à partir de la courbe de saturation (uniquement pour la vapeur saturée avec mesure de pression)
- ρ**<sup>D</sup>** Densité de vapeur
- h<sup>p</sup> Enthalpie de vapeur
- ∆p<sup>p</sup> Différence de pression au niveau de l'orifice dans un appareil à pression différentielle (uniquement si un appareil à pression différentielle a été sélectionné)

## **10.4.3.5 Débit et chaleur différentielle dans une installation vapeur/condensat fermée**

Dans cette installation, il est supposé que le retour de condensat est continu (le débit massique de condensat est égal au débit de vapeur). Si le condensat est accumulé et régulièrement évacué par pompage, reportez-vous à la section 10.4.3.6. Les débits et la chaleur différentielle dans une installation vapeur/condensat avec retour partiel de condensat doivent être sélectionnés.

Dans l'assistant, l'utilisateur doit sélectionner un type de substance : vapeur surchauffée ou saturée. Si vous sélectionnez la vapeur saturée, vous devez déterminer si c'est la pression ou la température qui sera mesurée.

Vous devez également indiquer si la pression de condensat est égale à la pression de vapeur ou entrée comme une valeur constante. Dans certaines installations, si les pressions de vapeur et de condensat sont égales, l'utilisateur peut sauter la mesure de température de condensat et supposer les calculs à la température d'ébullition.

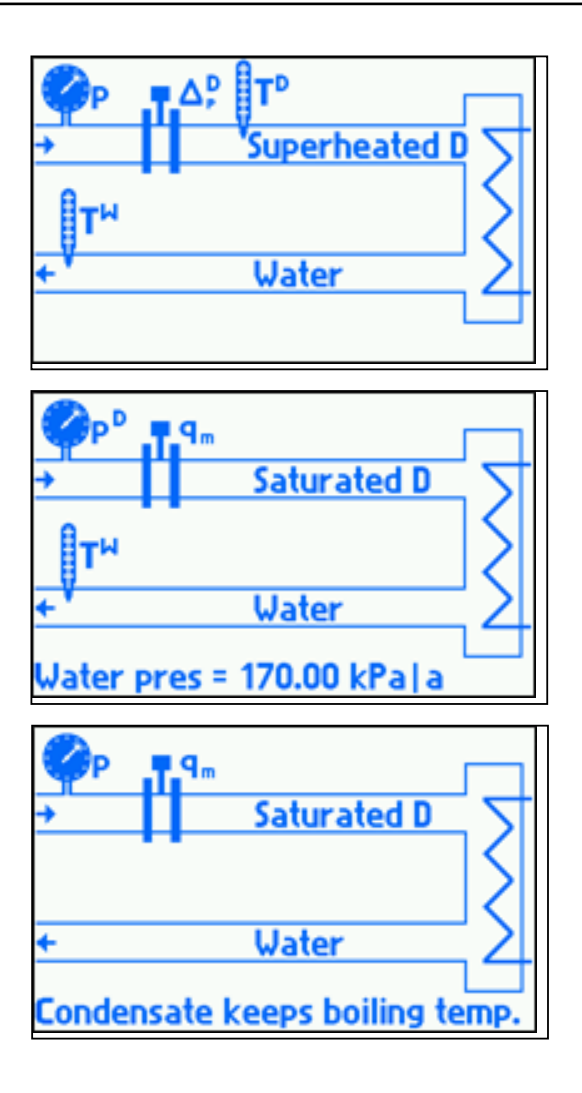

## **Liste des valeurs de processus pour condensat de pression constante (entrée)**

- P Chaleur différentielle entre la vapeur et le condensat
- PD Flux thermique de vapeur
- $q_m$  Débit massique
- $q^{D}$ Débit volumique de vapeur
- $p<sup>D</sup>$  Pression de vapeur mesurée (uniquement pour la vapeur surchauffée ou saturée avec mesure de pression)
- $p_c^D$ <sup>D</sup> Pression de vapeur saturée calculée à partir de la courbe de saturation (uniquement pour la vapeur saturée avec mesure de température)
- T<sup>D</sup> Température de vapeur mesurée (uniquement pour la vapeur surchauffée ou saturée avec mesure de température)
- $T_{c}^{D}$ <sup>D</sup> Température de vapeur saturée calculée à partir de la courbe de saturation (uniquement pour la vapeur saturée avec mesure de pression)
- ρ<sup>D</sup> Densité de vapeur
- h<sup>D</sup> Enthalpie de vapeur
- ∆p<sup>D</sup> Différence de pression au niveau de l'orifice dans un appareil à pression différentielle (uniquement si un appareil à pression différentielle a été sélectionné)
- PW Flux thermique de condensat
- $q_{\nu}^{\text{w}}$ Débit volumique de condensat
- T<sup>w</sup> Température de condensat
- ρ<sup>W</sup> Densité de condensat
- h<sup>w</sup> Enthalpie de condensat
	- EM-P333-26 / EMM-BEf-06 92/180

# **Liste des valeurs de processus pour condensat de pression égale à la pression de vapeur et mesure de température**

- P Chaleur différentielle entre la vapeur et le condensat
- PD Flux thermique de vapeur
- $q_m$  Débit massique
- $q_v^D$ Débit volumique de vapeur
- p<sup>D</sup> Pression de vapeur et de condensat mesurée (uniquement pour la vapeur surchauffée ou saturée avec mesure de pression)
- $p_c^D$ Pression de vapeur saturée et de condensat calculée à partir de la courbe de saturation (uniquement pour la vapeur saturée avec mesure de température)
- T<sup>D</sup> Température de vapeur mesurée (uniquement pour la vapeur surchauffée ou saturée avec mesure de température)
- T<sup>D</sup> Température de vapeur saturée calculée à partir de la courbe de saturation (uniquement pour la vapeur saturée avec mesure de pression)
- $ρ<sup>D</sup>$  Densité de vapeur
- h<sup>D</sup> Enthalpie de vapeur
- ∆p<sup>D</sup> Différence de pression au niveau de l'orifice dans un appareil à pression différentielle (uniquement si un appareil à pression différentielle a été sélectionné)
- PW Flux thermique de condensat
- $q_{v}^{\text{w}}$ Débit volumique de condensat
- T<sup>w</sup> Température de condensat
- ρ<sup>W</sup> Densité de condensat
- $h^{w}$  Enthalpie de condensat

## **Liste des valeurs de processus pour condensat restant à température d'ébullition**

- P Chaleur différentielle entre la vapeur et le condensat
- PD Flux thermique de vapeur
- q<sub>m</sub> Débit massique
- $q_v^D$ Débit volumique de vapeur
- p<sup>D</sup> Pression de vapeur et de condensat mesurée (uniquement pour la vapeur surchauffée ou saturée avec mesure de pression)
- $p_{\circ}^{\,D}$ Pression de vapeur saturée et de condensat calculée à partir de la courbe de saturation (uniquement pour la vapeur saturée avec mesure de température)
- T<sup>D</sup> Température de vapeur surchauffée mesurée (uniquement pour la vapeur surchauffée)
- $T_c$  Température de vapeur saturée calculée à partir de la courbe de saturation ; c'est également la température d'ébullition du condensat (uniquement pour la vapeur saturée avec mesure de pression)
- $\rho^D$  Densité de vapeur
- h<sup>D</sup> Enthalpie de vapeur
- ∆p<sup>D</sup> Différence de pression au niveau de l'orifice dans un appareil à pression différentielle (uniquement si un appareil à pression différentielle a été sélectionné)
- PW Flux thermique de condensat
- $q_{\cdot}^{\text{w}}$ Débit volumique de condensat
- T<sup>w</sup> Température de condensat (uniquement pour la vapeur surchauffée)
- ρ<sup>W</sup> Densité de condensat
- h<sup>w</sup> Enthalpie de condensat

## **10.4.3.6 Débits et chaleur différentielle dans une installation vapeur/condensat avec retour partiel de condensat**

Cette installation doit également être choisie lorsque le condensat est accumulé et périodiquement évacué par pompage.

Dans l'assistant, l'utilisateur doit sélectionner un fluide : vapeur surchauffée ou saturée. Si vous sélectionnez la vapeur saturée, vous devez déterminer si c'est la pression ou la température qui sera mesurée.

Vous devez également indiquer si la pression de condensat est égale à la pression de vapeur ou entrée comme une valeur constante.

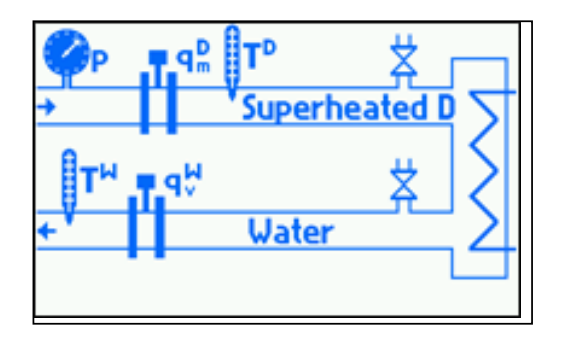

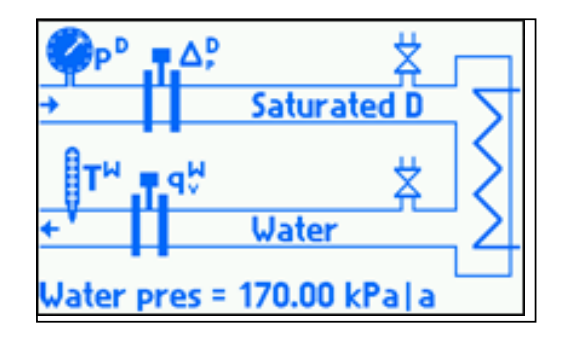

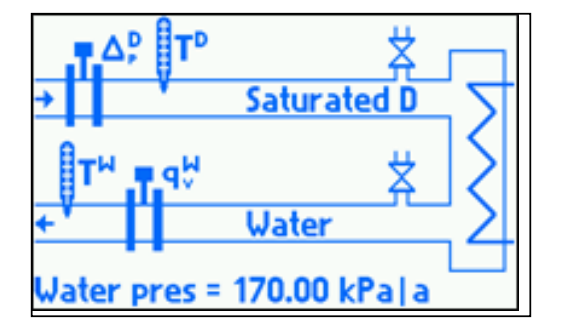

### **Liste des valeurs de processus pour condensat de pression constante (entrée)**

- P Chaleur différentielle entre la vapeur et le condensat
- P**<sup>D</sup>** Flux thermique de vapeur
- q**m** Débit massique de vapeur
- q<sub>v</sub><sup>D</sup><br>p<sup>D</sup> Débit volumique de vapeur
- Pression de vapeur mesurée (uniquement pour la vapeur surchauffée ou saturée avec mesure de pression)
- $p_{c}^{D}$ **<sup>D</sup>** Pression de vapeur saturée calculée à partir de la courbe de saturation (uniquement pour la vapeur saturée avec mesure de température)
- T<sup>p</sup> Température de vapeur mesurée (uniquement pour la vapeur surchauffée ou saturée avec mesure de température)
- $T_c^p$ Température de vapeur saturée calculée à partir de la courbe de saturation (uniquement pour la vapeur saturée avec mesure de pression)
- ρ**<sup>D</sup>** Densité de vapeur
- h<sup>p</sup> Enthalpie de vapeur
- $\Delta_{p}^{D}$ Différence de pression au niveau de l'orifice dans un appareil à pression différentielle (uniquement si un appareil à pression différentielle a été sélectionné)
- P**<sup>W</sup>** Flux thermique de condensat
- q**m <sup>W</sup>** Débit massique de condensat
- q**v <sup>W</sup>** Débit volumique de condensat
- T<sup>w</sup> Température de condensat
- ρ**<sup>W</sup>** Densité de condensat
- h**<sup>W</sup>** Enthalpie de condensat

#### **Liste des valeurs de processus pour condensat de pression égale à la pression de vapeur**

- P Chaleur différentielle entre la vapeur et le condensat
- P**<sup>D</sup>** Flux thermique de vapeur
- q**m** Débit massique de vapeur
- $q_v^{\mathsf{D}}$ Débit volumique de vapeur
- p Pression de vapeur et de condensat mesurée (uniquement pour la vapeur surchauffée ou saturée avec mesure de pression)
- p**<sup>c</sup>** Pression de vapeur saturée et de condensat calculée à partir de la courbe de saturation (uniquement pour la vapeur saturée avec mesure de température)
- T<sup>p</sup> Température de vapeur mesurée (uniquement pour la vapeur surchauffée ou saturée avec mesure de température)
- $T_c^p$ **<sup>D</sup>** Température de vapeur saturée calculée à partir de la courbe de saturation (uniquement pour la vapeur saturée avec mesure de pression)
- ρ**<sup>D</sup>** Densité de vapeur
- h<sup>p</sup> Enthalpie de vapeur
- ∆p<sup>p</sup> Différence de pression au niveau de l'orifice dans un appareil à pression différentielle (uniquement si un appareil à pression différentielle a été sélectionné)
- P**<sup>W</sup>** Flux thermique de condensat
- q**m <sup>W</sup>** Débit massique de condensat
- q**v <sup>W</sup>** Débit volumique de condensat
- T**<sup>W</sup>** Température de condensat
- ρ**<sup>W</sup>** Densité de condensat
- h**<sup>W</sup>** Enthalpie de condensat

## **10.4.3.7 Débit et chaleur différentielle dans une installation de génération de vapeur avec mesure du débit d'eau d'alimentation**

Dans l'assistant, l'utilisateur doit sélectionner un fluide : Vapeur surchauffée ou saturée. Si vous sélectionnez la vapeur saturée, vous devez déterminer si c'est la pression ou la température qui sera mesurée.

Vous devez également indiquer si la pression de condensat est égale à la pression de vapeur ou entrée comme une valeur constante.

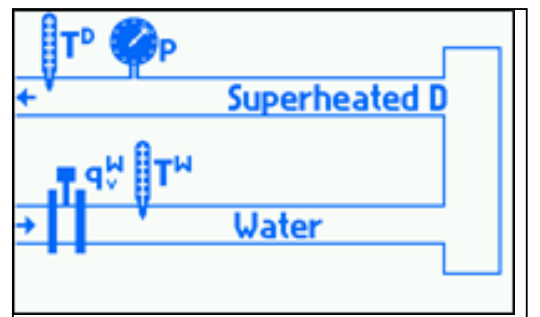

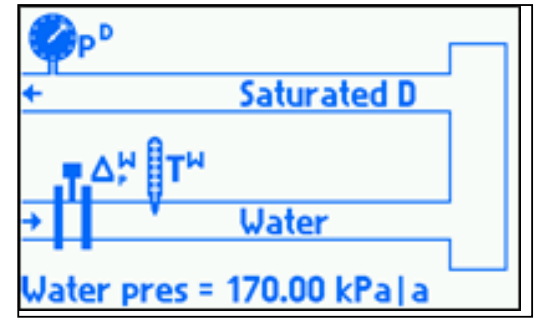

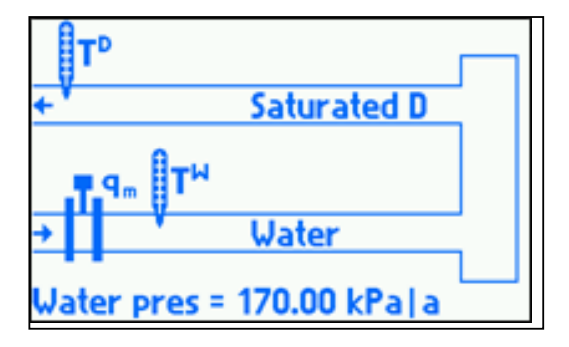

## **Liste des valeurs de processus pour eau de pression constante (entrée)**

- P Chaleur différentielle entre la vapeur générée et l'eau d'alimentation
- PD Flux thermique de vapeur
- q<sub>m</sub> Débit massique
- $q_v^D$ Débit volumique de vapeur
- Pression de vapeur mesurée (uniquement pour la vapeur surchauffée ou saturée avec mesure de pression)
- $p_c^D$ Pression de vapeur saturée calculée à partir de la courbe de saturation (uniquement pour la vapeur saturée avec mesure de température)
- T<sup>D</sup> Température de vapeur mesurée (uniquement pour la vapeur surchauffée ou saturée avec mesure de température)
- $T_c^D$ Température de vapeur saturée calculée à partir de la courbe de saturation (uniquement pour la vapeur saturée avec mesure de pression)
- $ρ<sup>D</sup>$  Densité de vapeur
- h<sup>D</sup> Enthalpie de vapeur
- PW Flux thermique d'eau
- $q_{\nu}^{\text{w}}$ Débit volumique d'eau
- T<sup>w</sup> Température d'eau
- ρ<sup>W</sup> Densité d'eau
- h<sup>w</sup> Enthalpie d'eau
- ∆p<sup>W</sup> Différence de pression au niveau de l'orifice dans un appareil à pression différentielle (uniquement si un appareil à pression différentielle a été sélectionné)

## **Liste des valeurs de processus pour eau de pression égale à la pression de vapeur générée**

- P Chaleur différentielle entre la vapeur générée et l'eau d'alimentation
- PD Flux thermique de vapeur
- $q_m$  Débit massique
- $q_v^D$ Débit volumique de vapeur
- p Pression de vapeur et d'eau mesurée (uniquement pour la vapeur surchauffée ou saturée avec mesure de pression)
- p<sub>c</sub> Pression de vapeur saturée et d'eau calculée à partir de la courbe de saturation (uniquement pour la vapeur saturée avec mesure de température)
- T<sup>D</sup> Température de vapeur mesurée (uniquement pour la vapeur surchauffée ou saturée avec mesure de température)
- $T<sub>c</sub>$ <sup>D</sup> Température de vapeur saturée calculée à partir de la courbe de saturation (uniquement pour la vapeur saturée avec mesure de pression)
- $ρ<sup>D</sup>$  Densité de vapeur
- $h<sup>D</sup>$  Enthalpie de vapeur
- PW Flux thermique d'eau
- q**v <sup>W</sup>** Débit volumique d'eau
- T **<sup>W</sup>** Température d'eau
- ρ**<sup>W</sup>** Densité d'eau
- h**<sup>W</sup>** Enthalpie d'eau
- ∆p**<sup>W</sup>** Différence de pression au niveau de l'orifice dans un appareil à pression différentielle (uniquement si un appareil à pression différentielle a été sélectionné)

## **10.4.3.8 Débit de gaz**

Vous devez indiquer si la pression et la température sont mesurées ou entrées comme des valeurs constantes.

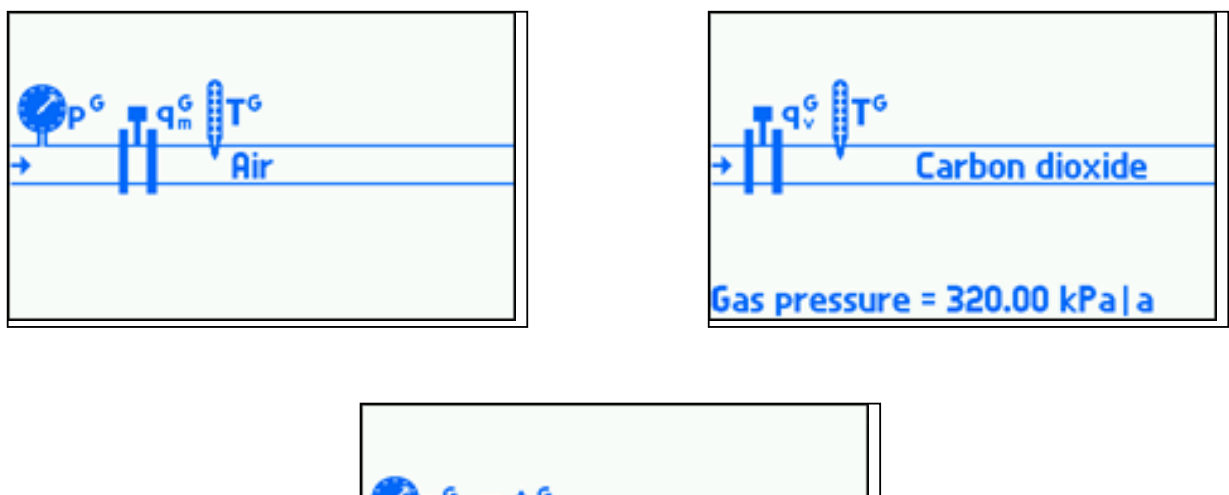

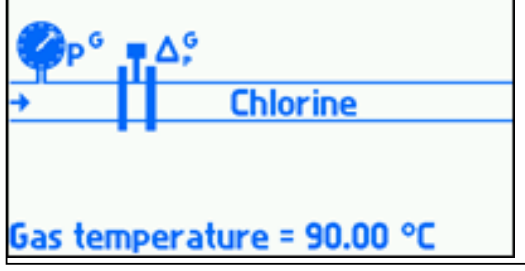

## **Liste des valeurs de processus :**

qG Débit volumique de gaz dans les appareils standard (volume calculé en fonction de conditions de référence

- $q_{m}^{\ G}$ Débit massique de gaz
- $q_v^G$ Débit volumique réel de gaz
- pG Pression de gaz (uniquement avec mesure de pression)
- T<sup>G</sup> Température de gaz (uniquement avec mesure de température)
- ρ<sup>G</sup> Densité de gaz
- ∆p<sup>G</sup> Pression différentielle au niveau de l'orifice dans un appareil à pression différentielle (uniquement si un appareil à pression différentielle a été sélectionné)

# **10.4.4 Appareil à pression différentielle**

Si vous avez sélectionné un appareil à pression différentielle dans l'assistant, le sous-menu **Appareil à press. diff. pour** ∆**p** est automatiquement créé. Vous devez y entrer les paramètres de l'appareil en question. Si vous avez sélectionné deux appareils à pression différentielle, l'un sur la conduite d'alimentation et l'autre sur la conduite de retour, deux sous-menus sont créés.

Le calculateur de débit peut calculer le débit des appareils à pression différentielle selon :

- Les caractéristiques ILVA ou Gilflo ;
- Les caractéristiques des orifices conformes à la norme PN EN ISO 5167 (uniquement pour la vapeur et l'eau) ;
- Les caractéristiques approximatives des orifices basées sur courbe de racine carrée.

Pour les caractéristiques ILVA, vous devez entrer les coefficients F max., V, W, X, Y et Z. Vous devez également sélectionner le diamètre de tube adéquat dans la liste. Pour les caractéristiques Gilflo, vous devez entrer les coefficients F max., A, B, C, D et E. La plage ∆p adéquate est forcée dans les paramètres, de 0 à 498,18 mbar pour ILVA et de 0 à 348,72 mbar pour Gilflo. La plage ∆p peut cependant si nécessaire être modifiée par l'utilisateur.

Conformément à la norme PN EN ISO 5167, l'appareil à pression différentielle sélectionné peut être selon le standard :

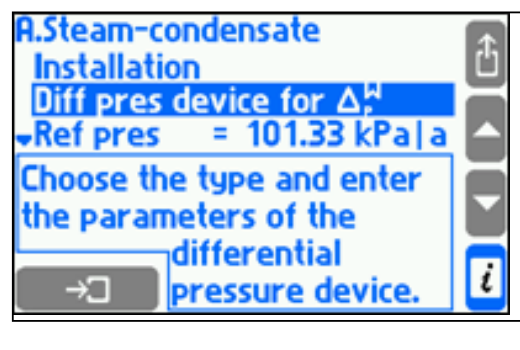

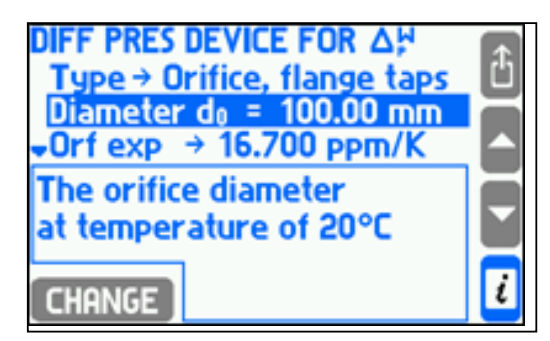

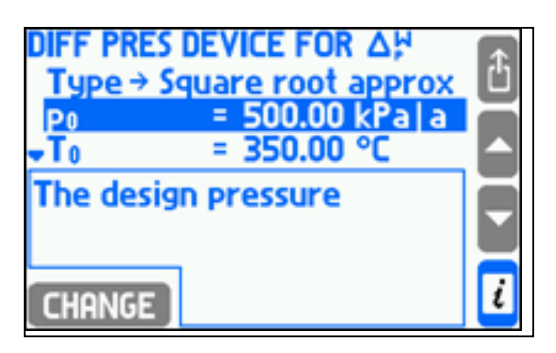

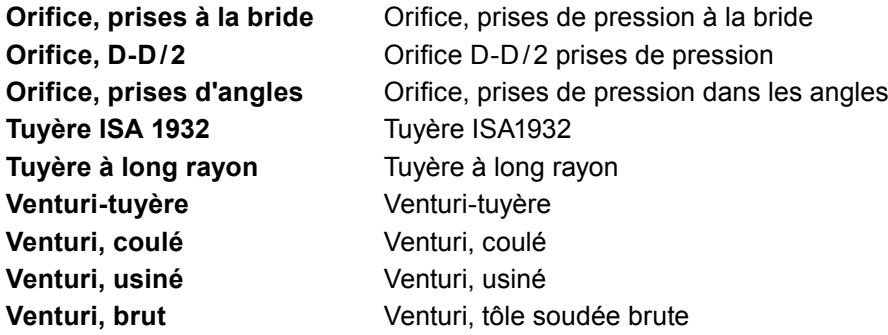

Vous devez ensuite entrer les diamètres de la conduites et de l'orifice ainsi que leur coefficient de dilatation de température. Au lieu d'entrer ce coefficient, vous pouvez sélectionner l'un des matériaux suivants pour la conduite et l'orifice :

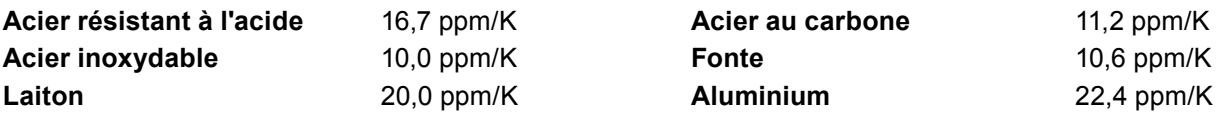

Pour utiliser un algorithme d'approximation avec racine carrée, l'utilisateur doit sélectionner **Racine carrée approx.** dans le menu **Type**, puis entrer la pression et la température nominales pour les calculs relatifs à l'orifice et la pression différentielle pour le taux de conversion du débit.

L'appareil peut fonctionner avec des transmetteurs de pression différentielle à caractéristiques linéaires ou en racine carrée (voir section 9.8). Il est cependant recommandé d'utiliser des transmetteurs à caractéristiques linéaires, le calcul d'extraction de la racine carrée étant alors effectué par le processeur de l'appareil.

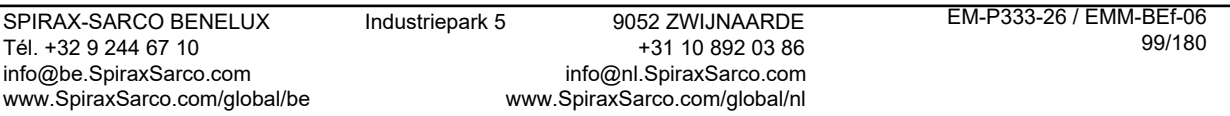

#### **10.4.5 Calcul du débit au moyen d'une formule**

Si aucun débitmètre n'est installé dans une application donnée (son débit pouvant être calculé à partir des débits des autres applications), vous devez sélectionner dans l'assistant une **Formule pour q**<sub>m</sub>. Dans une formule de calcul du débit, toutes les valeurs (y compris auxiliaires) de toutes les applications peuvent être utilisées, mais le résultat de la formule doit être le débit massique.

Exemple : Les applications principales A et B fonctionnent avec deux échangeurs thermiques en série. Dans le système B, le débit est le même que dans le système A, aussi dans l'assistant, la méthode de mesure du débit choisie est celle du **CALCUL à partir des débits des autres installations (formule).**. Dans le menu Formule pour  $q_m$ , vous devez entrer la formule suivante :  $B.q_m^w = A.q_m^w$ .

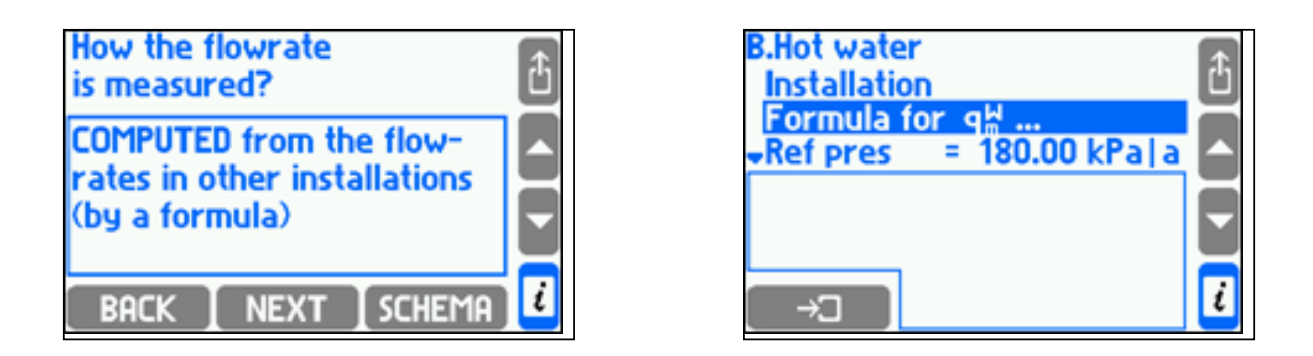

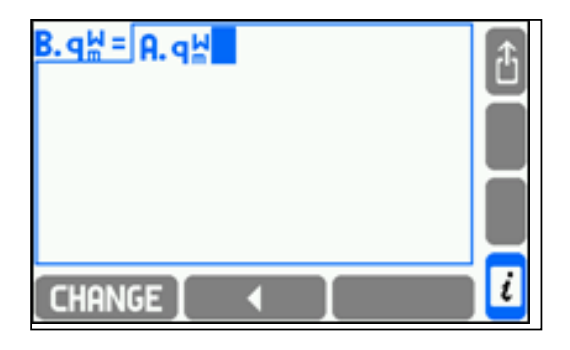

## **10.4.6 Détection de la saturation de la vapeur surchauffée**

Dans une installation à vapeur surchauffée, il est possible de détecter l'état de saturation. Pour utiliser cette fonction, sélectionner **Oui** dans le sous-menu Saturation de la vapeur du menu **Détecter** et entrer la marge minimale requise au-dessus de la température de saturation. La vapeur est considérée comme saturée lorsque la température chute en dessous de cette marge. L'hystérésis est toujours de 0,5 K.

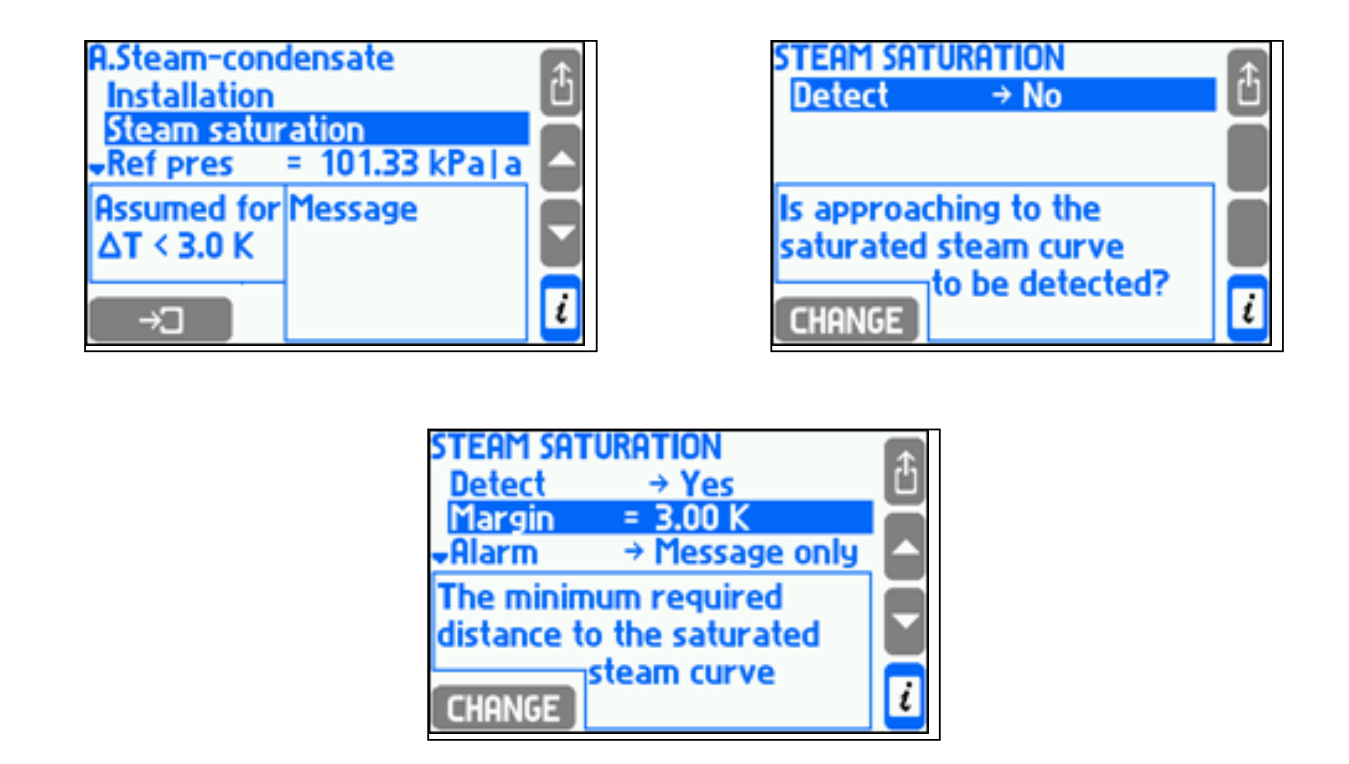

Exemple : La détection de la saturation de la vapeur a été activée et la marge requise a été définie sur 3,0 K. La pression de vapeur mesurée est de 1,7 MPa ; à cette pression, la vapeur atteint son niveau de saturation à une température d'environ 204,3°C. L'appareil détectera la saturation de la vapeur lorsque la température chutera en dessous de 207,3°C (= 204,3°C + 3,0 K). Après une augmentation de la température de 0,5 K au-dessus de cette valeur, c'est à dire à 207,8°C (= 204,3°C + 3,0 K + 0,5 K), l'appareil considérera que l'état de saturation a pris fin.

Résultats de la détection de la saturation dans les calculs d'arrêt et les valeurs de remplacement : densité, enthalpie et débit de vapeur et autres valeurs comportant les symbole –S– calculées à partir de ces dernières. Les totalisateurs combinés s'arrêtent également. L'état de saturation peut être annoncé par un message affiché à l'écran ou activer une alarme de sortie relais (voir section 10.7) et être enregistré dans le journal des événements (voir section 5.16.2). Indépendamment de la détection de la saturation, un seuil d'alarme de saturation peut également être défini. Il s'active lorsque la différence entre la température mesurée de la vapeur et la température de saturation chute en dessous d'une valeur prédéfinie (voir section 10.9).

Si la détection de la saturation est désactivée, la vapeur surchauffée est considérée comme équilibrée 20°C en dessous de la courbe de saturation.

#### **10.4.7 Point de référence pour le calcul de l'enthalpie**

L'enthalpie de l'eau et de la vapeur est calculée conformément à la norme IAPWS-IF97 par rapport à un point de référence défini par l'utilisateur. Pour entrer ce point de référence, les valeurs correspondantes doivent être définies dans les sous-menus **Press. de réf. et** Temp. de réf. Pour afficher l'enthalpie et la densité au point de référence sélectionné, les **Propriétés de référence** doivent être mises en surbrillance.

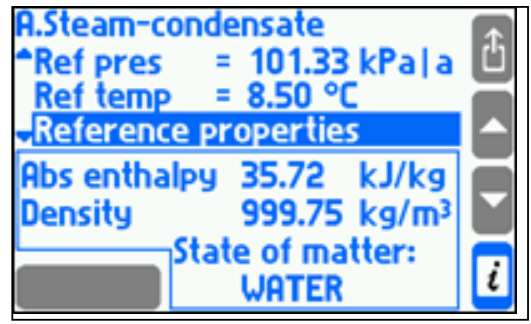

Exemple : Une pression de 101,33 kPa et une température de 8,5°C ont été sélectionnées comme point de référence. Conformément à la norme, dans ces conditions, l'enthalpie de l'eau est de 35,72 kJ/kg. La température mesurée de l'eau est de 78,3°C et la pression entrée comme une constante est égale à 250 kPa. Conformément à la norme, dans ces conditions, l'enthalpie de l'eau est de 327,98 kJ/kg. Par conséquent, l'enthalpie calculée de l'eau (hW) sera de 292,26 kJ/kg (= 327,98 - 35,72). Pour les installations impliquant des substances liquides autres que l'eau, aucun point de référence n'est entré. L'enthalpie est calculée conformément au tableau entré (voir section 10.4.1.3, "Autres substances liquides").

#### **10.4.8 Titre de la vapeur saturée**

Pour les systèmes à vapeur saturée, il est possible d'entrer un titre. Celle-ci détermine le pourcentage de masse d'eau constitué de vapeur saturée. Il est supposé que le reste est constitué d'eau à température d'ébullition sous forme de petites gouttes en suspension. Le titre qui affecte le calcul de la densité et de l'enthalpie, est sélectionné dans une plage comprise entre 70 % et 100 %. Une valeur de 100 % signifie que la vapeur saturée est complètement sèche.

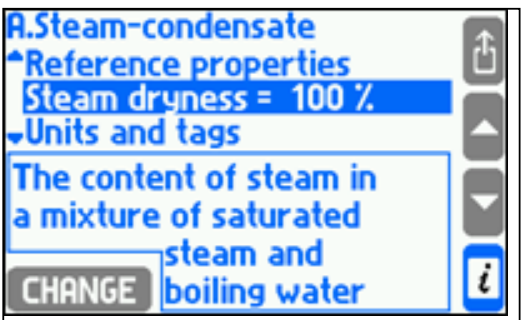

# **10.5 Valeurs de processus auxiliaires et applications auxiliaires**

À l'exception des valeurs de processus définies automatiquement dans les applications principales, le calculateur de débit permet de calculer jusqu'à huit valeurs supplémentaires. Ces valeurs peuvent être affichées dans les applications principales ou auxiliaires selon les besoins de l'utilisateur.

# **10.5.1 Ajout et suppression de valeurs auxiliaires**

Pour ajouter, supprimer ou modifier des valeurs auxiliaires, sélectionnez le sous-menu Valeurs auxiliaires dans le menu de l'application principale ou auxiliaire.

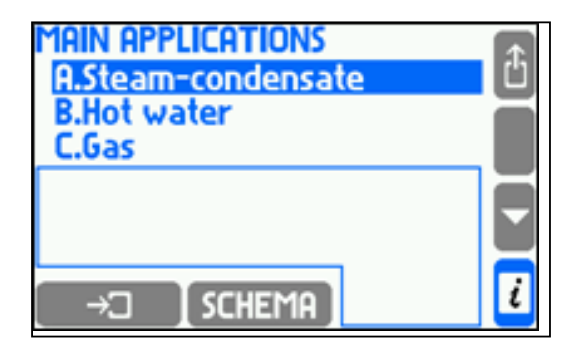

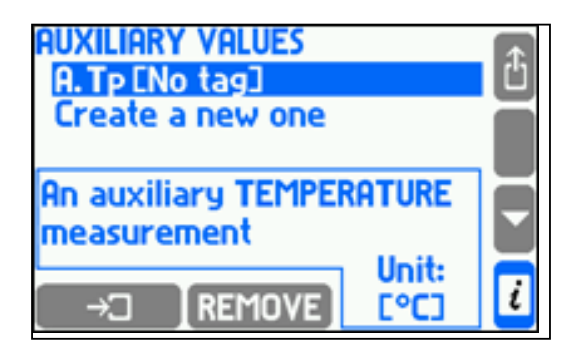

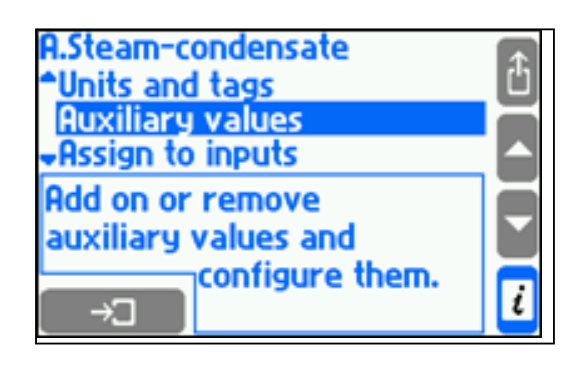

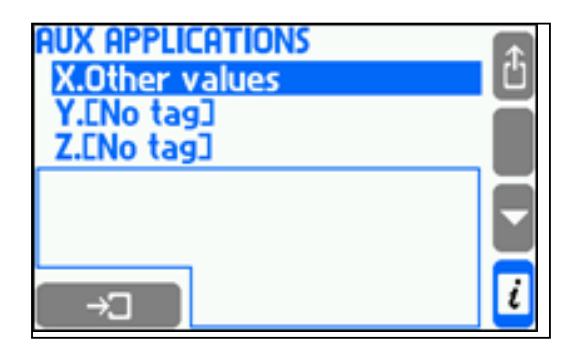

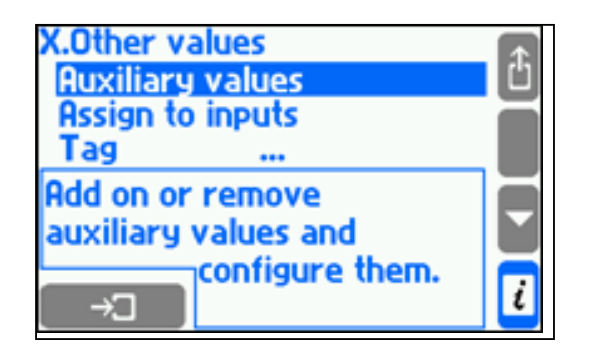

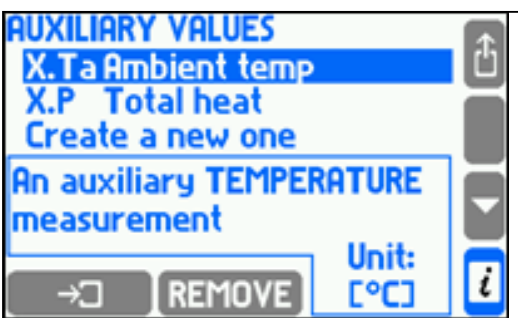

Pour ajouter une valeur auxiliaire, sélectionnez la fonction **Créer une nouvelle valeur** et définissez le type de valeur et son symbole. Un nouvel élément correspondant aux paramètres de la nouvelle valeur sera alors ajouté au menu.

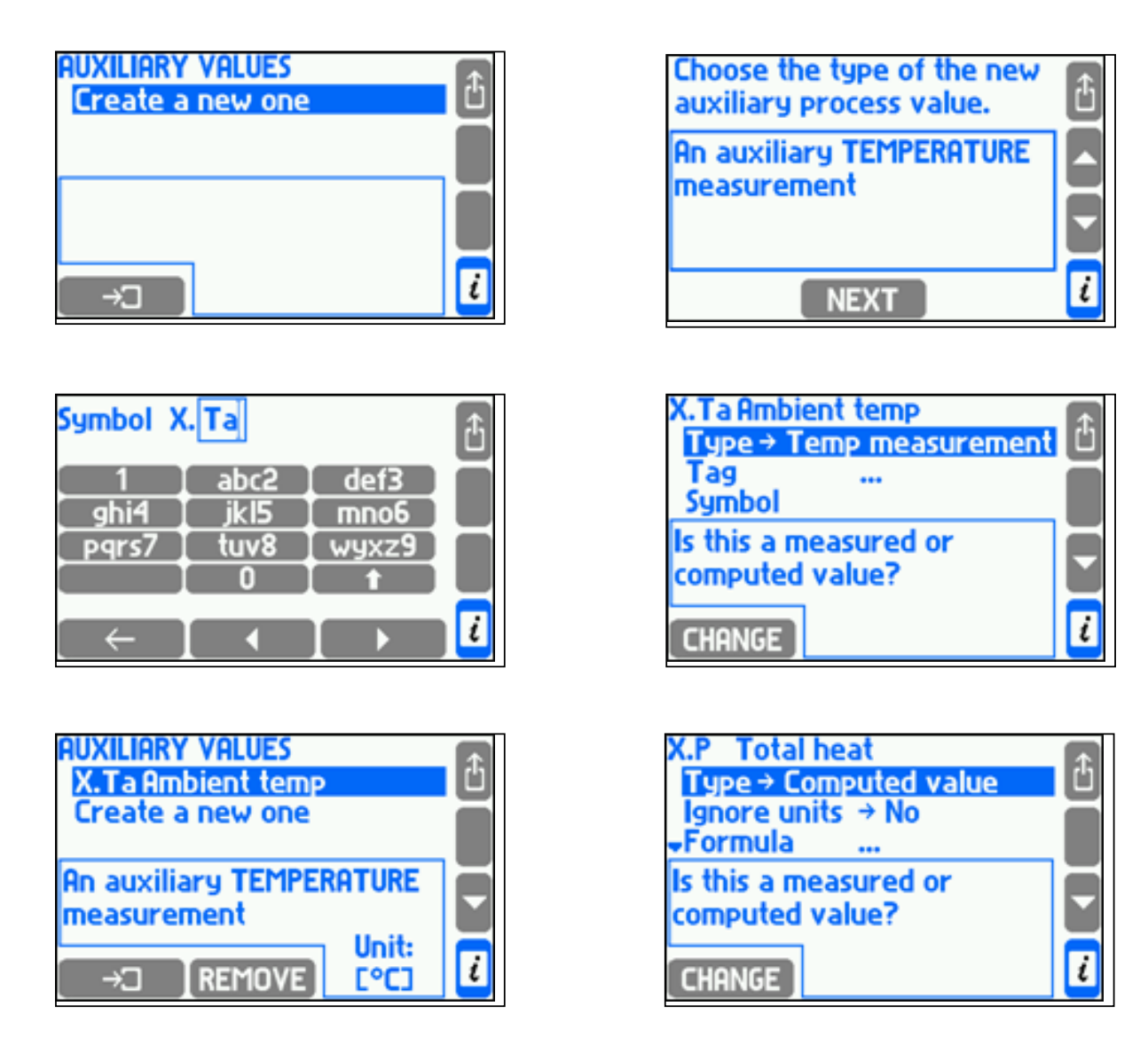

Les types de valeurs auxiliaires disponibles sont les suivants :

- Mesure auxiliaire de TEMPÉRATURE ;
- Mesure auxiliaire de PRESSION ;
- Mesure auxiliaire d'une AUTRE quantité ;
- Valeur de CALCUL obtenue au moyen d'une formule donnée.

Une fois le type de valeur sélectionné, il est toujours possible de modifier le symbole et d'entrer une étiquette. Les autres paramètres dépendent du type de valeur et sont décrites dans la section 10.5.2 et dans la section 10.5.3.

Pour supprimer une valeur auxiliaire, placez le curseur à l'emplacement correspondant et appuyez sur la touche **REMOVE** 

## **10.5.2 Valeurs auxiliaires mesurées**

Une valeur auxiliaire définie comme mesure de température a toujours pour unité le °C et ne nécessite pas l'entrée de paramètres supplémentaires. Une valeur auxiliaire définie comme mesure de pression ou de toute autre quantité nécessite l'entrée d'une unité. Pour la pression, l'unité peut être sélectionnée dans une liste (voir section 10.6). Pour les autres quantités, une ligne de caractères (6 max.) doit être entrée.

Toute valeur auxiliaire mesurée doit être affectée à une sortie de mesure (voir section 10.8).

## **10.5.3 Valeurs auxiliaires calculées au moyen de formules**

Chaque valeur définie comme calculée nécessite l'entrée d'une formule. Dans les formules, l'utilisateur peut utiliser les symboles d'autres valeurs de processus ou de calcul, des constantes numériques, les quatre opérateurs mathématiques, des racines carrées et des parenthèses.

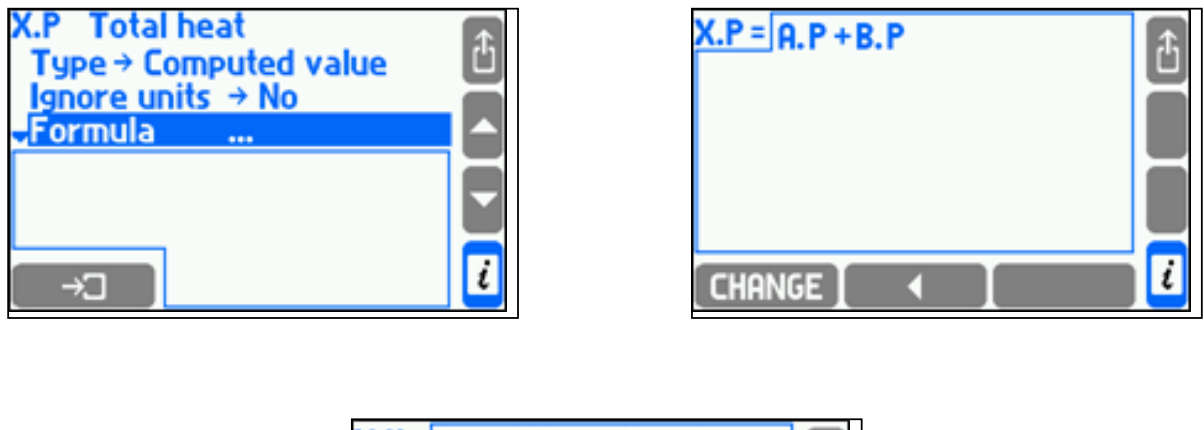

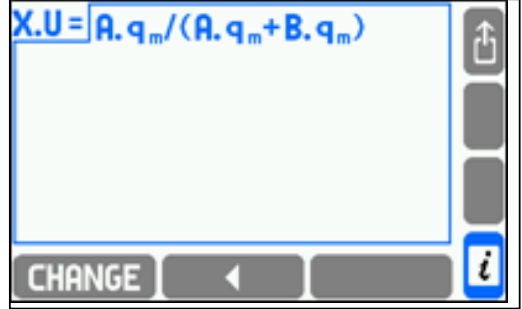

Les calculs sont réalisés en tenant compte des unités. La formule doit avoir un sens physique ; par ex., une densité ne peut pas être ajoutée à une puissance. Les pressions et les températures sont ramenées à des valeurs absolues avant les calculs. Le résultat de la formule doit être l'une des quantités physiques énumérées en section 9.6 ou une quantité sans unité. Si plus d'une unité est disponible pour le résultat, une unité adéquate doit être sélectionnée dans une Liste d'unités.

Dans certains cas particuliers, la prise en compte des unités peut être désactivée en sélectionnant **Oui** dans le menu **Ignorer les unités**. Dans ce cas, le sens physique de la formule n'est pas vérifié et les calculs sont réalisés exclusivement pour des valeurs numériques. L'unité du résultat calculé doit être indiquée au format texte (6 caractères max.). Dans la formule du débit massique, les unités ne peuvent pas être désactivées dans les calculs (voir section 10.5.3).

Pour entrer ou modifier une formule, il suffit d'appuyer sur la touche CHANGE.

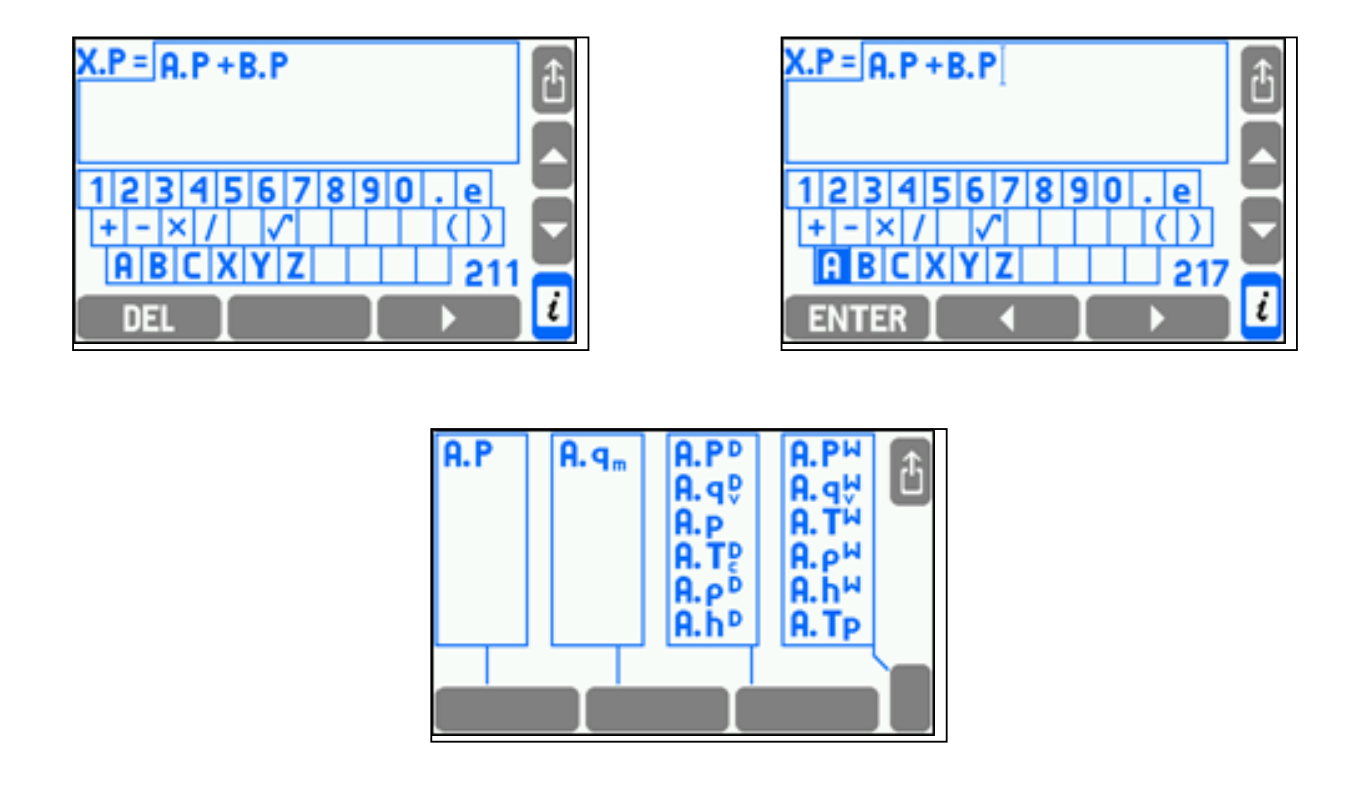

L'éditeur de formules est similaire à l'éditeur d'étiquettes (voir section 10.2.2). Pour entrer une nouvelle valeur de processus dans une formule, vous devez commencer par sélectionner un symbole d'application sur le clavier affiché, puis un symbole de valeur de processus sur l'écran suivant. Le nombre total de symboles utilisés dans toutes les formules est limité ; le nombre de symboles restant est affiché dans le coin inférieur droit de l'écran. Un clavier étendu accessible en appuyant sur la touche **CHANGE** peut être utilisé pour modifier les formules. Lorsque vous appuyez sur l'une des touches du clavier étendu, la fonction de cette touche apparaît à l'écran. La touche # () permet également d'entrer des symboles mathématiques. L'utilisation du clavier étendu est intuitive.

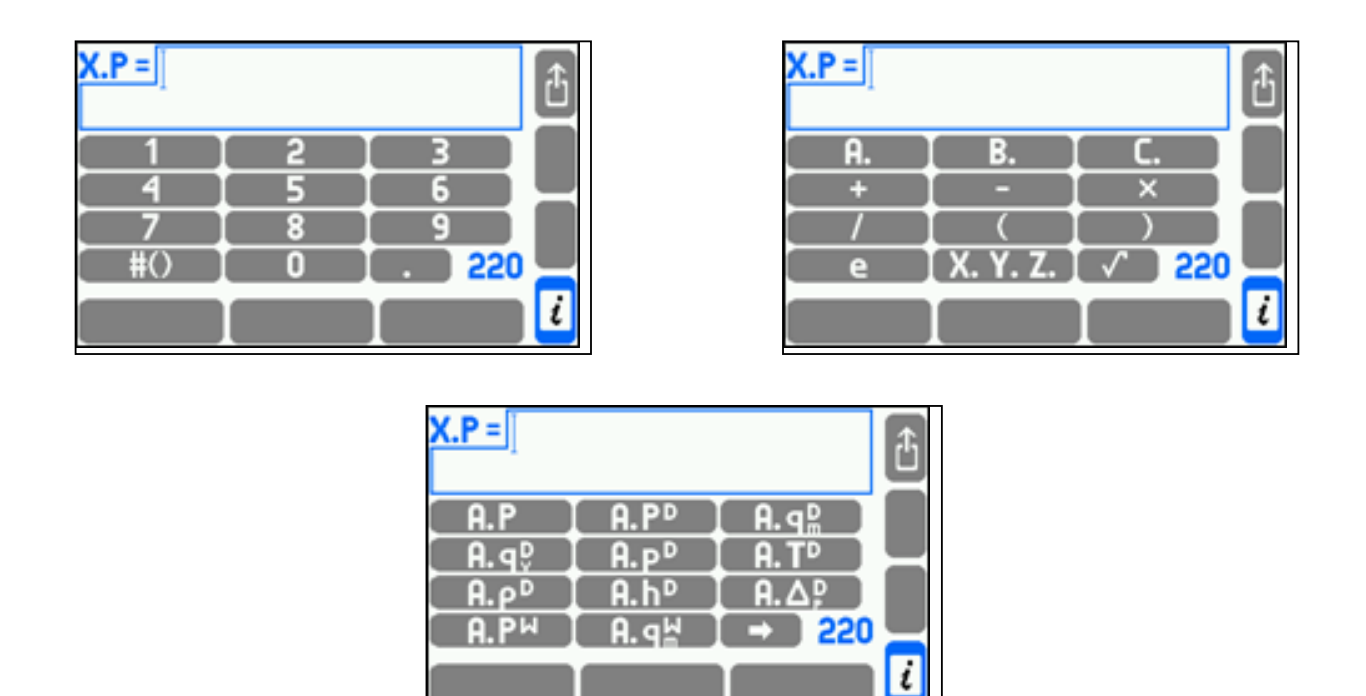

Le nombre total de symboles utilisés dans toutes les formules est limité ; le nombre de symboles restant est affiché dans le coin inférieur droit de l'écran.

# **10.6 Unités**

Chaque valeur représentant une valeur physique et chaque totalisateur possède sa propre unité. Deux jeux d'unités sont disponibles sur l'appareil. Un seul tableau peut être utilisé pour la configuration des paramètres.

**!**

Avant la configuration initiale des paramètres, l'utilisateur doit sélectionner le jeu d'unités de mesure, MÉTRIQUE OU IMPÉRIAL. Pour basculer d'un jeu d'unités à l'autre, tous les paramètres doivent être restaurés à leurs valeurs par défaut (fonction : Restaurer les paramètres d'usine).

Seul l'administrateur peut modifier le jeu d'unités (mot de passe ADMIN requis).

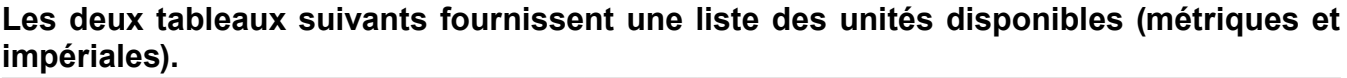

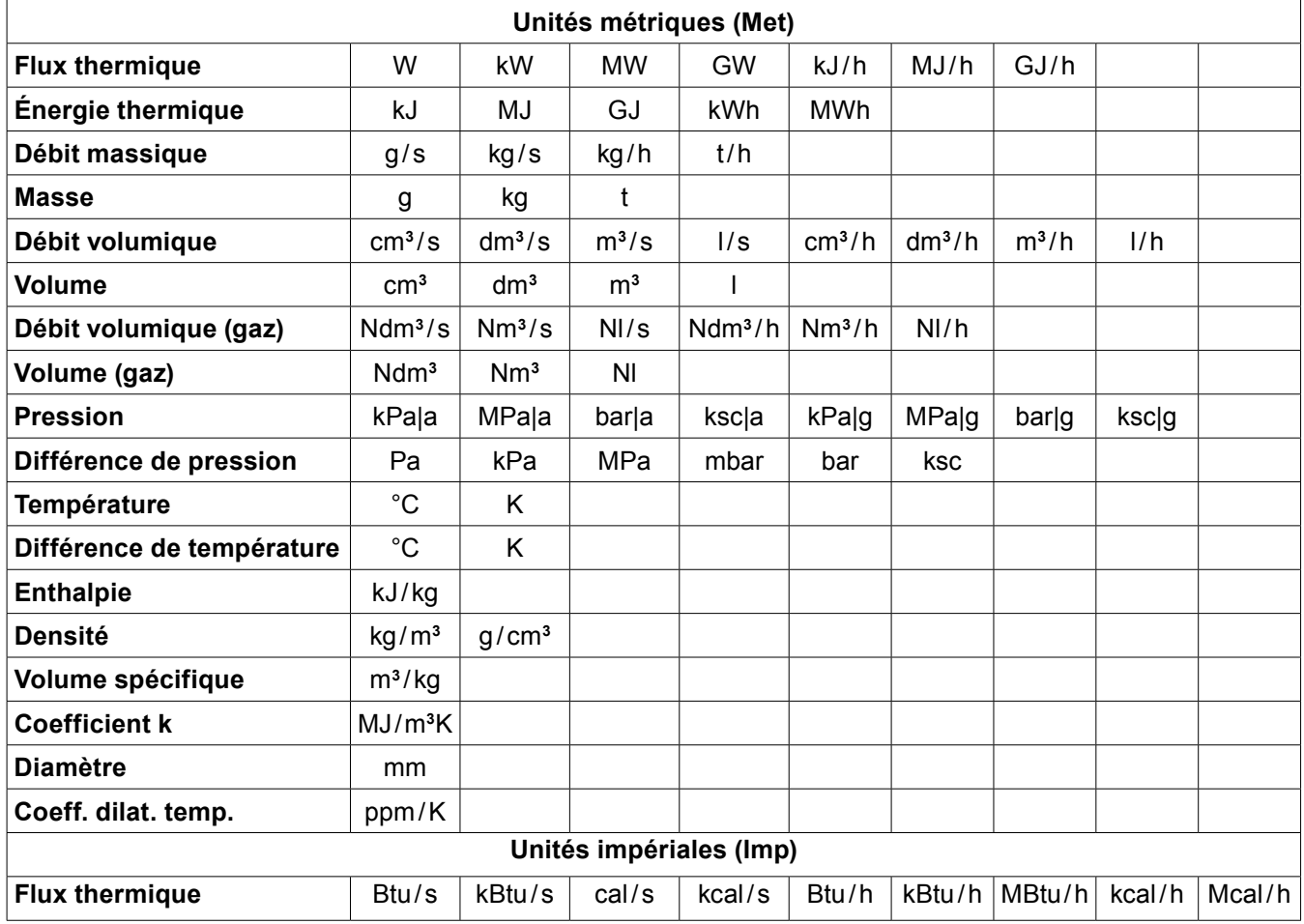

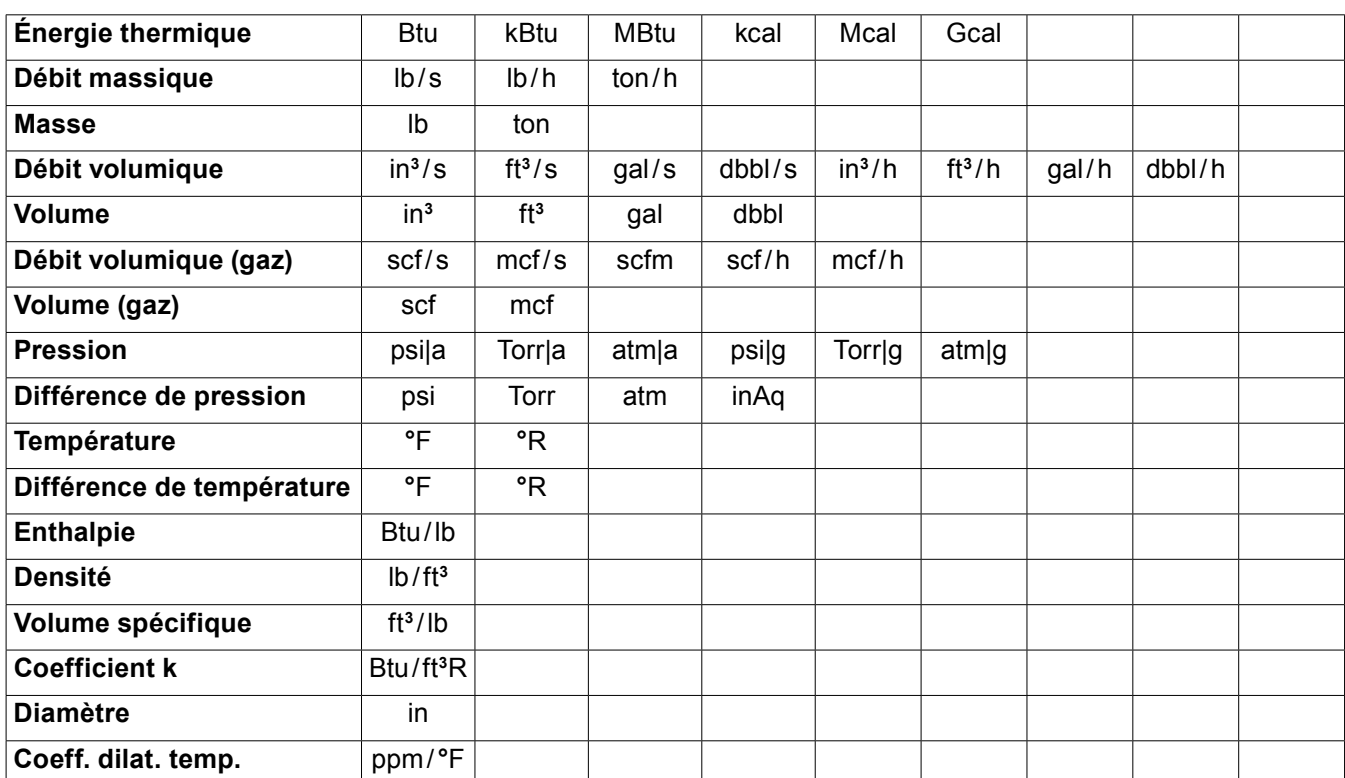

 $\vert$  = lt (litre)

 $ton = tonne US$ 

 $q$ aal =  $q$ aallon US

 $dbbl = baril US$ 

ksc = kgf/cm**<sup>2</sup>** = kG/cm**<sup>2</sup>** = 98,066 5 kPa

 $tor = mm Ha$ 

scf = pied cube standard (typiquement à 60**º**F et 14,73 psi ; peut également être défini sur une autre référence)

mcf = mille pieds cubes standard

Btu = 1 055,056 J (ISO 31-4)

cal =  $4,184$  J (ISO 31-4)

- $lb = 0,45359237 kg$
- ton =  $907,184,74$  kg
- ft  $= 0,3048$  m
- $in = 0.0254 m$
- gal = 0,003 785 412 m**<sup>3</sup>**
- dbbl = 0,115 627 1 m**<sup>3</sup>**
- $\text{lbf} = 4,448221615 \text{ N}$
- kg/cm**<sup>2</sup>** = 98 066,5 Pa

 $atm = 101 325.0 Pa$ 

- $torr = 133,3224$  Pa
- inAq = 248,84 Pa (à 60**º**F)

La pression peut être exprimée comme pression absolue (se terminant par |a) ou comme pression manométrique (se terminant par |g), la seconde renvoyant à une pression atmosphérique moyenne. La valeur de la pression atmosphérique moyenne dans la zone de l'appareil doit être entrée dans les paramètres, dans le sous-menu Press. barom.

Pour les valeurs supplémentaires, toute unité peut également être entrée au format texte (6 caractères max.), mais l'appareil ne comprendra pas la signification de ces valeurs et ne sera pas capable de les recalculer. Une valeur supplémentaire sans unité entrée est traitée comme une quantité sans unité.
#### **10.7 Sorties relais et messages d'événements**

Le calculateur de débit dispose de quatre sorties relais, nommées RL1...RL4. Pour pouvoir utiliser ces sorties, celles-ci doivent être configurées avant d'entrer les autres paramètres. Dans le cas inverse, il ne sera pas possible d'y affecter des événements ou des totalisateurs lors de l'entrée des autres paramètres. Cependant, les sorties relais non utilisées doivent rester désactivées.

## **10.7.1 Événements d'activation des sorties**

Les sorties relais peuvent réagir aux événements suivants :

- Dépassement d'un seuil d'alarme ou de contrôle ;
- Saturation de la vapeur surchauffée ;
- Echec ou déconnexion d'un transmetteur 4-20 mA ou d'un capteur RTD ;
- Ouverture ou fermeture d'une entrée binaire (en mode État).

Si la sortie doit réagir à un événement sélectionné, elle doit être affectée à cet événement dans les paramètres correspondants. Ces paramètres sont, respectivement : les paramètres des seuils d'alarme et de contrôle, les paramètres du système de mesure (sous-menu Saturation de la vapeur) et les paramètres des entrées de mesure (sous-menus Actions en état d'échec, Actions à l'état fermé et Actions à l'état ouvert). Chaque sortie peut être affectée à un nombre quelconque d'événements. Une sortie s'active lorsqu'au moins l'un des événements auxquels elle est affectée se produit. Cependant, pour pouvoir affecter une sortie relais à des événements, celle-ci doit préalablement être activée en sélectionnant un ou deux modes de fonctionnement.

#### **10.7.2 Mode de contrôle et mode d'alarme**

Chaque sortie peut fonctionner en mode d'alarme ou en mode de contrôle. Si elle est désactivée ou en mode sortie d'impulsions, elle est masquée sur l'écran des sorties relais et ne peut pas être affectée à des événements.

Une sortie relais définie sur un mode de contrôle (non verrouillée) s'active pendant la durée d'un événement auquel elle a été affectée. Elle retourne à son état normal lorsque tous les événements prennent fin.

Une sortie relais définie sur un mode d'alarme (verrouillée) s'active lorsque l'un des événements auquel elle a été affectée se produit. Simultanément, un message relatif à l'événement s'affiche et la diode ALARM rouge commence à clignoter.

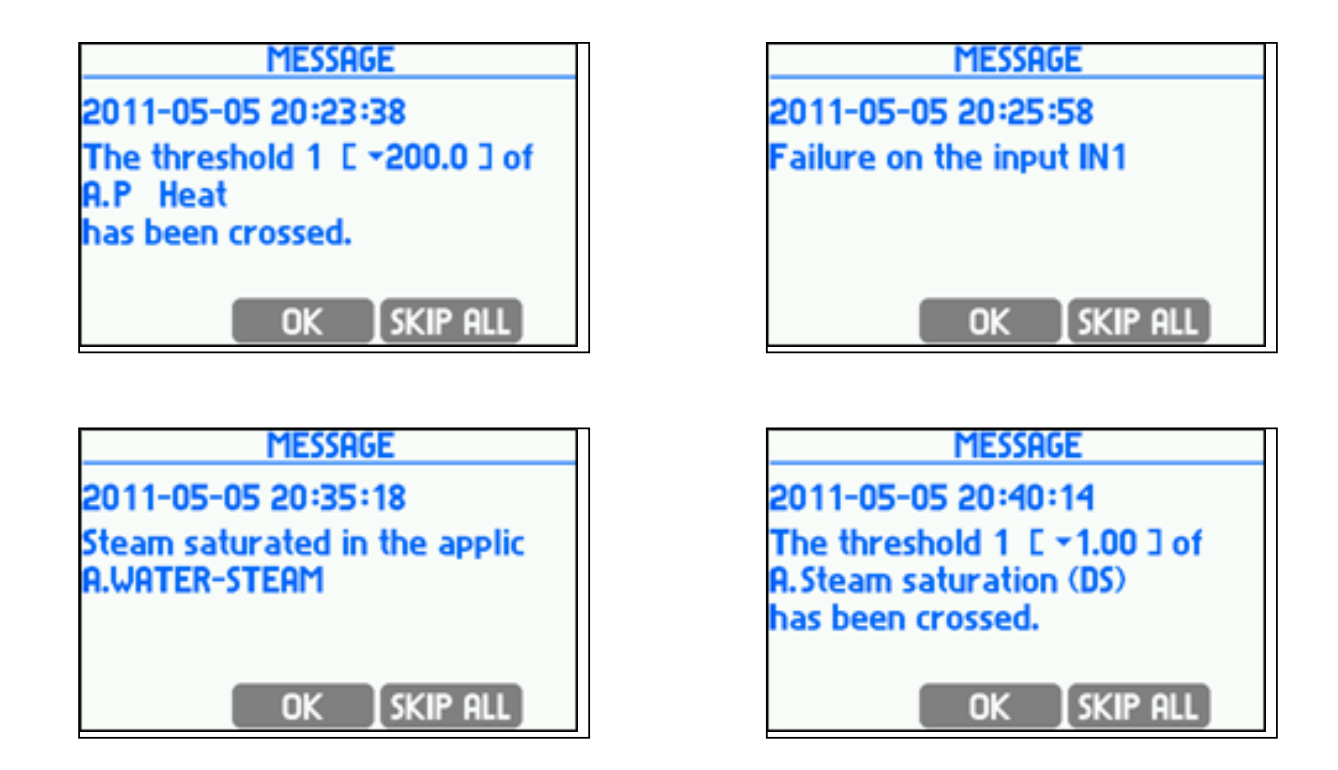

Une fois le message confirmé (en appuyant sur la touche  $\Box$  ), la sortie est désactivée. La diode ALARM rouge cesse de clignoter mais reste allumée jusqu'à ce que l'événement prenne fin. Si un autre événement survient avant confirmation du message précédent, le message lui correspondant s'affiche après confirmation de ce dernier, même si le nouvel événement lui-même a pris fin à ce moment. La sortie est désactivée après confirmation du dernier message en attente. La touche *SKP RLL* permet de confirmer simultanément tous les messages en attente.

#### **10.7.3 Affectation des sorties relais et activation des messages d'alarme**

Pour affecter une sortie relais à un événement sélectionné, sélectionnez l'élément Alarme ou l'élément Contrôle dans le menu.

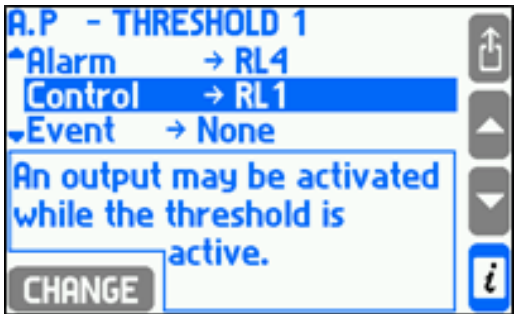

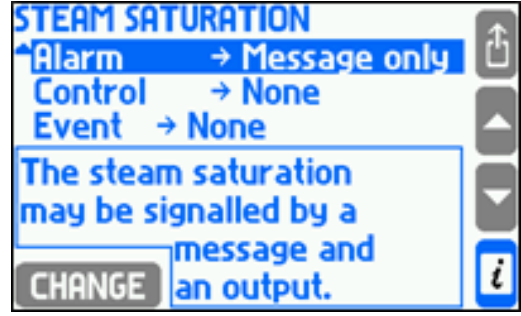

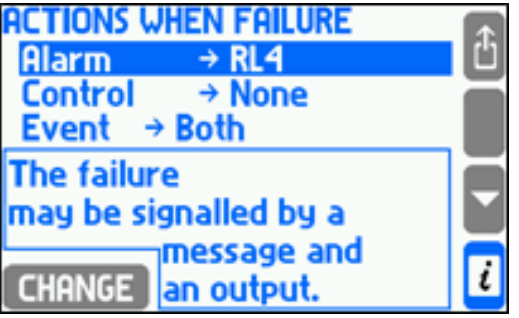

Dans la liste de sélection ne figurent que les sorties définies sur le mode correspondant (alarme ou contrôle). Dans le menu **Alarme**, l'utilisateur peut sélectionner **Message uniquement**, sans affectation de sortie relais. Dans ce cas, un événement sera signalé uniquement par un message et par le clignotement de la diode ALARM rouge sur le panneau de commande, mais aucune sortie relais ne sera activée.

### **10.7.4 Configuration des sorties relais**

Pour configurer une sortie relais (c'est à dire que pour définir son mode de fonctionnement et son état actif), sélectionner **Sorties relais** dans le menu Paramètres, puis sélectionner la sortie correspondante dans les sousmenus suivants.

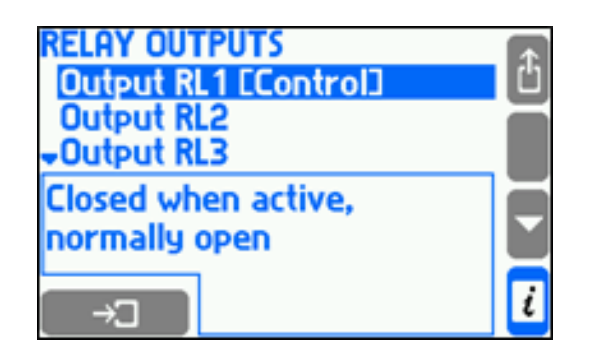

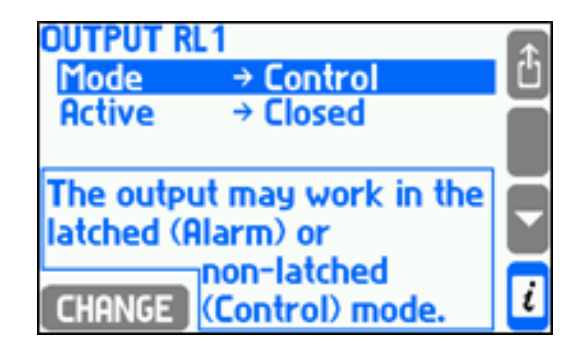

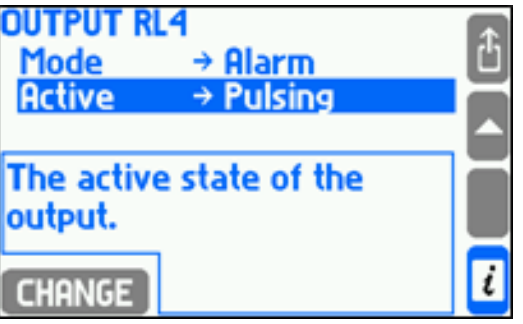

L'état actif peut correspondre à une ouverture, une fermeture ou une impulsion (pour le mode d'alarme).

#### **10.7.5 Mode sortie d'impulsions et affectation de totalisateur**

Si la sortie relais est définie sur le mode sortie d'impulsions, l'un des totalisateurs disponibles peut lui être affecté. Cependant, les totalisateurs doivent préalablement avoir été sélectionnés et configurés. La sortie d'impulsions peut générer jusqu'à 100 impulsions par seconde (largeur d'impulsion de 2,5 ms). Si le nombre d'impulsions calculé est supérieur, le surplus est mis en mémoire tampon et généré pendant les périodes suivantes. Pour éviter le dépassement de capacité de la mémoire tampon, un multiplicateur adapté doit être utilisé. Si le montant du totalisateur diminue, les impulsions ne sont pas générées. L'algorithme de mise en mémoire tampon essaie de maintenir la correspondance entre le nombre d'impulsions et la valeur du totalisateur. En cas de coupure de l'alimentation, la mémoire tampon est réinitialisée.

En mode compteur d'impulsions, si la sortie relais est définie sur le mode numération des impulsions, vous pouvez l'affecter à l'un des compteurs disponibles dans la liste (par ex. mouvement ou énergie). Cela signifie que vous devez d'abord définir le compteur de performances. La sortie peut générer jusqu'à 100 impulsions par seconde. Si la quantité d'impulsions est supérieure, cet excédent est mis en mémoire tampon et généré pendant les secondes suivantes. Par conséquent, vous devez sélectionner le bon poids d'impulsion. Si la valeur du compteur diminue, les signaux ne sont pas générés. Le cache d'actions tend à générer un nombre de signaux correspondant à la valeur du numérateur. En cas de coupure de l'alimentation, la mémoire tampon est réinitialisée.

#### **10.8 Entrées de mesure**

#### **10.8.1 Affectation des valeurs de processus aux entrées de mesure**

Chaque valeur de processus doit être affectée à une entrée de mesure. Cela s'effectue via un tableau d'affectation disponible dans le menu Paramètres. Pour y accéder, rendez-vous dans le sous-menu **Entrées**, puis sélectionnez **Affecter**. Vous pouvez également y accéder à partir du menu de l'application principale ou auxiliaire (**Affecter aux entrées**), mais dans ce cas, seules les valeurs de processus correspondant à cette application apparaîtront dans le tableau.

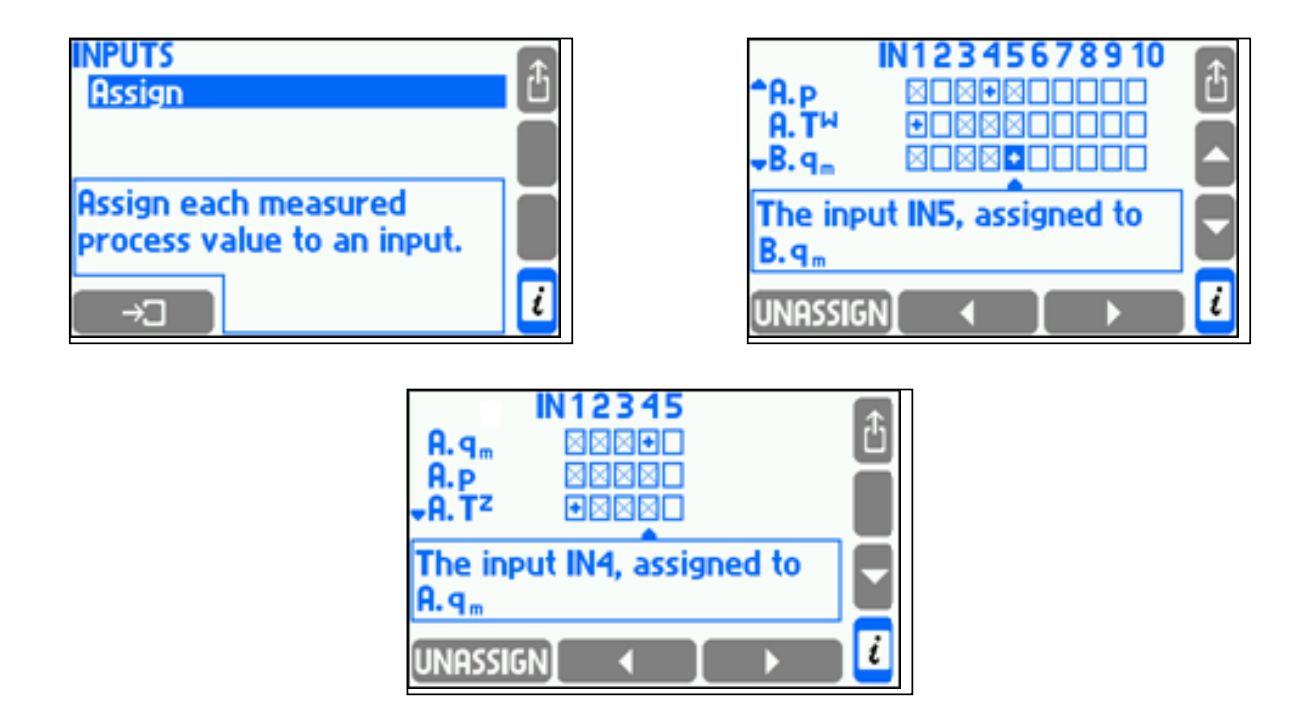

Les rangées du tableau correspondent aux valeurs de processus et ses colonnes aux entrées. La présence du symbole + dans la case à cocher signifie qu'une valeur est affectée à l'entrée. La présence d'un X dans la case à cocher signifie que l'affectation est impossible. Pour modifier l'état d'affectation, placez le curseur sur la case à cocher à l'aide des flèches et appuyez sur la touche sussien ou UNRESSIEN.

Plusieurs valeurs de température ou de pression peuvent être affectées à la même entrée. Cependant, ces valeurs doivent correspondre à des applications différentes et être exprimées dans la même unité. Pour configurer les entrées affectées, rendez-vous dans le sous-menu **Entrées**. Les entrées non affectées ne sont pas accessibles dans ce sous-menu et ne peuvent pas être configurées.

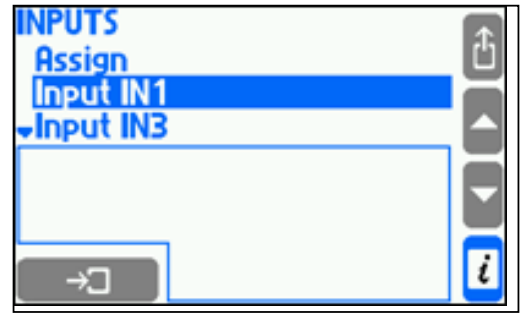

La configuration des différents types d'entrées est décrite dans les sections suivantes.

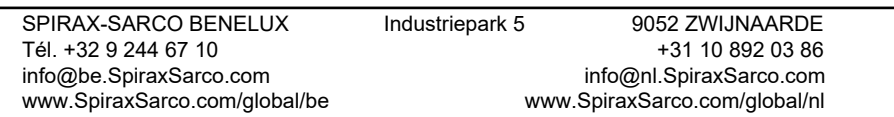

### **10.8.2 Entrées de mesure**

Le calculateur de débit possède 12 entrées :

- **• 6 x I (IN1, IN2, IN3, IN4, IN5, IN6) :** Entrées du capteur universel à boucle de courant 0/4-20 mA ;
- **• 3 x RTD (IN7, IN8, IN9) : E**ntrées des capteurs de température RTD à 2 ou 4 fils (tels que Pt100 à Pt1000) ;
- **• 3 x PULS (IN10, IN11, IN12) :** Entrées du capteur d'impulsions, de fréquence ou d'état binaire (transistor CO, contacts passifs ou capteur source de tension).

## **10.8.3 Entrées de courant 4-20 mA et 0-20 mA**

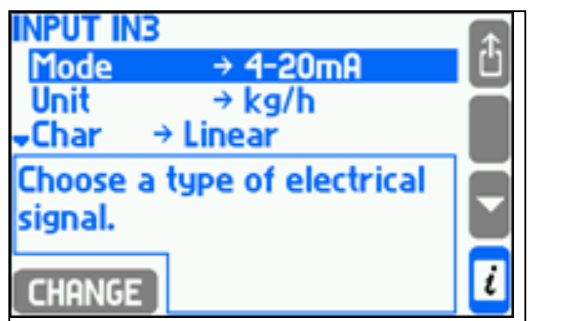

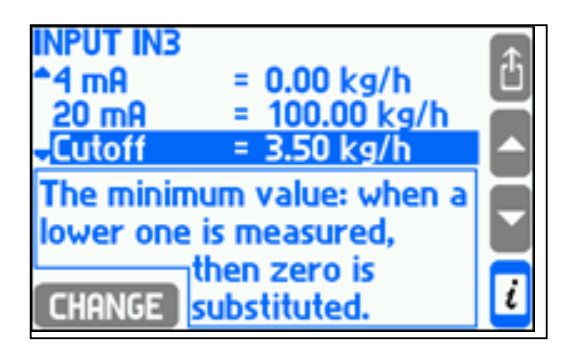

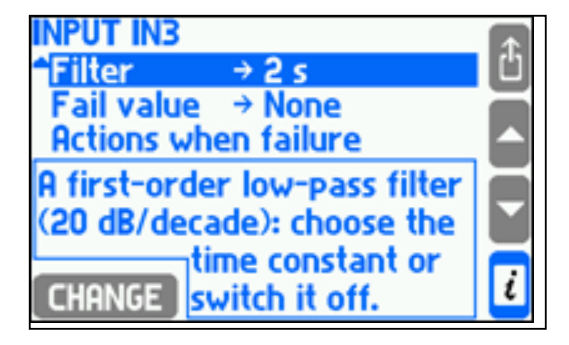

Des transmetteurs à signal de boucle de courant analogique 4-20 mA ou 0-20 mA peuvent être connectés à une entrée de courant (de type I). Le type de signal est défini dans le sous-menu **Mode**. La dépendance entre la quantité mesurée et le signal de courant est sélectionnée dans le sous-menu **Char**. Cette dépendance peut être **Linéaire**, en racine carrée (Transm. √∆p, uniquement pour les capteurs de pression différentielle) ou basée sur toute autre caractéristique définie par l'utilisateur (voir section 10.8.6). La courbe de racine carrée n'est disponible que pour les mesures de pression différentielle et implique un signal de courant de sortie proportionnel à la racine carrée de la valeur mesurée. Si vous sélectionnez un transmetteur à caractéristique linéaire ou en racine carrée, vous devrez entrer les valeurs de la plage du signal pour 0/4 mA et 20 mA. La résolution indiquée ici (nombre de chiffres décimaux) n'affecte pas la résolution d'affichage, qui est sélectionnée dans les paramètres d'affichage (voir section 10.16.2).

La plage est entrée dans l'unité affectée à l'entrée. Cependant, la plage des transmetteurs de pression peut être entrée en unité absolue ou manométrique indépendamment de l'unité affichée. L'unité de cette plage dépend de la sélection effectuée dans le sous-menu Transmetteur. Il est recommandé de définir des unités manométriques pour les transmetteurs de pression manométrique et des unités absolues pour les transmetteurs de pression absolue.

La valeur mesurée peut être filtrée à l'aide d'un filtre passe-bas unipolaire dont la constante de temps est sélectionnée dans le sous-menu Filtre. Il est également possible d'activer une coupure pour les valeurs autres que la température et la pression. Dans ce cas, si la valeur mesurée est inférieure à la valeur de coupure, elle est remplacée par zéro.

Un courant supérieur à 22 mA ou inférieur à 3,6 mA (pour un signal 4-20 mA) est interprété comme une défaillance du capteur de mesure et la valeur est affichée avec le symbole –E– (au-dessus de 22 mA) ou –||– (en dessous de 3,6 mA), de même que toutes les autres valeurs calculées sur la base de cette dernière. Une valeur de mesure interprétée comme une défaillance peut être remplacée par une valeur d'urgence (la dernière valeur correctement mesurée ou une valeur constante définie dans le sous-menu Urgence). Cet échec peut être signalé par un message à l'écran ou par une alarme de sortie relais (voir section 10.7) et être enregistré dans le journal des événements (voir section 5.16.2) selon les paramètres définis dans le sous-menu "Actions en état d'échec".

Si une module GSM est connecté au port RS-485, des notifications d'erreurs peuvent être envoyées comme message texte (voir section 10.15). Les réglages appropriés sont configurés dans le sous-menue "Action en état d'échec".

# **10.8.4 Configuration des entrées RTD**

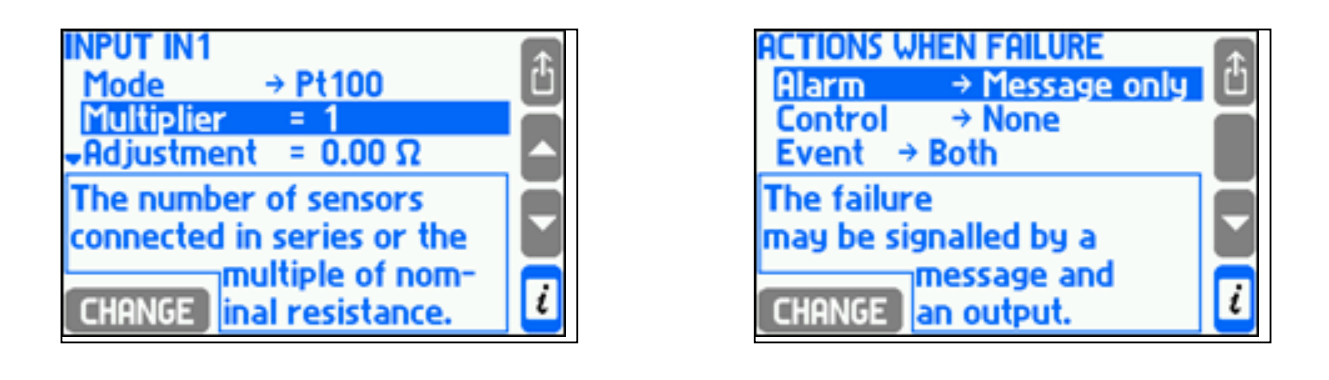

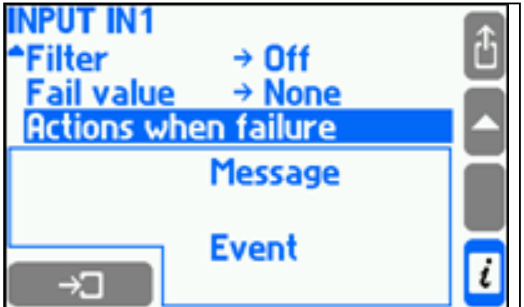

Des sondes PT100 à Pt1000 ou Ni100 à Ni1000 peuvent être connectés aux entrées RTD en configuration à 2 ou 4 fils. Le type de capteur est défini dans le sous-menu **Mode** et la résistance pour 0°C dans le sousmenu **Multiplicateur**, où la valeur 1 désigne Pt100 ou Ni100, la valeur 2 Pt200 ou Ni200,etc. Le sous-menu **Réglage**  permet d'entrer la résistance des fils pour corriger le calcul de température, principalement pour les configurations à 2 fils. Pour corriger une erreur de capteur, il est possible d'entrer une valeur de résistance de ligne négative.

La température mesurée peut être filtrée à l'aide d'un filtre passe-bas unipolaire dont la constante de temps est sélectionnée dans le sous-menu Filtre.

Le capteur Pt100 peut fonctionner dans une plage comprise entre -200°C et 850°C, correspondant à la plage de résistance de 18,52 Ω à 390,48 Ω, tandis que le capteur Ni100 peut fonctionner dans une plage comprise entre -60°C et 250°C, correspondant à la plage de résistance de 69,5 Ω à 289,2 Ω. Une valeur hors plage est traitée comme une erreur du capteur et affichée avec le symbole –F–, de même que toutes les autres valeurs calculées sur la base de cette dernière. Une valeur de mesure interprétée comme une défaillance peut être remplacée par une valeur d'urgence (la dernière valeur correctement mesurée ou une valeur constante définie dans le sousmenu Urgence). Cette défaillance peut être signalée par un message à l'écran ou par une alarme de sortie relais (voir section 10.7) et être enregistré dans le journal des événements (voir section 5.16.2) selon les paramètres définis dans le sous-menu Actions en état d'échec. Lors de la sélection d'une valeur d'urgence comme dernier résultat, la constante de temps doit être définie aussi élevée que possible pour l'application.

Si une module GSM est connecté au port RS-485, des notifications d'erreurs peuvent être envoyées comme message texte (voir section 10.15). Les réglages appropriés sont configurés dans le sous-menue "Action en état d'échec".

### **10.8.5 Configuration des entrées PULS binaires**

Les entrées numériques peuvent fonctionner dans trois modes différents : mesure de fréquence, comptage des impulsions ou contrôle d'état.

#### **10.8.5.1 Mesure de fréquence**

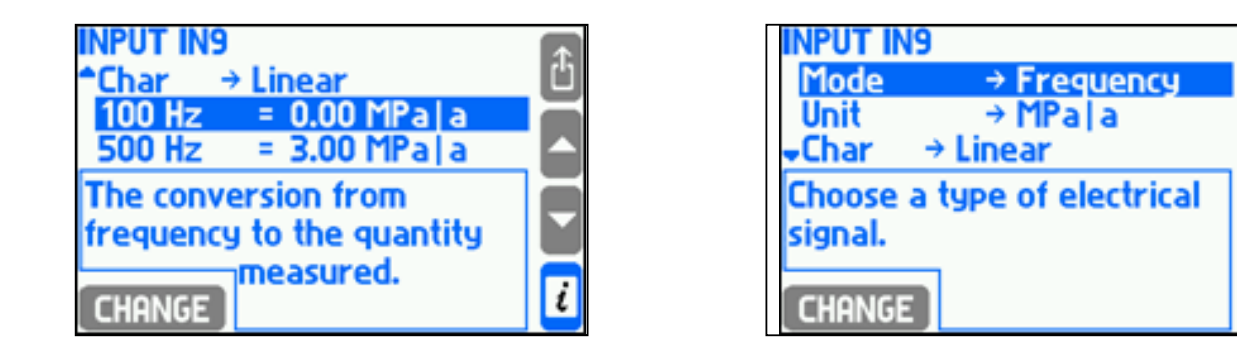

Des transmetteurs de mesure de sortie de fréquence comprise entre 0,001 Hz et 10 kHz peuvent être connectés aux entrées binaires fonctionnant en mode de mesure de fréquence. La dépendance entre la quantité mesurée et le signal de fréquence est sélectionnée dans le sous-menu **Char**. Cette dépendance peut être **Linéaire**, en racine carrée (Transm. √∆p) ou basée sur toute autre caractéristique définie par l'utilisateur (voir section 10.8.6). La courbe de racine carrée n'est disponible que pour les transmetteurs de pression différentielle et implique une valeur de fréquence de sortie proportionnelle à la racine carrée de la valeur mesurée. Si vous sélectionnez un transmetteur à caractéristiques linéaires ou en racine carrée, vous devrez entrer les valeurs inférieure et supérieure de la plage de fréquence. La résolution indiquée ici (nombre de chiffres décimaux) n'affecte pas la résolution d'affichage, qui est sélectionnée dans les paramètres d'affichage (voir section 10.16.2).

Il est également possible d'activer une **Coupure** pour les valeurs autres que la température et la pression. Dans ce cas, si la valeur mesurée est inférieure à la valeur de coupure, elle est remplacée par zéro.

#### **10.8.5.2 Comptage des impulsions**

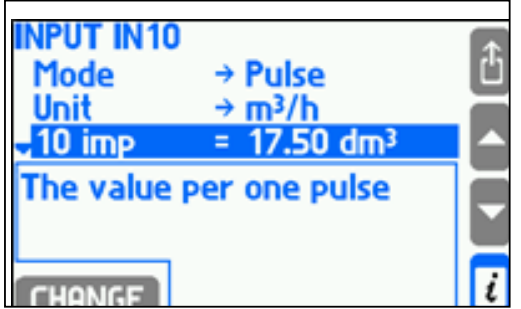

Le mode Comptage des impulsions doit être sélectionné lorsqu'un débitmètre à valeur d'impulsion constante est connecté à l'entrée binaire. La valeur d'impulsion doit être définie en indiquant une valeur de débit correspondant au nombre d'impulsions. La valeur du débit est calculée à partir de la fréquence mesurée, tandis que le totalisateur principal (Σ1) et le totalisateur secondaire (Σ2) comptent les impulsions d'entrée multipliées par la valeur d'impulsion définie. Ainsi, même si une valeur de coupure est définie pour le débit, aucune impulsion n'est perdue.

L'utilisateur peut en effet activer une **Coupure**. Dans ce cas, si la valeur mesurée est inférieure à la valeur de coupure, elle est remplacée par zéro.

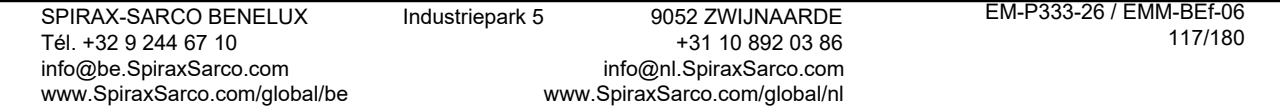

#### **109.8.5.3 Contrôle d'état**

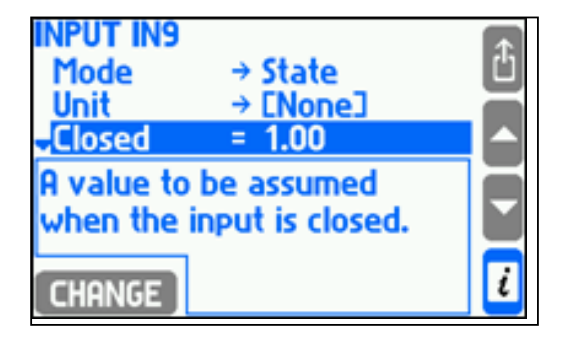

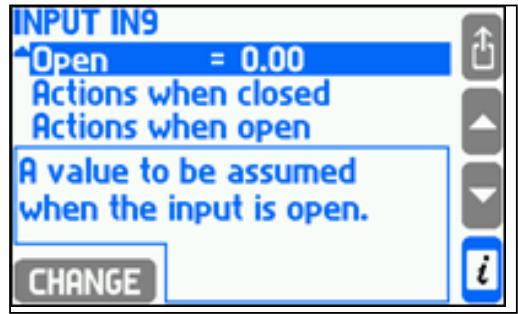

Une valeur de processus affectée à une entrée binaire en mode de contrôle d'état peut avoir deux valeurs : l'une lorsque l'entrée est fermée est l'autre lorsqu'elle est ouverte (par ex., -6,25 à l'état fermé et +12,5 à l'état ouvert). Ces deux valeurs peuvent être entrées dans les paramètres. Ce mode n'est disponible que pour les entrées auxquelles sont affectées des valeurs auxiliaires et peut être utilisé pour l'indication du sens du débit, en tant que coefficient multiplicateur dans les applications sophistiquées.

L'état fermé comme l'état ouvert peuvent être signalés par un message à l'écran ou par une alarme de sortie relais (voir section 10.7) et être enregistrés dans le journal des événements (voir section 5.16.2). Ils peuvent également être utilisés pour basculer vers la seconde vitesse d'archivage (voir section 10.12.2). Les paramètres sont entrés dans les sous-menus **Actions à l'état fermé et Actions à l'état ouvert**.

### **10.8.6 Caractéristiques non linéaires des transmetteurs de mesure**

Le calculateur de débit peut également accepter un signal de boucle de courant ou de fréquence autre que linéaire ou en racine carrée. Les caractéristiques du transmetteur sont chargées sur l'appareil sous forme de fichier. Ce fichier doit être préparé sur un PC, dans un éditeur de texte ou un tableur, et copié sur la clé USB. Les extensions acceptées sont .txt et .csv. Voici un exemple du contenu du fichier de caractéristiques d'un transmetteur, fournissant des indications sur le signal de fréquence :

```
#char Non linéaire
100,0 30,0
200,0 40,0
300,0 52,0
```
Un fichier doit commencer par la chaîne de caractères #char, suivie du nom du transmetteur (jusqu'à 12 caractères, ici Non linéaire). À la ligne suivante, le tableau commence, avec deux colonnes de nombres : le signal du transmetteur en Hz (ou en mA pour un transmetteur de boucle de courant) et la valeur mesurée correspondante. Le tableau doit présenter les valeurs de signal dans l'ordre croissant. Dans cet exemple, une valeur de 30,0 correspond à une fréquence de 100 Hz. Les valeurs intermédiaires entre les points du tableau sont interpolées linéairement (dans cet exemple, une valeur de 35,00 correspond à une fréquence de 150 Hz). Les valeurs extérieures au tableau sont extrapolées linéairement (dans cet exemple, une valeur de 25,00 correspond à une fréquence de 50 Hz, et une valeur de 64,0 à une fréquence de 400 Hz).

Les caractéristiques du transmetteur sont stockées dans la base de données des paramètres. Pour visualiser le contenu de la base de données et ajouter ou supprimer des tableaux de caractéristiques, sélectionnez le sousmenu Gestionnaire de caractéristiques dans le menu principal.

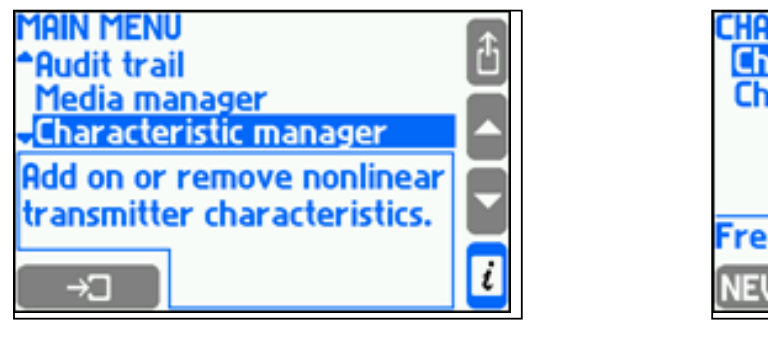

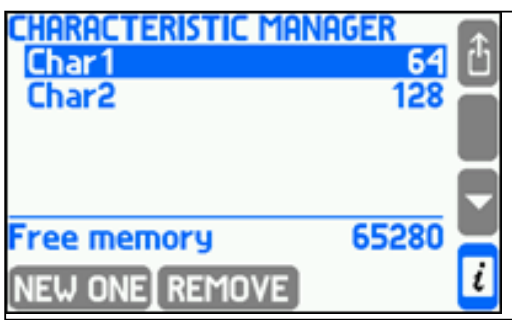

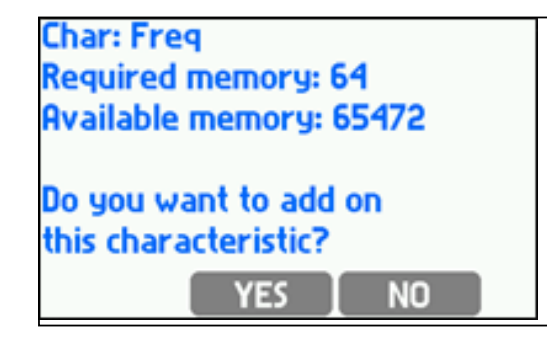

Pour ajouter de nouvelles caractéristiques, insérez la clé USB contenant le fichier correspondant. Dans le sousmenu Gestionnaire de caractéristiques, appuyez sur la touche NEW ONE. Une liste de fichiers portant des extensions .txt ou .csv d'affiche. Sélectionnez alors le fichier souhaité en le mettant en surbrillance et en appuyant sur la touche LOAD. Il est également possible d'ajouter de nouvelles caractéristiques lors de la configuration des entrées, sans avoir à entrer la base de données de caractéristiques. Pour ce faire, dans le sous-menu **Char**, sélectionnez **À partir du fichier...**. Une liste des fichiers disponibles s'affichera, vous permettant d'ajouter un tableau de caractéristiques.

La touche REMOVE permet de supprimer TOUTES les substances (voir section 10.4.1.3, "Autres substances liquides") et TOUTES les caractéristiques définies par l'utilisateur. Le volume de mémoire occupé est affiché en regard du nom du transmetteur dans la liste des caractéristiques. En bas de l'écran est affichée la quantité restante d'espace mémoire libre. La base de données est capable de stocker jusqu'à 16 caractéristiques différentes

### **10.9 Seuils d'alarme et de contrôle**

Pour chaque valeur de processus à l'exception de la densité (ρ), de l'enthalpie (h), de la pression différentielle (∆p) et du coefficient thermique de l'eau (k), jusqu'à quatre seuils d'alarme et de contrôle peuvent être définis. La configuration de ces seuils s'effectue dans le sous-menu **Alarmes et contrôle** du menu Paramètres.

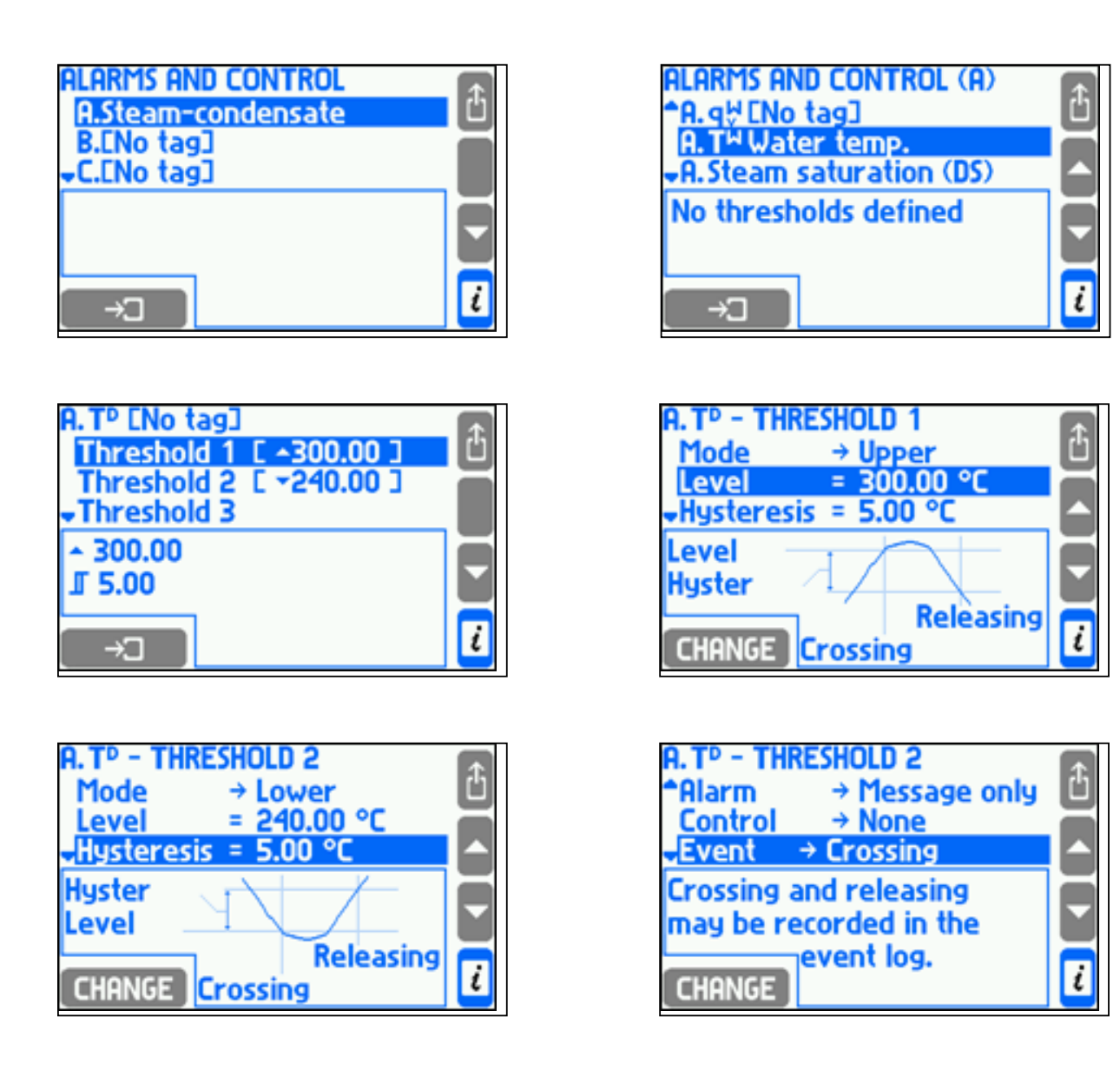

Pour activer un seuil, vous devez d'abord sélectionner le mode (Supérieur ou Inférieur), puis la valeur du seuil et la valeur de l'hystérésis. L'alarme de dépassement de seuil supérieur s'active lorsque la valeur dépasse le niveau du seuil et se désactive lorsqu'elle redescend en dessous de ce niveau d'au moins autant que l'hystérésis. L'alarme de dépassement de seuil inférieur s'active lorsque la valeur chute en dessous du niveau du seuil et se désactive lorsqu'elle remonte au-dessus de ce niveau d'au moins autant que l'hystérésis.

Dans les systèmes à vapeur surchauffée, il est possible de définir des seuils pour une valeur de processus appelée Saturation de la vapeur (DS). Ce seul spécial s'active lorsque la différence entre la température mesurée de la vapeur et sa température de saturation à la pression mesurée passe en dessous du niveau défini. Il est utilisé pour signaler que la vapeur surchauffée est trop proche de son état de saturation.

Le dépassement d'un seuil peut être signalé par un message à l'écran ou par une alarme de sortie relais (voir section 9.7) ; il est enregistré dans le journal des événements (voir section 5.16.2) et peut également entraîner le basculement vers la seconde vitesse d'archivage (voir section 10.12.1). Le dépassement d'un seuil est également signalé par un changement de couleur de la valeur affichée.

Les informations relatives aux dépassements de seuils sont affichées dans l'écran Seuils d'alarme et de contrôle (voir section 5.3.2). Le symbole ▲ indique le dépassement d'un seuil supérieur et le symbole ▼ le dépassement d'un seuil inférieur. Une case grisée indique que le seuil concerné n'est pas défini.

## **10.10 Totalisateurs**

Pour les valeurs de processus du débit ou du flux thermique ainsi que pour les autres valeurs dont les unités se terminent par /h, /min ou /s, jusqu'à quatre totalisateurs peuvent être définis :

- Totalisateur principal (Σ1) ;
- Totalisateur auxiliaire  $(\Sigma 2)$ ;
- Totalisateur de dépassement de seuil supérieur ou totalisateur horaire (puissance commandée) (ΣH) ;
- Totalisateur de dépassement de seuil inférieur (ΣL).

La configuration des totalisateurs de toutes les applications principales et auxiliaires actives s'effectue dans le sous-menu Totalisateurs du menu Paramètres.

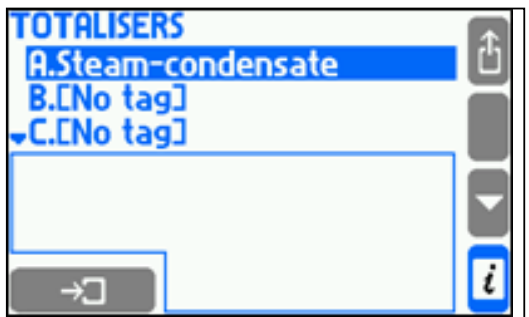

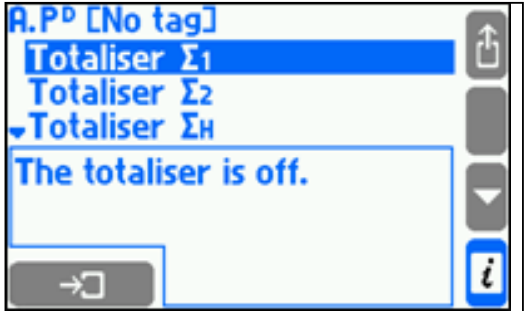

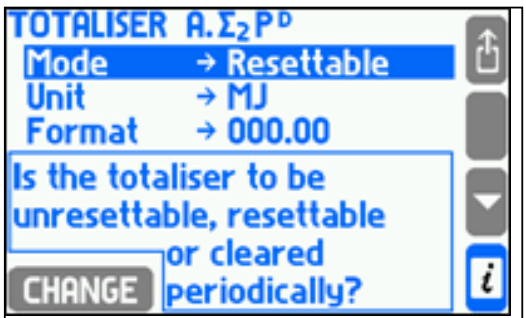

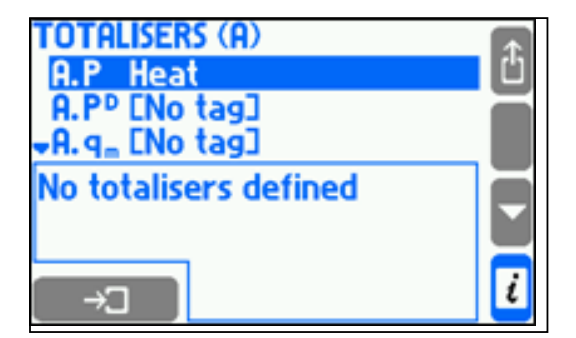

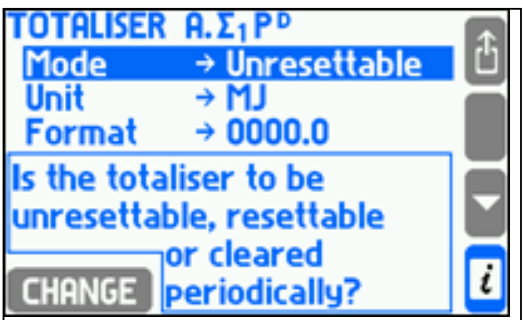

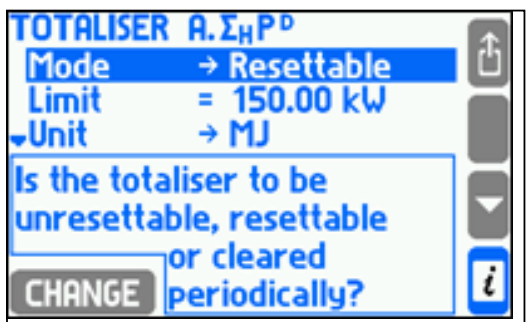

Le totalisateur principal (Σ1) et le totalisateur auxiliaire (Σ2) additionnent des valeurs débitmétriques ou thermiques toutes les secondes. La seule exception correspond aux situations dans lesquelles une valeur de processus est affectée à une entrée binaire fonctionnant en mode de comptage des impulsions. Les totalisateurs comptent alors les impulsions, multipliées par leurs valeurs respectives.

**Exemple 1 :** La valeur du débit est de 1 800 kg/h. Chaque seconde, 0,5 kg (= 1 800 kg/h / 3 600 s x 1 s) sont ajoutées au totalisateur principal et au totalisateur auxiliaire.

**Exemple 2 :** Le débit volumique est mesuré au moyen d'un débitmètre à impulsions où 1 impulsion = 10 dm3. Le débitmètre est connecté à l'entrée binaire et défini sur le mode de comptage des impulsions. Le débitmètre tourne à une vitesse de 1 impulsion toutes les 20 secondes (la fréquence est de 0,05 Hz). Le débit est par conséquent de 0,5 dm<sup>3</sup>/s. Cependant, le totalisateur principal et le totalisateur auxiliaire ne totalisent pas le débit en additionnant 0,5 dm $3$ /s. Ils augmentent leur valeur de 10 dm $3$  toutes les 20 secondes lorsqu'une impulsion arrive.

Le totalisateur de dépassement de seuil supérieur (ΣH) totalise uniquement les montants situés au-dessus d'une certaine limite. Si la valeur est inférieure à cette limite, le totalisateur s'arrête.

**Exemple :** Un totalisateur de dépassement de seuil supérieur a été activé pour le flux thermique et une limite définie sur 150 kW. La valeur du flux thermique est de 162 kW.

Chaque seconde, une valeur de 12 kJ (= [162 kW - 150 kW] x 1 s) est totalisée.

Le totalisateur de dépassement de seuil inférieur (ΣL) totalise uniquement les montants situés en dessous d'une certaine limite. Si la valeur est supérieure à cette limite, le totalisateur s'arrête.

**Exemple :** Un totalisateur de dépassement de seuil inférieur a été activé pour le flux thermique et une limite définie sur 20 kW. La valeur du flux thermique est de 17 kW. Chaque seconde, une valeur de 3 kJ (= [20 kW - 17 kW] x 1 s) est totalisée.

Un totalisateur peut fonctionner dans l'un des modes suivants :

- Non réinitialisable ;
- Réinitialisable (ce mode ne peut pas être utilisé pour le totalisateur principal) ;
- Horaire ;
- Journalier ;
- Mensuel.

Un totalisateur non réinitialisable fonctionne constamment à partir du moment de son activation dans les paramètres. Il ne peut pas être réinitialisé depuis le clavier et ne se réinitialise pas automatiquement. Un totalisateur réinitialisable peut être réinitialisé depuis le clavier dans l'écran des totalisateurs (voir section 5.3.2). Cette réinitialisation peut être effectuée pour un seul totalisateur ou pour tous les totalisateurs réinitialisables simultanément. Un totalisateur horaire, journalier ou mensuel se réinitialise périodiquement :

- Un totalisateur horaire se réinitialise à chaque heure pleine ;
- Un totalisateur journalier se réinitialise une fois par jour à toute heure pleine sélectionnée dans le sousmenu **Heure** du menu **Début de mois nominal** ;
- **•** Un totalisateur mensuel se réinitialise une fois par mois à toute date comprise entre le 1<sup>er</sup> et le 28<sup>è</sup> ou le dernier jour du mois (sous-menu Jour du menu **Début de mois nominal**), à toute heure pleine comme les autres totalisateurs.

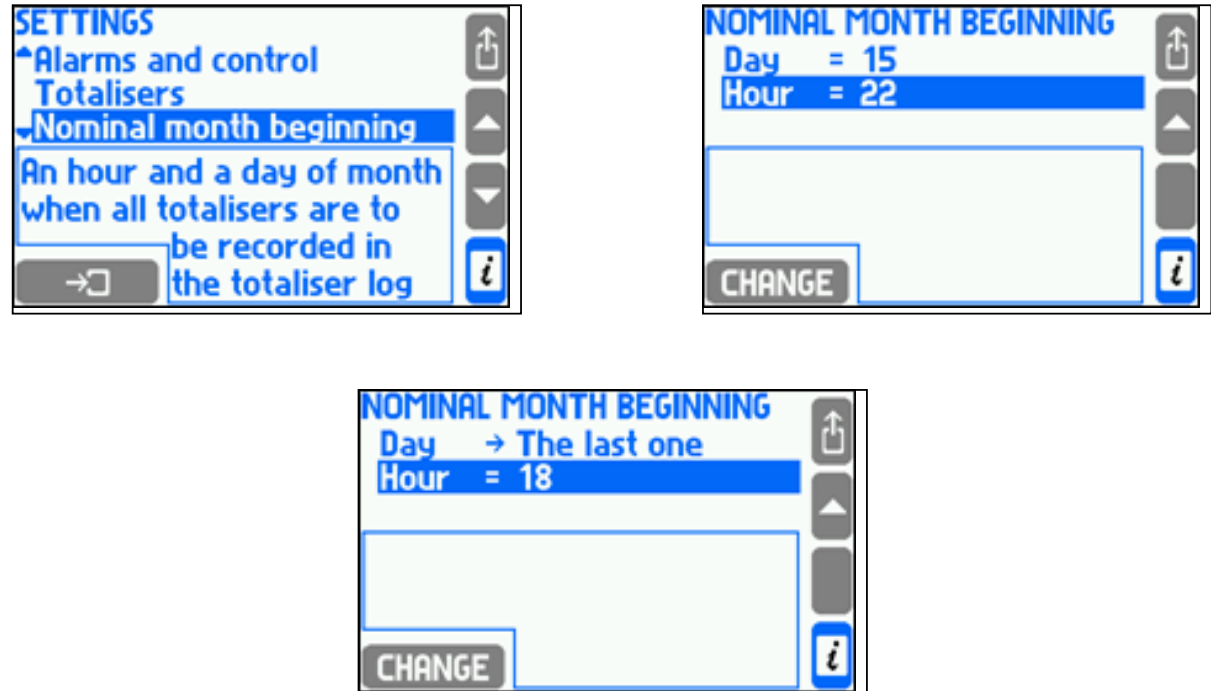

Chaque totalisateur possède sa propre unité. Les unités d'énergie, de masse et de volume peuvent être sélectionnées dans une liste, conformément au tableau fourni en section 10.6. Tout changement d'unité entraîne un recalcul conséquent de la valeur totalisée. La valeur du totalisateur peut être affichée à une résolution de 0 à 4 chiffres décimaux. La résolution n'affecte pas la précision du totalisateur et peut être modifiée à tout moment.

Les valeurs de tous les totalisateurs actifs sont enregistrées dans un journal des totalisateurs à la fin de chaque mois, conformément aux paramètres définis dans le sous-menu **Début de mois nominal** (voir section 5.16.1). De plus, les valeurs de certains totalisateurs sélectionnés par l'utilisateur peuvent être enregistrés à chaque heure pleine dans un fichier d'archives horaires de la mémoire interne (voir section 10.12.2).

Un opérateur disposant de privilèges de niveau SERVICE peut définir les timers sur n'importe laquelle des grandes valeurs initiales et réinitialiser tous les autres compteurs, y compris ceux qui ne peuvent pas être effacés.

### **10.11 Sortie de boucle de courant 4-20 mA (en option)**

Le calculateur de débit peut être équipé en option d'une ou deux sorties de boucle de courant 4-20 mA (voir section 3.32). Une sortie peut générer un signal proportionnel à une valeur de processus sélectionnée. Pour configurer la sortie, sélectionnez le sous-menu **Sortie 4-20 mA** dans le menu Paramètres.

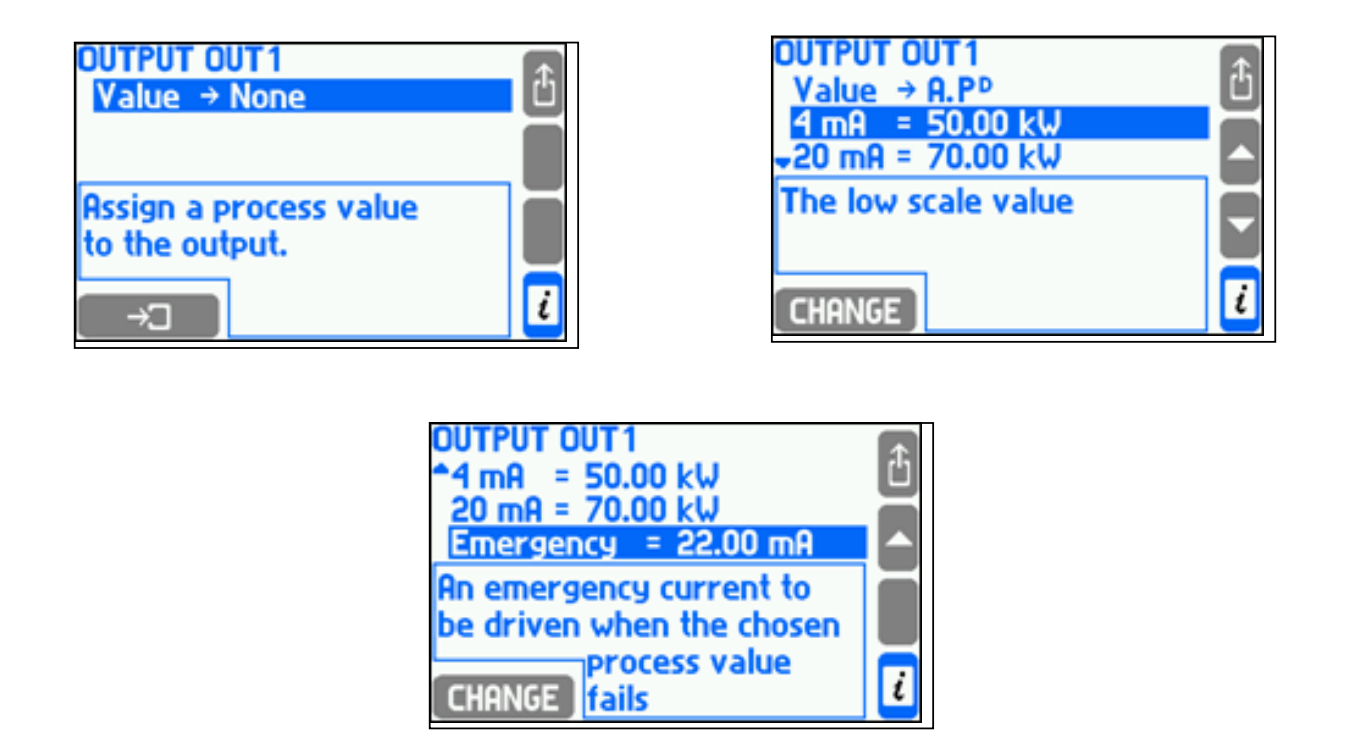

Pour activer une sortie, vous devez y affecter une valeur de processus sélectionnée dans la liste du sous-menu Valeur. Les deux éléments suivants de la liste sont les valeurs extrêmes du courant : 4 mA et 20 mA. Le signal de courant se situe toujours dans une plage comprise entre 3,6 mA et 22 mA. Pour les courants inférieurs à 3,6 mA, le courant de sortie reste à 3,6 mA. De la même manière, pour les courants supérieurs à 22 mA, le courant de sortie reste à 22 mA.

Si la valeur de processus n'a pas de valeur (c'est à dire que lors d'un échec du transmetteur sans activation d'une valeur d'urgence ou lors d'une saturation de la vapeur surchauffée), une sortie peut générer une valeur de courant spéciale signalant la situation d'erreur. Cette valeur doit être entrée dans le sous-menu Urgence. Si la valeur d'urgence est désactivée, la valeur du courant de sortie restera inchangée en cas de détection d'une défaillance.

## **10.12 Archivage**

L'appareil possède une mémoire interne de 2 Go, dans laquelle sont stockés :

- L'ensemble des valeurs de processus sélectionnées, ainsi que leur fréquence d'archivage, de 3 secondes à 24 heures (voir section 10.12.1) ;
- L'ensemble des valeurs minimum, maximum et moyennes horaires sélectionnées et des totalisateurs (voir section 10.12.2) ;
- Les événements associés aux objets mesurés, tels que les dépassements des seuils d'alarme et de contrôle, les défaillances des transmetteurs, la saturation de la vapeur surchauffée, etc. (voir section 5.16.2) ;
- Les activités autorisées (voir section 5.7 et section 5.16.3).

### **10.12.1 Archives principales**

Les paramètres associés à ce fichier d'archives sont regroupés dans le sous-menu **Archives principales**.

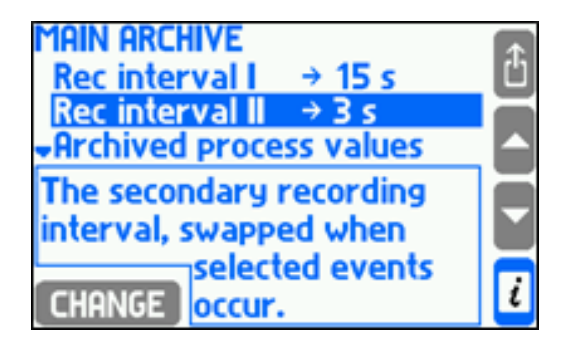

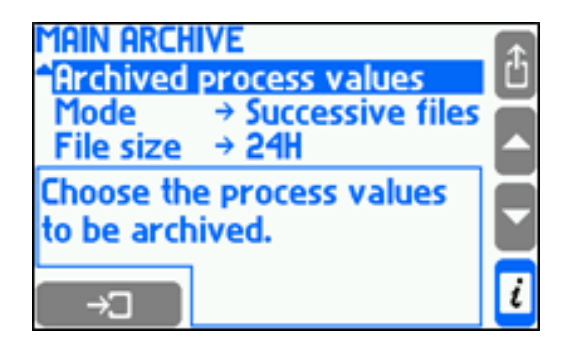

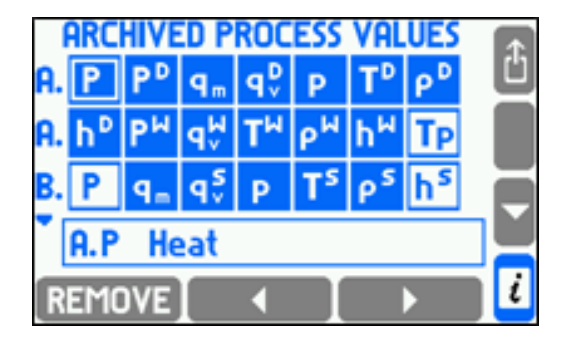

Les deux premiers éléments du menu permettent de sélectionner les deux vitesses (fréquences) d'archivage. En fonctionnement normal, l'option **Rec interval I** est utilisée. Il est possible de basculer vers l'option **Rec interval II**  pendant la durée d'activation des seuils d'alarme et de contrôle ou pendant la durée d'ouverture ou de fermeture des sorties relais. Le changement de la fréquence d'enregistrement par un seuil ou par une sortie relais doit être sélectionné dans ses paramètres, dans le sous-menu **Intervalles de basculement**.

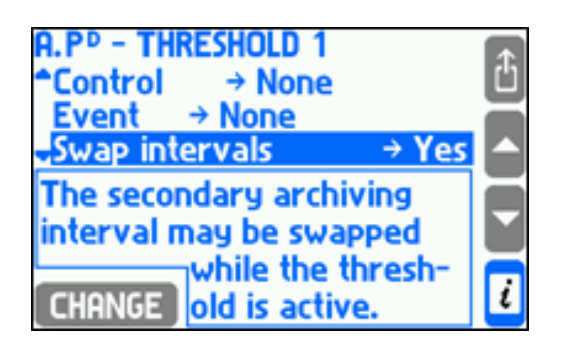

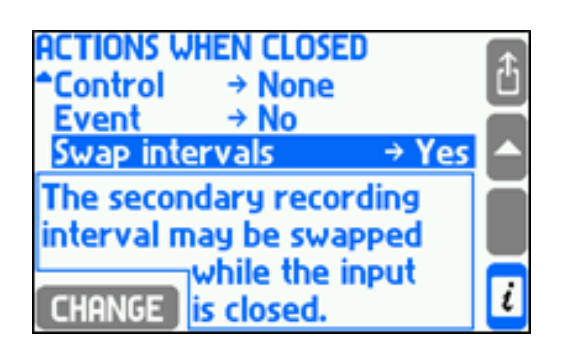

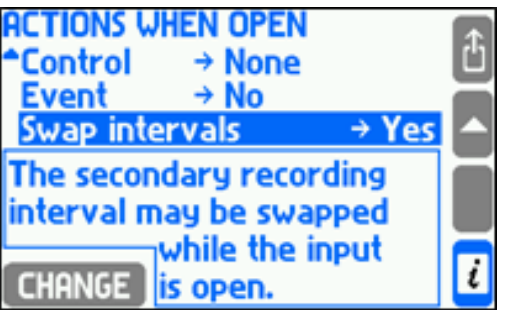

Si la seconde vitesse d'archivage n'est pas utilisée, il est recommandé de la définir comme égale à la première. Cela est important lors de l'utilisation du moteur de recherche d'archives de l'appareil, car l'échelle de temps est sélectionnée automatiquement sur la base des deux fréquences.

Pour définir le jeu de valeurs de processus archivées, sélectionnez le sous-menu **Valeurs de processus archivées**. Un tableau contenant les valeurs de toutes les applications s'affiche. Les cases grisées indiquent que la valeur de processus concernée est archivée. Pour ajouter ou supprimer une valeur, placez le curseur sur la case et appuyez sur la touche RED ON située en bas à gauche ou sur la touche REMOVE.

Le sous-menu **Mode** permet de sélectionner le mode d'archivage. L'option **Écrasement** permet de configurer l'archivage de manière à ce qu'il continue par écriture des nouvelles données enregistrées sur les anciennes. L'option Un fichier permet de configurer l'archivage de manière à ce qu'il s'arrête lorsque la taille de fichier prédéfinie est atteinte. L'option **Fichiers successifs** permet l'enregistrement de multiples fichiers.

Le sous-menu **Taille de fichier** permet de définir la taille du fichier d'Archives principales dans une plage comprise entre 2 et 256 Mo ou correspondant à une certaine durée (24 heures, 1 semaine, 1 mois).

#### **10.12.2 Archives des totalisateurs et valeurs moyennes**

Ce fichier d'archives enregistre toutes les heures pleines, les valeurs de processus des totalisateurs sélectionnés (jusqu'à 15), ainsi que les minimum, maximum et moyennes horaires des valeurs de processus sélectionnées (jusqu'à 15).

Sa configuration est accessible dans le sous-menu **Archives horaires** du menu **Paramètres**.

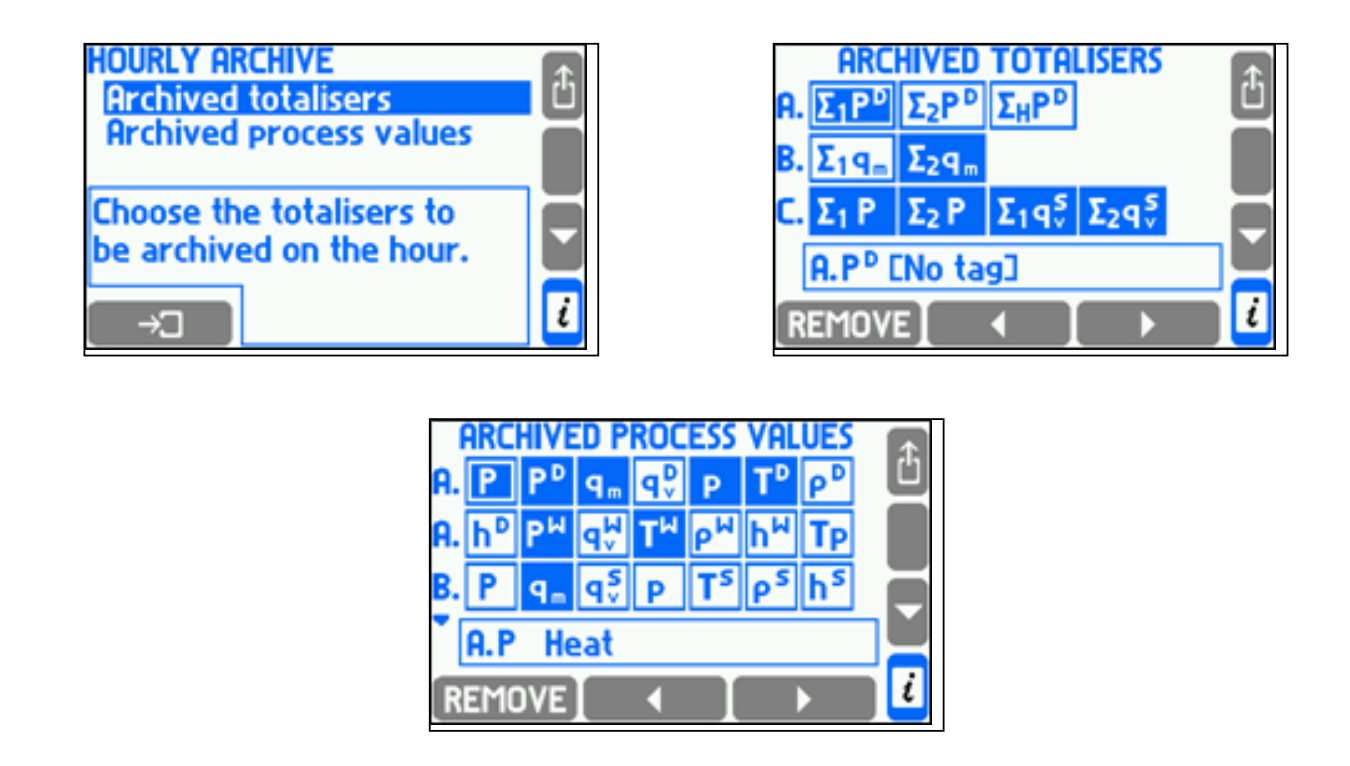

Pour sélectionner un ensemble de totalisateurs et de valeurs de processus à archiver, vous devez sélectionner les éléments Totalisateurs archivés et Valeurs de processus archivées dans le sous-menu Archives horaires du menu Paramètres. Une fois l'opération effectuée, un tableau contenant les totalisateurs ou les valeurs de processus disponibles pour toutes les applications s'affiche. Un champ de valeur grisé indique que le totalisateur ou la valeur a été sélectionné pour l'archivage. Pour ajouter ou supprimer une valeur, placez le curseur sur la case et appuyez sur la touche **RDD ON** située en bas à gauche ou sur la touche REMOVE. Jusqu'à 15 totalisateurs et 15 valeurs de processus peuvent être archivés simultanément.

### **10.13 Port en série RS-485 / RS-422**

Le calculateur de débit peut être connecté en mode esclave au réseau RS-485/RS-422. Les paramètres associés à la transmission sont regroupés dans le sous-menu **Communication série** du menu Paramètres.

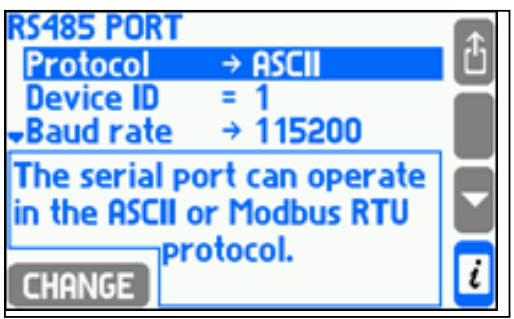

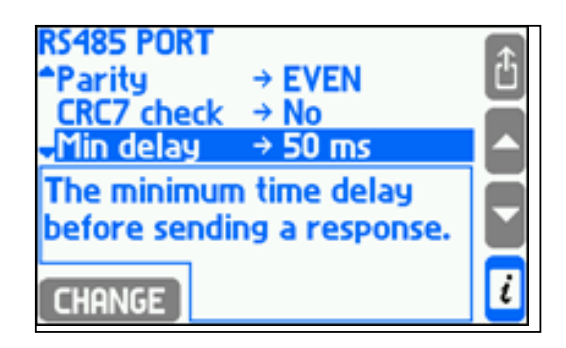

La communication peut s'effectuer via deux protocoles (sous-menu **Protocole**) : **ASCII** et **Modbus RTU**. Le protocole ASCII est dédié à la communication avec les logiciels fournis par les fabricants. Le protocole Modbus RTU sert à la communication avec les logiciels universels et permet la lecture de l'ensemble des valeurs de processus et des totaliseurs. Ces protocoles sont décrits en détail en section 11. BACnet MSTP fourni un protocole de données de communication pour construire des réseaux de contrôle et d'automation.

L'**ID de l'appareil** permet d'identifier le calculateur de débit sur le réseau et doit être unique (aucun autre appareil du même réseau ne doit avoir la même adresse). Le Débit en bauds et la Parité doivent être définis comme sur l'ordinateur ou le contrôleur maître du réseau.

Dans le protocole ASCII, les paquets transmis peuvent être protégés par un code CRC. L'appareil associe toujours un code aux paquets transmis, et le programme informatique peut le traiter mais ne le fait pas obligatoirement. Lorsque le **Contrôle CRC7** est désactivé, l'appareil ne vérifie pas l'intégrité du code dans les paquets reçus.

Le sous-menu **Délai min.** permet de sélectionner l'intervalle de temps minimum entre la réception de la demande et la transmission de la réponse. Le sous-menu **Délai max.** concerne uniquement le protocole ASCII. Si l'appareil ne parvient pas à envoyer de réponse dans le temps donné, il envoie alors un code "pas prêt".

Les données lues via le port RS-485 n'ont aucun impact sur la communication via le port Ethernet.

### **10.14 Port Ethernet**

Le calculateur de débit peut fonctionner sur un réseau Ethernet industriel en utilisant le protocole TCP. Les paramètres associés à la transmission sont regroupés dans le sous-menu **Port Ethernet.**

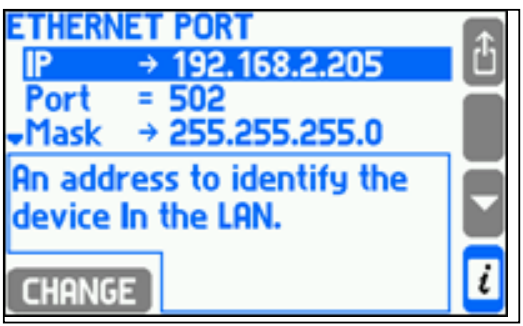

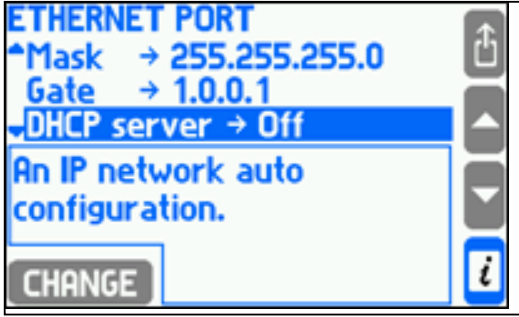

Pour une communication réussie entre l'appareil et le système de surveillance, tous les paramètres nécessaires doivent être configurés (menu : Paramètres  $\rightarrow$  Port Ethernet).

#### **Les paramètres d'usine sont les suivants :**

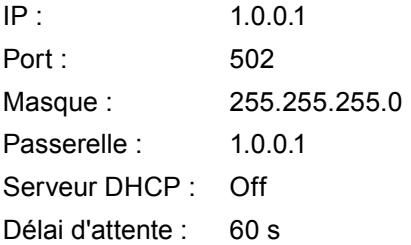

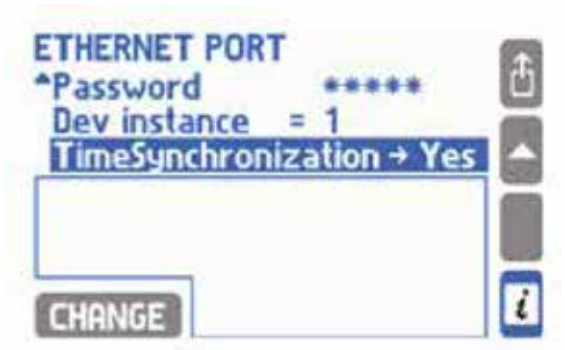

L'adresse IP, le masque de sous-réseau et la passerelle doivent correspondre au réseau sur lequel fonctionne l'appareil. Dans les applications types, le serveur DHCP doit être désactivé. Il est recommandé d'utiliser le port 502 dans la mesure où il est dédié à la communication Modbus TCP. Le délai d'attente de connexion indique la durée maximum sans échange de données entre le client et le serveur. Passé ce délai, la connexion est automatiquement coupée (considérée comme inactive, par ex. du fait d'un état d'urgence de l'unité maître).

Le serveur Ethernet peut gérer jusqu'à quatre clients simultanément via Modbus TCP. Cela permet d'envoyer des requêtes à l'appareil simultanément depuis quatre ordinateurs différents, ou quatre systèmes différents. Les données des voies de mesure sont disponibles sous deux formats : au format entier et à virgule flottante.

L'appareil possède également un serveur Web qui permet de contrôler les données de processus à l'aide d'un navigateur Web standard. Pour ce faire, l'adresse IP (configurée dans le menu de l'appareil : **Paramètres** → **Port Ethernet**) doit être entrée dans la barre d'adresse du navigateur. Le serveur Web permet alors l'affichage des valeurs de processus et des totalisateurs sous forme de tableau et de courbe de tendances (onglet Tendances), ainsi que l'affichage de l'état des sorties relais. La navigation entre les valeurs affectées à chaque application de mesure s'effectue au moyen des onglets A, B, C, X, Y et Z. Les données archivées ne sont pas accessibles via le serveur Web.

Sur la courbe, vous avez la possibilité de définir le temps d'actualisation (les retards d'actualisation résultent de retards de communication Internet et peuvent varier selon le réseau, de quelques fractions de seconde à plusieurs secondes). En appuyant sur la touche Paramètres, vous pouvez définir le système de mesure (et les valeurs du système donné) à afficher sur la courbe, et modifier la couleur des courbes.

Le serveur Web est disponible dans six langues : Anglais, Allemand, Français, Polonais, Espagnol et Portugais.

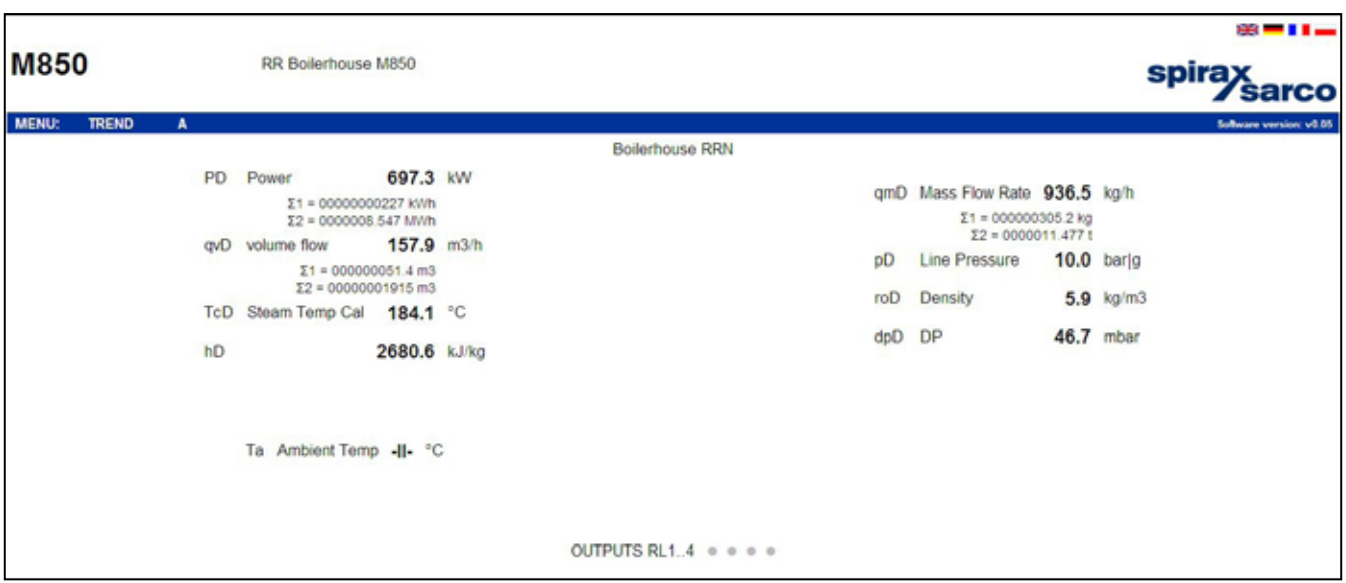

**Exemple de données de mesure affichées via le serveur Web**

La lecture des données de mesure et le nombre de clients connectés via le port Ethernet n'ont aucun effet sur la communication via le port RS-485 et inversement.

#### **10.15 Messages texte**

Les principaux paramètres d'envoi de messages texte se trouvent dans le sous-menu Messages texte. → **Menu principal → Paramètres → Messages texte**

#### **Messages texte**

 $PIN \rightarrow$  Aucun / Valider...<sup>(1)</sup>

**Numéros de portable**(2)

**Numéros inconnu** → Non / Oui(3)

**Combiner** → Non / Oui(4)

**En-tête** → Non / Oui(5)

**Rapport**(6)

**Valeurs de processus à envoyer**(7)

**Totaliseurs à envoyer**(8)

**Envoi** → Sur demande / Journalier / Hebdomadaire / Mensuel<sup>(9)</sup>

- **(1)** Le code PIN ne doit être saisi que si la carte SIM installée sur le module GSM est protégée par le code PIN.
- **(2)** La liste des numéros de téléphone (3 max.) auxquels les notifications d'alarmes, d'échec et de rapports périodiques seront envoyées.

NEW ONE - ajout d'un nouveau numéro de téléphone

REMOVE - suppression de l'élément de la liste

**EST - envoi d'un SMS de test au numéro de téléphone sélectionné (en surbrillance)** 

- **(3)** Si le **Non** est coché dans l'option **Numéros inconnus**, les demandes entrantes venant de numéros de téléphone n'appartenant pas à la liste configurée dans l'appareil seront ignorées.
- **(4)** Si le **Oui** est coché dans l'option **Combiner**, les événements simultanés seront combinés dans un seul message.
- **(5)** Si le **Oui** est coché dans l'option **En-tête**, celui-ci, comportant le symbole, le modèle et la description de l'appareil, sera associé au message.
- **(6)** Sous-menu permettant de configurer le contenu et la fréquence des envois de messages texte avec les valeurs de processus en cours et les totaliseurs.
- (7) Dans le tableau, les flèches permettent d'ajouter ( **ADD ON** ) et de retirer ( **REMOVE**) les valeurs de processus en cours sélectionnées à envoyer dans le SMS.
- **(8)** Dans le tableau, les flèches permettent d'ajouter ( **ADD ON**) et de retirer ( **REMOVE**) les totaliseurs sélectionnés à envoyer dans le SMS.

Si l'option **Sur demande** est sélectionnée, les rapports ne seront envoyés qu'en réponse à une demande de l'utilisateur (un message texte avec le texte « Rapport »). Si ce n'est pas le cas, les rapports seront envoyés de manière périodique : journalière (l'heure à laquelle le SMS doit être envoyé doit être spécifié), hebdomadaire (l'heure et le jour de la semaine auxquels le SMS doit être envoyé doivent être spécifiés) et mensuelle (l'heure et le jour du mois auxquels le SMS doit être envoyé doivent être spécifiés).

## **10.16 Configuration de l'affichage**

Cette section décrit la configuration des écrans des valeurs de processus. L'apparence de ces écrans et les règles de navigation dans ces derniers ont été présentées en section 5.3. La configuration de l'affichage permet d'organiser et de présenter les données de la manière la plus pratique possible.

Pour configurer l'affichage, sélectionnez Affichage dans le menu Paramètres.

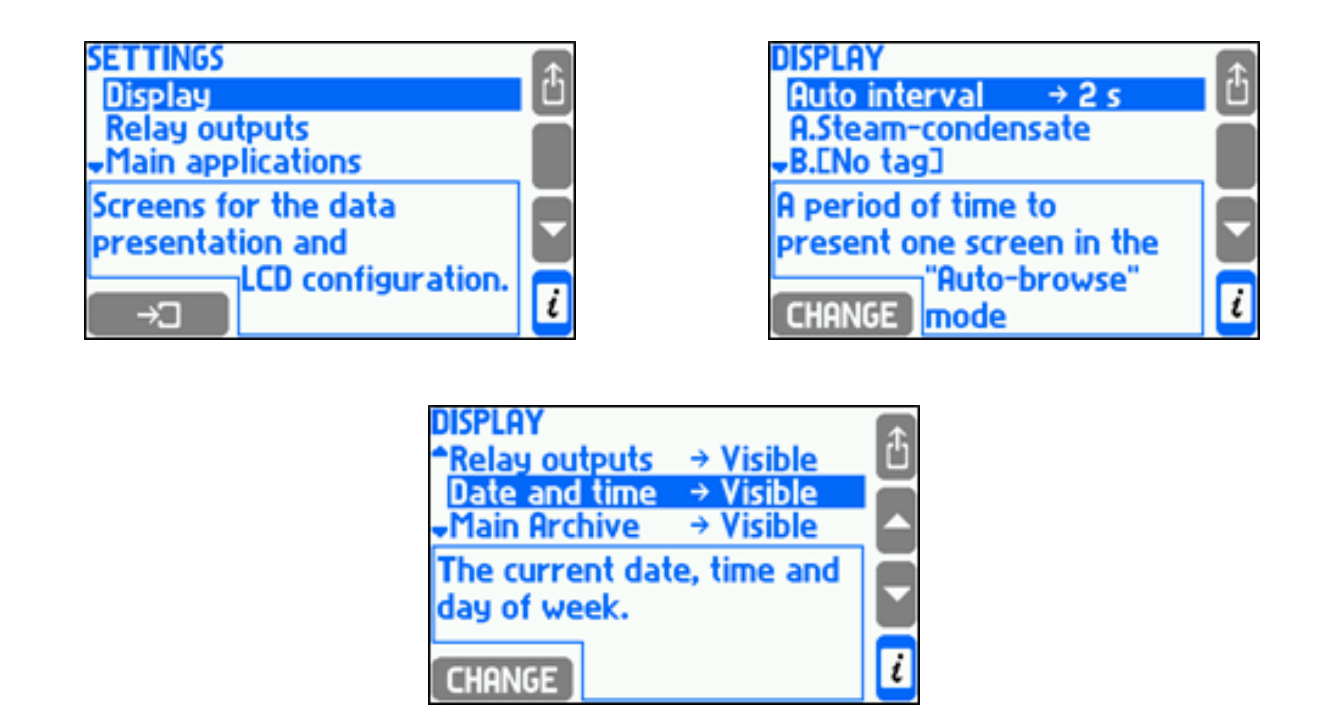

Le sous-menu **Intervalle auto** permet de définir la durée de présentation d'un même écran pendant le défilement automatique. Les trois derniers éléments permettent d'activer ou de masquer les écrans auxiliaires : écran des sorties relais, écran de date et d'heure et écran des archives. L'écran principal et les écrans individuels sont définis distinctement pour chaque application. Le dernier sous-menu, **Affichage LCD**, permet d'accéder au menu des paramètres d'affichage.

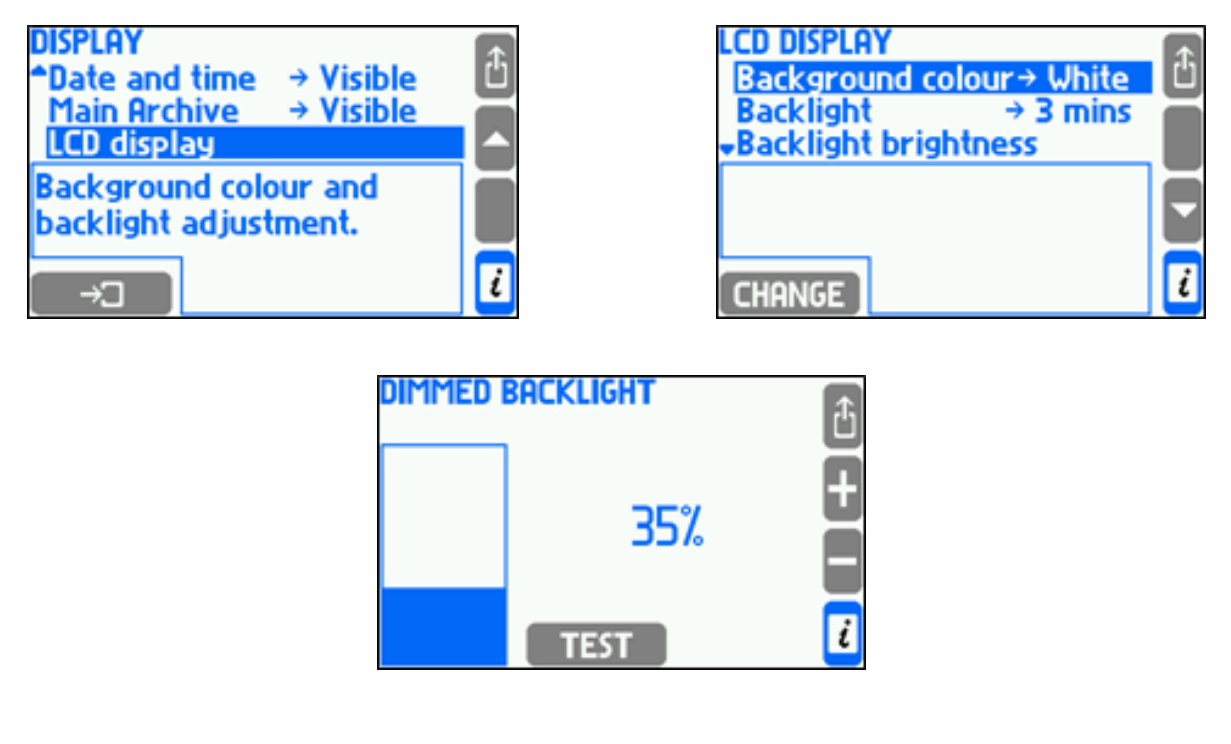

Vous pouvez y définir la couleur d'arrière-plan sur Blanc ou Noir. Le Rétroéclairage peut être atténué lorsque le clavier n'est pas utilisé ou rester allumé en permanence. Le niveau du rétroéclairage peut être réglé dans une plage de 50 % à 100 %, et le niveau d'atténuation dans une plage de 0 % à 45 %, à 5 % près dans les deux cas. Un rétroéclairage plus faible permet d'économiser de l'énergie et d'allonger la durée de vie de l'écran.

La touche TEST permet de visualiser les effets des changements de luminosité lors de l'atténuation.

Pour configurer les écrans principaux et les écrans détaillés, vous devez d'abord sélectionner le système de menu approprié.

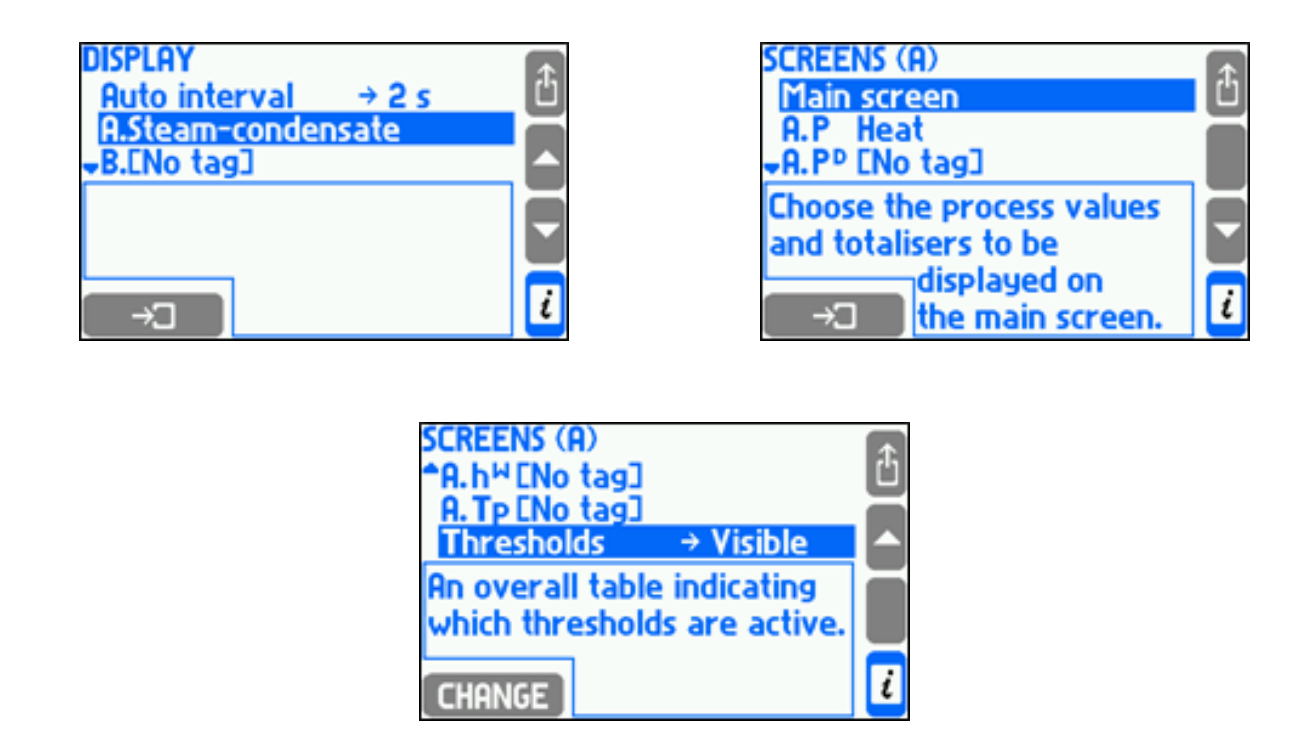

Le sous-menu Écran principal permet de configurer les tableaux de l'écran principal de l'application de mesure spécifique (voir section 10.16.1). Le sous-menu suivant permet de configurer les écrans détaillés des valeurs de processus (résolution de la valeur affichée, plage des graphiques et diagrammes en bâtons et affichage/masquage des écrans détaillés) (voir section 10.16.2). Le dernier sous-menu, **Seuils**, permet de configurer l'écran des seuils.

## **10.16.1 Écrans principaux**

Pour configurer l'écran principal, vous devez d'abord sélectionner l'application de mesure, puis le sous-menu **Écran principal**. Dans le sous-menu **Recherche auto**, vous pouvez déterminer si l'écran principal du système sélectionné sera ou non présenté pendant le défilement automatique. **Les sous-menus Page 1 à Page 4** permettent de configurer les écrans des tableaux des valeurs de processus.

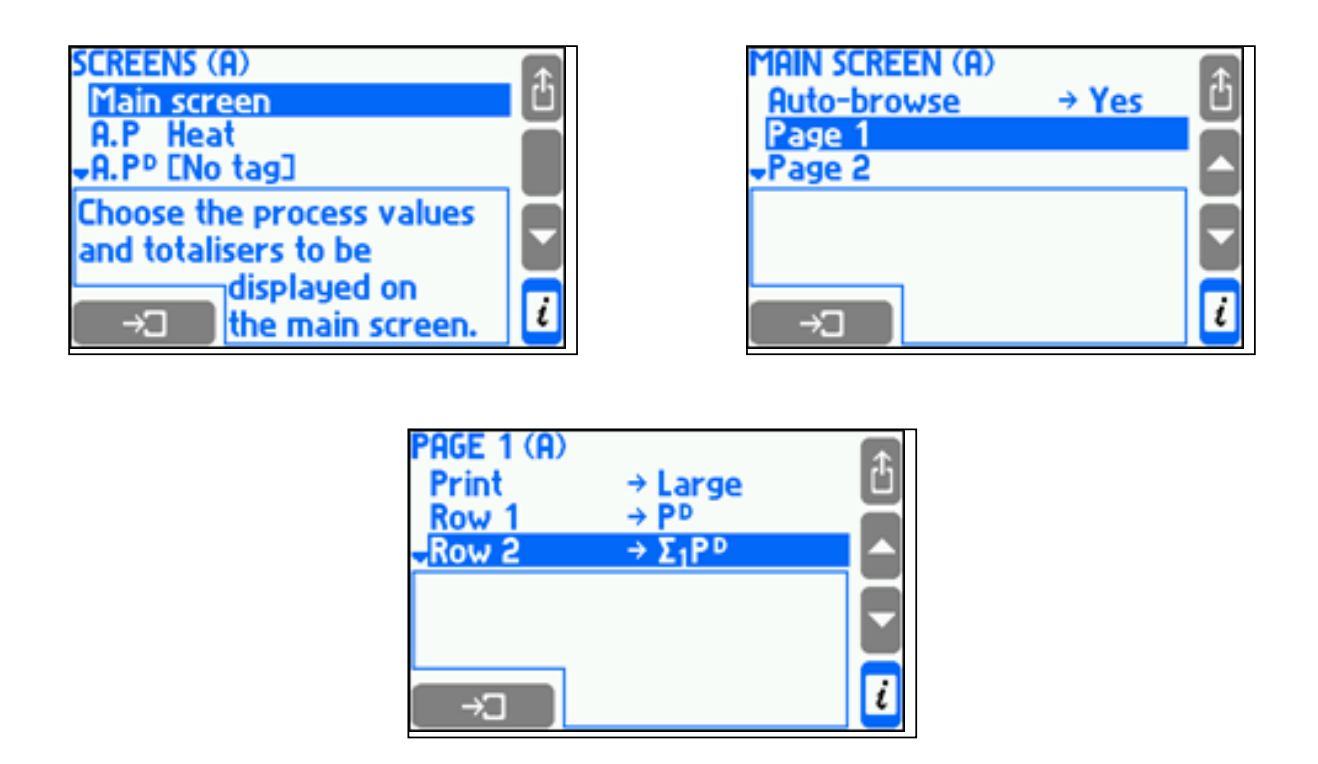

Dans le sous-menu **Impression**, vous pouvez sélectionner la taille de la police du tableau, **Petits caractères** pour un tableau à 5 lignes et **Gros caractères** pour un tableau à 3 lignes. **Les sous-menus Rangée 1 à Rangée 5** permettent de sélectionner les valeurs de processus ou les totalisateurs à affecter aux rangées. Cette sélection s'effectue en choisissant un élément de la liste. Si la valeur de processus a des totalisateurs actifs, à l'étape suivante, vous devrez décider de la valeur ou du totalisateur à afficher. La même valeur de processus ou le même totalisateur peut être affiché dans différents tableaux, et même plusieurs fois dans le même tableau. Un tableau est considéré comme activé lorsqu'au moins une de ces rangées n'est pas vide.

### **10.16.2 Écrans individuels, résolution et plage des graphiques**

Dans le sous-menu **Écran principal**, une liste de toutes les valeurs de processus permet leur configuration pour une présentation de données individuelle.

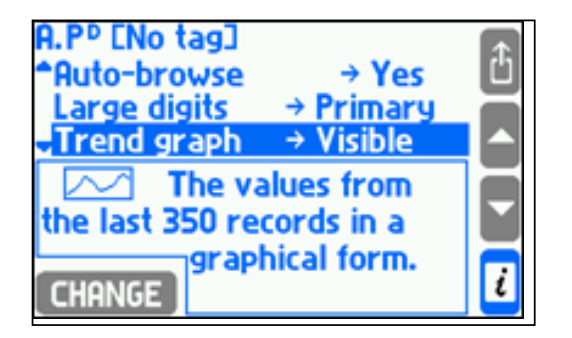

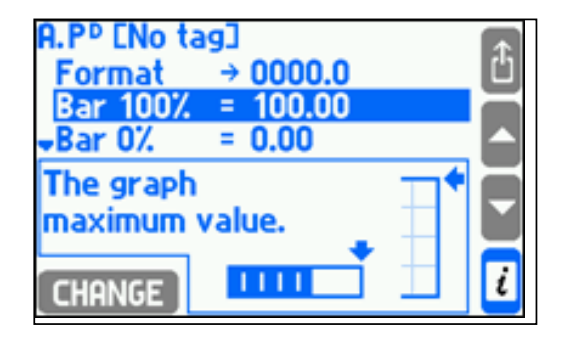

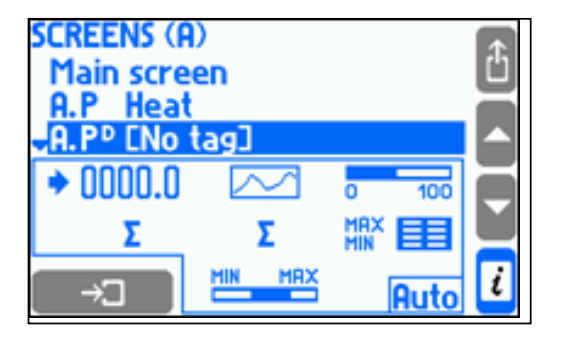

Le sous-menu **Format** permet de sélectionner le nombre d'emplacements décimaux des données affichées et archivées. Une valeur peut être affichée avec un maximum de 5 chiffres. Si tous les emplacements décimaux ne peuvent pas être affichés, ils sont arrondis pour être raccourcis. La résolution spécifiée n'affecte pas la précision des calculs. Les sous-menus **Bar 100 % et Bar 0 %**permettent de définir la plage du diagramme en bâtons et de la courbe de tendances.

Le sous-menu **Recherche auto** vous permet de déterminer si une valeur de processus donnée sera présentée pendant le défilement automatique. Les autres éléments de sous-menu correspondent à chacun des écrans détaillés disponibles. Les éléments correspondant aux totalisateurs ne sont affichés que si le totalisateur concerné est activé. Chaque valeur de processus (à l'exception de la densité, de l'enthalpie, de la différence de pression et du coefficient thermique de l'eau) peut être présenté sous forme de **Gros chiffres, Courbe de tendances, Diagramme en bâtons, Totalisateurs** (pour les débits uniquement), **Min-Max-Moy, Min-Max-Moy (bâtons)**. Vous pouvez définir chaque écran comme **Visible** ou **Masqué**. Vous pouvez également définir un écran comme **Principal**, ce qui signifie qu'il sera toujours affiché en premier lorsque cette valeur sera atteinte. Si aucun écran n'est sélectionné comme écran par défaut, le dernier écran visualisé sera affiché en premier.

## **10.17 Réglage automatique de l'heure d'été et de l'heure d'hiver**

L'appareil effectue automatiquement le changement de l'heure d'été (avancée) à l'heure d'hiver (standard). Ce réglage est effectué le dernier dimanche d'octobre à 3:00 et le dernier dimanche de mars à 2:00.

Ce changement d'heure automatique permet la continuité de l'archivage. Pour chaque donnée enregistrée, la date et l'heure sont complétées par la lettre S pour l'été et W pour l'hiver.

2006-10-29;02:00:00;S 2006-10-29;02:30:00;S 2006-10-29;02:00:00;W 2006-10-29;02:30:00;W 2006-10-29;03:00:00;W 25/03/2007;01:00:00;W 25/03/2007;01:30:00;W

25/03/2007;03:00:00;S 25/03/2007;03:30:00;S

Si, dans certaines situations particulières, le changement d'heure automatique n'est pas nécessaire, il peut être désactivé dans les paramètres, sous la fonction **Heure avancée**.

## **10.18 Enregistrement vers et chargement de paramètres à partir d'un fichier**

Un jeu complet de paramètres peut être enregistré vers un fichier à l'aide d'une clé USB, en sélectionnant dans le menu principal la fonction **Charger ou enregistrer des paramètres**, puis le sous-menu **Enregistrer**.

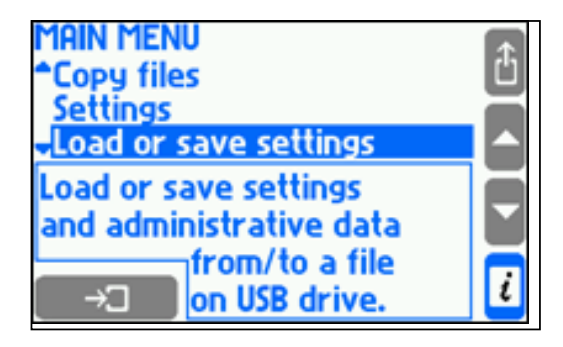

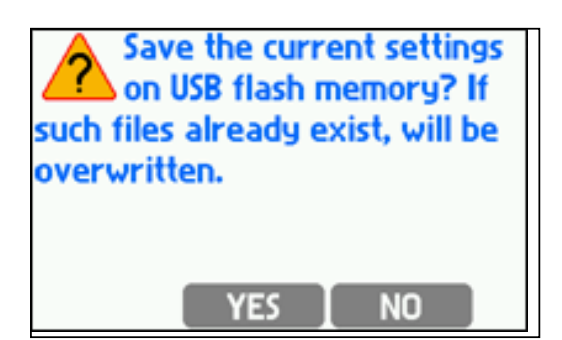

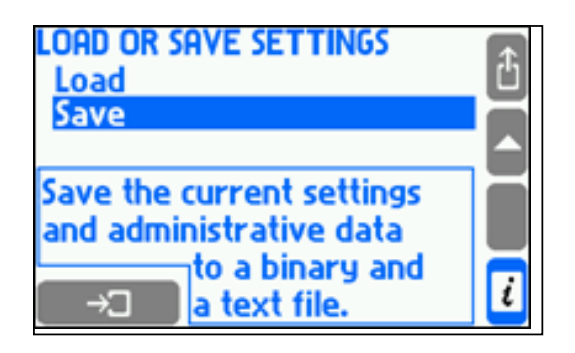

Deux fichiers (texte et binaire) sont alors créés. Le fichier texte (extension.txt) permet de lire les paramètres sur un ordinateur dans un éditeur de texte traditionnel. Le fichier binaire (extension.set) permet de charger ultérieurement les paramètres sur le même appareil ou sur un autre. Le nom du fichier est généré automatiquement et contient l'adresse réseau RS-485 de l'appareil par exemple "sett\_01.txt" et "sett 01.set". Si des fichiers de même nom existent déjà, ils sont écrasés. Les noms de fichiers créés automatiquement ne peuvent être modifiés que sur l'ordinateur.

En même temps que les paramètres, sont également enregistrées les données sur les utilisateurs et les mots de passe du menu administrateur (voir section 5.7.3) et les bases de données des autres substances et des caractéristiques définies par les utilisateurs (voir section 10.4.1.3, "Autres substances liquides"). Le contenu des bases de données n'est enregistré que sous forme de fichier binaire.

Pour charger les paramètres d'un fichier sur l'appareil, sélectionnez la fonction Charger dans le menu **Charger ou enregistrer des paramètres**, puis sélectionnez le fichier souhaité.

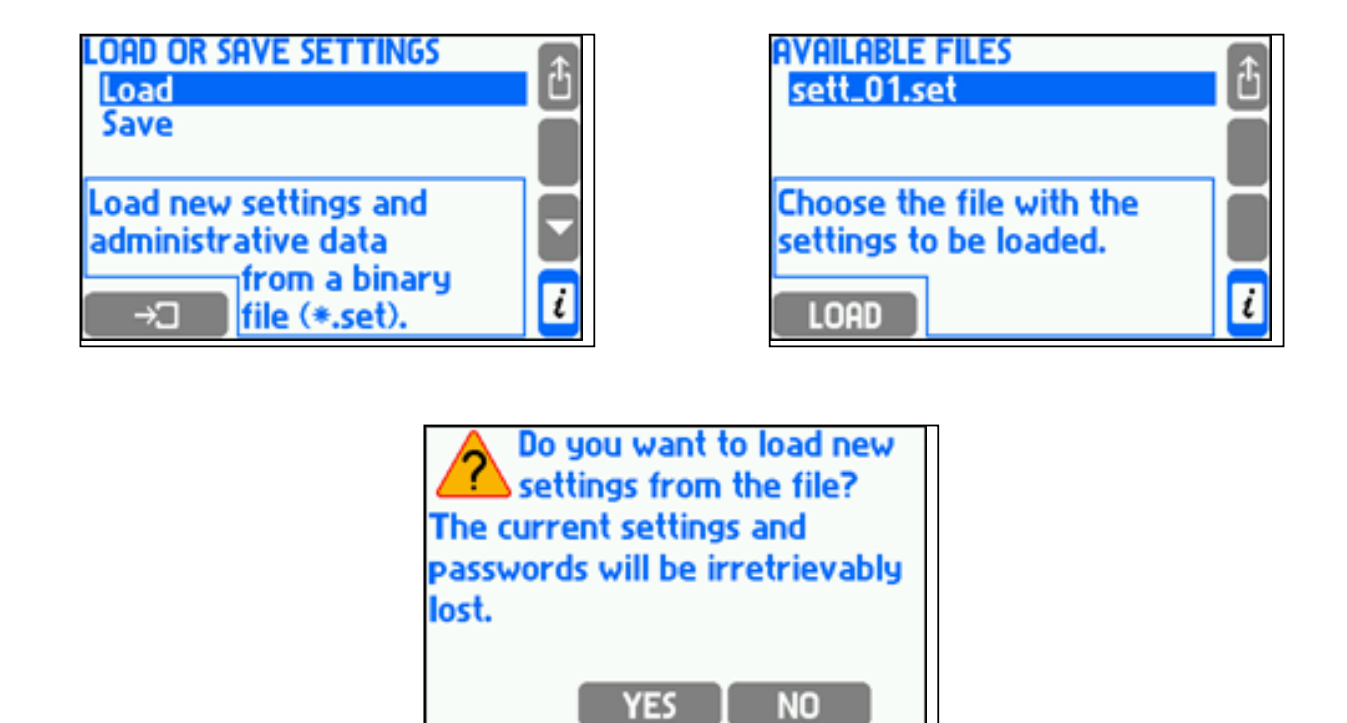

Des fichiers portant une extension .set sont affichés dans la liste. Toutes les informations du fichier binaire seront chargées, y compris le menu administrateur, les mots de passe et les bases de données. Les données antérieures seront supprimées définitivement. Les paramètres de chargement d'un fichier ne sont accessibles qu'à l'administrateur.

Des paramètres ne peuvent être chargés sur un autre appareil que si celui-ci possède la même configuration matérielle que l'appareil dont proviennent les paramètres.

## **10.19 Mise en service d'un calculateur de débit M850 à l'aide du logiciel PC pour un démarrage rapide**

Le calculateur de débit M850 peut être mis en service via le clavier situé sur le panneau de commande de l'appareil lui même, ou via un logiciel PC séparé. Pour une mise en service rapide, le logiciel PC est utilisé et présenté dans ce manuel.

La mise en service rapide suppose que le calculateur de débit M850 sera utilisé avec des débitmètres Spirax Sarco ILVA, Gilflo ou M410 (à diaphragme) utilisant tous une cellule à pression différentielle. Ce guide de démarrage rapide explique comment configurer les entrées de la cellule à pression différentielle ainsi que des capteurs de pression et de température en tant que système autonome exclusivement. Pour la mise en service d'autres débitmètres ou d'entrées et sorties supplémentaires, reportez-vous à la version intégrale du manuel d'installation et de maintenance (IM-P333-26).

- **1.** Télécharger le logiciel de mise en service fourni avec le produit sur votre PC.
- **2.** Cliquer sur l'icône.
- **3.** Sélectionner la langue dans laquelle vous souhaitez utiliser le logiciel (Anglais, Français, Allemand ou Polonais). Cliquer sur OK.
- **4.** Un écran gris apparaît. Cliquer sur Fichier / Nouveaux paramètres, puis sélectionner le jeu d'unités de mesure, métrique ou impérial.

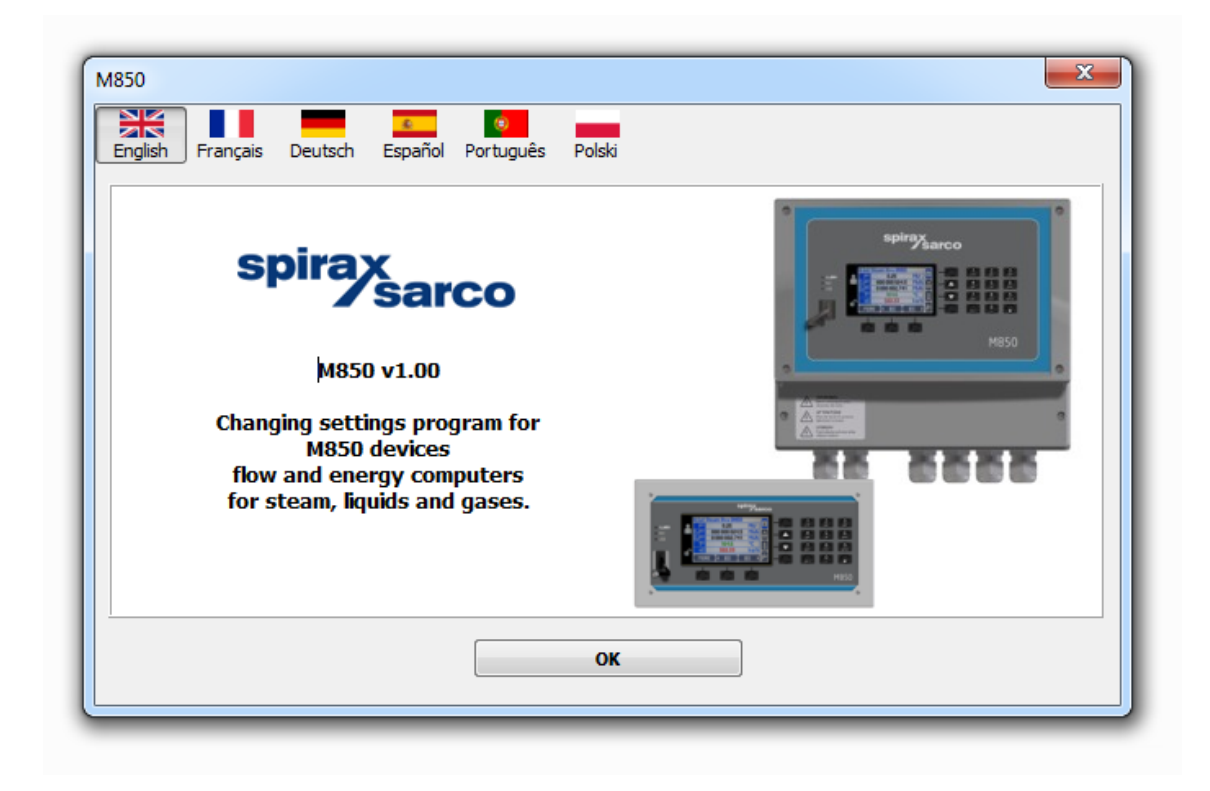

**5.** Saisir le nom sous lequel vous souhaitez identifier le débitmètre dans l'application A, c'est à dire la Chaufferie. Cliquer sur Configurer l'installation.

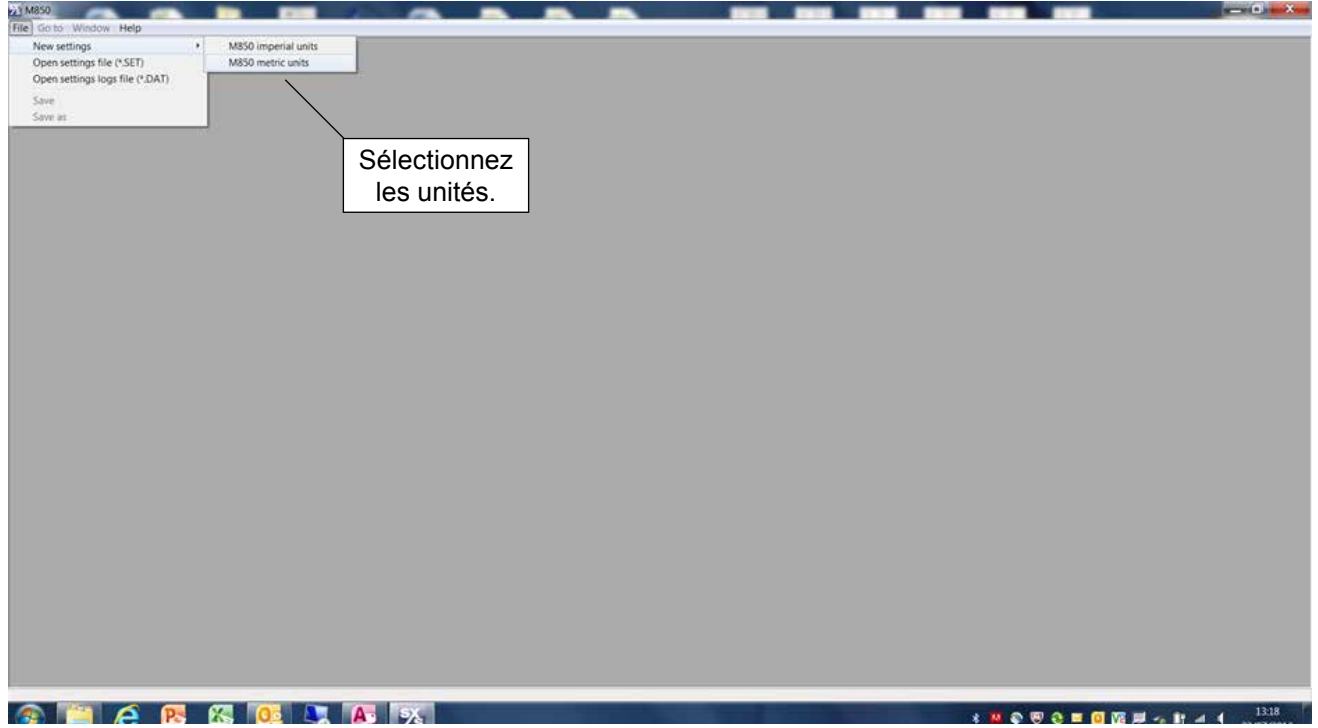

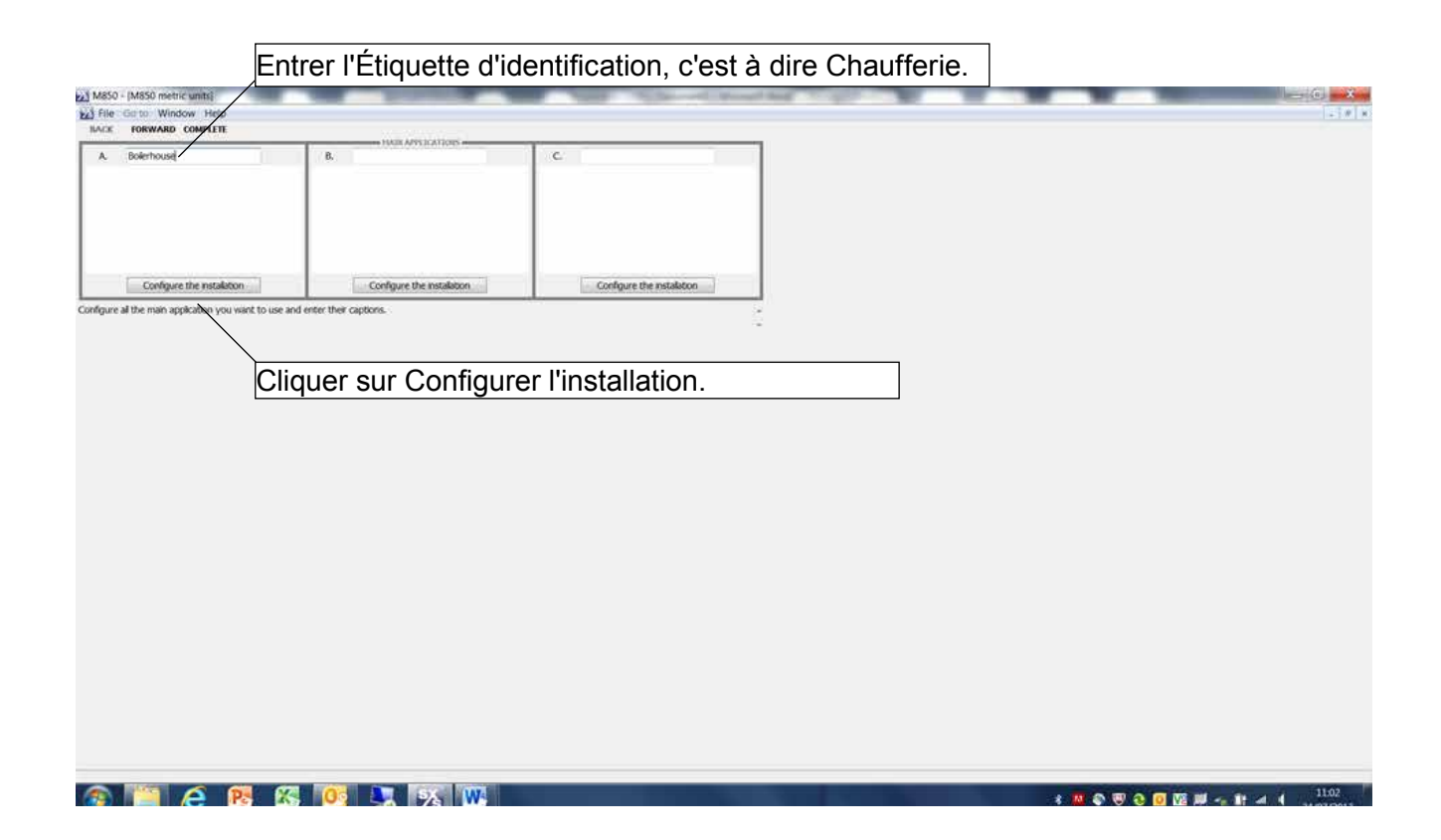

**6.** Sélectionner Le débit de vapeur et cliquer sur Suivant.

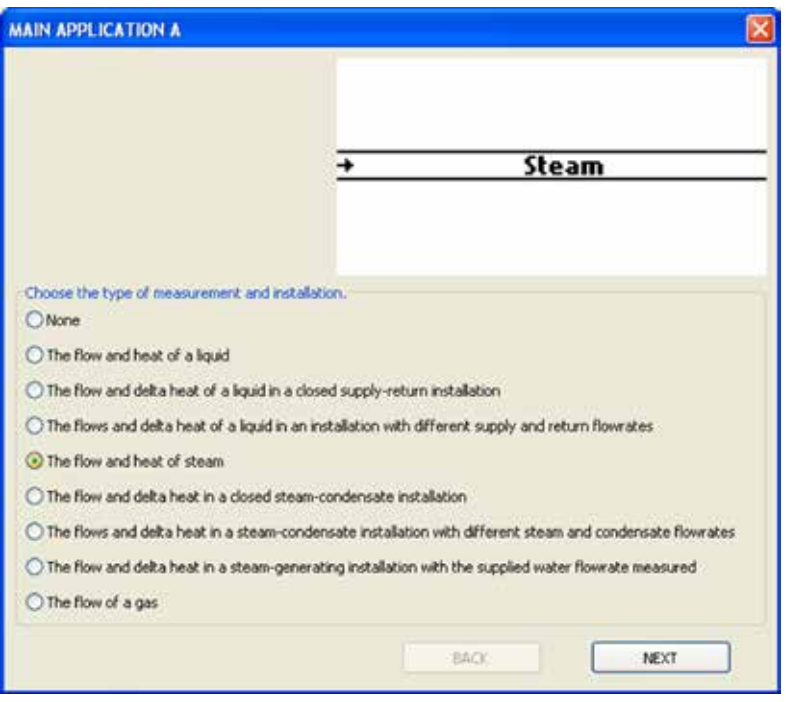

**7.** Sélectionner l'option souhaitée.

Pour mesurer la vapeur saturée, vous pouvez utiliser un capteur de pression ou un capteur de température.

Dans le cas de la mesure d'une vapeur surchauffée, un capteur de pression et un capteur de température sont tous deux nécessaires pour calculer la compensation de la densité.

Dans cette installation exemple, nous utilisons un capteur de pression.

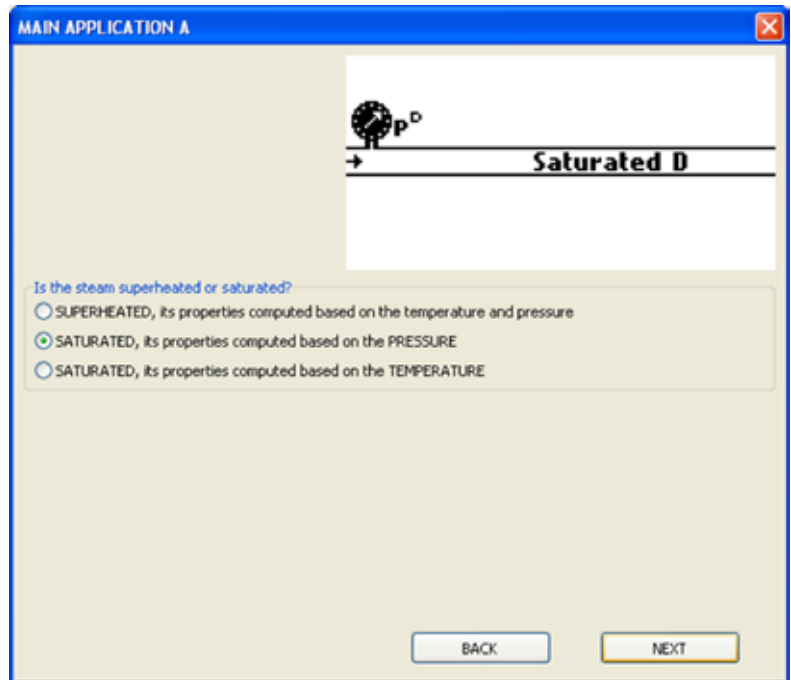

**8.** Sélectionner un appareil à pression différentielle et cliquer sur Terminer.

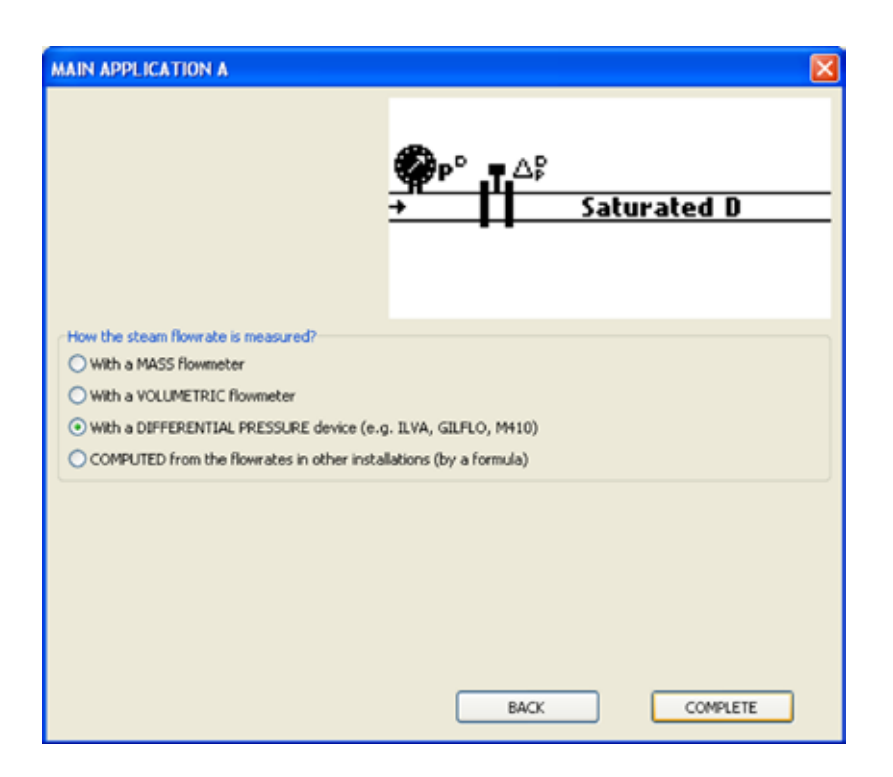

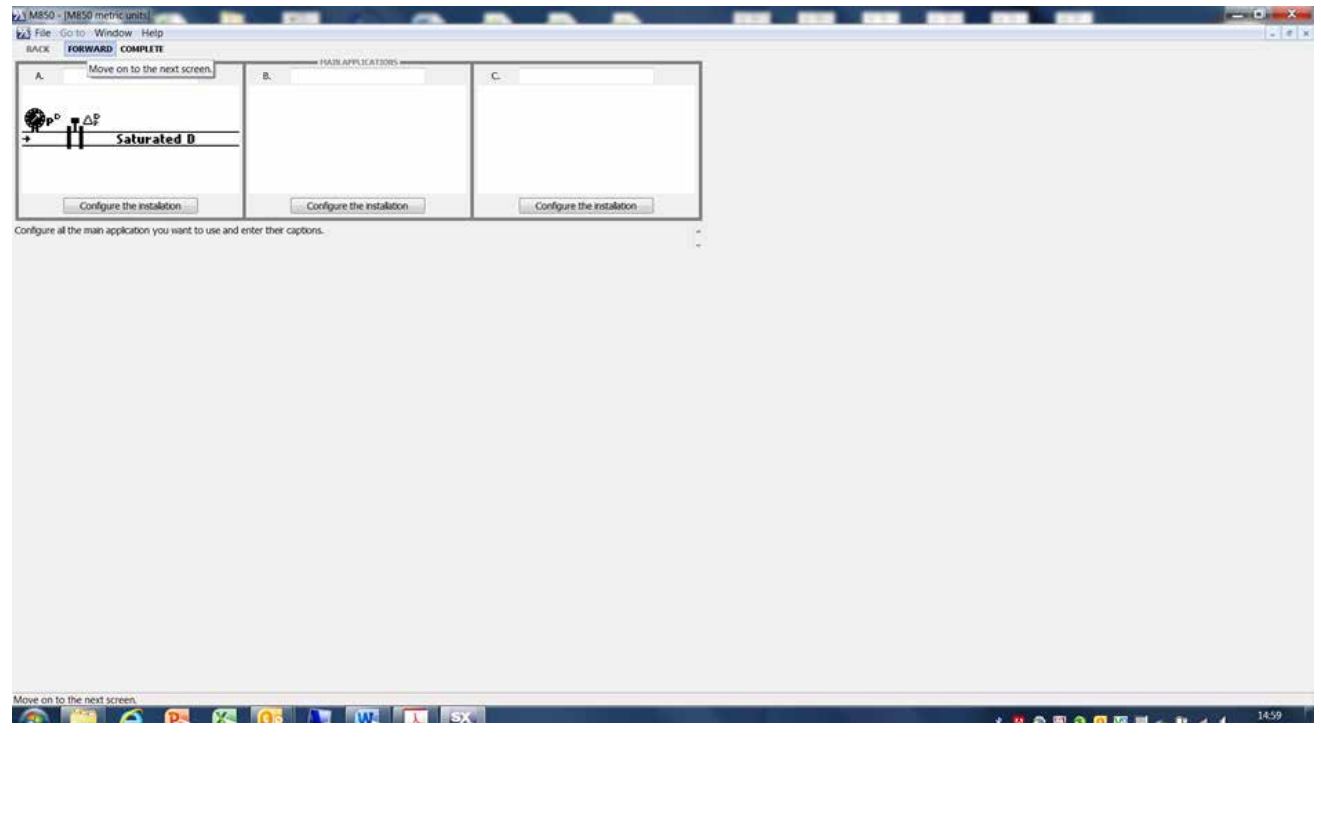

- **9.** Passer les deux écrans d'application principale suivants.
- **10.** Sélectionner le type et la taille du débitmètre utilisé dans le menu déroulant (ILVA, Gilflo ou M410 [orifice, robinets à brides]). Entrer les coefficients F MAX et V à Z indiqués sur le certificat de calibrage fourni avec le débitmètre (ILVA et Gilflo) ou les informations figurant sur la languette du diaphragme. Cliquer sur Suivant.

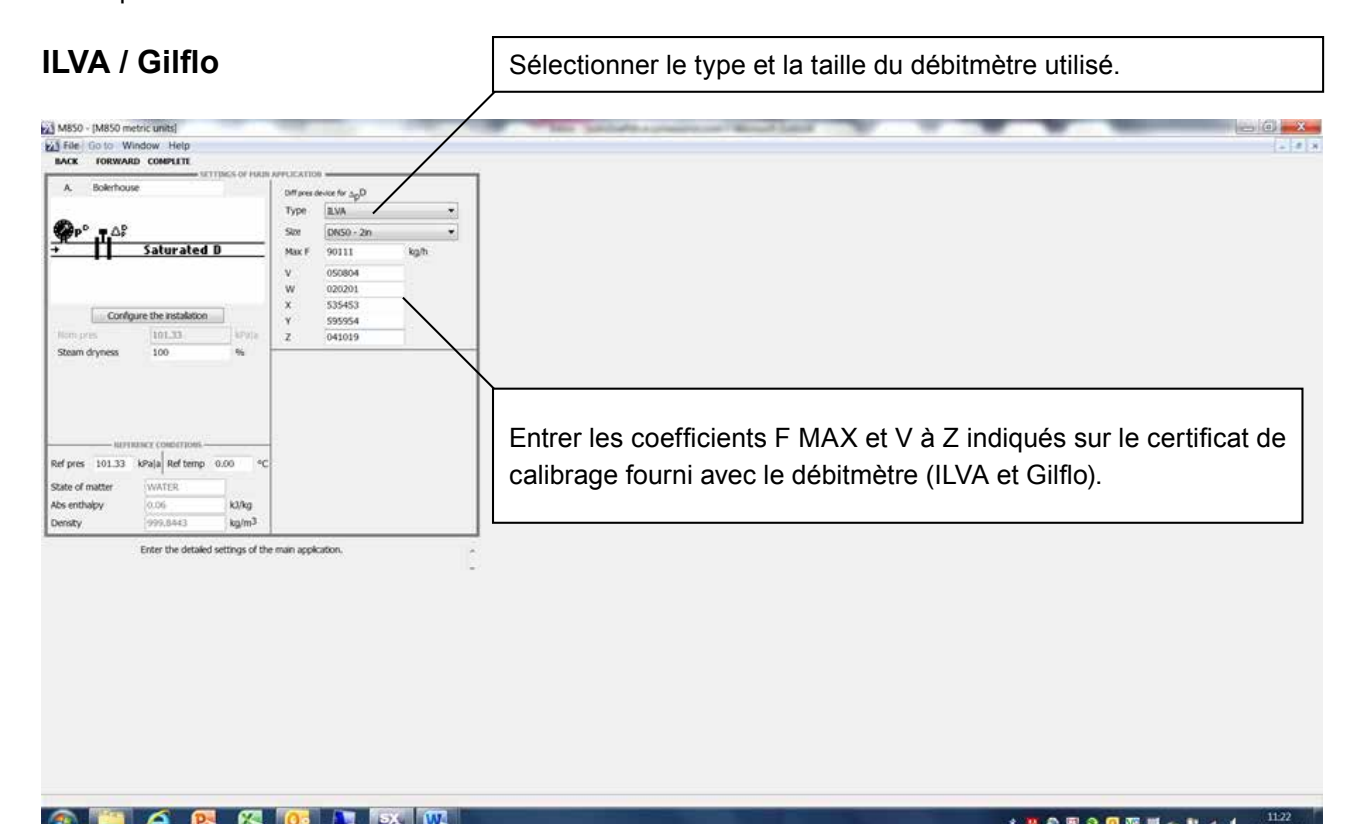

# **Diaphragme (M410)**

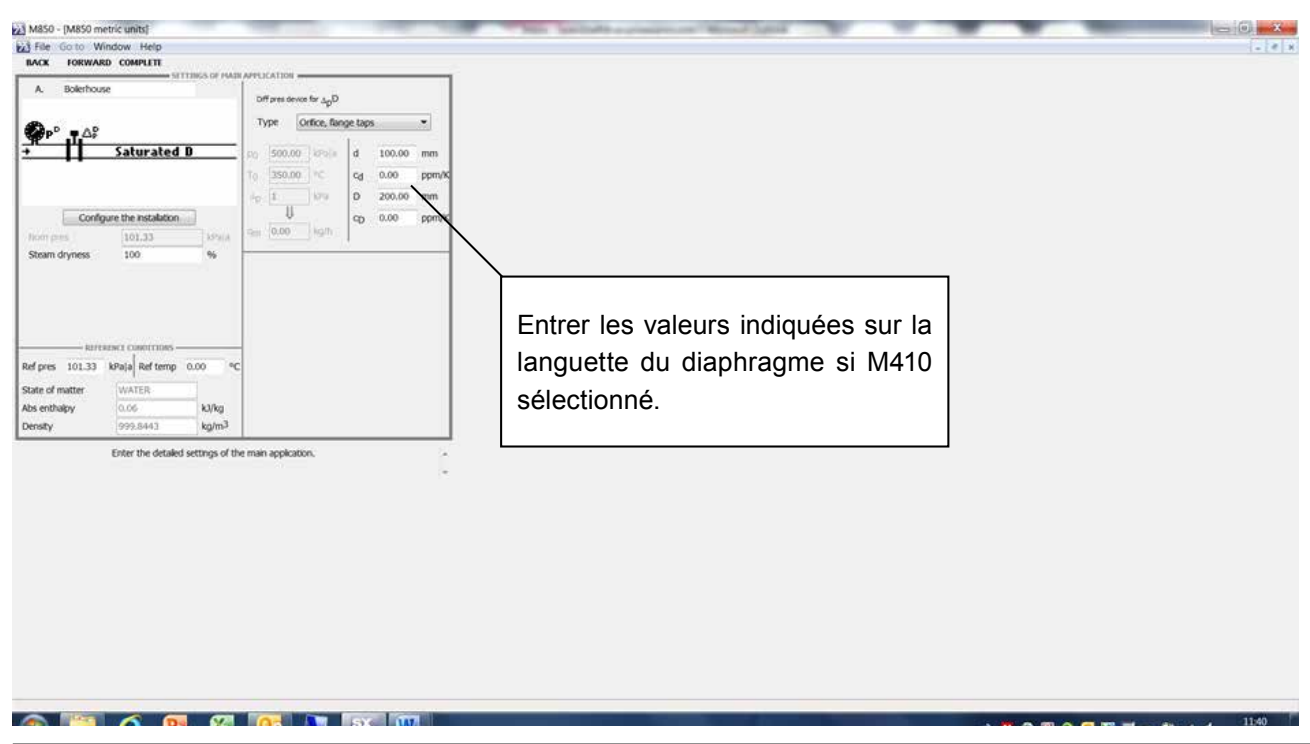

Tél. +32 9 244 67 10 + 32 9 244 67 10 + 31 10 892 03 86 info@be.SpiraxSarco.com info@be.SpiraxSarco.com www.SpiraxSarco.com/global/be www.SpiraxSarco.com/global/nl

SPIRAX-SARCO BENELUX Industriepark 5 9052 ZWIJNAARDE

EM-P333-26 / EMM-BEf-06 143/180

- **11.**Passer à l'écran suivant (Valeur rD calculée).
- **12.**Passer à l'écran suivant (Valeur qmD calculée).
- **13.**Passer à l'écran suivant (Valeur qvD calculée).
- **14.**Dans l'écran suivant, Valeur rD mesurée (il s'agit du capteur de pression), ajouter un titre, par exemple "Ligne de pression", et affectez la valeur à une entrée, comprise entre 2 et 6.

Changer l'unité pour la définir sur bar|g.

Définir la plage de pression de manière adaptée au capteur, c'est à dire 4 mA = 0 bar|g et 20 mA = 10 bar|g.

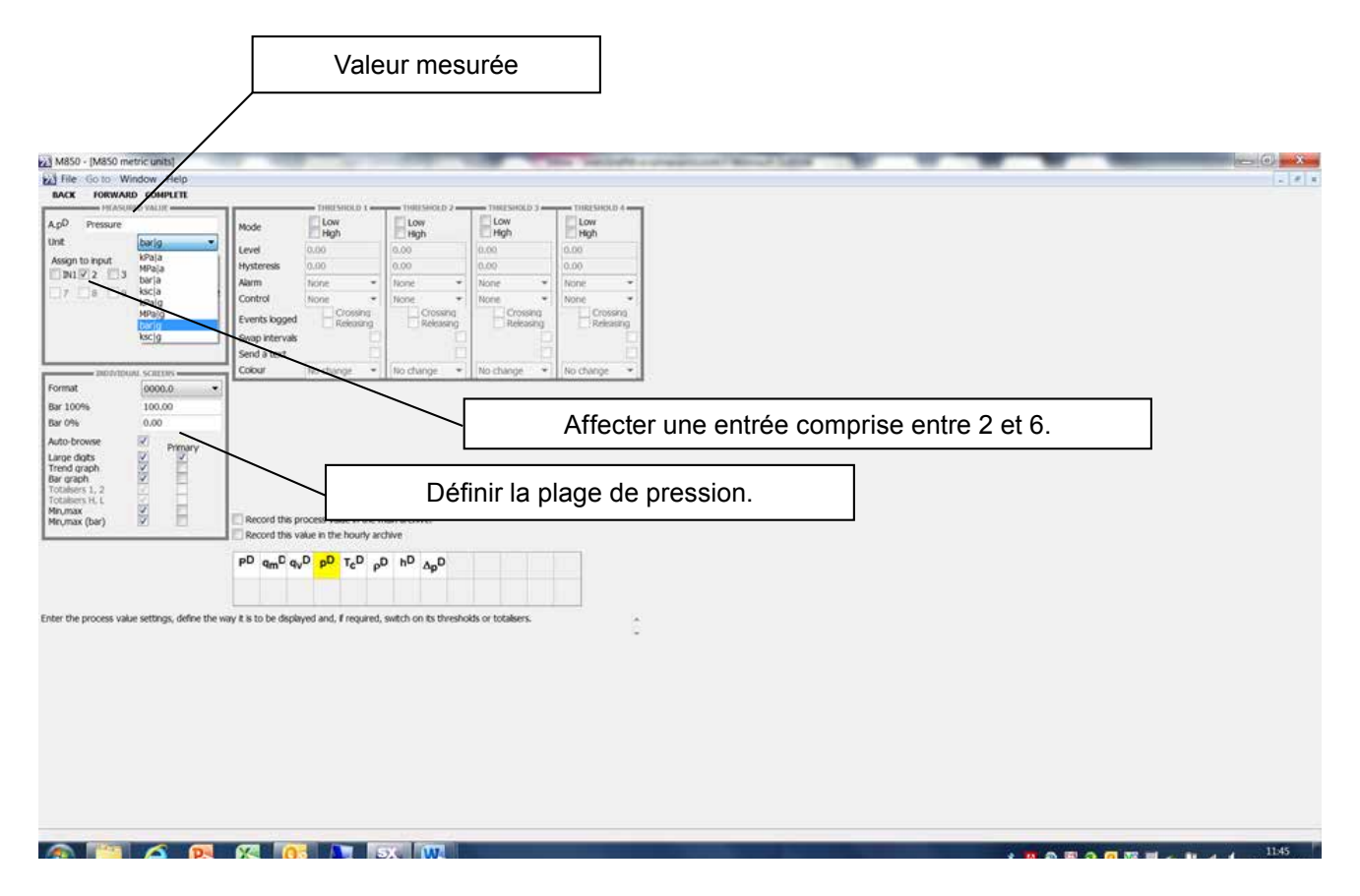

- **15.**Passer à l'écran suivant (Valeur TcD calculée).
- **16.**Passer à l'écran suivant (Valeur rD calculée).
- **17.**Passer à l'écran suivant (Valeur hD calculée).
- **18.**Dans l'écran suivant, Valeur Pd mesurée (il s'agit de la cellule à pression différentielle), ajouter un titre, par exemple "Pression différentielle", sélectionner l'unité mbar et affectez la valeur à l'entrée 1.
- **19.**Passer à l'écran suivant (Affectation). N.B. : La plage de pression doit être définie.
- **20.**Passer à l'écran suivant (Archives principales).
**21.**Dans l'écran suivant (écran principal de l'Application A), cliquer sur l'icône Débit massique.

#### L'icône devient jaune.

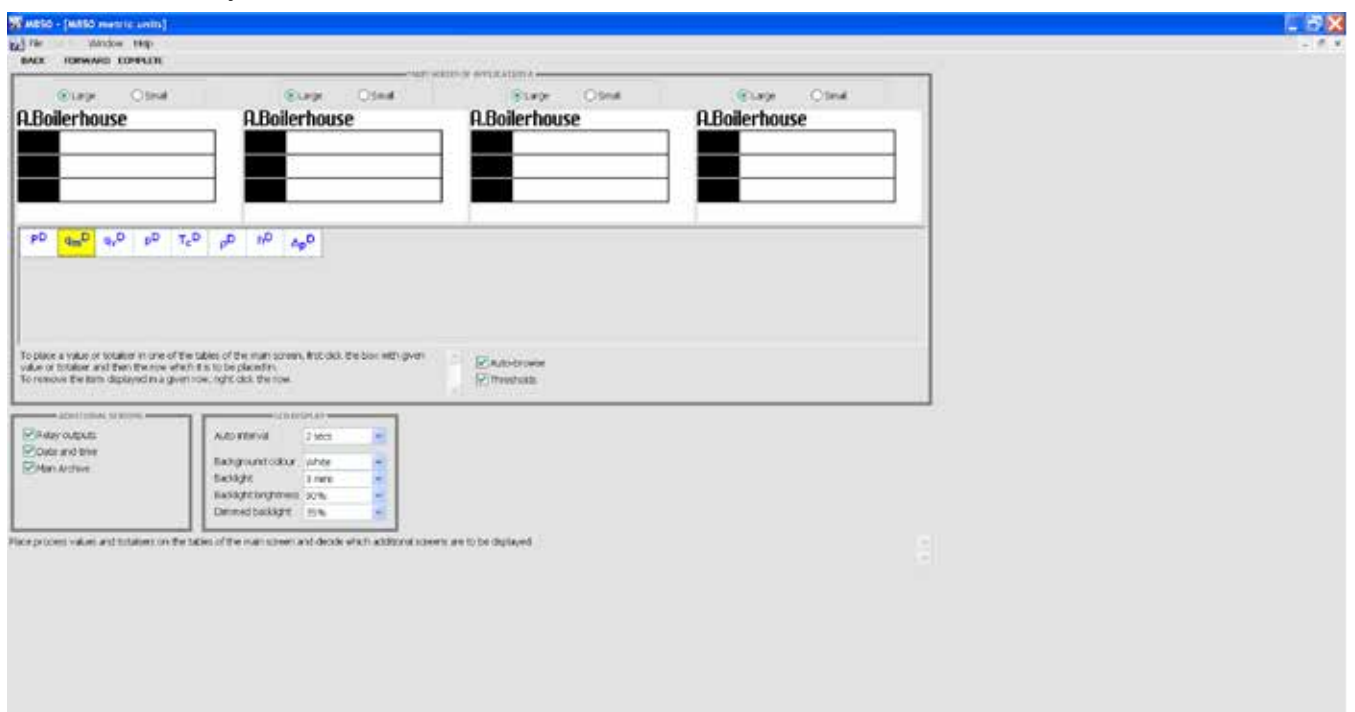

**22.** Cliquer sur la première ligne du tableau A. Le débit massique apparaît dans le tableau.

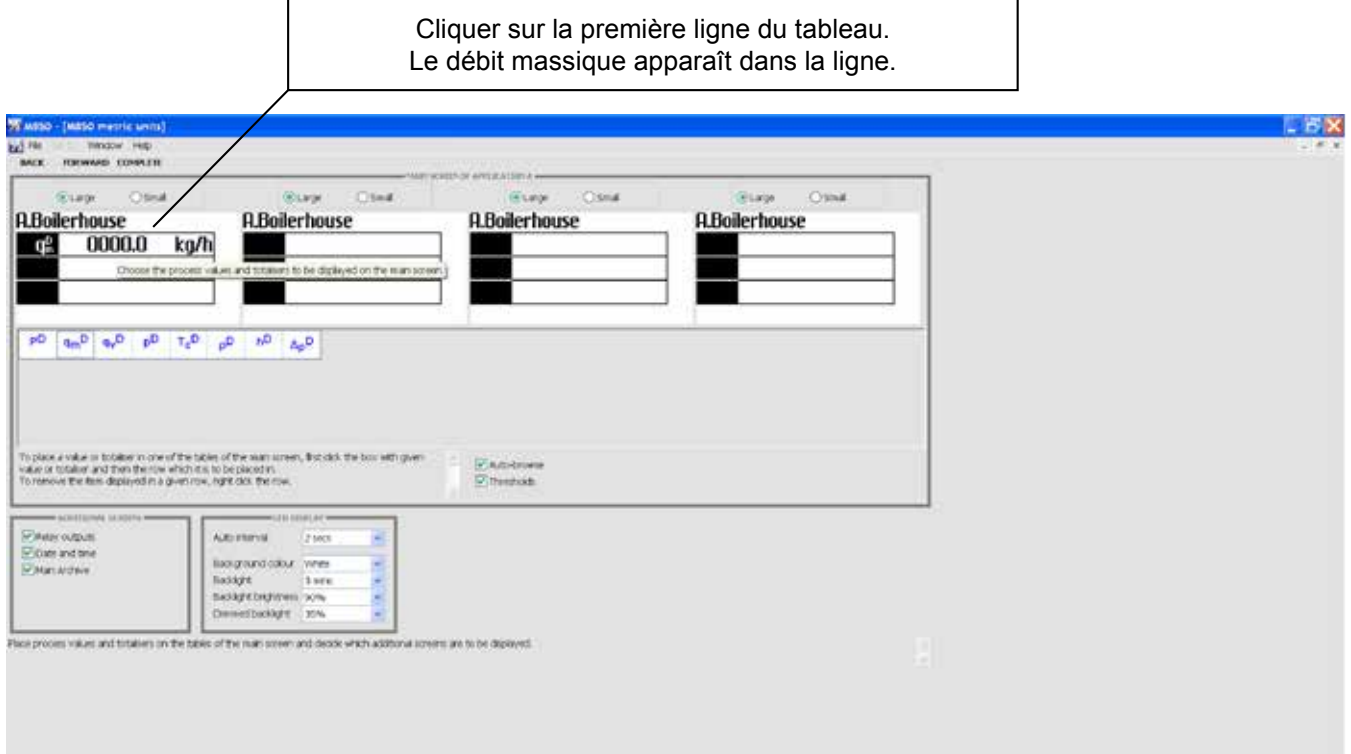

#### **23.** Répéter l'étape 22 pour la pression.

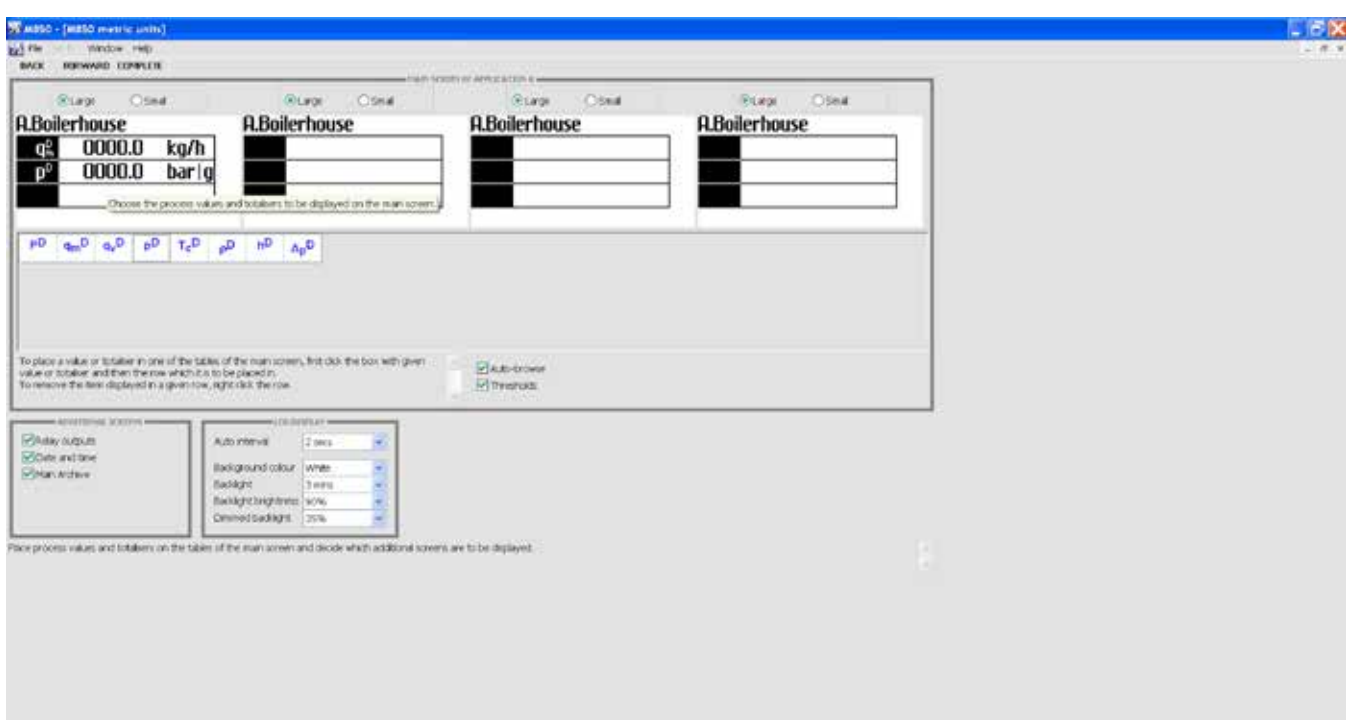

- **24.** Passer à l'écran suivant (Sorties 4-20 mA).
- **25.** Dans l'écran suivant (Gestionnaire de substances), cliquer sur Terminer.

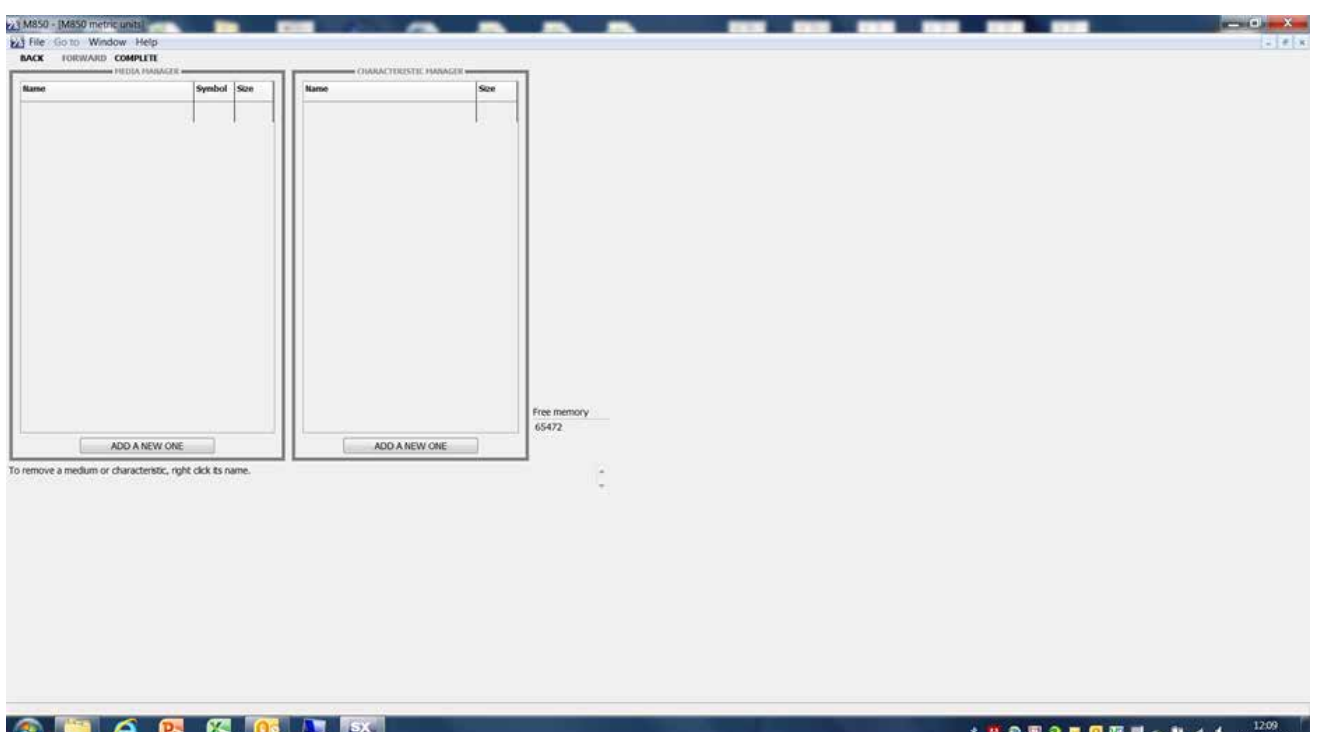

#### **La configuration est à présent terminée.**

**Enregistrer le fichier sur votre PC, et copiez-le sur une clé USB. Vous pourrez ainsi charger le fichier sur le calculateur de débit M850.**

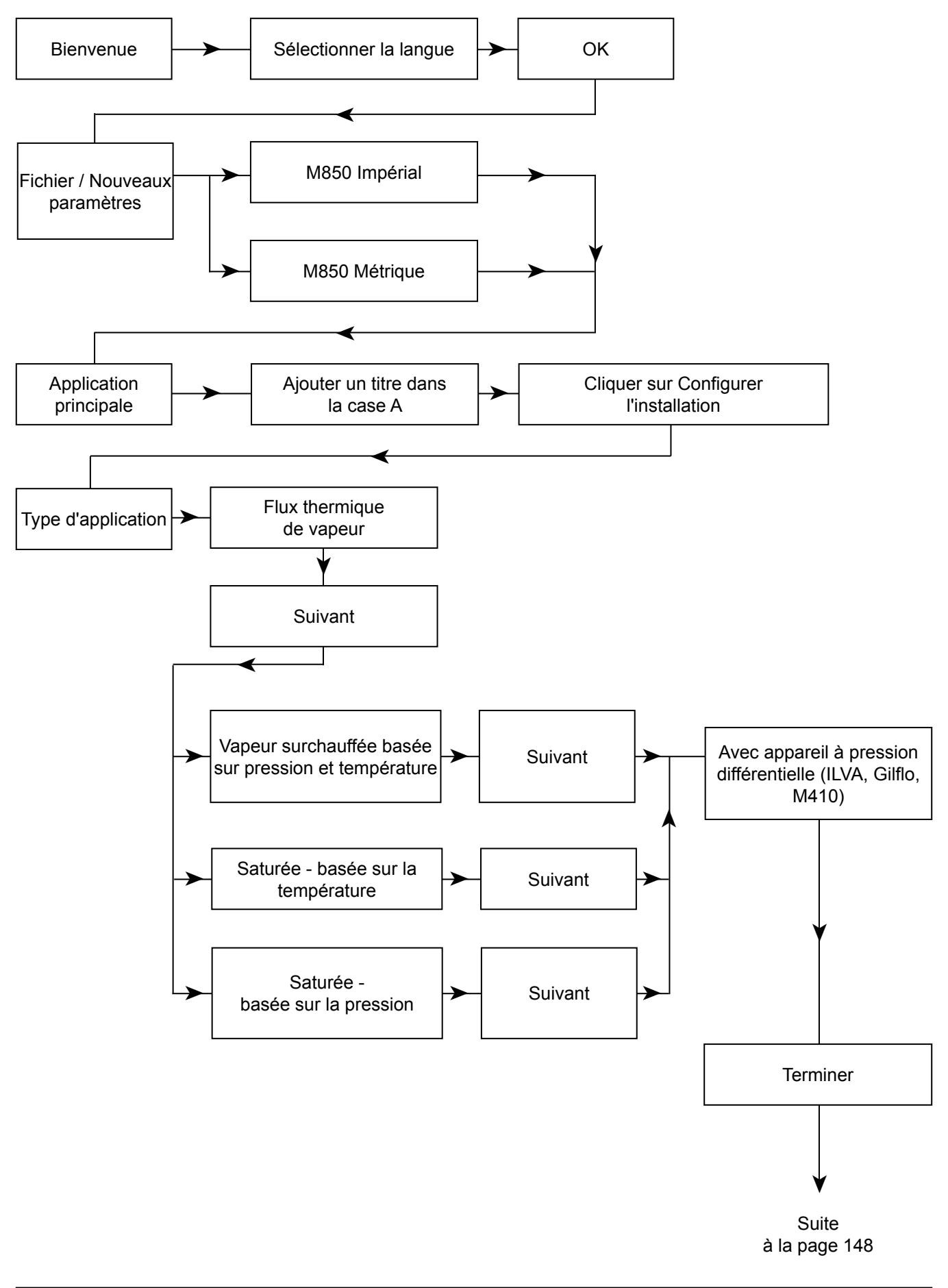

#### **Graphique de la mise en service rapide**

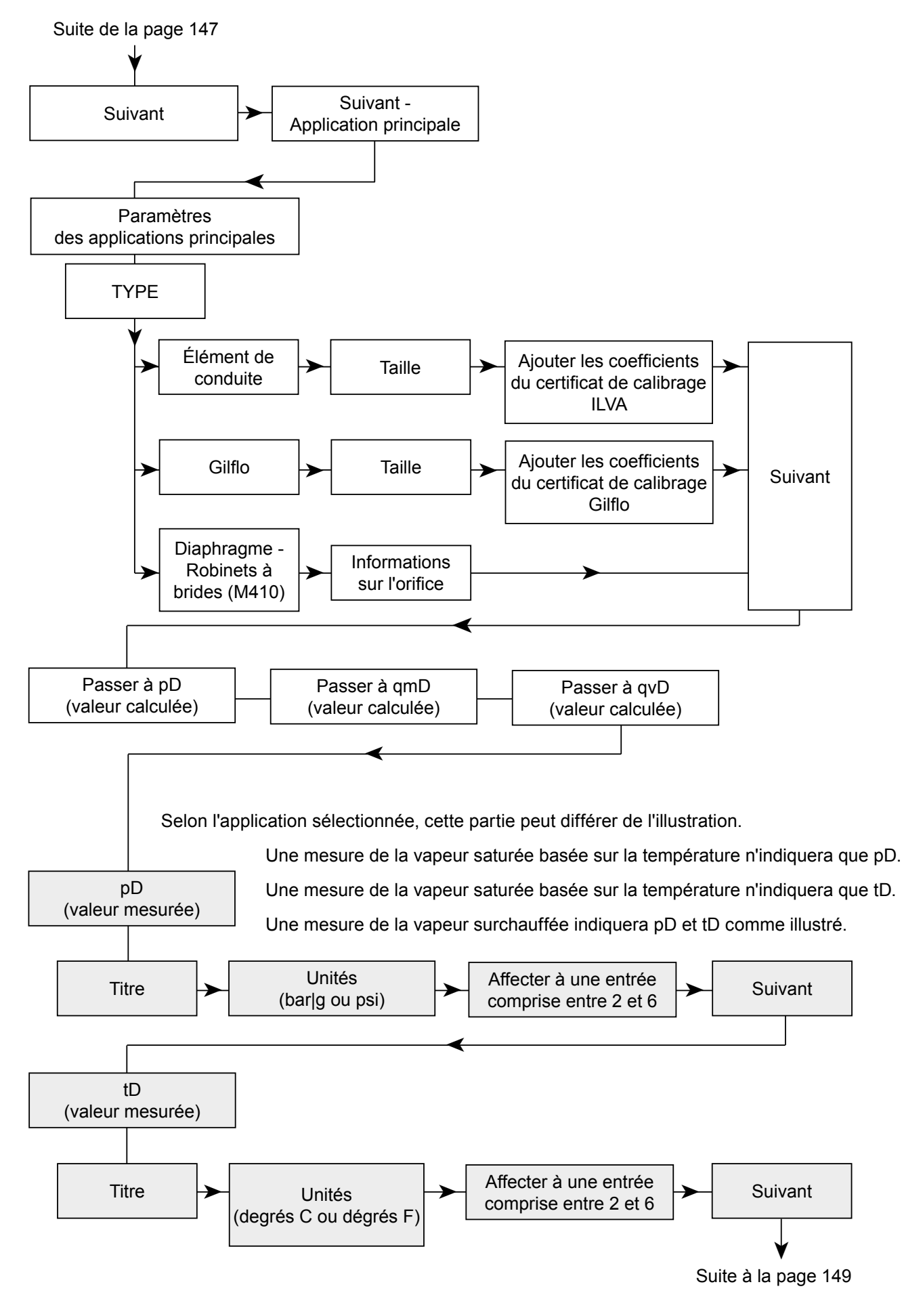

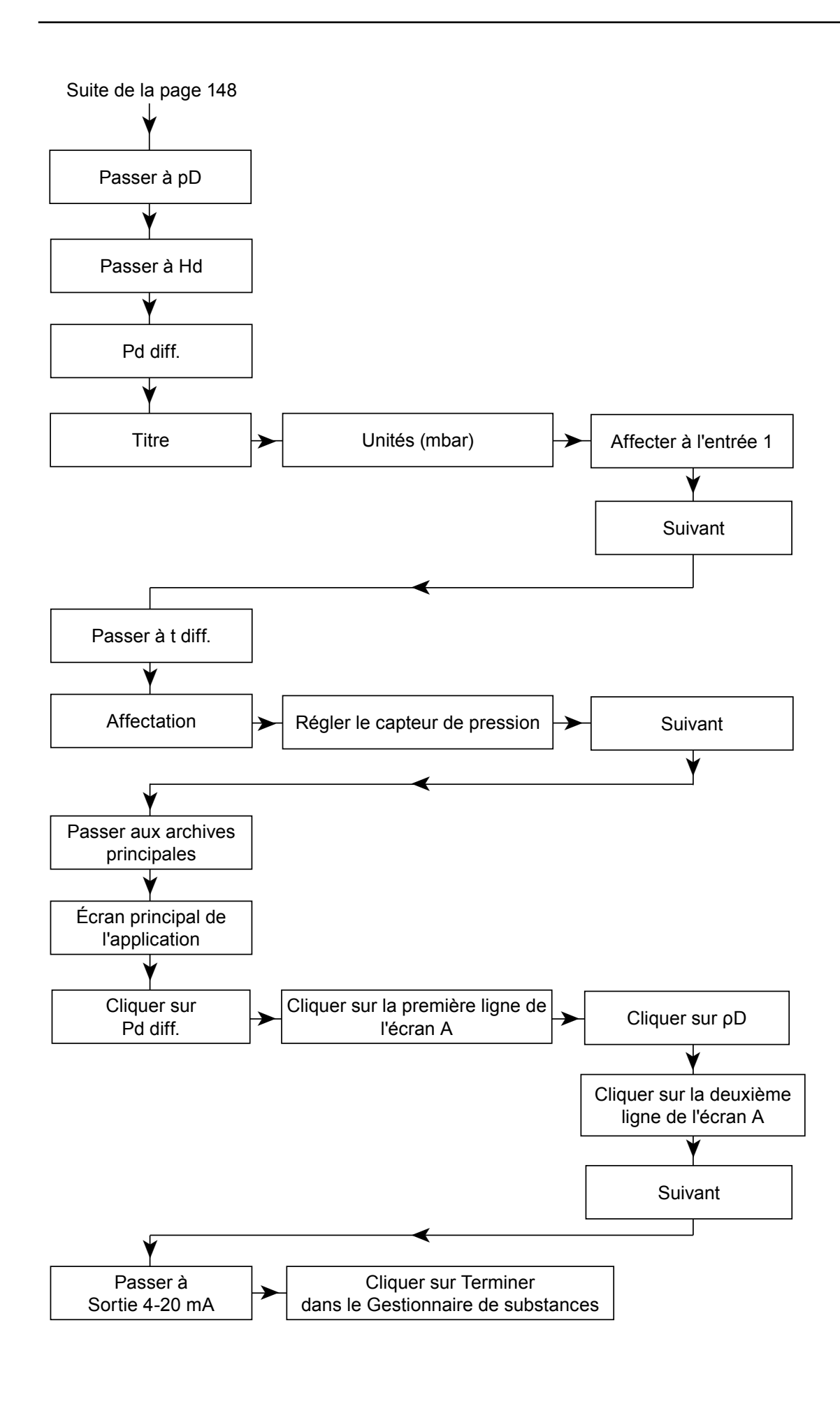

## *11. Fonctions accessibles uniquement à l'administrateur*

## **11.1 Modification du mot de passe administrateur**

Pour savoir comment modifier le mot de passe administrateur, voir la section 5.7.1.

#### **11.2 Menu administrateur**

L'administrateur décide des fonctions de l'appareil qui seront protégées par mot de passe. Il crée de nouveaux utilisateurs, leur donne des noms et génère pour chacun un mot de passe (code numérique). Il définit également les autorisations de chaque utilisateur à exécuter des commandes protégées par mot de passe.

Lors de la configuration initiale de l'appareil, les commandes protégées doivent être définies en premier, puis les comptes utilisateurs et les autorisations.

#### **→ MENU PRINCIPAL→ DONNÉES ADMINISTRATIVES**

#### DONNÉES ADMINISTRATIVES

#### COMMANDES PROTÉGÉES [1]

Commandes d'archivage  $\rightarrow$  Non (Oui, Non) [2] Copier des fichiers  $\rightarrow$  Non (Oui, Non) [3] Réinitialisation min, max  $\rightarrow$  Non (Oui, Non) [4] Réglage de l'horloge  $\rightarrow$  Non (Oui, Non) [5] Réinitialisation des totalisateurs  $\rightarrow$  Non (Oui, Non) [6] Paramètres principaux  $\rightarrow$  Non (Oui, Non) [7] Paramètres de seuils  $\rightarrow$  Non (Oui, Non) [8] Paramètres d'écrans -> Non (Oui, Non) [9] Paramètres d'archivagevNon (Oui, Non) [10] UTILISATEURS ET AUTORISATIONS<sup>[11]</sup>

DÉCONNEXION APRÈS  $\rightarrow$  5 min (30 s, 1 min, 2 min, 3 min, 5 min, 10 min) [12]

LONGUEUR MIN MOT DE PASSE  $\rightarrow$  3 chiffres (3, 4, 5) [13]

## **Explications :**

- [1] : Les actions sont réparties en groupes. Chacune d'entre elle peut requérir la saisie d'un nom d'utilisateur et d'un mot de passe. Ainsi, selon l'application principale, l'option de saisie de mot de passe (qui implique toujours des opérations supplémentaires sur le clavier) peut être complètement éliminée. Il est également possible de ne sélectionner que certaines opérations spécifiques (par exemple : la modification des paramètres de l'appareil) qui seront soumises à une protection par mot de passe, ou encore de sécuriser toutes les actions possibles (en particulier lorsque les mesures enregistrées sont un document et que de nombreuses personnes ont accès à l'appareil). Sélectionner Oui signifie qu'un mot de passe sera exigé pour le groupe d'actions.
- [2] : Les **Commandes d'archivage** incluent l'arrêt (<sup>ustop</sup>) et la reprise (·REC) de l'enregistrement ainsi que la configuration d'un nouveau fichier d'archives si cette action n'entraîne pas la suppression d'un autre fichier d'archives enregistré dans la mémoire interne.
- [3] : La **Copie de fichiers** recouvre la copie, le transfert et la suppression de tout fichier stocké dans la mémoire interne.
- [4] : La commande **Réinitialisation min, max** permet de réinitialiser les valeurs minimum, maximum et moyenne stockées et affichées sur les écrans.
- [5] : Le **Réglage de l'horloge** consiste à modifier l'heure et la date (qui sont enregistrées dans le fichier d'archives avec les résultats de mesure).
- [6] : **Réinitialisation des totalisateurs.**
- [7] : Les **Paramètres principaux** incluent l'ajout de caractéristiques par l'utilisateur et les fonctions de modification des paramètres de l'appareil, à l'exception des paramètres de seuils d'alarme et de contrôle, des paramètres d'affichage et des paramètres d'archivage.
- [8] : Les **Paramètres de seuils** permettent de régler les seuils d'alarme et de contrôle.
- [9] : Les **Paramètres d'écrans** permettent de configurer l'affichage des résultats sur les écrans principaux, complémentaires et détaillés.
- [10] :Les **Paramètres d'archivage** permettent de définir la fréquence, les valeurs de processus et le mode de fonctionnement.
- [11] : Dans le menu **Utilisateurs et autorisations**, l'administrateur peut définir des utilisateurs et leur octroyer des autorisations (en sélectionnant des groupes de fonctions qu'ils pourront exécuter sur saisie d'un mot de passe). Lorsqu'un nouvel utilisateur est créé, l'appareil génère un mot de passe numérique. L'appareil ne permet pas de modifier le mot de passe ainsi généré par un mot de passe trop simple (par ex. 11111). Chaque utilisateur dispose d'autorisations définies distinctement. L'administrateur peut ne sélectionner que les activités précédemment définies comme protégées par mot de passe. Dans ce menu, l'administrateur peut également modifier un nom d'utilisateur ou un mot de passe utilisateur, ou encore supprimer un utilisateur.
- [12] :La commande **Déconnexion après** permet de définir le temps d'inactivité après lequel l'utilisateur est automatiquement déconnecté. Cette fonction permet d'éviter que des personnes non autorisées effectuent des modifications si un utilisateur laisse accidentellement l'appareil connecté.
- [13] : La **Longueur minimum du mot de passe** empêche les utilisateurs de modifier leur mot de passe par un mot de passe trop court. Plus un mot de passe est long, plus il est sécurisé, mais plus de chiffres doivent être saisis pour se connecter.

#### **11.3 Nouveau micrologiciel**

**!**

Sur un calculateur de débit flambant neuf, toutes les fonctions sont désactivées ; il n'exécute aucune mesure ni aucun calcul. L'utilisateur doit commencer par sélectionner une langue et un type d'unités, métriques ou impériales. Il peut ensuite procéder à la configuration de l'appareil. La langue peut être modifiée ultérieurement dans le menu Paramètres. Le type d'unités ne peut être modifié qu'en restaurant l'appareil à l'état d'usine.

Le micrologiciel de l'appareil peut être modifié par une version plus récente ou comportant davantage de fonctionnalités. Cette substitution ne peut être effectuée que par un utilisateur de niveau ADMIN. Cette opération, si nécessaire, doit être réalisée avec une extrême précaution. L'appareil peut fonctionner avec un système informatique ou avec d'autres appareils, et toute modification logicielle est susceptible d'affecter ce fonctionnement.

 $\rightarrow$  MENU PRINCIPAL  $\rightarrow$  MICROLOGICIEL ET LICENCES

MICROLOGICIEL ET LICENCES Charger et installer<sup>[1]</sup> Licences octroyées<sup>[2]</sup> Version du micrologiciel [3] Numéro de série [4]

#### **Explications :**

- [1] : L'installation d'un nouveau micrologiciel comme l'octroi de licence s'effectue via clé USB. Une fois la clé USB insérée dans le logement prévu à cet effet sur le panneau de commande de l'appareil, dans le menu principal, sélectionnez **Charger et installer.** L'appareil détecte automatiquement les fichiers contenant le nouveau micrologiciel et la licence. Appuyez sur la touche **INSTALL** pour lancer le processus, qui prend quelques minutes. Certaines versions du programme peuvent ne pas être compatibles avec la version existante ; dans ce cas, l'appareil ne permet pas l'installation. Les programmes comportant des fonctions spéciales peuvent nécessiter l'achat de licences supplémentaires.
- [2] : Ce sous-menu permet de consulter la liste des **licences octroyées** présentes sur l'appareil. Certains programmes ne peuvent être installés que sur des appareils dotés de licences spécifiques. L'utilisation de certaines fonctions peut nécessiter des licences supplémentaires (fonctions prévues pour une utilisation future et non implémentées dans la version actuelle du micrologiciel).
- [3] : Le sous-menu **Version du micrologiciel** permet d'afficher des informations sur la version du micrologiciel installée sur l'appareil.
- [4] : Le numéro de série de l'appareil est enregistré dans sa mémoire interne non volatile. Ce numéro figure également sur la plaque signalétique de l'appareil. ll s'agit d'informations de service. Le numéro de série est également stocké dans toutes les archives,afin d'identifier les données de mesure à l'appareil.

## **11.4 Restauration des paramètres d'usine**

→ MENU PRINCIPAL → RESTAURER LES PARAMÈTRES D'USINE

#### **MENU PRINCIPAL**

#### **Restaurer les paramètres d'usine [1]**

#### **Explication :**

[1] : Cette fonction permet de remplacer les paramètres définis par l'utilisateur par les paramètres d'usine. Cela s'applique à tous les paramètres regroupés sous le menu Paramètres, mais aucune modification n'est apportée aux autres données stockées sur l'appareil. Cette fonction ne doit être utilisée que dans des circonstances spéciales, par exemple si l'utilisateur souhaite redéfinir la configuration de l'appareil, étape par étape.

## **11.5 Test des entrées et sorties**

La fonction de **Test des entrées et sorties** est décrite en section 11.1. La fonction de **Test de communication** est décrite dans la section **Error ! Reference source not found.**

## **11.6 Fonctions accessibles uniquement au service**

Un utilisateur disposant d'autorisations de niveau SERVICE (ADMIN après saisie du code de service) a également accès aux fonctions de calibrage de l'appareil, ainsi que de suppression/transfert du Journal des événements et du Journal des autorisations. Ces deux fonctions figurent à la fin du menu principal.

**EXTENT Contrairement aux autres utilisateurs, les utilisateurs de niveau SERVICE (ADMIN avec un code de service) ne sont pas automatiquement déconnectés après une durée d'inactivité prédéfinie. Ils doivent penser à se déc** service) ne sont pas automatiquement déconnectés après une durée d'inactivité prédéfinie. Ils doivent penser à se déconnecter eux-mêmes.

## *12. Fonctions de test*

#### **12.1 Test des entrées et sorties**

La fonction de Test des entrées et sorties n'est accessible qu'aux utilisateurs de niveau ADMIN. Elle permet d'effectuer un suivi des signaux électriques de toutes les entrées activées, de l'état des sorties relais ainsi que du courant de sortie. Elle permet également de forcer les sorties dans certains états. Avant de lancer le test, le calculateur de débit doit être configuré.

 $\blacksquare$   $\rightarrow$  MENU PRINCIPAL  $\rightarrow$  TEST DES ENTRÉES ET SORTIES

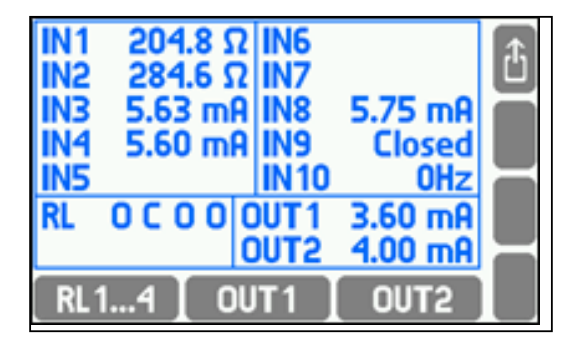

En haut de l'écran sont affichés les signaux des entrées activées. En bas à gauche sont affichés les états des sorties relais (O = ouvert, F = fermé), et à droite les sorties de courant 4-20 mA (---- signifie que la sortie est désactivée). Lorsqu'une information est affichée en noir, cela indique que l'état n'est pas le résultat d'un fonctionnement normal de l'appareil mais a été forcé pour le test. Pour forcer les sorties relais dans les états souhaités, appuyez sur <sup>[RL1</sup>...4].

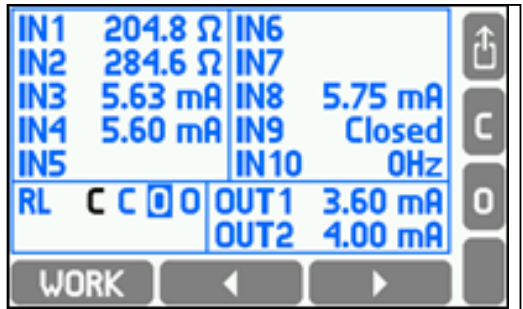

À l'aide des flèches horizontales, sélectionnez une sortie, puis forcez sa fermeture (en appuyant sur la touche ), son ouverture (en appuyant sur la touche ) ou son fonctionnement normal (en appuyant sur la touche). Les modifications prennent effet immédiatement.

Pour forcer la valeur souhaitée de courant de sortie 4-20 mA, appuyez sur . out 1 Jou sur . Out 2 J.

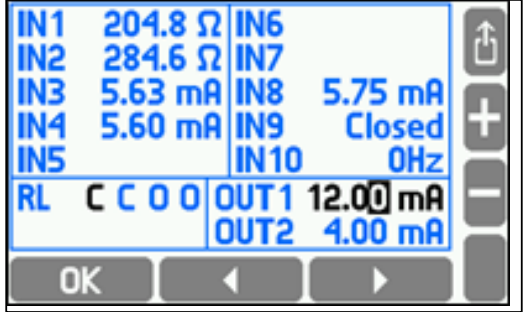

Insérez ensuite la valeur de votre choix à l'aide des touches  $\pm$  et  $\pm$ , puis appuyez sur la touche  $\pm$  ok  $\pm$ , Pour restaurer le fonctionnement normal des sorties 4-20 mA, appuyez sur  $\boxed{00T1}$  ou  $\boxed{00T2}$ .

## **12.2 Port RS-485 / RS-422**

La fonction Moniteur RS-485 est une fonction de service. Lorsqu'elle est sélectionnée, la LED ALARM clignote durant l'échange de données sur le bus RS-485. Pour la désactiver, il vous suffit d'appuyer sur la touche *quit*.

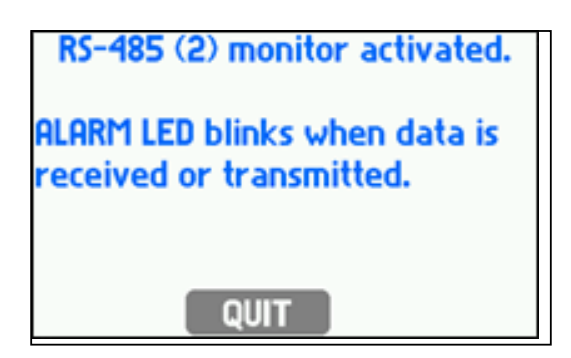

# *13. Protocole MODBUS*

Le protocole Modbus RTU permet la lecture uniquement des valeurs de processus et des totalisateurs. La lecture utilise la fonction 04 (Lire les registres d'entrée), registres dont les adresses commencent par 3xxxx. Pour simplifier la notation, dans la partie suivante, seules des adresses de registres en notation décimale sont utilisées, et non leur nom complet (3xxxx) correspondant au protocole MODBUS.

L'utilisation des fonctions Modbus permet à l'utilisateur de transférer des données vers le système informatique :

- Résultats des processus de mesure ;
- Date et heure (horloge en temps réel réglable).

Deux fonctions Modbus sont utilisables :

- H04 : Lecture en entrée
- H10 : Écriture en sortie

Le protocole Modbus RTU est disponible via le port RS-485 et le protocole Modbus TCP via le port Ethernet.

## **13.1 Paramètres de transmission en série et informations générales**

- Mode de fonctionnement : Modbus RTU
- Adresse : 001 (001, .. , 099)
- Vitesse : 9600 (1200, .. , 115, 2k)
- Parité : PAIRE (AUCUNE, IMPAIRE, PAIRE)
- Délai de réponse (min) : 50 ms (10, 20, 30, 50, 70, 100, 150, 200, 300, 400 ms)

Les paramètres de transmission ne permettent pas de définir de durée maximum ("Délai de réponse (max) :") car en mode Modbus RTU, la réponse a une commande est envoyée immédiatement. Le délai maximum ne dépasse jamais quelques millisecondes.

Conformément à la norme MODBUS, en mode RTU, une trame (informations transmises) se présente comme suit :

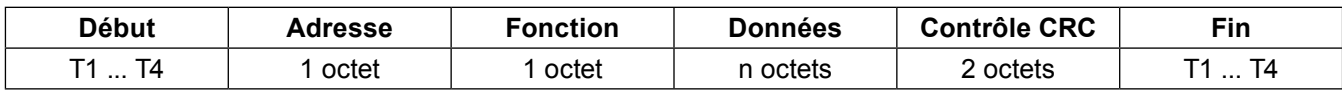

Les informations transmises de l'ordinateur maître à l'appareil sont une requête, tandis que l'appareil envoie une réponse.

#### **13.2 Paramètres du port Ethernet pour Modbus TCP**

- IP (adresse IP affectée au calculateur de débit M850)
- Port (typiquement 502)
- Masque (masque de sous-réseau, par ex. 255.255.255.0)
- Porte (par ex. 1.0.0.1)
- Serveur DHCP (OFF en fonctionnement normal)
- Délai d'attente (typiquement 60 s)

**N.B. :** L'utilisation du port 502 est recommandée, dans la mesure où il est enregistré pour le protocole Modbus TCP. Conformément à la norme MODBUS, en mode TCP/IP, une trame se présente comme suit :

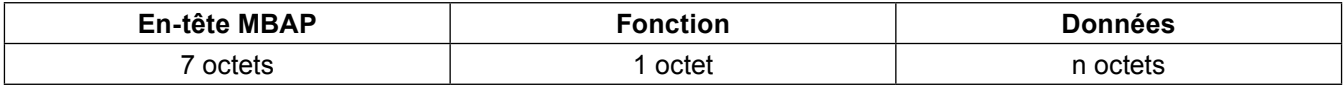

Les informations transmises de l'ordinateur maître à l'appareil sont une requête, tandis que l'appareil envoie une réponse.

#### **13.3 Lecture des résultats actuels et des totalisateurs**

Le calculateur de débit M850 accepte la commande 04, fonction de lecture des valeurs de processus (valeurs de processus actuelles et totalisateurs).

La fonction de lecture (requête) a la forme suivante :

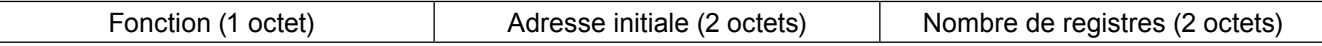

Fonction : 04 HEX, lecture des valeurs de processus et des totalisateurs (registres d'entrée) Adresse initiale : adresse de l'appareil à partir de laquelle les données doivent être envoyées Nombre de registres : registres de deux octets pour la lecture

En réponse, l'appareil transmet une séquence de caractères qui a la forme suivante :

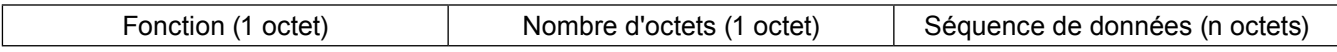

Fonction : Reconnaissance ; en cas d'erreur, la valeur 80 HEX est ajoutée au code de la commande Nombre d'octets : n octets transmis en réponse (et non le nombre de registres) Séquence de données : n octets de contenu de registre

## **13.4 Adresses de registre des valeurs de processus (valeurs principales et auxiliaires)**

Les valeurs de processus sont disponibles en format à virgule flottante. Le tableau suivant contient les adresses de registre des valeurs principales.

#### **Désignation des types de systèmes :**

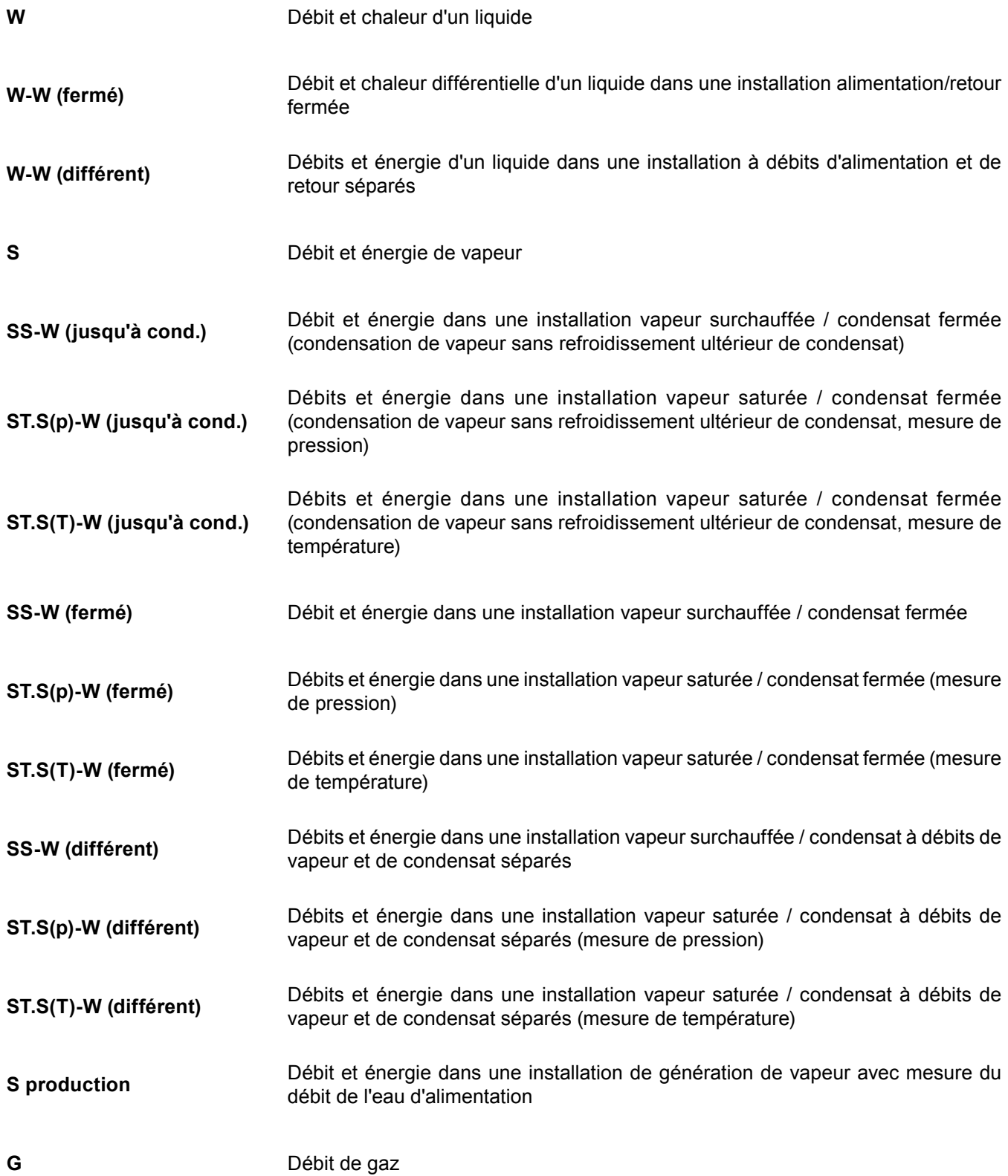

#### **Explications :**

- 1. Entre parenthèses sont données les valeurs qui apparaissent uniquement dans certaines configurations.
- 2. Si les pressions d'eau et de vapeur sont égales, la pression commune est indiquée par le symbole p (ou pc). Si seule la pression de vapeur est mesurée et que la pression d'eau est constante, la pression de vapeur est indiquée par le symbole p $^{\text{\tiny{D}}}$  (ou p $_{\text{\tiny{c}}}^{\text{\tiny{D}}}$ ).
- 3. Signification des exposants : D pour la vapeur, W pour l'eau, R pour le retour (les exposants supérieur et inférieur sont affichés l'un sous l'autre).

#### **Désignation des valeurs principales et auxiliaires :**

- P Flux thermique
- $q_{v}$  /  $q_{m}$ Débit volumique / massique
- $p / p c / \Delta p$ Pression / Pression en conditions de saturation / Pression différentielle (dans mesure de pression différentielle)
- T/ Γ/ΔT Température / Température en conditions de saturation / Différence de température
- ρ Densité spécifique
- h Enthalpie
- k Coefficient thermique de l'eau

#### **Adresses de registre des valeurs principales**

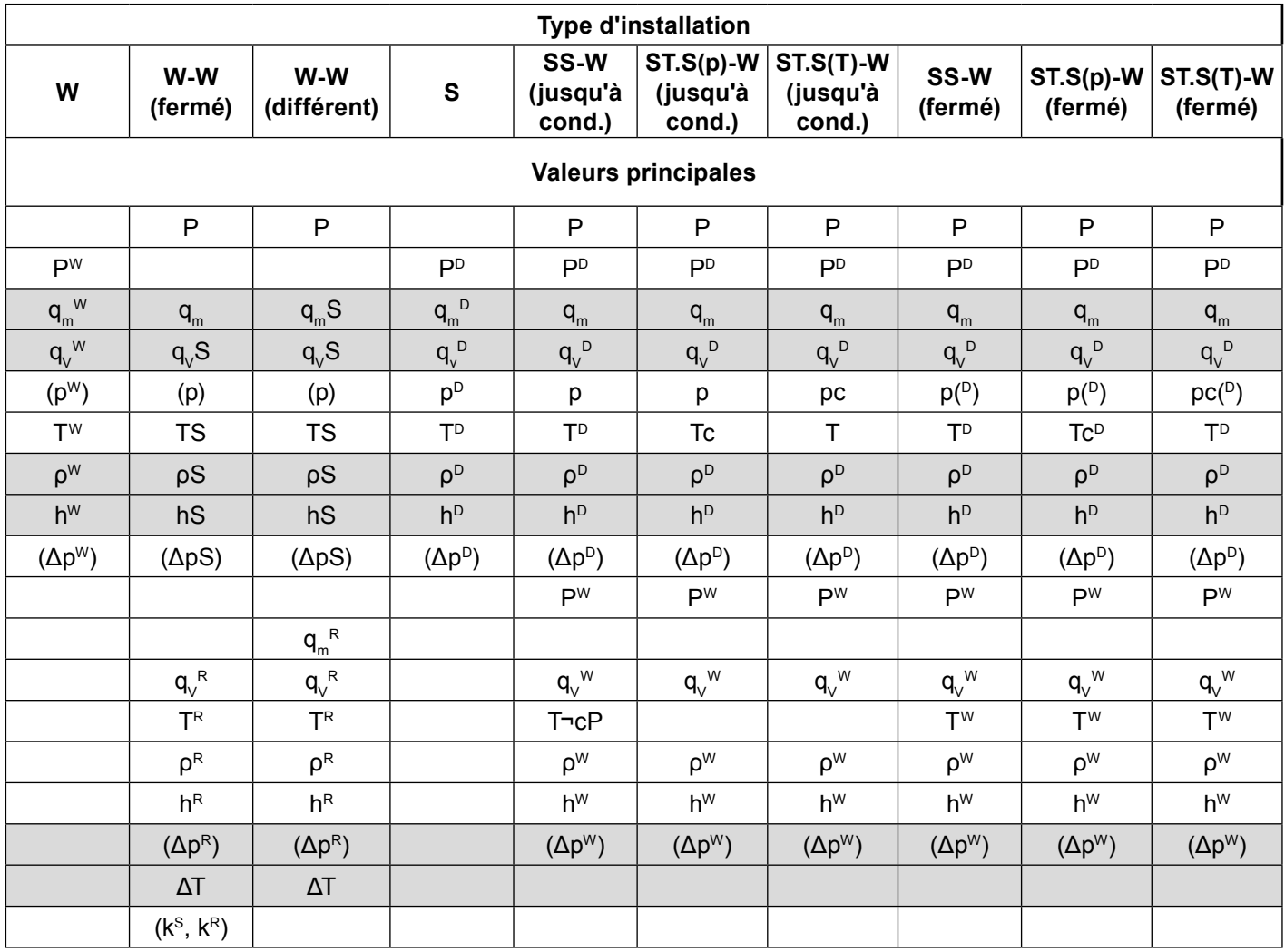

Le tableau suivant contient les adresses de registre des valeurs auxiliaires. Les valeurs auxiliaires sont dans l'ordre dans lequel elles ont été entrées lors de la configuration de l'appareil.

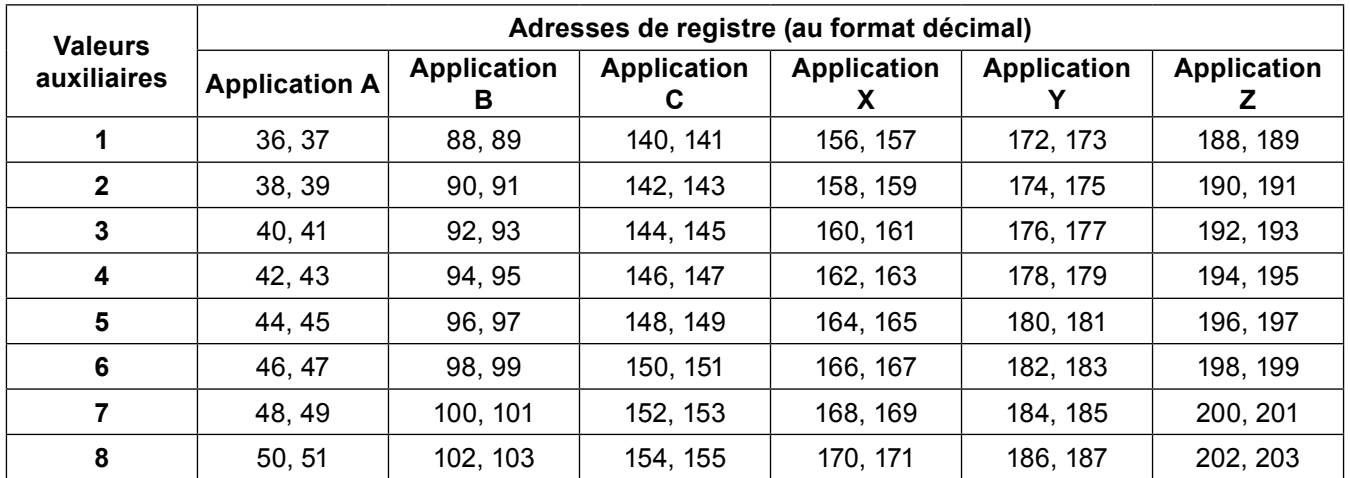

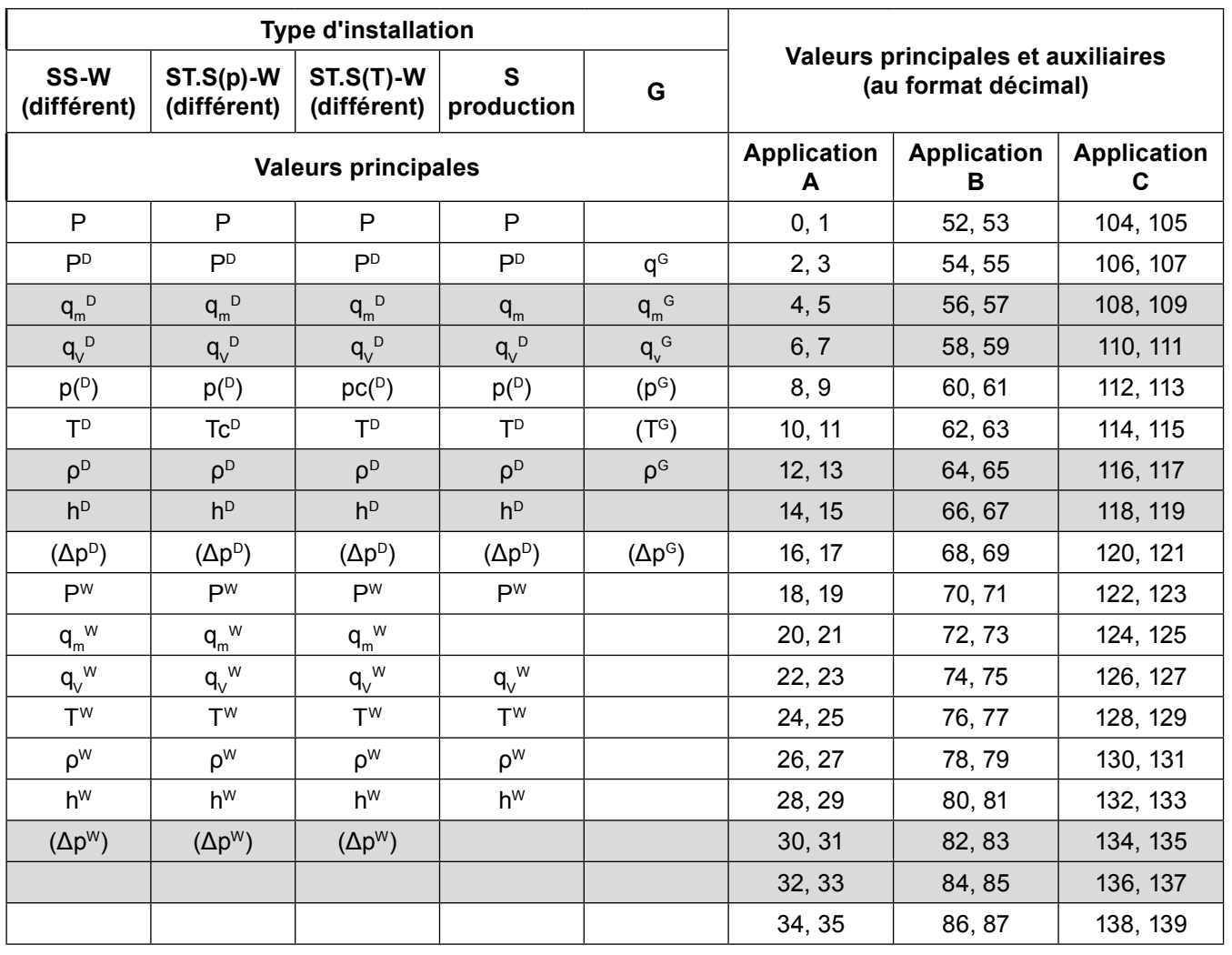

#### **13.4.1 Format des valeurs de processus**

Toutes les valeurs de processus (valeurs principales et valeurs auxiliaires) sont au format en virgule flottante, qui requiert deux registres Modbus RTU (4 octets) conformément à la norme IEEE-754 sur les nombres 32 bits.

Norme IEEE-754 pour les nombres à virgule flottante 32 bits simple précision :

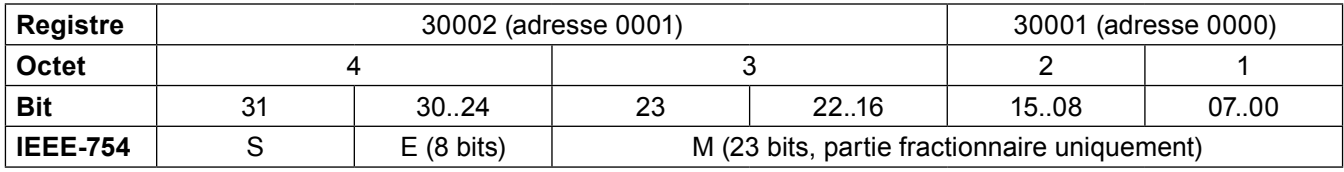

Où :

- M (mantisse) : valeur normalisée dans l'intervalle [1;2), intervalle fermé côté droit. Seule la partie fractionnaire de la mantisse est notée (par ex. pour le nombre binaire 1,1011101, la mantisse est 1011101, ou plus précisément en notation sur 23 bits : 10111010000000000000000).
- E (exposant) : la valeur de l'exposant est décalée de 127 (bias).
- S (signe) : 0 pour un nombre positif, 1 pour un nombre négatif.

La valeur du nombre peut être calculée selon la formule :

 $x = (-1)S * M * 2(bias E)$ ; où bias : 127

Exemple de séquence de caractères de réponse (HEX) :

01 04 04 **9E E4 43 1C** A4 A2 (lu sur l'appareil)

- Reconnaissance de l'adresse (01) et de la fonction (04), nombre d'octets (04)
- Valeur 9E E4 43 1C, dans le registre de séquence 0000 et 0001
- CRC (A4 A2)

En présentant la valeur dans la séquence appropriée (0001 et 0000) : 43 1C 9E E4

et au format binaire :

01000011 00011100 10011110 11100100

on peut lire :

- Mantisse : 1,0011100 10011110 11100100 (en notation décimale : env. 1,22265625)
- Exposant : 10000110 01111111 = 00000111 (en notation décimale : 7)
- Signe : 0

Ce qui donne le résultat décimal suivant : (-1)0 \* 1,22265625 \* 27 = 156,5

## **13.5 Totalisateurs**

Pour chaque débit ou flux thermique, jusqu'à 4 totalisateurs peuvent être actifs :

- Totalisateur principal  $(Σ1)$ ;
- Totalisateur auxiliaire (Σ2) ;
- Totalisateur de dépassement de seuil supérieur (ΣH) ;
- Totalisateur de dépassement de seuil inférieur (ΣL).

Les totalisateurs sont disponibles dans deux formats : virgule flottante et nombre entier.

N.B. : Les valeurs des totalisateurs dans les registres Modbus RTU sont actualisées toutes les 5 s.

#### **13.5.1 Adresses de registre des totalisateurs au format à virgule flottante**

Chaque valeur de totalisateur est longue de 4 registres (8 octets).

Le tableau suivant contient les adresses de registre des totalisateurs des valeurs principales.

N.B. : Les symboles utilisés dans le tableau suivant correspondent à ceux utilisés dans le tableau de la section 13.4.

## **Adresses de registre des totalisateurs des valeurs principales (format double à virgule flottante 64 bits)**

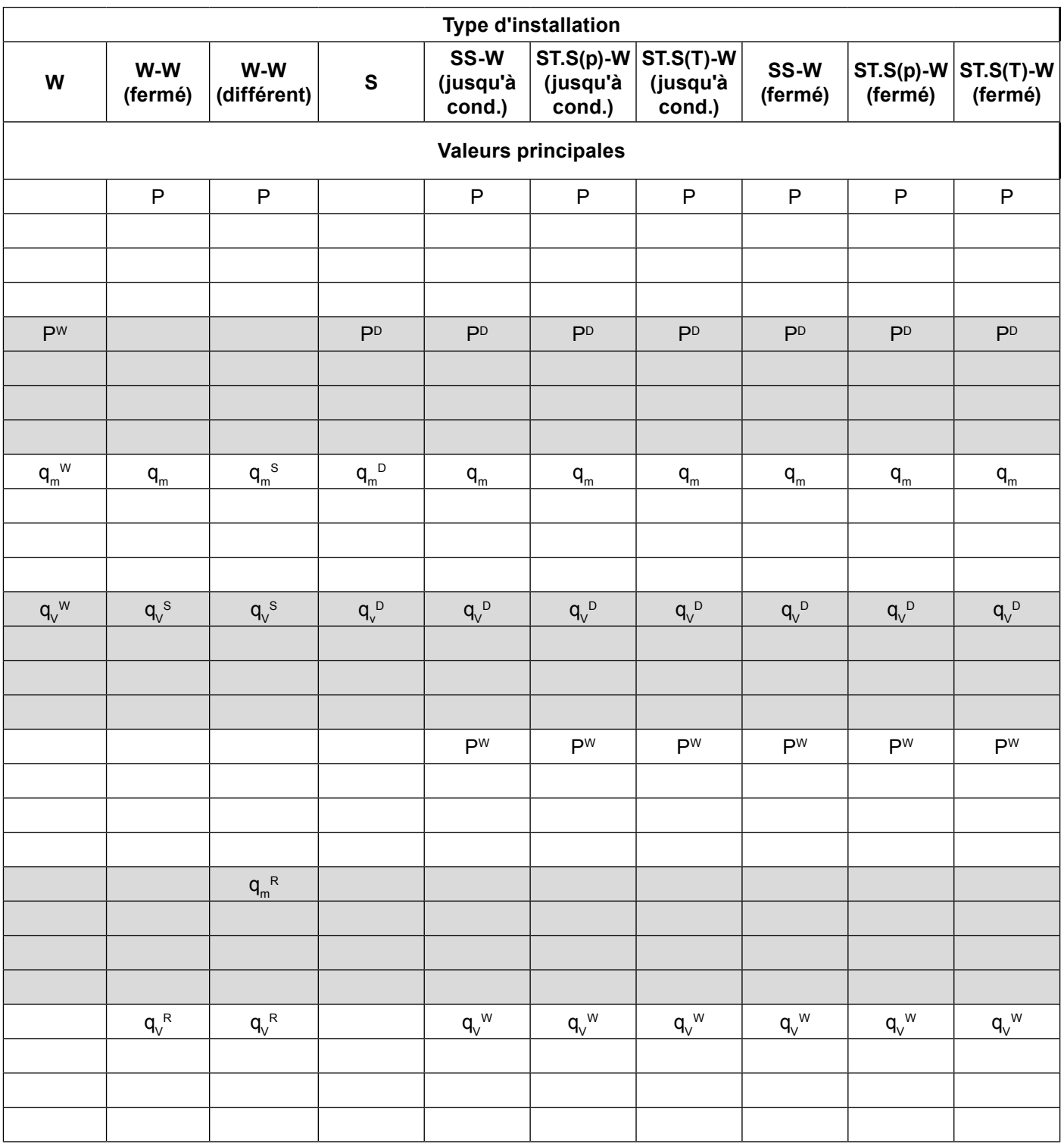

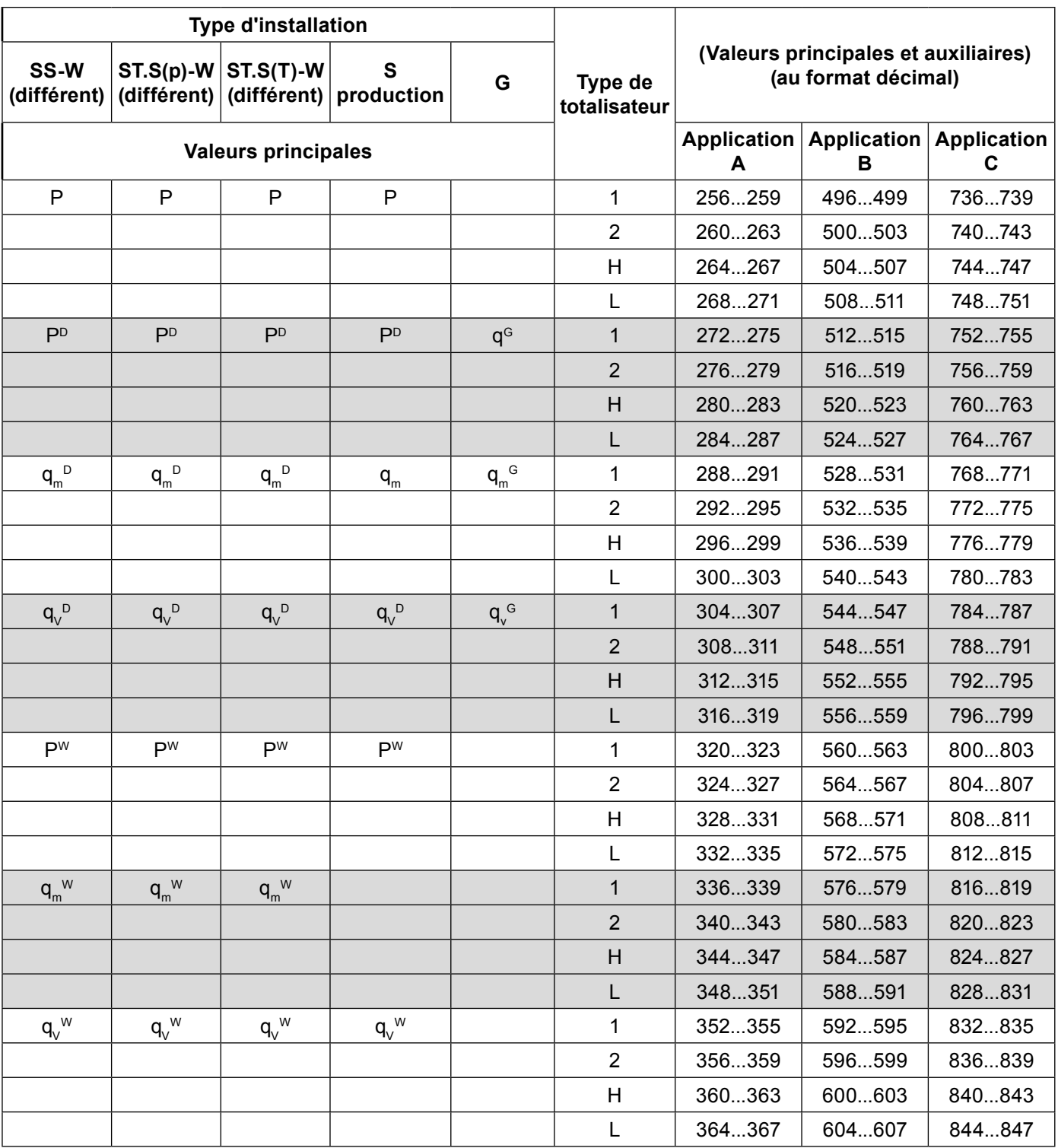

Le tableau suivant contient les adresses de registre des totalisateurs des valeurs auxiliaires. Les valeurs auxiliaires, tout comme leurs totalisateurs, sont dans l'ordre dans lequel elles ont été entrées lors de la configuration de l'appareil.

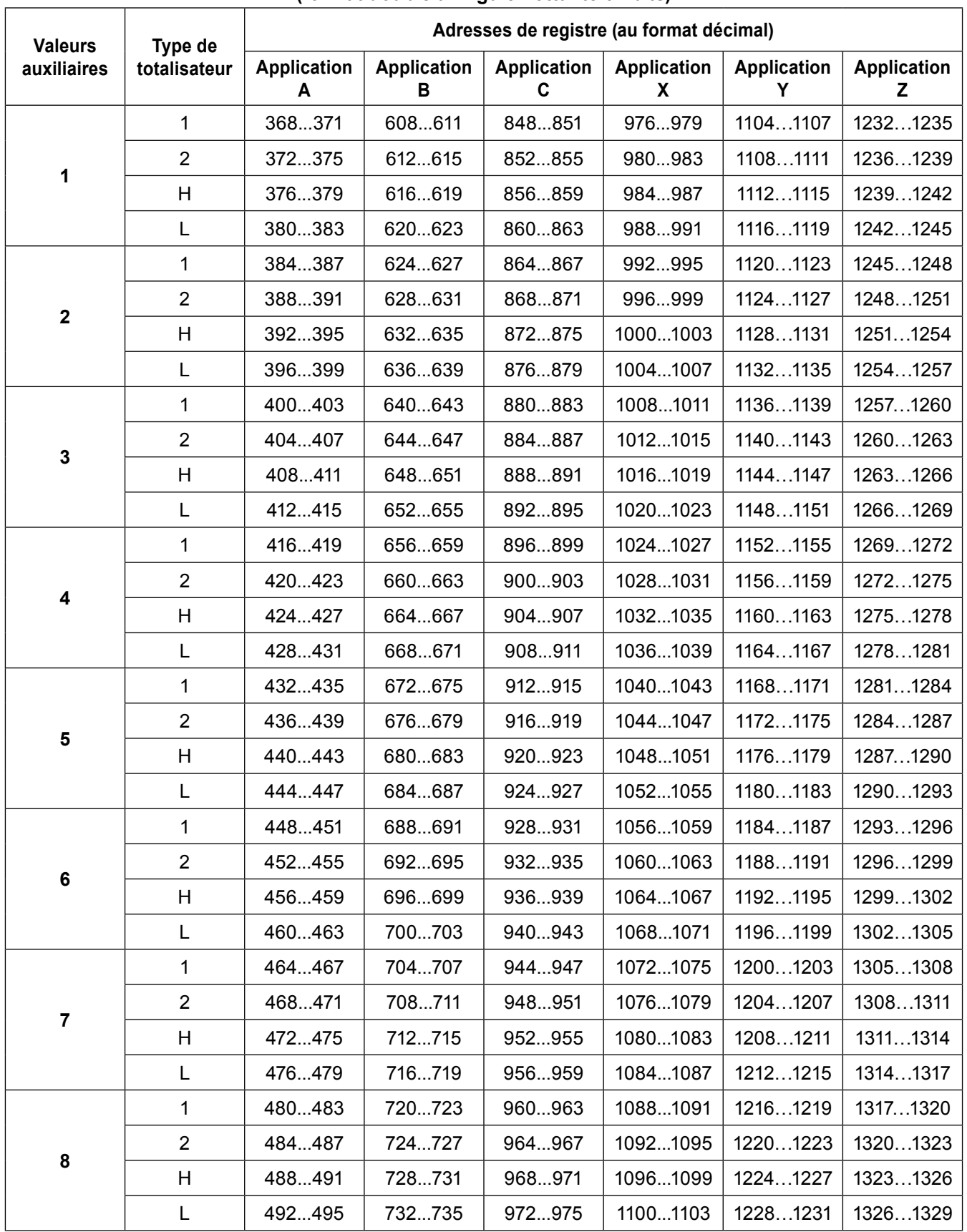

#### **Adresses de registre des totalisateurs des valeurs auxiliaires (format double à virgule flottante 64 bits)**

#### **13.5.2 Format à virgule flottante des totalisateurs**

Conformément à la norme IEEE-754 sur les nombres à virgule flottante 64 bits double précision (valeur de 8 octets ou 4 registres en mode Modbus RTU) :

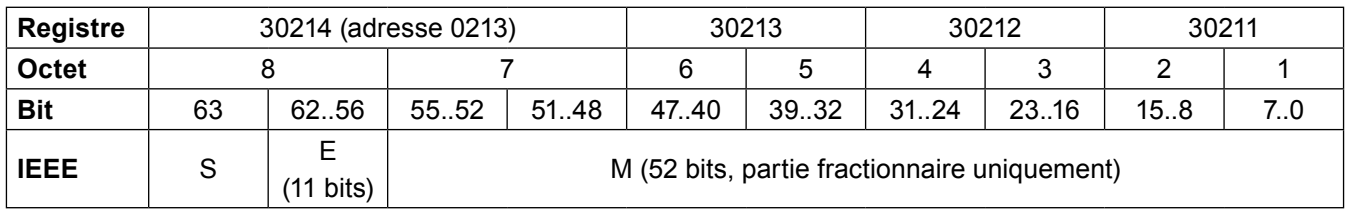

Où :

- M (mantisse) : valeur normalisée dans l'intervalle [1;2), intervalle fermé côté droit. Seule la partie fractionnaire de la mantisse est notée.
- E (exposant) : la valeur de l'exposant est décalée de 1023 (bias).
- S (signe) : 0 pour un nombre positif, 1 pour un nombre négatif.

La valeur du nombre peut être calculée selon la formule :

$$
x = (-1)S * M * 2(E - bias)
$$

Où bias : 1023

#### **13.5.3 Adresses de registre des totalisateurs au format entier**

Les valeurs des totalisateurs sont également disponibles au format entier (4 octets). Dans ce format, seule la partie entière arrondie de la valeur du totalisateur est disponible, sur une plage de -999 999 999 à 999 999 999.

Chaque valeur de totalisateur est longue de 2 registres (4 octets).

Le tableau suivant contient les adresses de registre des totalisateurs des valeurs principales.

**N.B. :** Les symboles utilisés dans le tableau suivant correspondent à ceux utilisés dans le tableau de la section 13.4.

#### **Adresses de registre des totalisateurs des valeurs principales (format entier)**

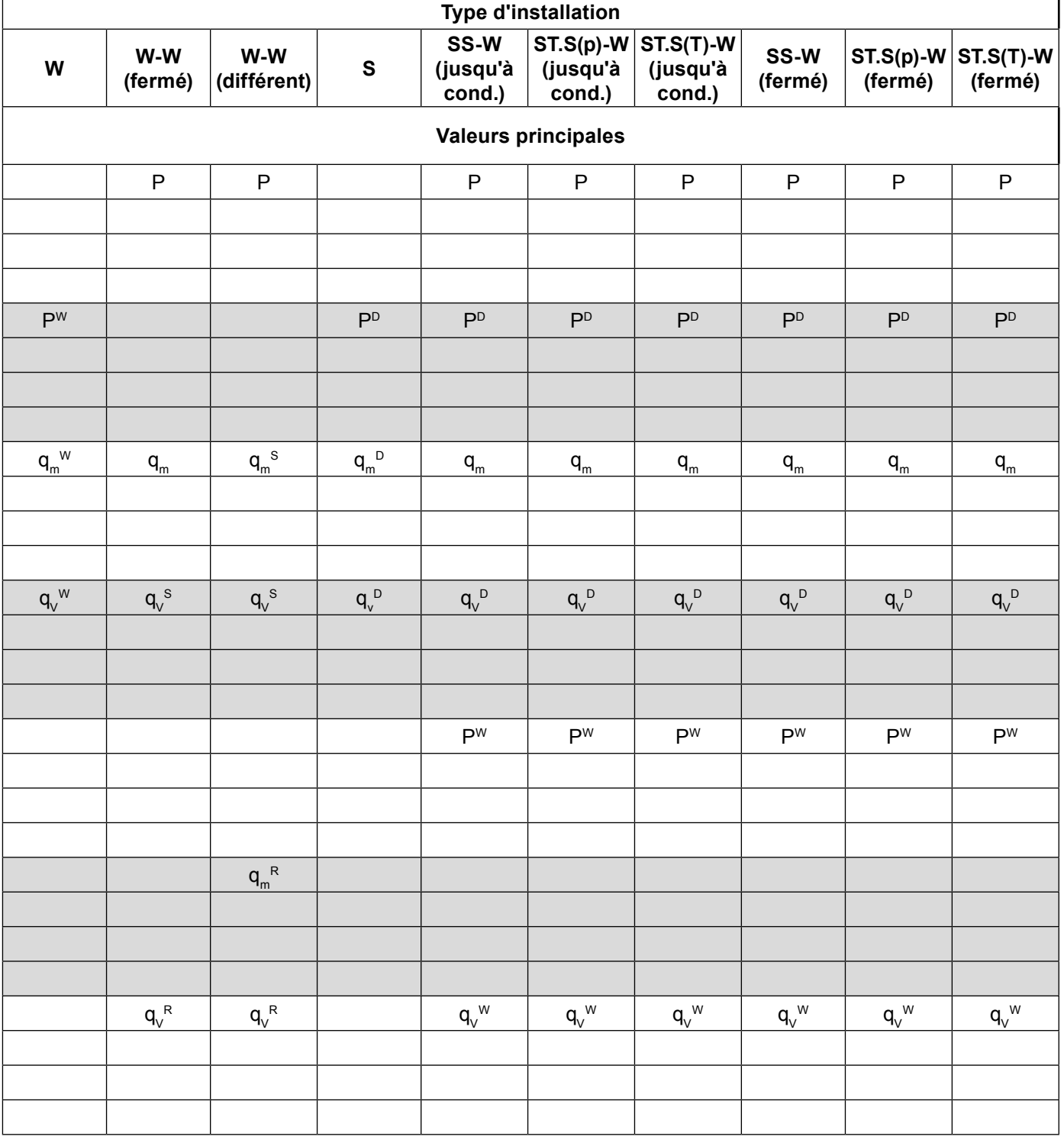

EM-P333-26 / EMM-BEf-06 168/180

 $\overline{\phantom{a}}$ 

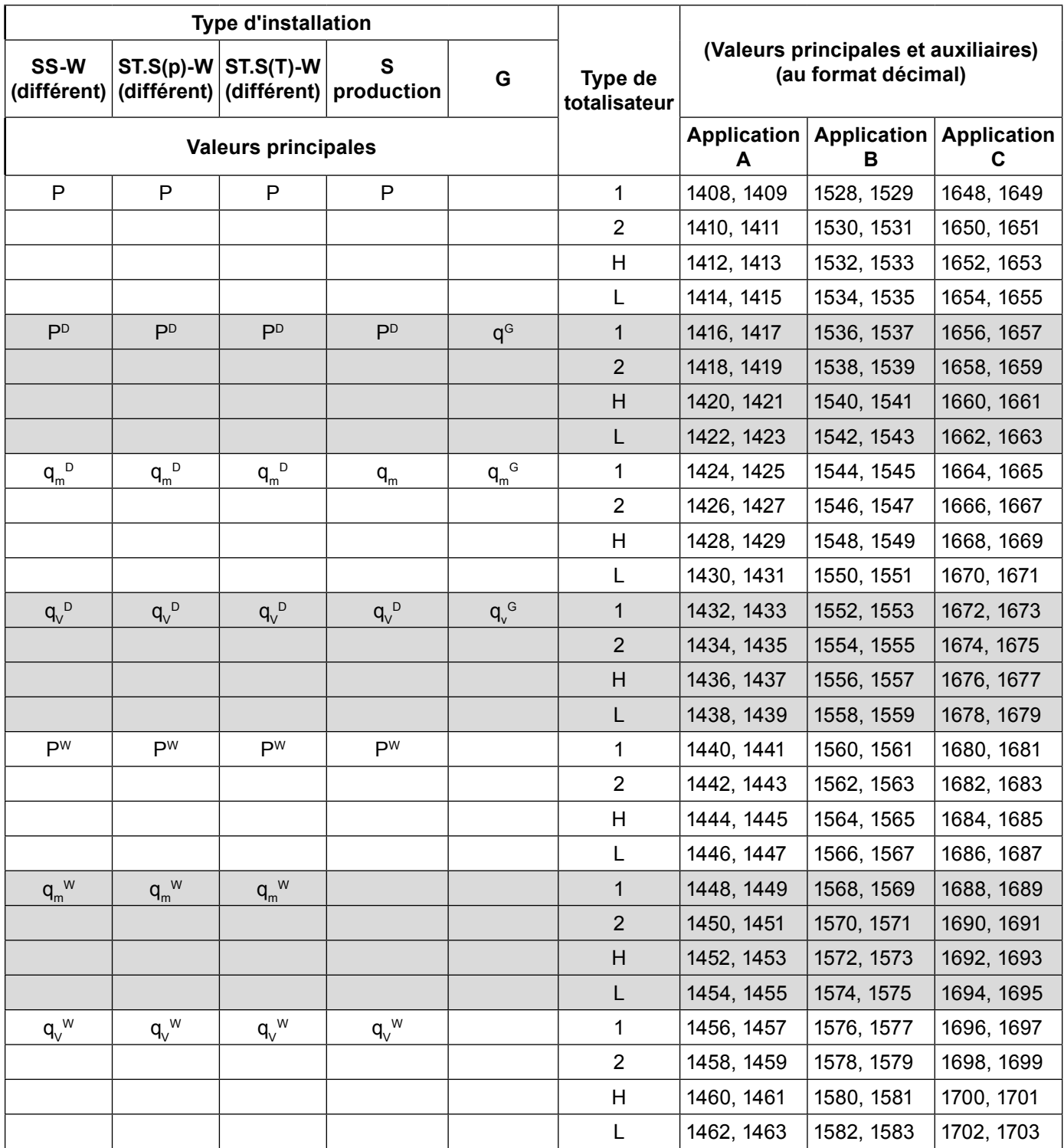

┱

SPIRAX-SARCO BENELUX lndustriepark 5 9052 ZWIJNAARDE Tél. +32 9 244 67 10 **hadila 10 and 10 and 10 and 10 and 10 and 10 and 10 and 10 and 10 and 10 and 10 and 10 and 10** info@be.SpiraxSarco.com info@nl.SpiraxSarco.com www.SpiraxSarco.com/global/be www.SpiraxSarco.com/global/nl EM-P333-26 / EMM-BEf-06 169/180 Le tableau suivant contient les adresses de registre des totalisateurs des valeurs auxiliaires. Les valeurs auxiliaires, tout comme leurs totalisateurs, sont dans l'ordre dans lequel elles ont été entrées lors de la configuration de l'appareil.

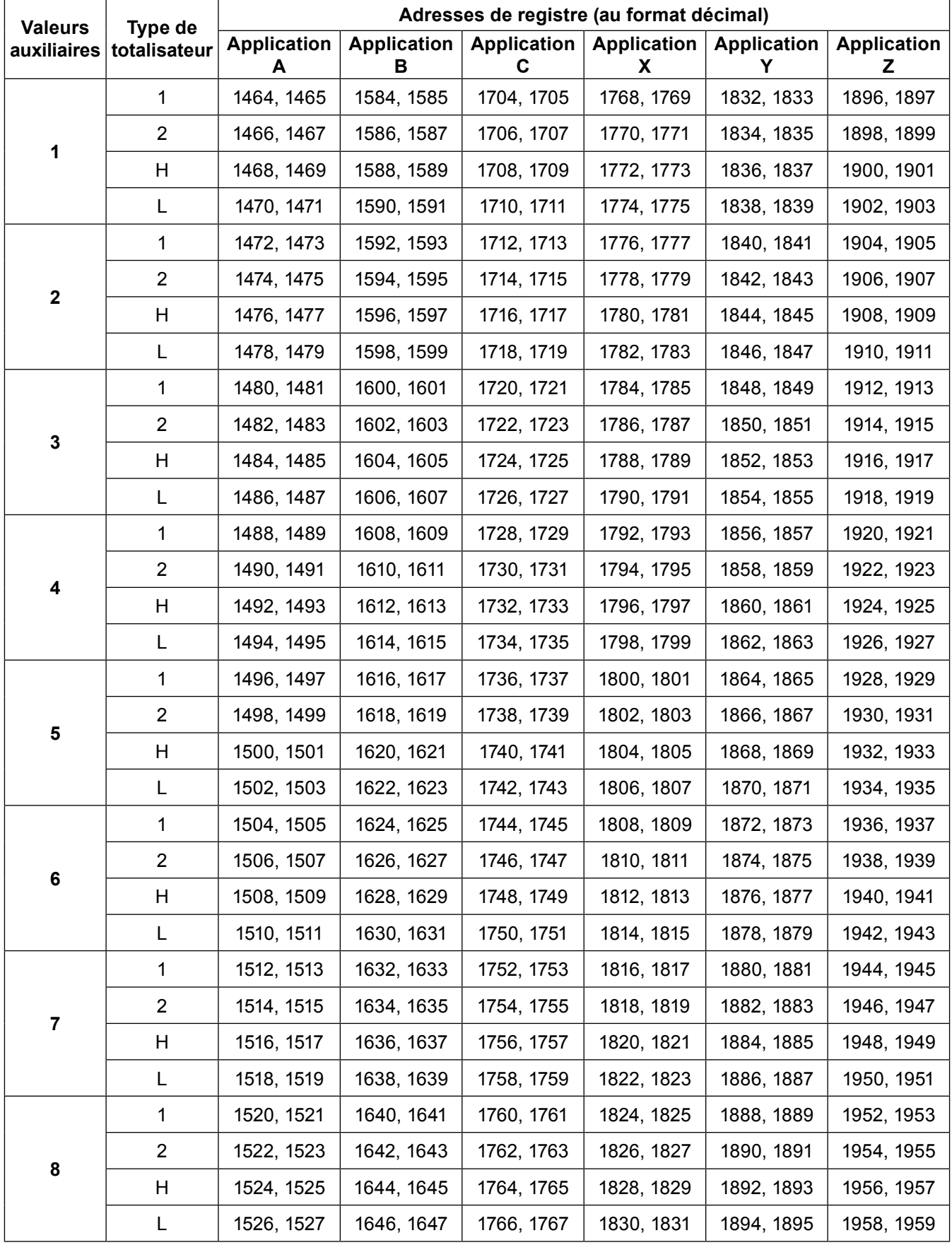

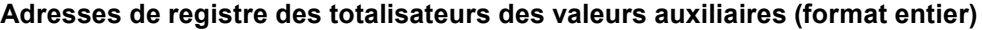

## **13.6 Lecture et réglage de l'horloge**

L'heure courante est lue à l'aide de la commande 04.

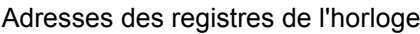

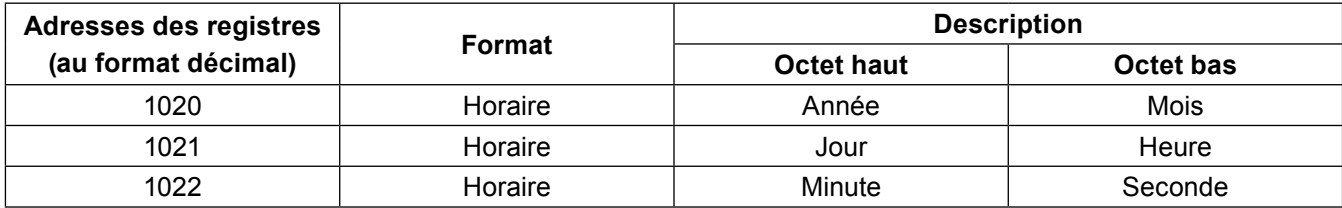

#### **N.B. :**

Par exemple, pour un nombre de 2 octets AB :

B : 8 bits inférieurs (octet inférieur)

A : 8 bits supérieurs (octet supérieur)

L'année, le mois, le jour, l'heure, la minute et la seconde doivent être entrées au format HEX. Le tableau suivant fournit un exemple pour le 25 décembre 2009 à 15:40:00.

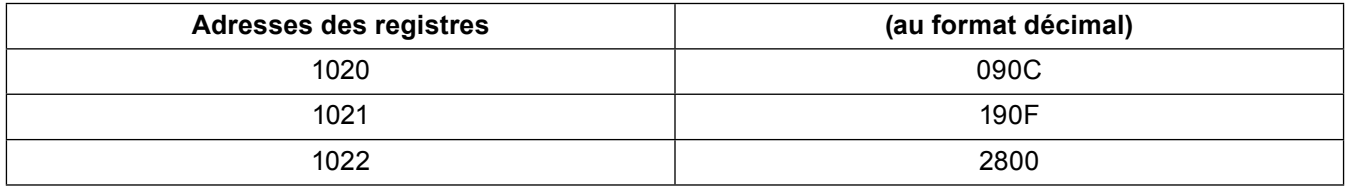

Pour régler les paramètres de l'horloge, l'utilisateur doit utiliser la commande 10. Cette commande doit contenir strictement les trois registres. Dans une autre, l'heure sera rejetée avec le code d'erreur 02.

## **13.7 Code d'erreur**

Si un message d'erreur est envoyé en guise de réponse, une valeur de 80 (HEX) est ajoutée à la valeur du code de la commande.

Les codes d'erreur possibles de l'appareil sont les suivants :

- 01 HEX fonction incorrecte (en cas de diagnostic, sous-fonction inadmissible également) ;
- 02 HEX : adresse initiale incorrecte ;
- 03 HEX : nombre de virgules incorrect ;

Les requêtes ne sont pas confirmées par une réponse dans les cas suivants :

- Erreur de parité ;
- Erreur CRC ;
- Erreur d'adresse.

## *14. Communications BACnet*

#### **Fonctionnalité BACnet sur le M850**

BACnet (Building Automation and Control Network) est le protocole de communications de données ouvert qui a été développé par ASHRAE.

#### **14.1 Objets BACnet**

Le protocole BACnet définit un ensemble standard d'Objets, chacun d'entre eux possédant un ensemble standard de Propriétés.

Les Propriétés décrivent l'Objet, les valeurs actuelles, les unités, la description, le type d'appareil, etc.

## **14.2 Services BACnet**

Les services sont des commandes envoyées à un autre appareil pour réaliser certaines actions. La plupart du temps il s'agit de la lecture des propriétés de l'Objet ou du statut de l'appareil.

#### **14.3 Liste des services pris en charge sur leM850**

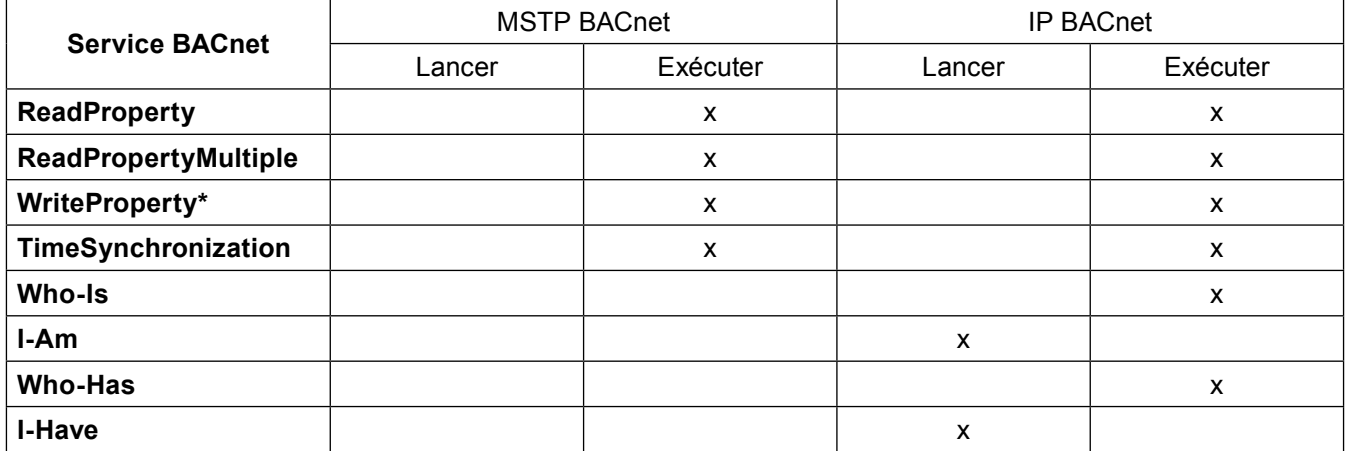

\* Le service est pris en charge, mais le M850 ne dispose d'aucune valeur à écrire.

## **14.4 Liste des Objets pris en charge sur le M850**

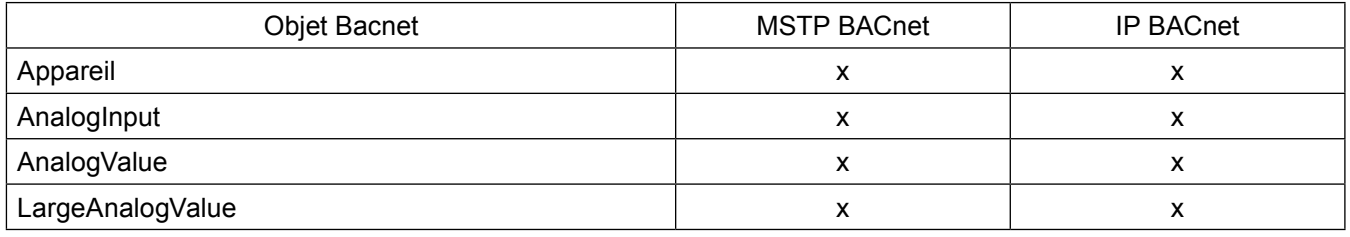

## **14.5 Adressage des objets BACnet sur le M850**

Le nombre d'objets disponibles sur le réseau BACnet dépend de la configuration du M850. Toutes les valeurs de mesure lues à partir d'entrées physiques sont des objets AnalogInput. Celles calculées par le M850 (par ex. Enthalpie) sont des objets AnalogValue. Les totalisateurs sont affectés à des objets LargeAnalogValue.

Les tableaux des Sections suivantes indiquent la valeur des instances d'objet, en fonction des systèmes de mesure sélectionnés.

## **14.6 Numéros d'instance pour les valeurs principales**

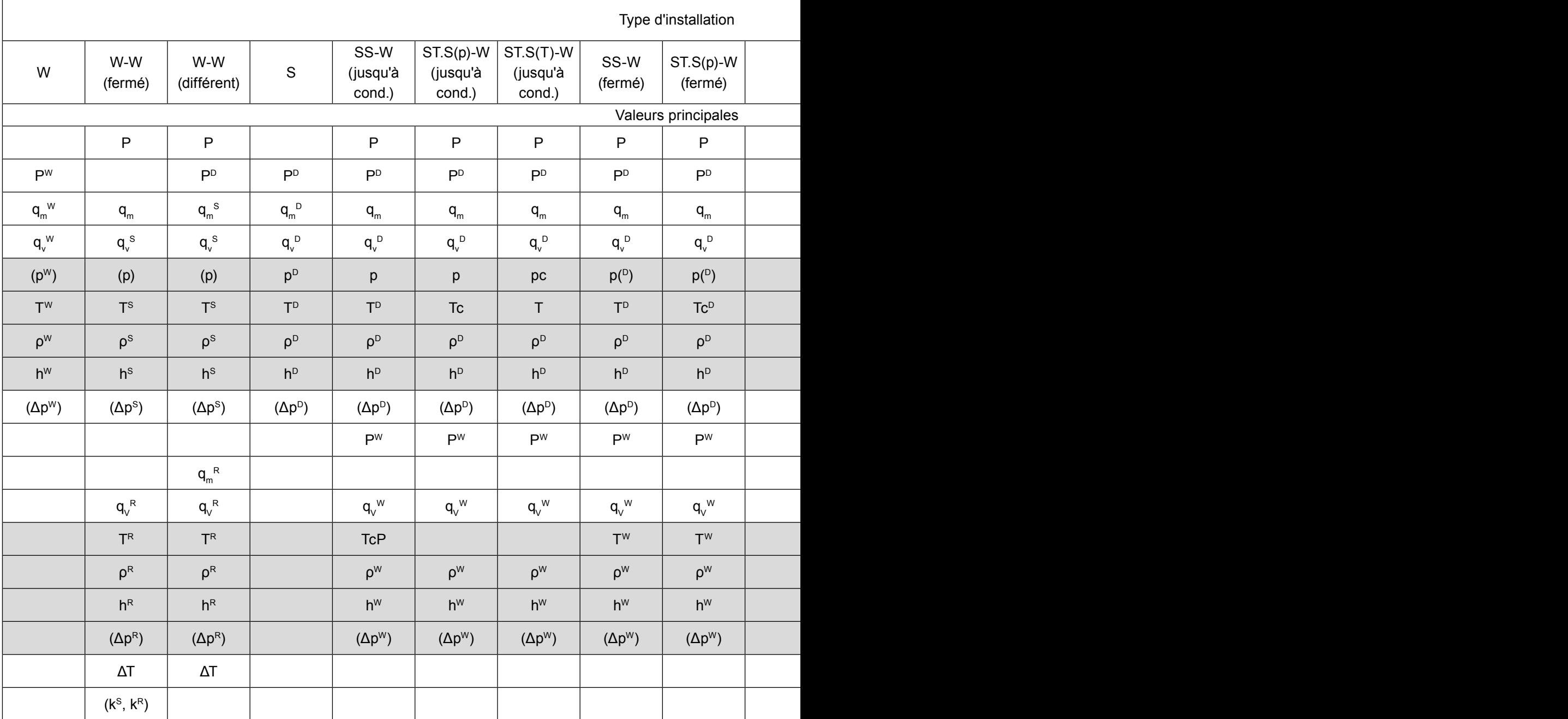

 $\overline{a}$ 

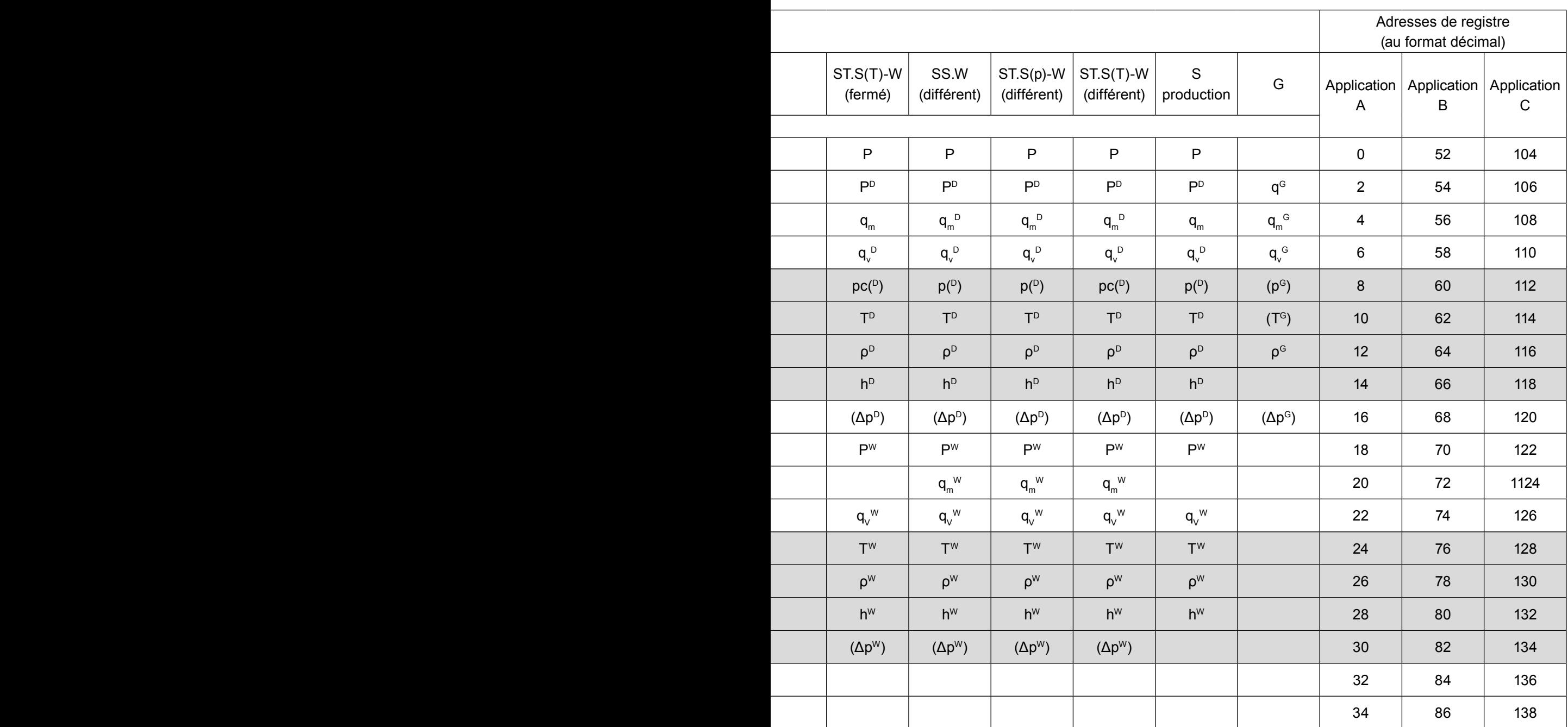

## **14.7 Numéros d'instance pour totalisateurs des valeurs principales**

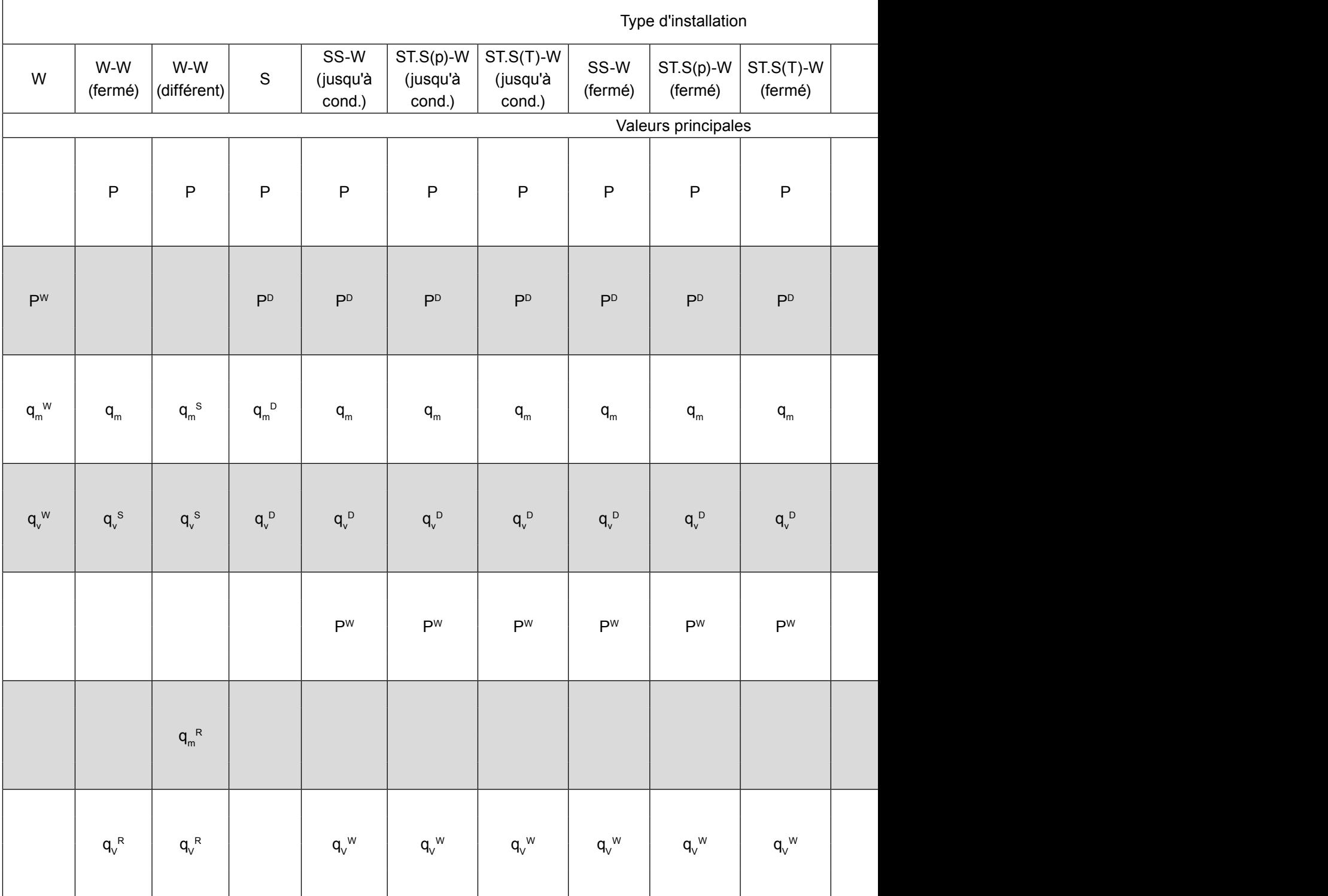

 $\overline{a}$ 

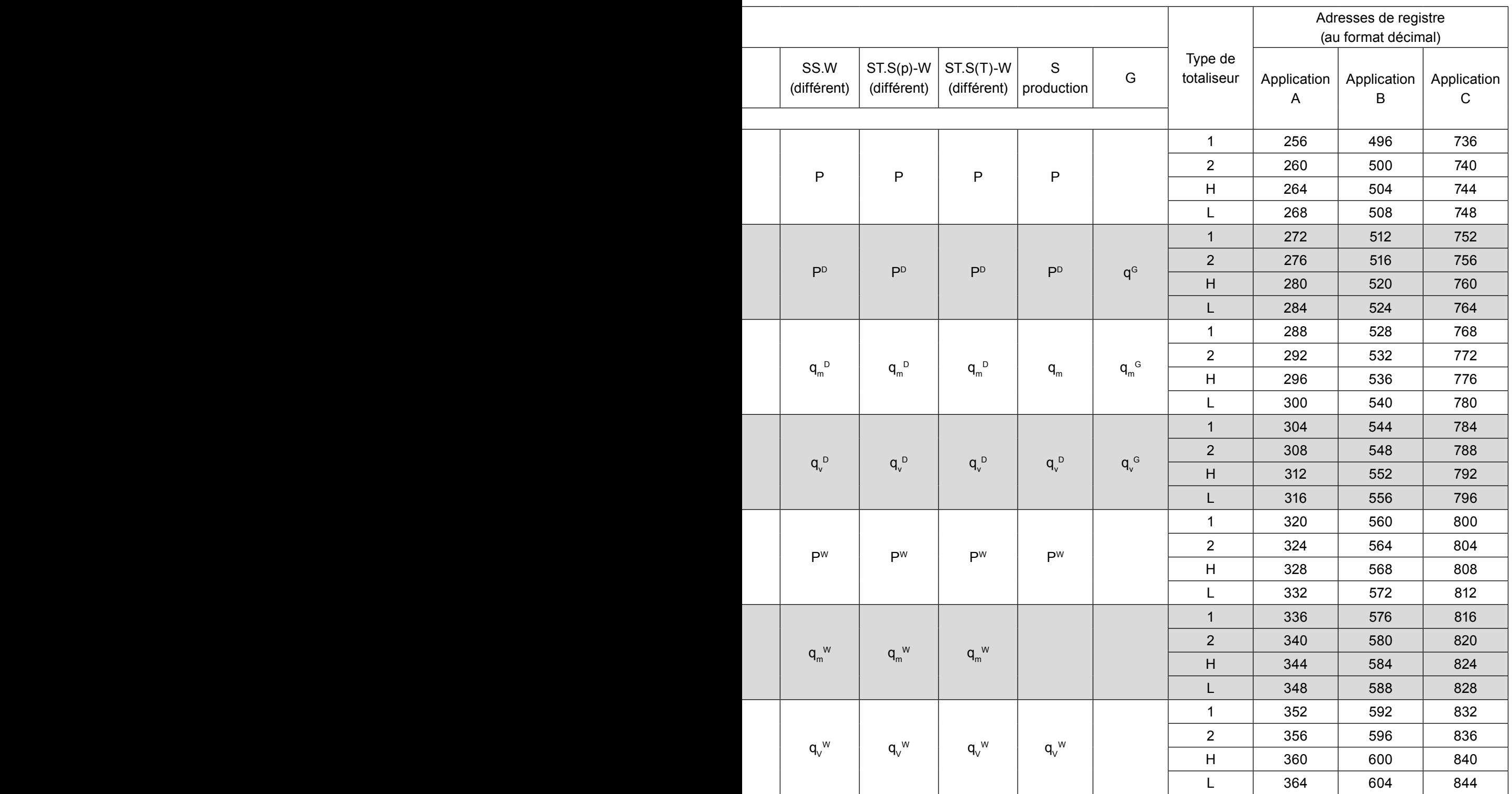

## **14.8 Numéros d'instance de valeurs auxiliaires**

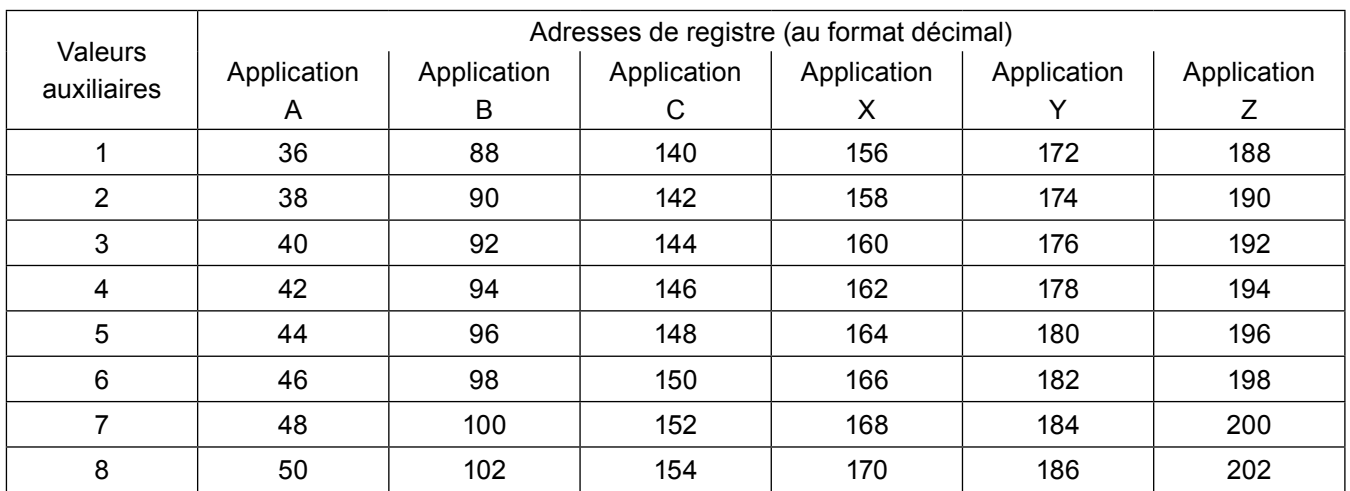

## **14.9 Numéros d'instance pour totaliseurs de vapeurs auxiliaire**

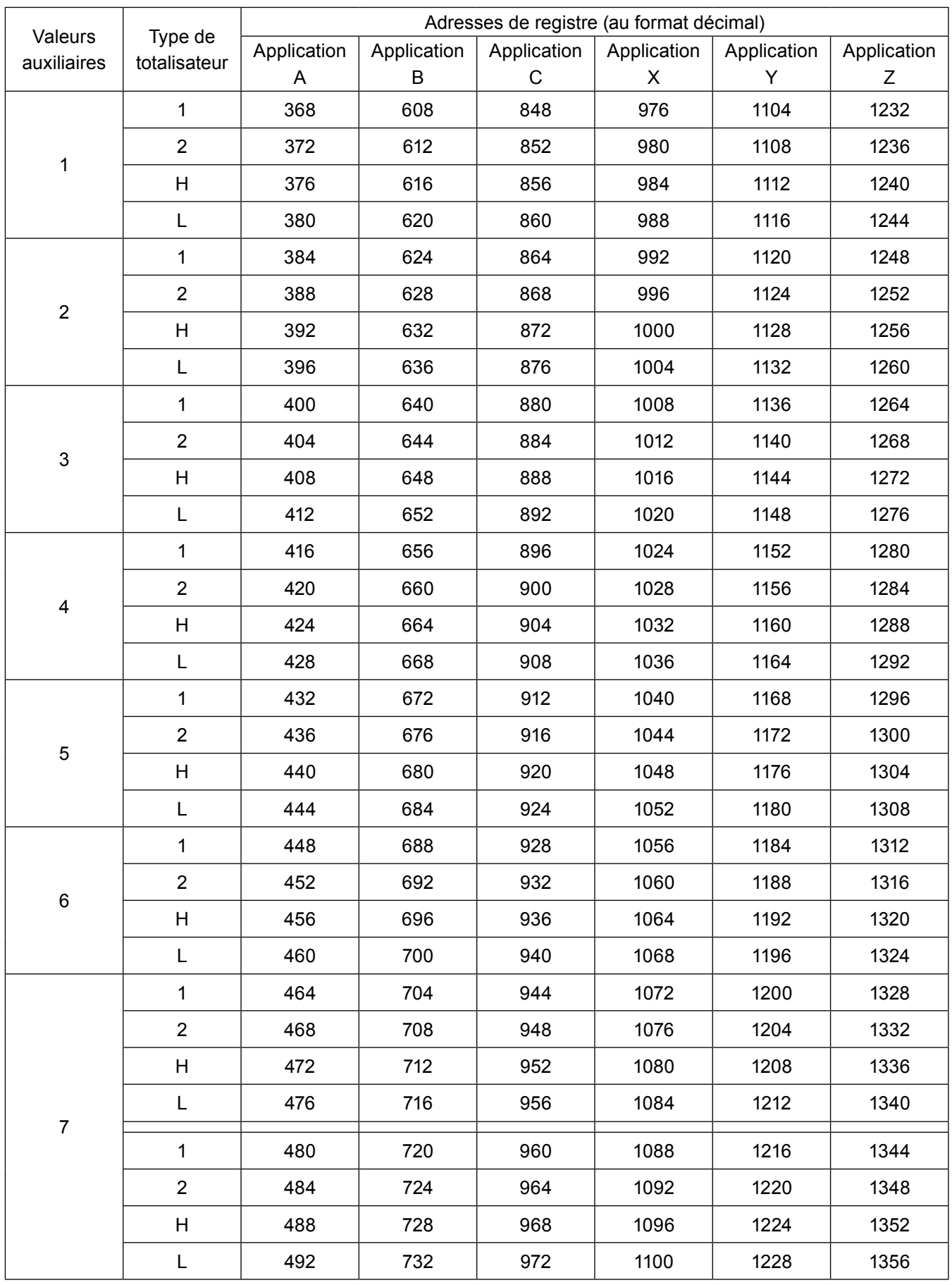

## **14.10 Paramétrage de la communication MSTP BECnet sur le B850**

Le protocole MSTP BACnet fonctionne sur port RS-485.

Pour paramétrer une communication sur MSTP BACnet :

- 1. Entrez dans le menu de configuration du port RS-485.
- 2. Changez de protocole en choisissant BACnet.
- 3. Entrez l'ID d'appareil de 1 à 254.
- 4. Sélectionnez le débit en bauds de 9600 à 115200 bps.
- 5. Entrez l'instance d'appareil de 1 à 4194303.
- 6. Activez ou désactivez Synchronisation temporelle sur réseau BACnet.

#### **14.11 Paramétrage de la communication IP BACnet sur le B850**

Le protocole IP BACnet fonctionne sur port Ethernet.

Pour paramétrer une communication sur IP BACnet :

- 1. Entrez dans le menu de configuration du port Ethernet.
- 2. Entrez une adresse IP.
- 3. Entrez port de 47808 à 47823.
- 4. Entrez masque de réseau.
- 5. Entrez l'instance d'appareil de 1 à 4194303.
- 6. Activez ou désactivez Synchronisation temporelle sur réseau BACnet.

Spirax-Sarco N.V. Industriepark 5 - 9052 ZWIJNAARDE

Tél. +32 9 244 67 10 e-mail : Info@be.SpiraxSarco.com www.SpiraxSarco.com/global/be

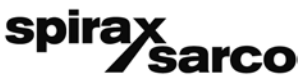

**IM-P333-26** EMM-BEf-06 2.3.2.045